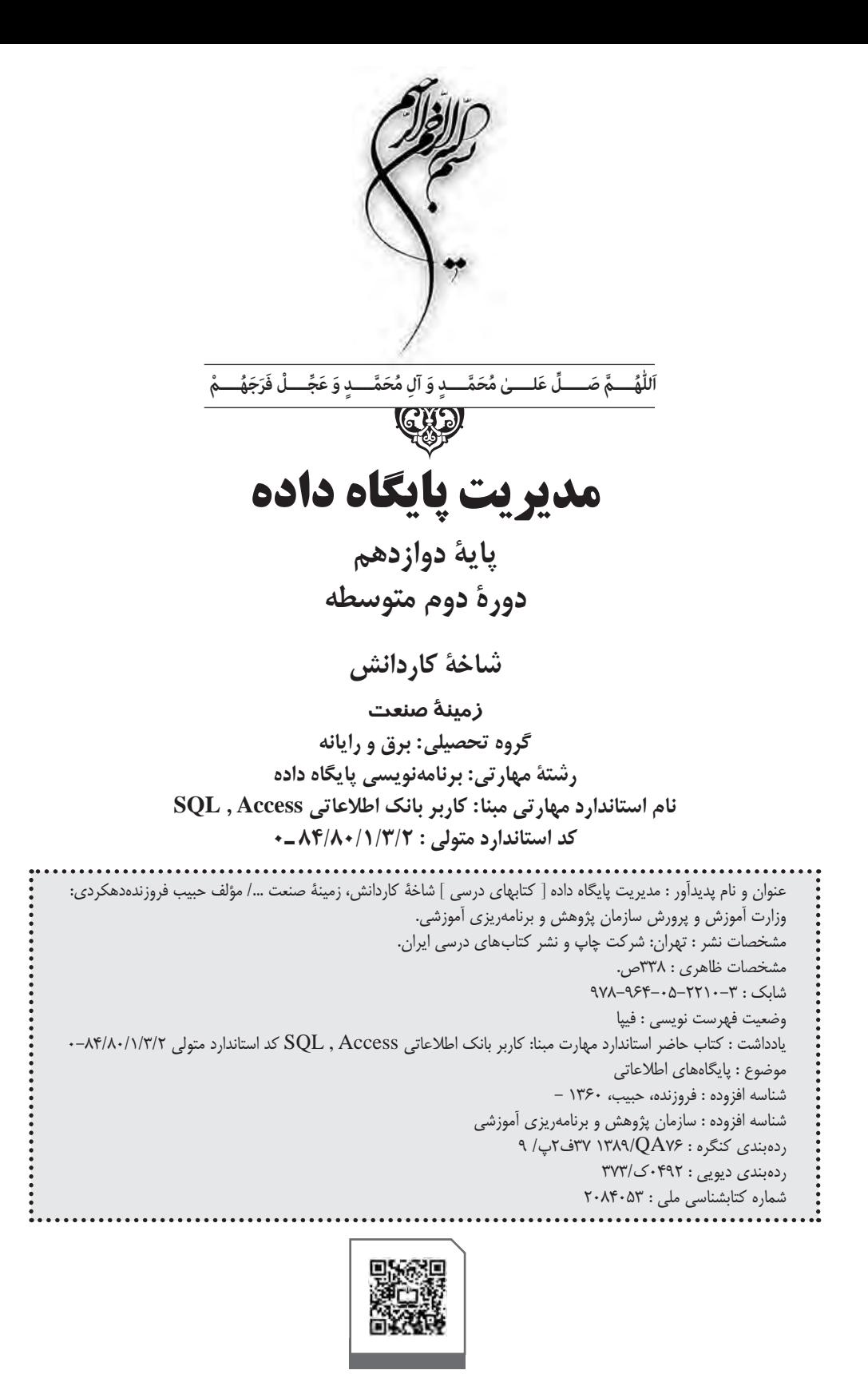

**وزارت آموزش و پرورش**

**سازمان پژوهش و برنامهريزی آموزشی**

 **پدیدآورنده:** سازمان پژوهش و برنامهریزی آموزشی **مدیریت برنامهریزی درسی و تألیف:** دفتر تأليف کتابهای درسی فنی و حرفهای وکاردانش **شناسه افزوده برنامهریزی وتألیف:** حبیب فروزندهدهکردی )مؤلف( ٔ ّ کل نظارت بر نشر و توزيع مواد آموزشی  **شناسه افزوده آمادهسازی:** امید باوی )صفحهآرا، طراح جلد( ٔ 4 آموزش و پرورش )شهيدموسوی(  **نشانی سازمان:** تهران: خيابان ايرانشهر شمالی ـ ساختمان شماره تلفن: 9ـ88831161 ، دورنـگار: ،88309266 کـد پستی : 1584747359 وبگـاه: ir.sch.chap.www و ir.irtextbook.www ٔ مخصوصکرج ـ خيابان61 )دارو پخش(  **ناشر :** شرکتچاپ و نشرکتابهایدرسی ايران: تهرانـکيلومتر17جاده تلفن 5: ـ،44985161 دورنگار: ،44985160 صندوق پستی: 139ـ 37515  **چاپخانه:** شرکت چاپونشر کتابهای درسی ايران »سهامی خاص«

 **نام کتاب:** مدیریت پایگاه داده ـ 312149  **مدیریت آمادهسازی هنری:** اداره

 **سال انتشار و نوبت چاپ:** چاپ هفتم 1403

کلیه حقوق مادی و معنوی این کتاب متعلق به سازمان پژوهش و برنامهریزی آموزشی وزارت آموزش و پرورش است و هرگونه استفاده از کتاب و اجزای آن بهصورت چاپی و الکترونیکی و ارائه در پایگاههای مجازی، نمایش، اقتباس، تلخیص، تبدیل، ترجمه، عکسبرداری، نقاشی، تهیه فیلم و تکثیر به هر شکل و نوع بدون کسب مجوز از این سازمان ممنوع است و متخلفان تحت پیگرد قانونی قرار میگیرند.

 **شابک 964-05-2210-3 978- 964-05-2210-3 978- ISBN**

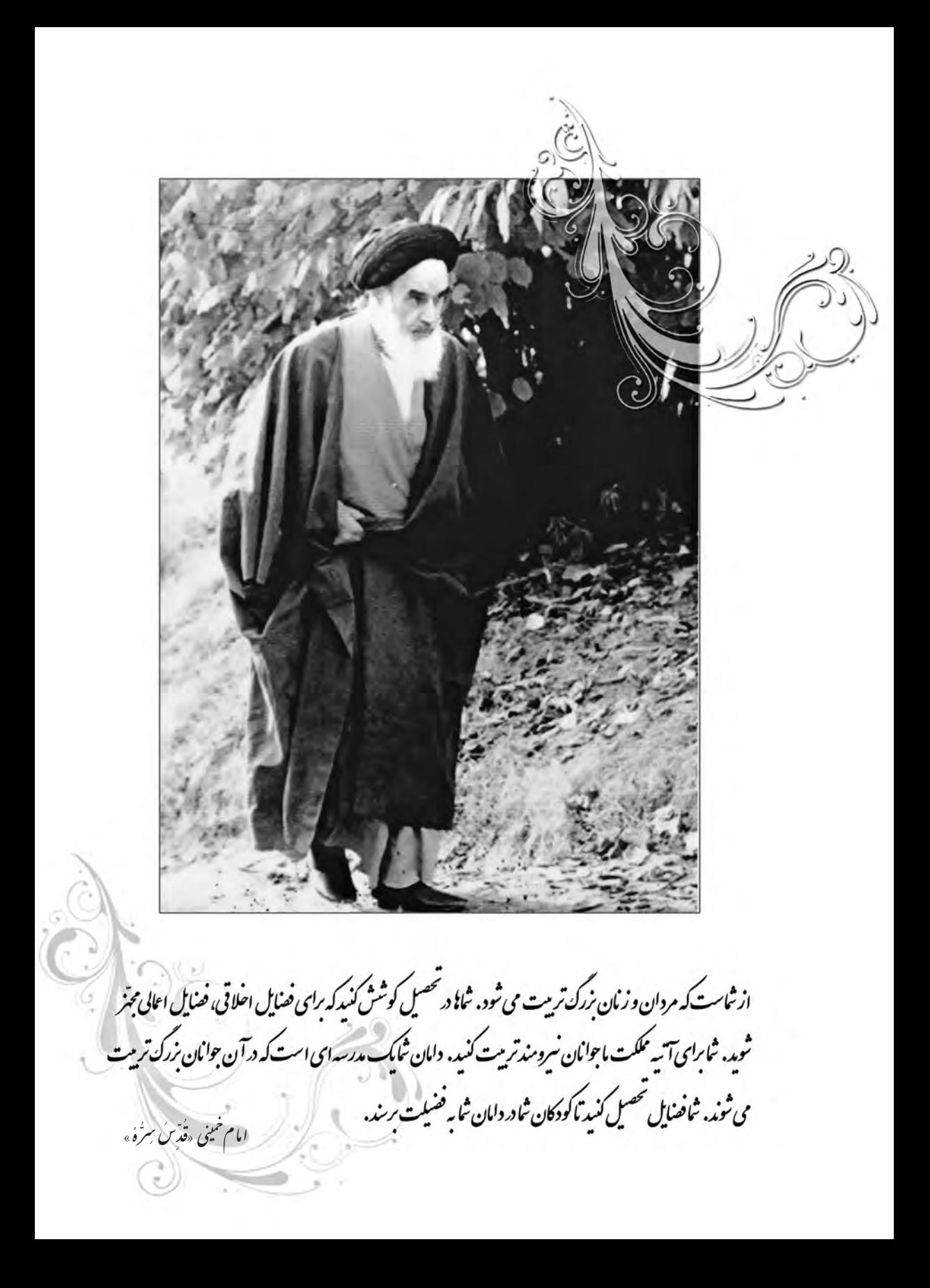

هنرآموزان محترم، هنرجویان عزیز و اولیای آنان میتوانند نظر اصالحی خود را درباره مطالب کتابهای درسی از طریق سامانه »نظرسنجی از محتوای کتاب درسی« به نشانی »ir.roshd .nazar »یا نامه به نشانی تهران ـ صندوق پستی 4874 ـ 15875 ارسال کنند.

**BISSE** 

**سازمان پژوهش و برنامهریزی آموزشی** 

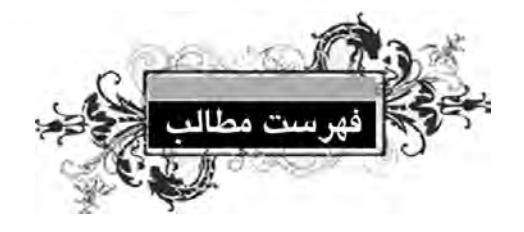

88

**فصل اول:** مفاهيم پايگاه داده

5

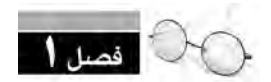

n

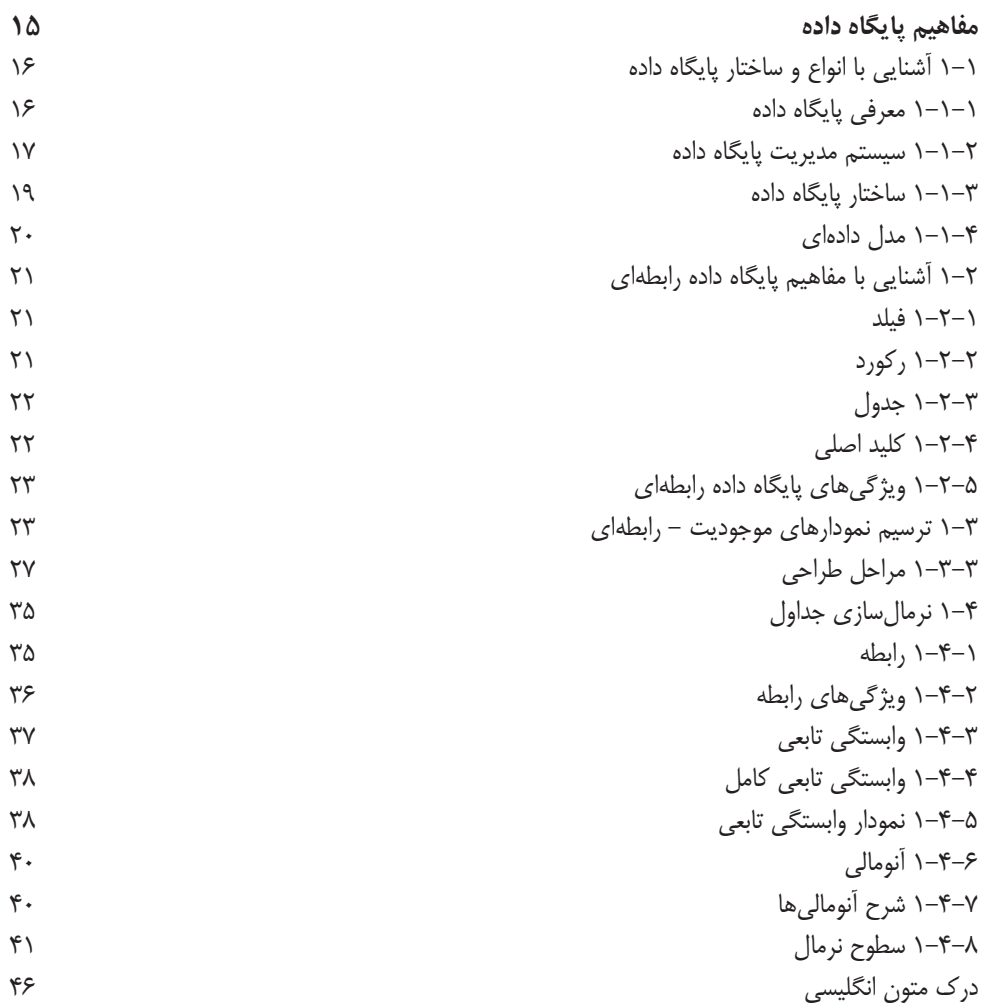

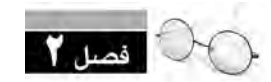

**یت پايگاه داده مدیر**

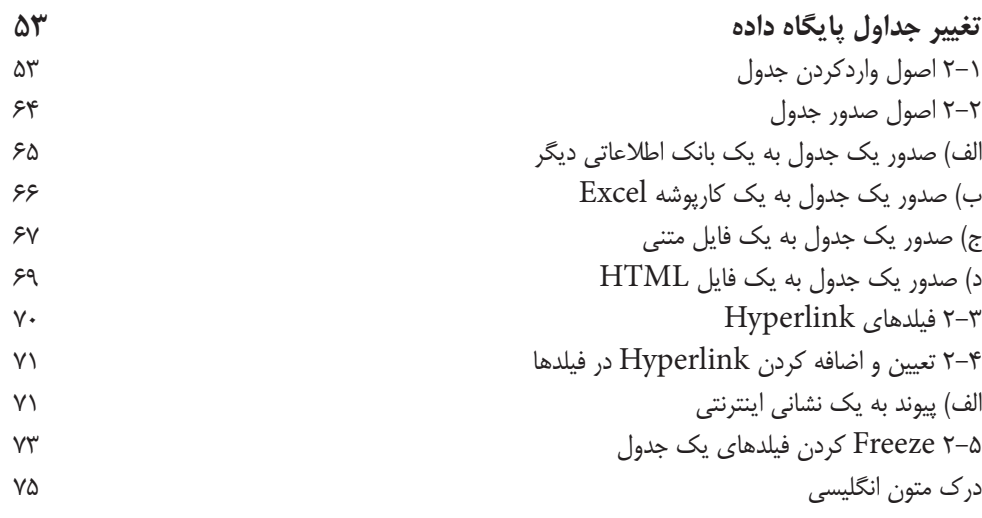

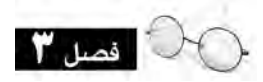

**CO** 

 $\bullet$ 

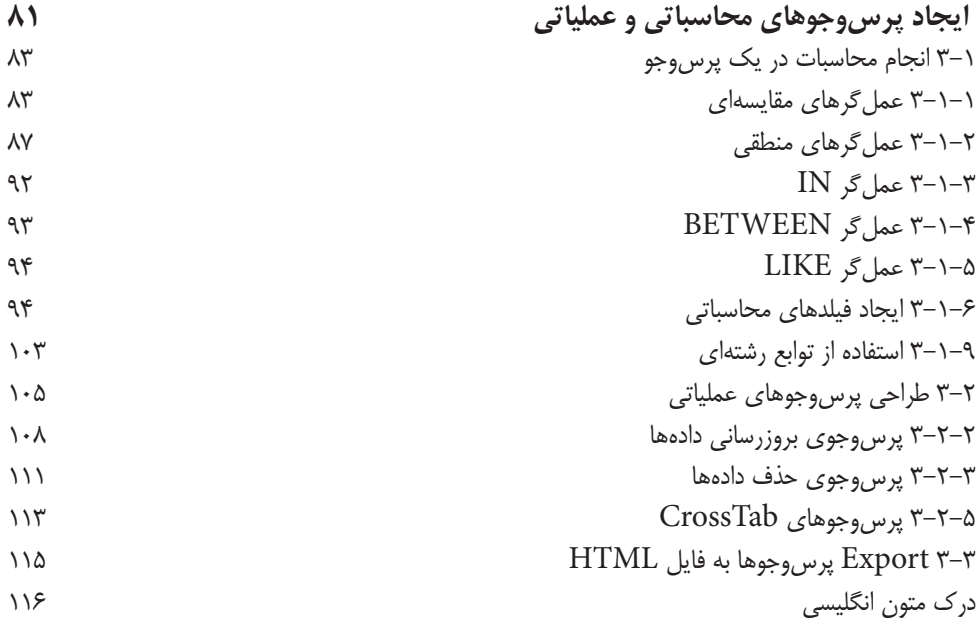

. . . . . . . . . .

 $\bullet$   $\bullet$ 

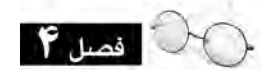

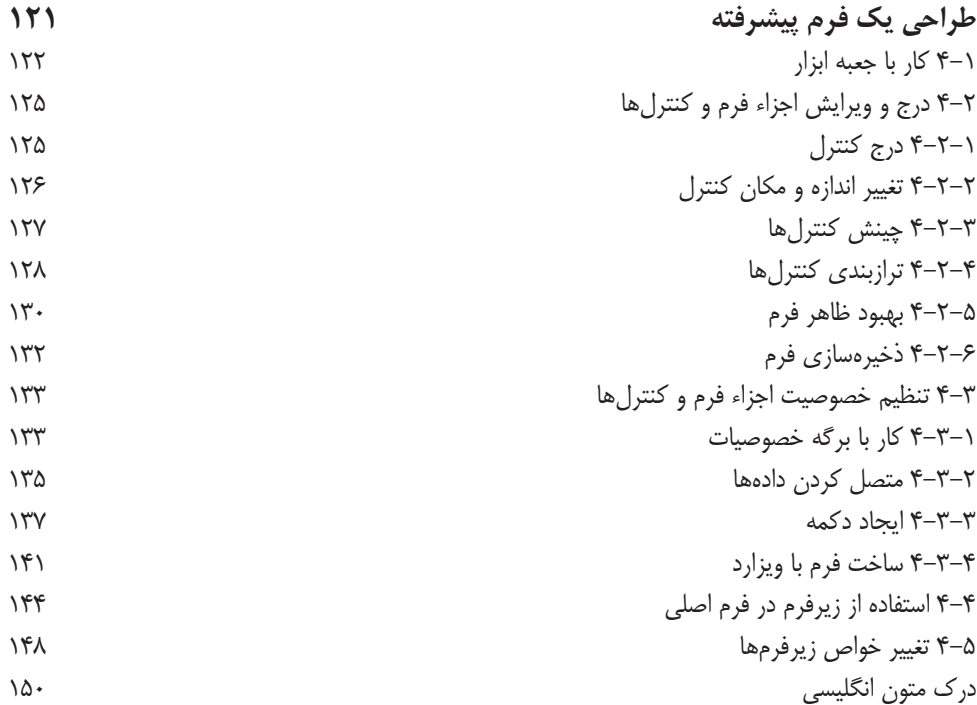

. . . . . . . . . . . . .

 $\bullet$   $\bullet$ 

**فصل اول:** مفاهيم پايگاه داده

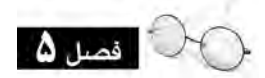

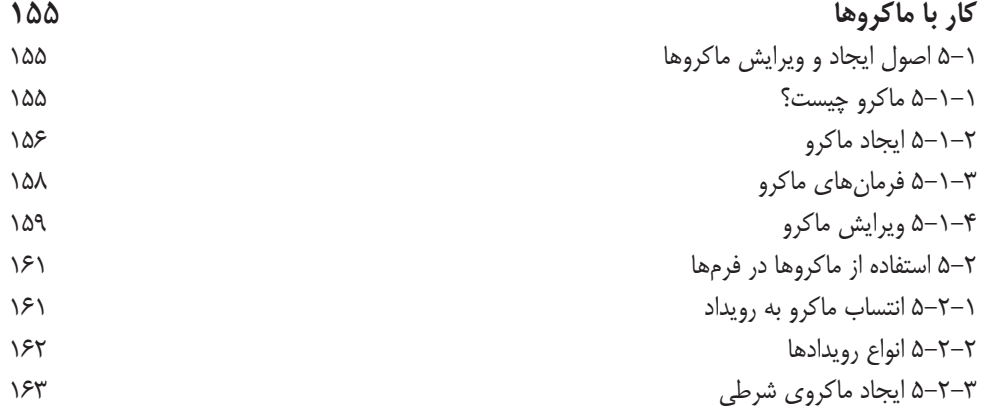

. . . . . . . . . . . .

**یت پايگاه داده مدیر**  $\begin{array}{ccccccccccccccccc} \bullet & \bullet & \bullet & \bullet & \bullet & \bullet & \bullet \end{array}$ 

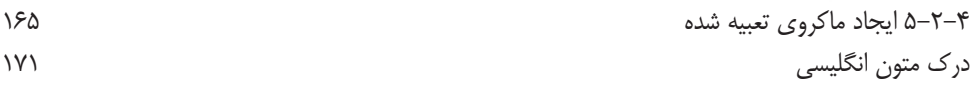

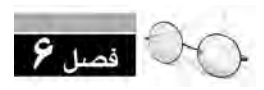

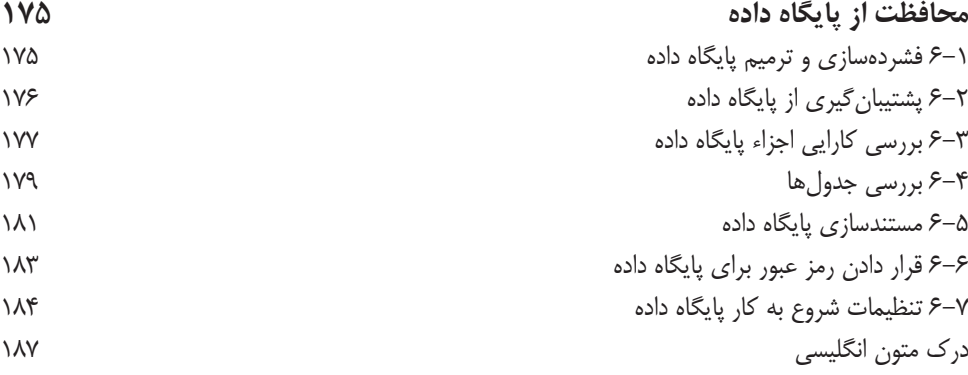

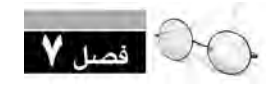

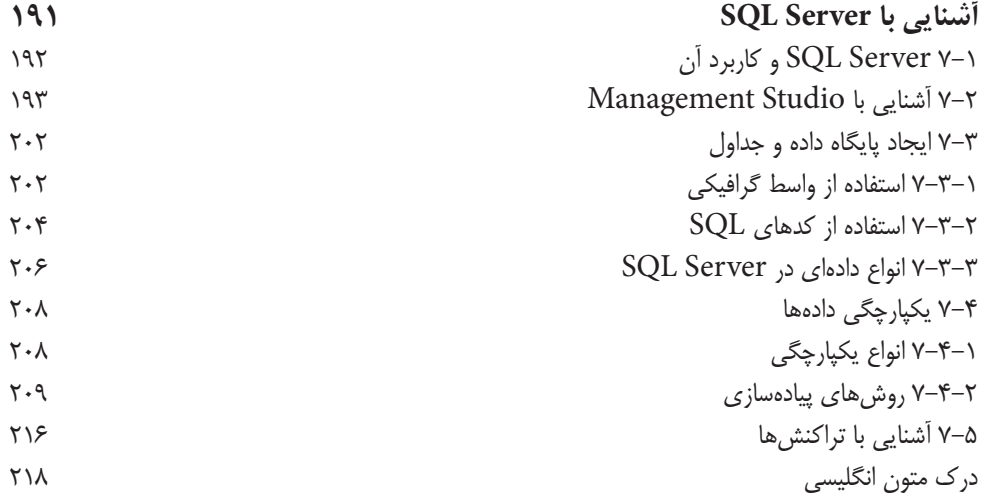

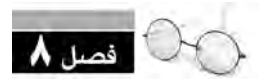

**[پرسوجوهای جدول](#page-220-0)**

n

Ω Ω n n Ω n 

**فصل اول:** مفاهيم پايگاه داده

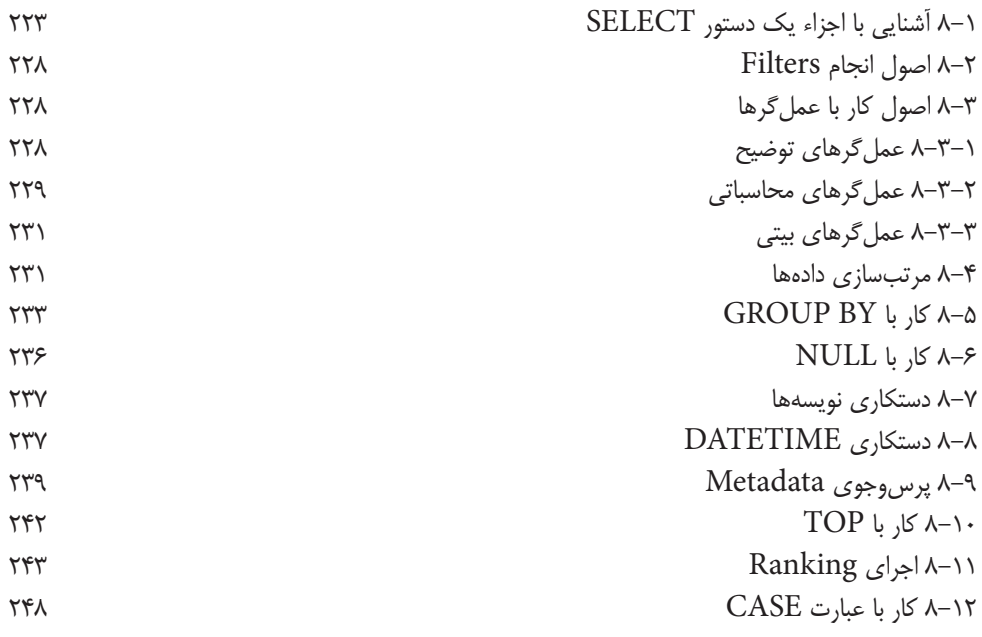

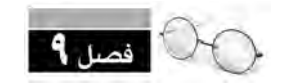

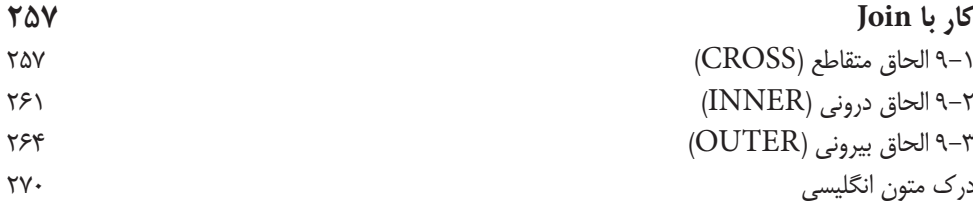

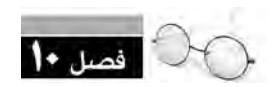

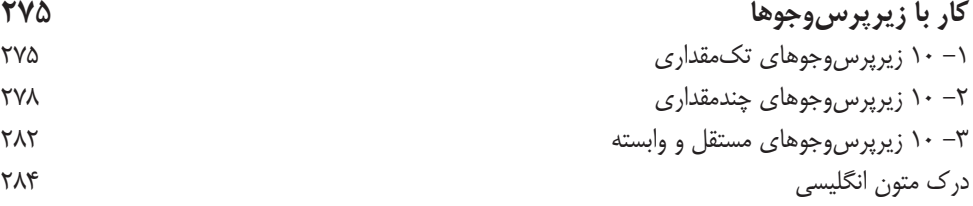

n

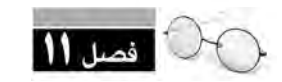

**مدیریت پايگاه داده**

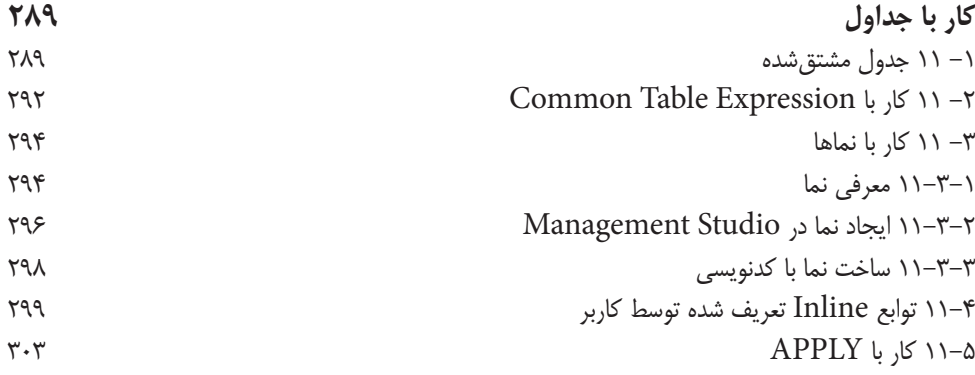

n

 $\Box$ 

 $\bullet$ 

 $\bullet$   $\bullet$ 

 $\bullet$ 

π

n

**CONTRACTOR** 

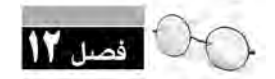

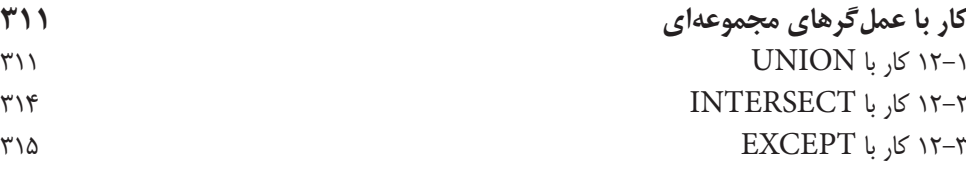

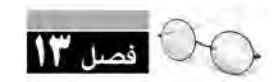

 $\Box$ 

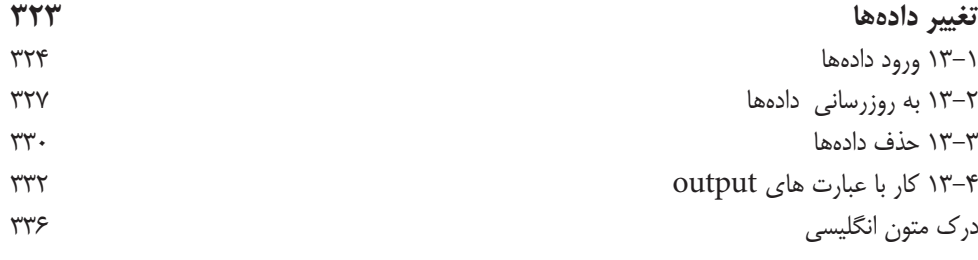

 $\bullet$ 

**DO** 

**DO** 

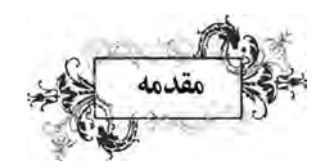

سپاس بیکران خداوند یکتا را که به انسان نعمت اندیشیدن عطا فرمود تا در سایه این نعمت بزرگ، هر روز برگی تازه از کتاب دانستن و آموختن را ورق بزند.

11

**فصل اول:** مفاهيم پايگاه داده

دورانــي را كه در آن زندگي ميكنيم، »عصر ارتباطات و اطالعات« نامگذاري كردهاند چون ميزان توليد و مبادله اطالعات آنقدر زياد شــده كه تصور دنيا بدون ابزارهاي توليــد، مديريت و انتقال اطالعات تقريبا غيرممكن است. در گذشتهاي نه چندان دور، همه اطالعات موردنياز انسانها، در يك محل مشخص توليد و نگهداري ميشــد؛ افراد فقط با مراجعه به بانكي كه در آن حساب باز كرده بودند ميتوانستند وجه موردنظر را برداشــت يا واريز كنند و انجام كاري غير از اين بســيار دشوار بود. اما امروزه به لطف گسترش شبكههاي رايانهاي و توليد نرمافزارهاي قدرتمند، همه اين كارها با چند كليك ساده انجام ميشود.

در پشــت اين كار ساده، دانشمنداني از رشــتههاي گوناگون مثل الكترونيك، مخابرات، رايانه، رياضي و ... ســالها وقت خود را صرف كردهاند تا دوران ما را به عصر ارتباطات و اطالعات تبديل كنند؛ روزگاري كه شــما پيغامي را تايپ ميكنيد و با يك كليك آن را به دست گيرندهاي ميرسانيد كه هزاران كيلومتر دورتر از شما نشسته است.

در اين پيشـــرفت هاي خيره كننده، قطعاً نقش «سيســـتمهاي مديريت پايگاه داده» حياتي و برجسته ّســت. پايگاه داده، بانک اطلاعاتي و بانک داده همگي عنوانهايي تقريباً مشـــابه هستند که کار مهم آنها، ذخيره كردن انبوهي از دادهها، بازگرداندن نتايج موردنظر كاربر در سريعترين زمان ممكن و در برخي موارد، انجام پردازشهايي روي دادههاي ذخيره شده است. **مدیریت پايگاه داده**

12

شـــما با خواندن اين كتاب، قدم در مسيري ميگذاريد كه در انتهاي آن به يک كاربر بانکـهاي اطلاعاتي Access و Server SQL تبديل خواهيد شد و با كاملكردن دانستههاي خود ميتوانيد به عنوان يك »طراح« يا »مدير« پايگاه داده در بازار وسيع فنآوري اطالعات مشغول به كار شويد.

ســعي كنيد توضيحات تئوري را به دقت دنبال كنيد، كارهاي عملــي را حداقل يكبار روي رايانه خود امتحــان نماييد و با گســترش دادن مثالهاي اين كتاب، توانايي خود را در كار با اين دو سيســتم معروف مديريت پايگاه داده به نقطه مطلوبي برسانيد.

از آنجا كه تقويت زبان انگليسي، كمك فراواني به شما در جهت يافتن پاسخ سؤاالت و مراجعه به منابع و مراجع آموزشي خواهد كرد، توصيه ميكنم متون انگليسي انتهاي هر فصل را به دقت مطالعه كرده و معني كلمات كليدي آن را به خاطر بسپاريد.

از همه اســاتید محترم و دانش آموزان عزیز تقاضا دارم نظرات، انتقادات و پیشنهادهای خود را راجع به محتوای این کتاب به نشــاني com.yahoo@habibfd ارســال نمایند تا در ويرايشهاي بعدي اين كتاب از آنها بهره ببرم.

 **موفق باشيد حبيب فروزنده – بهار 89**

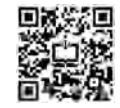

فصل اول

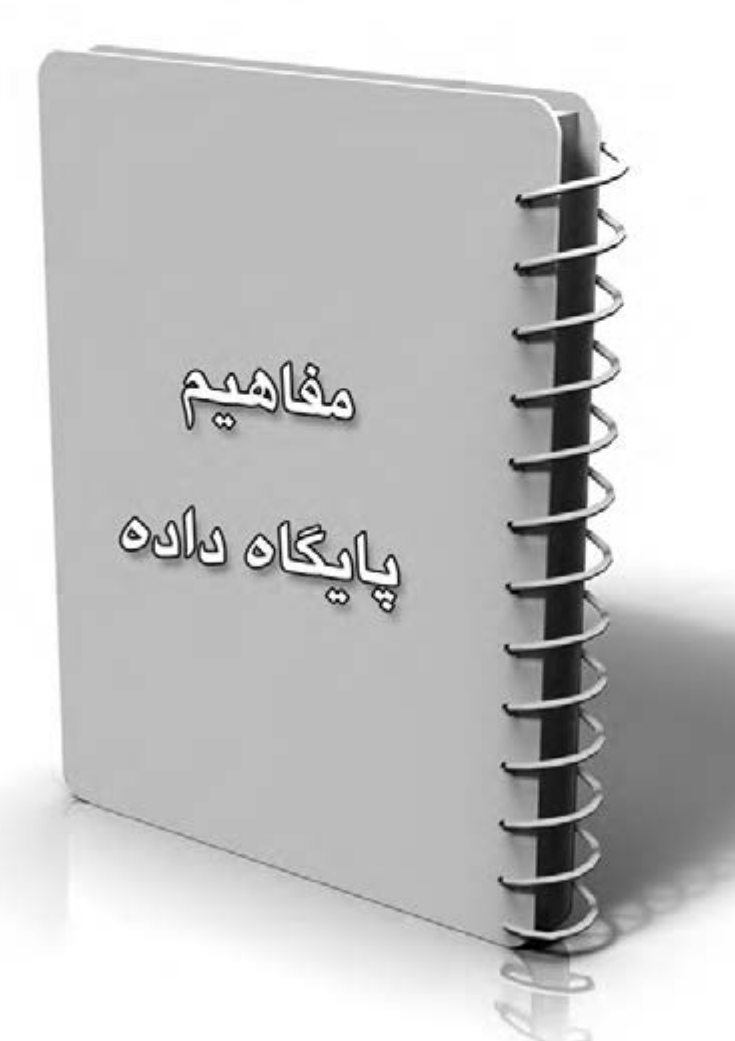

**فصل اول : مفاهيم پايگاه داده**

<span id="page-14-0"></span>پيش از شروع كار با هر برنامهاي، بايد ضرورت استفاده از نرمافزار و مراحل طي شده در ايجاد و تكامل آن را فرابگيريد تا بتوانيد براي انجام هر كاري، ابزارِ مناســب را انتخاب و از همه قابليتهاي آن اســـتفاده نماييد.

در اين فصل با مفاهيم مقدماتي پايگاه داده، تاريخچه شكلگيري و استفاده از آن و نيز روشهاي طراحي يك پايگاه داده آشنا خواهيد شد. مطالب اين فصل در مورد هر دو سيستم مديريت پايگاه داده يعني Access و Server SQL صدق ميكند.

**مدیریت پايگاه داده** 16

# **1-1 آشنايي با انواع و ساختار پايگاه داده**

**1-1-1 معرفي پايگاه داده**

<span id="page-15-0"></span>بايگاه داده' را مي توان يكي از انواع «سيســتمهاي ذخيره و بازيابي اطلاعات» محسوب كرد. در اين نوع سيســتمها به كاربر اجازه داده ميشود دادههاي موردنظر خود را ذخيره نموده و ضمن انجام پردازش روي آنها، عمليات بازيابي، يعني استفاده از اطالعات ذخيره شده را انجام دهد.

سالها پيش و قبل از توليد مفهومي به نام پايگاه داده، براي ذخيره كردن اطلاعات از سيستم فايلينگ<sup>۲</sup> اســتفاده ميشــد. در اين سيســتم، اطالعات وارد شــده در برنامه، درون يك يا چند فايل نوشته ميشد و برنامهنويس مجبور بود همه الگوريتمهاي موردنياز براي مرتبســازي يا جستجوي دادهها را درون نرمافزار پيادهسازي كند.

براي درك داليلي كه منجر به كنار گذاشتن سيستم فايلينگ و عرضه سيستمهاي مديريت پايگاه داده شد ابتدا بايد معايب فايلينگ را بررسي كنيم.

الف) در سيستم فايلينگ، برنامهنويس مجبور است براي هر كاربرد خاص، فايلهاي مجزايي را طراحي و پيادهســازي كند و از آنجا كه تمام عمليات ذخيرهسازي و بازيابي توسط كدهاي برنامه كنترل ميشود، هر تغيير كوچكي در برنامه مســتلزم بازنويسي كدهاي نرمافزار است. به اين ترتيب توليد يك نرمافزار به حجم بااليي از كدنويسي نياز دارد.

ب) سیستم دچار افزونگي در ذخیرهسازی اطلاعات ميشود؛ به اين معني كه مثلاً نشاني دانشجو يكبار در فايلهــاي نرمافــزار »اداره رفاه« و بار ديگر در فايلهاي نرمافزار »اداره آموزش« ثبت ميشــود و همين مسأله »تكرار در ذخيرهسازي« را به دنبال خواهد داشت.

ج) جدا بودن سيستمهاي ذخيرهسازي اطلاعات از هم، مشكل ديگري را به دنبال دارد كه آن را احتمال »ناسازگاري دادهها« ميناميم. براي مثال اگر فردي در سيستم پرسنلي با نام »امیر محمودی« و در سيستم آموزشي به اسم »امیر محمودی دهكردي« معرفي شده باشد، دادههاي مربوط به اين فرد در دو زيرسيستم، ناسازگار تلقي خواهند شد.

د) به دليل وجود فايلهاي متعدد، اعمال استاندارد در شيوه ذخيرهسازي دادهها بسيار دشوار است و به عنوان مثال ممكن است براي ذخيرهسازي نام خانوادگي در فايلهاي مختلف، از اندازههاي متفاوتي استفاده شود.

<sup>1-</sup>DataBase

<sup>2.</sup> Filing

<span id="page-16-0"></span>با وجود اين كه هنوز هم براي توليد برنامههاي كوچك از سيســتم فايلينگ اســتفاده ميشود اما توليد نرمافزارهاي يكپارچه كه همه نيازهاي يك ســازمان را رفع كند و براي مثال شامل سيستم پرسنلي، مالي و آموزشــي يك دانشگاه باشد نيازمند استفاده از پايگاه داده است. بهرهگيري از يك »سيستم مديريت پايگاه داده« باعث ايجاد تمركز در ذخيرهسازي اطالعات ميشود و در صورت طراحي صحيح، افزونگي و ناسازگاري اطالعات را از بين ميبرد. به عنوان مثال، مشــخصات پرســنلي تنها يكبار و با رعايت استانداردي مشخص ذخيره خواهد شــد. عالوه بر اين، ذخيرهســازي و بازيابي اطالعات بر عهده اين سيستم گذاشته ميشود و برنامهنويس مجبور نيست مانند روش فايلينگ، براي ايجاد يا تغيير فايلها، اضافه كردن ركورد و جستجو و مرتبسازي، كدهاي اضافي بنويسد.

با توجه به مطالب ذكر شده ميتوان پايگاه داده را به اين صورت تعريف كرد : »مجموعهاي سازمانيافته و بــدون افزونگــي از دادههاي مرتبط با هم كه در چارچوب يك مدل دادهاي و تحت كنترل يك سيســتم متمركز قرار دارند«.

#### **1-1-2 سيستم مديريت پايگاه داده**

در تعريــف پايگاه داده از يك »سيســتم متمركز« نام برديم كه پايــگاه داده را تحت كنترل دارد. اين سيســـتم متمركز را «سيســـتم مديريت پايگاه داده» يا به اختصار DBMS' مىناميـــم؛ يعنى دروازهاى كه هرگونه دسترسي به دادهها و تغيير اطالعات بايد از طريق آن صورت گيرد. در واقع، پايگاه داده و فايلهاي آن تحت كنترل نرمافزار DBMS هســتند و حتي برنامهنويس، درخواســتهاي خود را از طريق كد به آن ارسال نموده و تنها اين سيستم است كه ميداند چگونه دادهها را درون فايلهاي پايگاه داده ذخيره و بازيابي كند و در صورت نياز تغيير دهد.

در مجموع، سيستم مديريت پايگاه داده نسبت به سيستمهاي ذخيره و بازيابي پيش از خود داراي مزايا و معايب زير است:

**مزايا :** 

الف) ذخيرهسازي و پردازش دادهها به صورت متمركز انجام مي شود.

ب) تاحد زيادي از افزونگي دادهها جلوگيري ميشود؛ براي نمونه مشخصات پرسنلي افراد مانند نام، نام خانوادگی و ... تنها در یک بخش از پایگاه داده ذخیره خواهد شد.

ج) امكان به اشتراك گذاشتن دادهها و استفاده همزمان چند برنامه كاربردي از پايگاه داده وجود دارد.

<sup>1.</sup> DataBase Management System

د( اعمال محدوديتهاي امنيتي براي كنترل دسترسيها امكانپذير است.

ه) صحت دادهها (مســـتقل از برنامههاي كاربردي) تضمين مي شـــود. براي مثال اگر در برنامه كاربردي روشــي براي صحت ورود تاريخ درنظر نگرفته شده باشد و تاريخ 1389/10/32 قابل ورود باشد، پايگاه داده از ثبت آن جلوگيري خواهد كرد.

و( پيادهسازي برنامههاي كاربردي جديد سادهتر است.

**معايب** الف) طراحی سيستمهای پايگاه داده پيچيده و زمانبر است. ب) هزينه قابل توجهی صرف خريد نرمافزار و نصب تجهيزات سختافزاري مي شود.

درحال حاضر Access، MySQL ، Server SQL و Oracle از سيستمهاي مديريت پايگاه داده پرکاربرد در دنيا محسوب ميشوند و افراد و سازمانها بسته به ميزان كارايي و هزينهاي كه ميخواهند پرداخت كنند، يكي از آنها را به عنوان منبع ذخيرهسازي و مديريت دادههاي خود انتخاب مينمايند.

اين نرمافزارهاي قدرتمند و پيچيده روزبهروز در حال تكامل هستند و در برخي از آنها عالوه بر امكانات مديريت دادهها، ابزارهايي براي ســاخت فرمهاي ورود اطالعات و نيــز توليد گزارش وجود دارد. هر يك از DBMSهاي مذكور داراي ويژگيهايي به صورت زير هستند :

**Access Microsoft :** براي حجم اطالعات متوســط و تعداد كاربران كم طراحي شــده و امكانات خوبي براي طراحي فرمهای ورود اطالعات و ساخت گزارش دارد.

**Server SQL Microsoft :** ايــن محصول شــركت مايكروســافت ميتواند از تعــدادي زيادي كاربر و حجم بســيار بااليي از اطالعات پشــتيباني كند و به دليل هماهنگي با ســاير محيطهاي توليد شده توسط مايكروســافت ( مثــل پلتفرم داتنت') طرفداران زياد دارد. در نســخههاي جديد اين نرمافزار، ســرويس گزارشسازي قدرتمندي هم تعبيه شده است.

**Oracle :** مديريــت تعداد زيادي كاربر و حجم فوقالعــاده بااليي از اطالعات در اين نرمافزار امكانپذير اســت اما قيمت باال و پيچيدگيهاي نصب و راهاندازي، استفاده از آن را محدود به سازمانهاي بزرگ كرده است.

<sup>1.</sup> NET Platform

**1-1-3 ساختار پايگاه داده** 

<span id="page-18-0"></span>وظيفه يك سيســتم مديريت پايگاه داده اين است كه دادهها را از كاربر گرفته و به روش صحيحي روي حافظه رايانه ذخيره كند؛ به گونهاي كه بازيابي آنها در سريعترين شكل امكانپذير باشد. عالوه بر اين براي كنترل دسترسي به دادهها بايد پيشبينيهاي الزم را صورت دهد تا افراد غيرمجاز نتوانند دادهها را مشاهده نموده يا تغييري در آنها ايجاد كنند. اين پيچيدگي، زماني بيشتر ميشود كه صدها كاربر بخواهند به طور همزمان و از طريق شبكه، عمليات موردنظرشان را روي دادهها انجام دهند.

اغلب DBMSها براي مديريت دادهها و پاســخگويي به درخواســتهاي كاربران از معماري سه سطحي اســتفاده ميكنند. منظور از معماری، توصیفی از یک سیستم است که در آن اجزاء تشکیل دهنده سیستم، ارتباط میان آنها و قواعد حاکم بر طراحی نشــان داده میشود. اين سطوح ضمن مستقل بودن، به گونهاي با هم تعامل دارند كه هدف نهايي سيستم يعني دسترسي كاربران به دادههاي موردنياز و مجاز محقق شود. اين سطوح سهگانه عبارتند از :

> الف) سطح خارجي<sup>۱</sup> **2 ب( سطح مفهومي ج)سطح داخلی ّ**

**الف( ســطح خارجي :** كاربران پايگاه داده و نرمافزارهاي كاربردي با اين سطح سروكار دارند و هر كدام بســته به نقشي كه در سيستم براي آنها تعريف شده، مجاز به مشاهده و تغيير بخشي از اطالعات هستند. طلاعاتي كه كاربر به آنها دسترسي دارد، اصطلاحاً «ديد كاربر»<sup>۴</sup> گفته ميشود.

**ب( ســطح مفهومي :** اين سطح، ساختار طراحي شــده براي پايگاه داده و ازتباطات بين عناصر بانك اطالعاتي را شامل ميشود.

**ج( سطح داخلي :** نحوه ذخيرهسازي دادهها روي سختافزار، در اين سطح تعيين ميشود. سطح داخلي با جزييات ذخيرهسازي فيزيكي و روشهاي فايلينگ سروكار دارد.

ســطحبندي سيســتم به اين دليل انجام شده تا به عنوان مثال، كاربري كه ميخواهد يك گزارش ساده از سيســتم بگيرد، درگير جزييات مربوط به نحوه ذخيرهســازي دادهها درون فايلها نشود. عالوه بر اين اگر

- 1. External Level
- 2. Conceptual Level
- 3. Internal Level
- 4. User View

**مدیریت پايگاه داده** 20

<span id="page-19-0"></span>لازم شد تغييري در نحوه ذخيرهسازي دادهها (سطح داخلي) ايجاد شود، ديد ِكاربران (سطح خارجي) بدون تغيير باقي بماند.

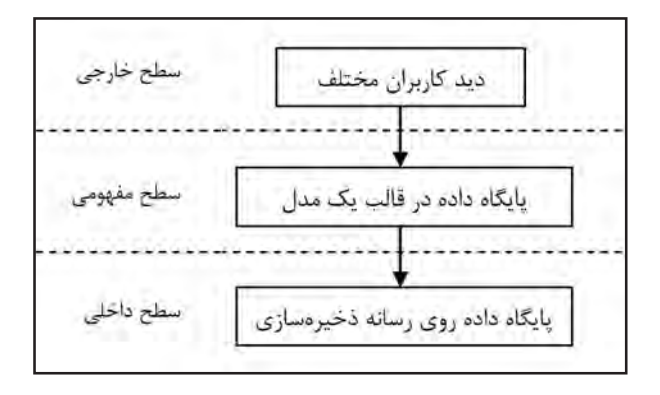

**شكل 1-1**

**1-1-4 مدل دادهاي**

در تعريف پايگاه داده با دو مفهوم بســيار مهم مواجه شــديم. اولين مفهوم، »مديريت متمركز« بود كه نشــان داديم اين وظيفه مديريتي بر عهده نرمافزار مديريت پايگاه داده است. دومين مفهوم »مدل دادهاي« است كه آن را در اين بخش بررسي ميكنيم.

فرض كنيد از شما خواسته شده سيستم آموزشي مدرسه خود را در قالب يك پايگاه داده تعريف نماييد. براي تبديل يك ســاختار واقعي به سيستم نرمافزاري بايد در چارچوب يك مدل كار كنيد تا بتوانيد عناصر، دادهها و مفاهيم موجود در ساختار آموزشي يك مدرسه را در محيط مجازي تعريف و در قالب يك ساختمان داده پيادهســـازي نماييد. مثلاً عنصري مثل «دانشآموز»، دادهاي مانند «نمره» يا مفهومي مثل «پيش نياز بودن« را در قالب يك مدل نشان بدهيد؛ بهگونهاي كه اين تعريفها در همه بخشهاي طراحي شما صادق باشد.

همزمان با ايجاد مفهومي به نام پايگاه داده، روشهايي هم براي طراحي و مدلســازي دادهها ابداع شد كه معروفترين آنها عبارتند از :

> **الف( مدل سلسسله مراتبي )Hierarchical) ب( مدل شبكهاي )Network) ج( مدل شيءگرا )Oriented Object) د( مدل رابطهاي )Relational)**

<span id="page-20-0"></span>هر يك از مدلهاي فوق داراي قواعدي براي طراحي هســتند و در نوع خود مزايا و معايبي دارند اما در اين كتاب ما صرفاً بر روي مدل رابطهاي تمركز خواهيم كرد. مدل رابطهاي در سال ۱۹۷۰ توسط رياضيداني 1 پيشنهاد شد و در آن از منطق گزارهها و نظريه مجموعهها استفاده شده است. اغلب سيستمهاي به نام كاد مديريت پايگاه داده كه در ســالهاي اخير توليد شدهاند، از جمله Access و Server SQL كه مبناي كار ما در اين كتاب هستند، از مدل رابطهاي تبعيت ميكنند.

> **1-2 آشنايي با مفاهيم پايگاه داده رابطهاي 2 1-2-1 فيلد**

منظور از فيلد يک قطعه داده است كه «نام» و «مقدار» دارد. براي مثال وقتي مي گوييم : شماره تلفن = 77665544

»شــماره تلفن« نام فيلد را نشــان ميدهد و »77665544« مقدار فيلد است. هر چند اغلب اوقات، دو مفهوم «داده» و «اطلاع» به جای هم مورد استفاده قرار می گیرند اما بین این دو تفاوت ظریفی وجود دارد. در مثال باال، مقدار فيلد همان »داده« است و نام فيلد به همراه مقدار، حكم »اطالع« را دارد؛ يعني اگر عدد باال را بدون نام فيلد به شما نشان دهند نميتوانيد تشخيص بدهيد چه چیزی است اما وقتي عبارت »شماره تلفن» در كنار آن قرار مي گيرد شما اطلاع پيدا مي كنيد كه عدد مذكور، یک شماره تلفن است.

يک فيلد مي تواند نوع دادهاي متفاوتي از فيلد ديگر داشـــته باشد؛ مثلاً «معدل» يک عدد اعشاري است اما »نشاني« بايد از نوع رشته باشد.

**3 1-2-2 ركورد**

 وقتي چند فيلد مرتبط، در كنار هم قرار ميگيرند تشكيل يك ركورد ميدهند. مثلاً وقتي در مورد مشـــتريهاي يک ناشر صحبت ميكنيم، ركورد هر مشتري ميتواند شامل اين فيلد باشد: كد مشتري، نام مشتري، تلفن، شهر، نشاني كامل.

> بنابراين دو نمونه از ركورد مشتريهاي يك ناشر ميتواند چيزي شبيه به اين باشد : ،1201 نشر سحر، ،77665544 تهران، خيابان انقالب–كوچه محمدی-پالك 15 ،1206 كتابفروشي پيام، ،22334455 اصفهان، خيابان بزرگمهر–پالک 360

- 1. Codd
- 2. Field
- 3. Record

<span id="page-21-0"></span>نكته مهم اينجاست كه هر يك از فيلدهاي يك ركورد ميتواند نوع دادهاي و طول متفاوتي داشته باشد.

**1 1-2-3 جدول**

وقتي چند ركورد با فيلدهاي مشابه در كنار هم قرار ميگيرند، يك جدول ايجاد ميشود كه كليديترين مفهوم در مدل رابطهاي به شــمار ميرود. هر جدول تعدادي ستون دارد كه همان فيلدها هستند و ميتواند صفر يا ميليونها ســطر داشته باشــد كه در واقع ركوردهاي جدول هستند. براي مثال اگر بخواهيم جدولي براي مشتريان يك ناشر مثال بزنيم، با ساختار شکل 1-2 روبرو خواهيم شد.

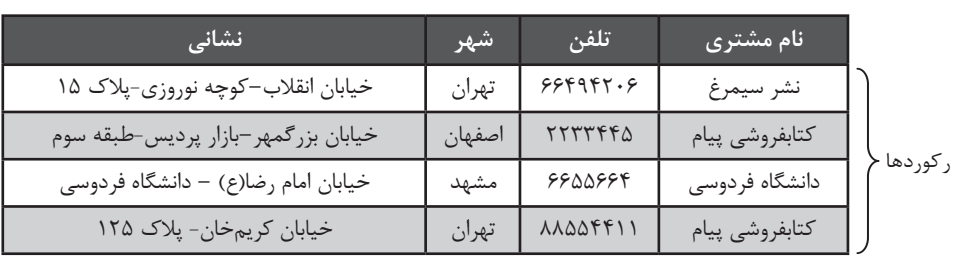

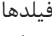

 **شکل 1-2**

## **2 1-2-4 كليد اصلي**

 به فيلد يا مجموعهاي از فيلدها گفته ميشود كه باعث يكتايي ركوردهاي جدول ميشوند؛ يعني امكان اشاره به فقط »يك ركورد« را فراهم ميكنند. مثالي از جدول باال ميزنم تا مفهوم كليد اصلي را بهتر متوجه شــويد. ميخواهيم به سيســتم مديريت پايگاه داده بگوييم : »در جدول مشتريها، نشاني مشتري خاصي را تغيير بده«. اگر براي نشــان دادن آن مشــتري از فيلد »نام مشتري« استفاده كنيم، به دليل امكان وجود نامهای تكراری، ركورد انتخاب شـــده، يكتا<sup>۳</sup> نخواهد بود. مثلاً «كتابفروشي پيام» در دو ركورد وجود دارد و بنابراين نميتواند به تنهايي كليد اصلي باشد.

حالا اگر با اســـتفاده از فيلدهاي «نام مشتري» و «شهر» يک کليد ترکيبي ٔ بسازيم، وضع تا حدي بهتر مي شود و مي توانيم به پايگاه داده بفهمانيم كه منظور ما «كتابفروشي پيام در شهر تهران» است. اما اگر چند

- 3. Unique
- 4. Compound Key

<sup>1.</sup> Table

<sup>2.</sup> Primary Key

كتابفروشي با اين نام در تهران وجود داشته باشد تكليف چيست؟

<span id="page-22-0"></span>براي غلبه بر چنين وضعيتي، معمولاً يكي از فيلدهايي را كه مقدار آن براي همه ركوردها منحصربهفرد است به عنوان كليد اصلي انتخاب مي كنند. مثلاً در جدول اطلاعات پرسنلي يک اداره، فيلد كد ملي كاركنان كليد اصلي اســت چون براي هر فرد يكتاســت. اگر هم در سيستمي چنين فيلدي وجود نداشته باشد، يك فيلد جديد تعريف نموده و با اختصاص شمارههاي منحصربفرد به ركوردها، آن را به كليد اصلي جدول تبديل ميكنند؛ كاري كه ما بعداً در جدول مثالمان انجام خواهيم داد.

با توضيحات بالا اين نكته قابل درك است كه كليد اصلي نمي تواند خالي يا تكراري باشد.

**1-2-5 ويژگيهاي پايگاه داده رابطهاي** در يك جمعبندي كلي ميتوان ويژگيهاي زير را براي پايگاه داده رابطهاي ذكر كرد: الف) متداول ترین مدل است. ب) بر اساس تئوری ریاضی است. ج) دادهها و ارتباطات بين آنها به صورت مجموعهای از جداول پيادهسازي مي شود. د( هيچ جدولی سطرهای تكراری ندارد. ه) ترتیب سطرها و ستونها در یک جدول مهم نیست. ز( ایجاد و توسعه آن آسان است.

1 **1-3 ترسيم نمودارهاي موجودیت-رابطهای**

**1-3-1 شناخت ساختار**

اولين قدم در ايجاد يك پايگاه داده استاندارد و كارآمد، بررسي ساختار واقعي موجود، شناسايي نيازهاي اطالعاتي و پردازشي آن و نيز تشخيص قوانين حاكم بر ساختار است. فرض كنيد از ما خواسته شده سيستم انبارداري و فروش يك مؤسســه انتشــاراتي را در قالب يك پايگاه داده اكســس پيادهســازي كنيم. در اين ســاختار، موجودیت هایی مثل كتاب، مشتري و ... وجود دارد كه هر يك ويژگيهاي مختص به خود دارند. ً مثال هر كتاب داراي نام و قيمت مشخص است يا هر مشتري، نشاني، تلفن و مبلغ بدهكار يا بستانكار دارد. از سوي ديگر در اين ساختار، پردازشهايي مثل »فروش« انجام ميشود و اين پردازشها تابع قواعدي مشخص ً هستند. مثال »اگر موجودي يك كتاب كمتر از 50 نسخه باشد، بايد فروش آن متوقف شود«.

<sup>1.</sup> E-R (Entity-Relationship)

براي شناســايي موجودیت ها، پردازشها و قواعد حاكم بر يك ســاختار، روشهايي وجود دارد كه در كتابهاي «تجزيه و تحليل سيســـتمهاي اطلاعاتي» به صورت مفصل مورد بحث قرار گرفته است اما آنچه در اين كتاب بررسي خواهد شد، نگاهي اجمالي به نحوه انجام اين كار است.

براي كســب اطالع از عناصر و پردازشهاي موجود در يك ســاختار، بايد با افــراد مطلع و به خصوص ســفارشدهنده پايگاه داده و استفاده كنندگان از آن مصاحبه كنيد. نكات مطرح شده توسط وي را به دقت ثبت نموده و با پرســيدن ســؤاالتي مناســب، ابهامهاي موجود را برطرف نماييد. با پرسيدن اين سؤال كه »قصد داريد چه گزارشهايي از پايگاه داده دريافت كنيد؟« بخش عمدهاي از نيازهاي اطالعاتي شــما پاسخ داده ميشود. دقت داشته باشيد كه عدم اطالع كافي از خواست سفارشدهنده پايگاه داده، باعث اشتباه در طراحي و نهايتاً دوبارهكاري ميشود.

پس از انجام اين مرحله كه »بررسی نیازمندیها« ناميده ميشود، بايد به سراغ مرحله طراحي برويد. با استفاده از اطالعات جمعآوري شده ميتوانيد يك مدلسازي معنايي از ساختار ايجاد كنيد.

## **1-3-2 مفاهيم طراحي**

روشهاي مختلفي براي مدلســازي معنايي وجود دارد اما در ميان آنها، مدل موجوديت-رابطه )R-E) رايجتر است. اين مدل در سال ۱۹۷۶ توسط فردي به نام چن` ابداع گرديده و تاكنون چندين بار توسط خود وي و ديگران اصالح شده است.خروجي اين مرحله، رسم نمودارهاي R-E است اما براي رسم اين نمودارها، ابتدا بايد با چند مفهوم كليدي آشنا شويد.

**2 1-3-2-1 محيط عملياتي**

به محيطي گفته ميشــود كه ميخواهيم در آن يك سيســتم ذخيره و بازيابي اطالعات طراحي كنيم. مؤسسه انتشاراتي، دانشگاه، فرودگاه و ... نمونههايي از محيط عملياتي هستند.

### **3 1-3-2-2 موجوديت**

موجوديت، مفهوم يا شــيئي اســت كه در محيط عملياتي به طور مجزا قابل شناســايي باشد. در مثال مؤسســه انتشاراتي، كتاب و مشتري دو موجوديت اين ساختار هستند. در يك محيط عملياتي ممكن است موجوديتهايي زيادي وجود داشــته باشــد امــا آنهايي براي ما اهميت دارند كه ميخواهيم در سيســتم

1. Chen

3. Entity

<sup>2.</sup> Operation Environment

پيادهســازي كنيم. براي نمونه در يك مؤسسه انتشاراتي موجوديتي به نام »كاركنان« هم قابل تعريف است اما چون قصد طراحي سيســتم »انبارداري و فروش« را داريم، اين موجوديت براي ما اهميتي ندارد. طبيعي اســت اگر در اين پايگاه داده، زيرسيستم »حقوق و دســتمزد« هم تعريف شده بود، موجوديت »كاركنان« براي ما حايز اهميت بود.

**1 1-3-2-3 مشخصههاي موجوديت**

هر موجوديت، مشخصههايي دارد كه در طراحي نهايي تبديل به »فيلد« ميشوند. براي مثال موجوديت كتاب، داراي مشخصههاي كد، نام، نام ناشر، قيمت و ... است. نكتهاي كه در مورد موجوديتهاي يك محيط عملياتي گفتيم در مورد مشخصههاي يك موجوديت هم صادق است؛ ممكن است موجوديتي دهها مشخصه داشــته باشد اما فقط مشخصههايي در طراحي لحاظ ميشوند كه در پايگاه داده موردنياز باشند. شكل 1-3 اين مفهوم را به خوبي نمايش ميدهد.

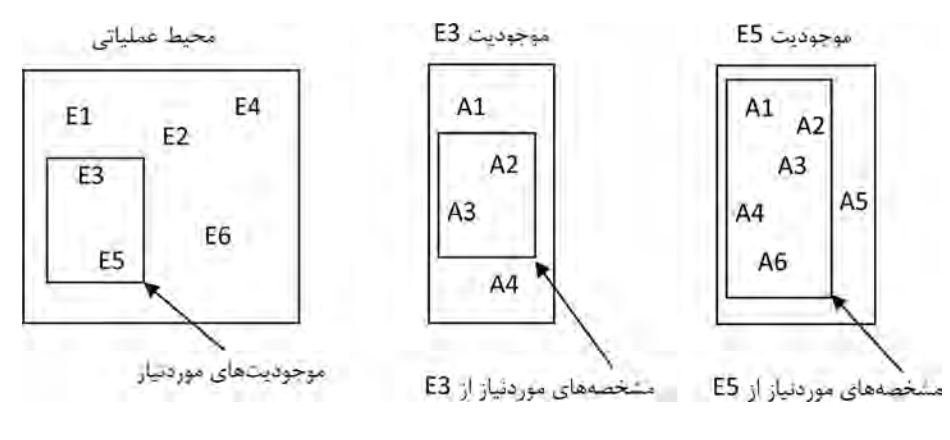

**شكل 1-3**

در محيط عملياتي »مؤسسه انتشاراتي« اين موجوديتها و مشخصهها وجود دارند : **موجوديتها:** كتاب، مشتري **مشخصههاي موجوديت كتاب:** كد كتاب، عنوان كتاب، ناشر، سال انتشار و قيمت. **مشخصههاي موجوديت مشتري:** كد مشتري، نام مشتري، تلفن، نشاني، مبلغ بدهكار يا بستانكار

1. Entity Attributes

### **1 1-3-2-4 رابطه**

 ارتباط ميان موجوديتها را »رابطه« ميگوييم. براي مثال در سيستمي در حال مدلسازي آن هستيم، »مشــتري«، »كتــاب« را »خريداري« ميكند يعني بين دو موجوديت نوعــي »عمل« اتفاق ميافتد كه در اينجا »خريد« است. بنابراين :

در هر رابطه، يك يا چند موجوديت حضور دارند.

 رابطه، يك مفهوم يا عملكرد است و هنگام تعريف سيستم از آن به صورت »مصدر« ياد ميشود : مثل خريد کردن، ثبتنام شدن، استخدام نمودن و ...

 رابطه ميتواند مشخصههاي مخصوص به خود داشته باشد مثل تاريخ خريد، مجموع خريد و ... هر رابطه ماهيت<sup>،</sup> مشــخصي دارد. مثلاً «يک» مشــتري ميتواند «چند» كتاب خريداري كند بنابراين رابطه موجوديت مشتري و موجوديت كتاب، »يك به چند« است.

تعريــف رابطه منجر به توليد مفهومي به نام «كليد خارجي»<sup>۳</sup> ميشــود. با اين مفهوم در ادامه مطالب همين فصل آشنا خواهيد شد.

**1-3-2-5 انواع ماهيت در رابطه:** 

رابطه بين موجوديتها در يك سيســتم داراي ماهيتي اســت كه بســته به نحوه تعامل موجوديتها با يكديگر ميتواند يكي از سه حالت زير باشد.

ا**لـــف) يک به يک (1:۱)** ً': در اين نوع رابطه، يک نمونه از موجوديت اول فقط با يک نمونه از موجوديت ً دوم رابطه دارد. مثال هر مؤسسه انتشاراتي فقط يك مدير دارد.

**5 :** اگر موجوديت اول بتواند با چند نمونه از موجوديت دوم رابطه داشــته باشد، **ب( يك به چند ):1N)** ماهيت رابطه، يک به چند مي شود. مثلاً هر مشتري مي تواند چند نمونه كتاب بخرد.

**6 :** در اين نوع رابطه، يك نمونه از موجوديت اول با چند نمونه از موجوديت دوم **ج( چند به چند )N:M)** رابطه دارد و عكس آن صادق است يعني يك نمونه از موجوديت دوم هم ميتواند با چند نمونه از موجوديت ً اول رابطه داشته باشد. مثال هر مشتري ميتواند چند نمونه كتاب بخرد و هر نمونه كتاب هم ميتواند توسط چند مشتري خريداري شود.

- 1. Relationship
- 2. Cardinality
- 3. Foreign Key
- 4. One To One
- 5. One To Many
- 6. Many To Many

 **مثال 1 :** در محيط عملياتي دانشگاه، نمونهاي از ماهيت رابطهها به صورت زير است :

<span id="page-26-0"></span>الف) رابطه يك به چند : هر اســتاد عضو يك دانشــكده است اما هر دانشكده مي تواند چند استاد داشته باشد.

ب) رابطه چند به چند : دانشجو در هر ترم، چندين درس را ثبتنام مي كند و يک درس بهوسيله چندين دانشجو انتخاب ميشود.

 **مثال 2 :** در محيط عملياتي بيمارستان، رابطهها ميتوانند ماهيتي به شكل زير داشته باشند : الف) رابطه يك به يك : هر بيمار بستري يك تخت دارد و هر تخت فقط متعلق به يك بيمار است. ب) رابطه يک به چند : هر پرستار در يک بخش كار ميكند و هر بخش ميتواند چندين پرستار داشته باشد.

ج) رابطه چند به چند : هر پزشك چندين بيمار دارد و هر بيمار ميتواند چندين پزشك داشته باشد.

- **1-3-3 مراحل طراحي**
- **1-3-3-1 رسم نمودار R-E**

رســم نمودارهاي موجوديت-رابطه، روشي براي نشان دادن رابطه ميان موجوديتها و كاركرد و ماهيت اين روابط است. به اين ترتيب يك مدلسازي معنايي از دادهها ايجاد ميشود و ما يك گام ديگر به طراحي نهايي پايگاه داده نزديك ميشويم.

> نمادهايي كه براي رسم نمودار R-E از آنها استفاده ميكنيم به صورت زير هستند: ا**لف) موجوديت:** يک مستطيل كه نام موجوديت درون آن نوشته مي شود.

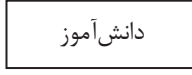

**ب( مشــخصه موجوديت و رابطه:** يك بيضي كه نام مشــخصه در آن قرار ميگيريد و با يك خط به موجوديت يا رابطه وصل ميشود.

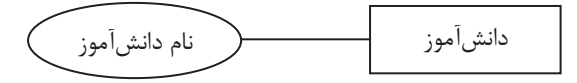

**مدیریت پايگاه داده** 28

**ج( رابطه:** خطي صاف كه موجوديتها را به هم وصل ميكند و در دو سر آن ماهيت رابطه قيد ميشود. **د( كاركرد رابطه:** يك لوزي كه روي خط رابطه قرار ميگيرد و كاركرد رابطه درون آن ذكر ميشود.

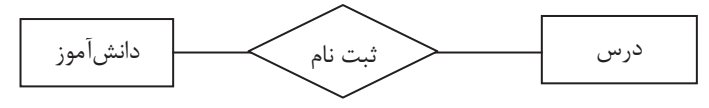

با اين توضيحات، نموار R-E سيستم فروش يك مؤسسه انتشاراتي به اين صورت است :

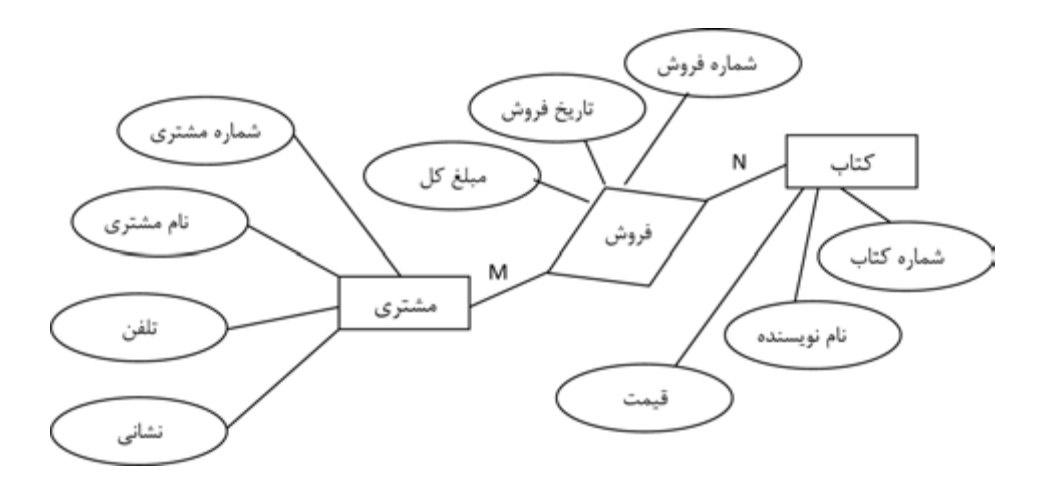

**شکل 1-4**

## **1-3-3-2 تبديل موجوديتها به جدول**

پس از رسم نمودارهاي R-E نوبت به طراحي جداول ميرسد. در پايگاه دادههاي رابطهاي، هر موجوديت و رابطه تبديل به يك جدول ميشــود و مشخصههاي موجوديت يا رابطه، فيلدهاي آن را تشكيل ميدهند. بنابراين در مثالي كه دنبال ميكنيم، در نگاه اول جدولهاي زير قابل طراحي هستند؛ البته هنگام پيادهسازي نهايي بايد نام جداول و فيلدها به زبان انگليسي درج شوند اما چون فعلاً در مرحله طراحي مقدماتي هستيم، نامگذاريها را به صورت فارسي انجام دادهايم.

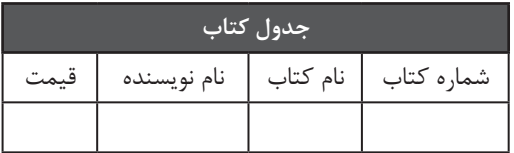

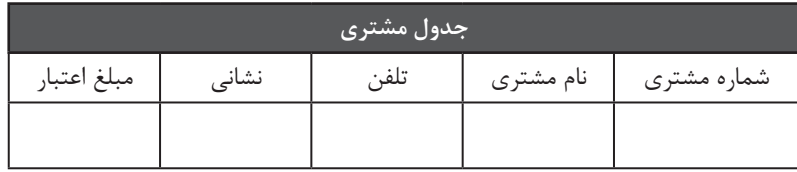

در جدول مشــتري، فيلدي به نام نشاني وجود دارد كه ميتواند شامل نام استان، نام شهر، نشاني دقيق و كدپستي باشد. بهتر است اين نوع فيلدهاي مركب را به اجزاء سازنده آن تقسيم نموده و براي هر كدام به صورت زير، فيلدي جداگانه در نظر بگيريم.

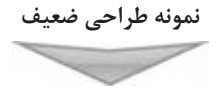

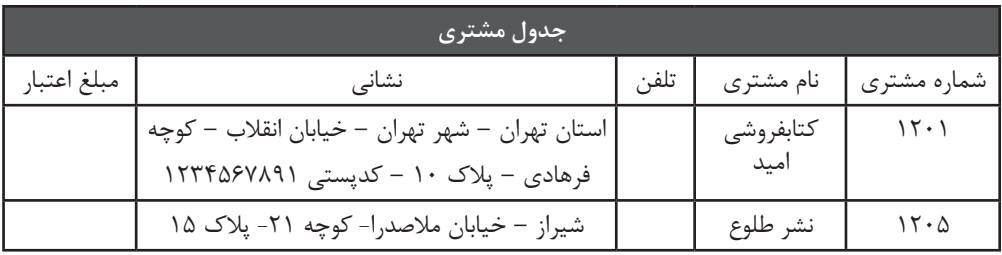

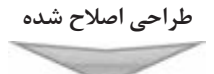

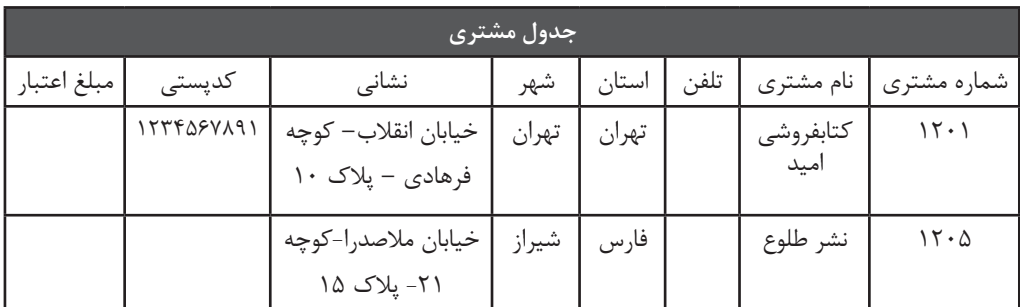

حتمالاً اين پرسش براي شما پيش ميآيد كه اين كار چه مزيتي دارد؟

الف) در جدول اول امكان مرتب كردن نشـــانيها بر حسب اســـتان يا شهري كه مشتري در آن زندگي ميكند وجود ندارد.

ب) اگر بخواهيد پردازشـــي روي پايگاه داده انجام دهيد تا مثلاً معلوم شـــود كه در اســـتان فارس چند مشتري وجود دارد، اين كار فقط در جدول دوم امكانپذير است.

در ادامه به شــما نشان خواهم داد كه حتي روي جدول اصالح شده هم ميتوان تغييراتي را اعمال كرد تا عمل كرد پايگاه داده بهتر شود.

**1-3-3-3 تعيين كليد اصلي**

در بخــش »آشــنايي با مفاهيم پايگاه داده« توضیح داده شــد كه چرا هر جــدول بايد يك كليد اصلي داشته باشد. كليد اصلي به سيستم مديريت پايگاه داده امكان ميدهد تا به سراغ ركوردي يكتا برود. در دو جدول طراحي شــده، جدول كتابها میتواند به خوديخود داراي يك فيلد يكتا باشــد؛ چون وقتي كتاب چاپ میشـــود به آن یک شماره استاندارد بین|لمللی به نام شابک` اختصاص داده میشود که آن را از بقیه كتابها متمايز مي كند.

در نمودارهاي R-E با كشيدن يك خط زير نام مشخصه، کلید اصلی را نشان میدهند.

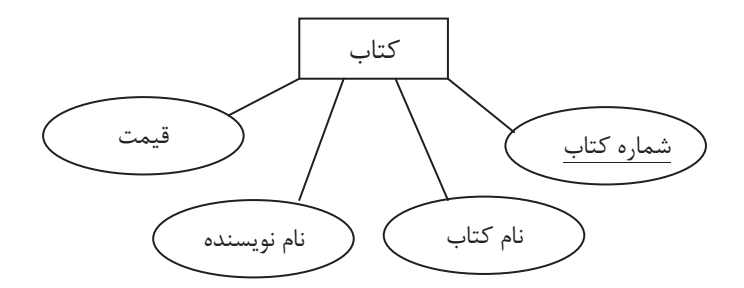

در جدول طراحي شده، اين كار را با رسم يك مستطيل نقطهچين دور نام فيلد انجام میدهند.

<sup>1.</sup> International Standard Book Number (ISBN)

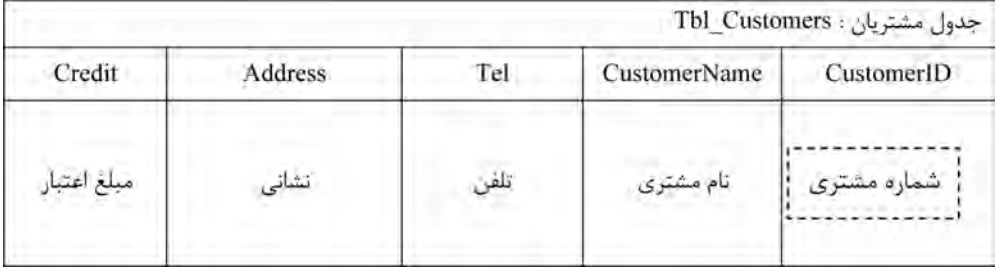

اگر در ميان فيلدهاي يك جدول، فيلد يكتايي وجود نداشــته باشد كه بتوان آن را به عنوان كليد اصلي معرفي كرد يا بايد با تركيب چند فيلد، يك كليد اصلي تركيبي بسازيد يا با اختصاص شمارهاي منحصربفرد به هر ركورد، اين مشــكل را حل نمود. در طراحي پايگاه داده، روش دوم مرســومتر است بنابراين فيلدي به نام شماره مشتري به جدول اضافه میشود.

## **1-3-3-4 تبديل رابطهها به جدول**

اتفاقي كه در فرايند فروش يك مؤسسه انتشاراتي ميافتد اين است كه يك يا چند عنوان كتاب و از هر عنوان تعداد خاصي در قالب يك فاكتور به مشــتري فروخته ميشــود و در اين فاكتور شماره فاکتور، تاريخ فاکتور، شماره مشتري و موارد خريداري شده درج ميشود.

يك روش ابتدايي براي پيادهسازي فرايند فروش اين است كه جدول زير را طراحي و اطالعات فاکتورها را درون آن درج كنيم.

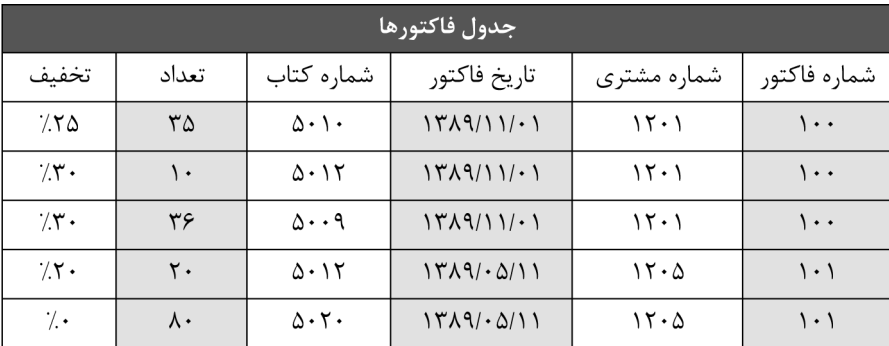

در اين طراحي ضعيف، شماره فاکتور، شماره مشتري و تاريخ در هر ركورد تكرار ميشود كه باعث بروز

فزونگي' در سيستم خواهد شــد. افزونگي، تكرار بيمورد اطلاعات در سطرهاي جدول است كه ميتواند با يك طراحي خوب بر طرف شود.

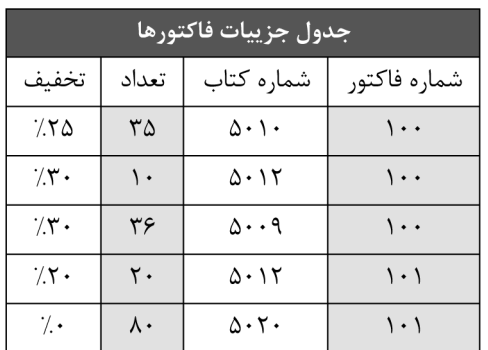

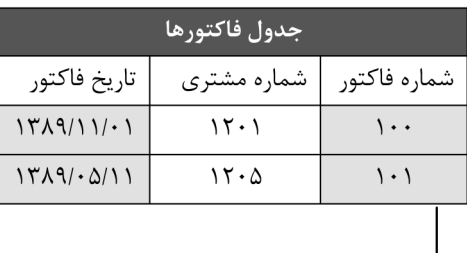

به اين ترتيب جدول قبلي را به دو جدول جديد تقسيم كرديم تا از بروز افزونگي در پايگاه داده جلوگيري كنيم. انجام اين كار مزيتهاي زير را دارد :

 در طراحي اوليه اگر بخواهيم ركورد جديدي به جدول اضافه كنيم بايد شــمار مشتري و تاريخ را چندين بار وارد نماييم كه وقتگير است.

 در طراحي اوليه، اگر نيازي به تغيير در فاك ً تور فروش وجود داشــته باشــد، مثال بخواهيم تاريخ آن را تغيير دهيم بايد اين كار براي همه ركوردهاي آن فاكتور انجام شــود اما در طراحي دوم، با تغيير يک فيلد در «جدول فاکتورها» همه چيز درست مي شود و اصلا نيازي نيست به سراغ «جدول جزييات فاکتور« برويم.

 بــا اصالح طراحــي، حجم جدول و به تبع آن پايگاه داده كاهش قابل مالحظهاي پيدا ميكند و بازيابي دادهها از آن با سرعت بيشتري انجام خواهد شد.

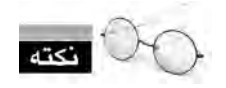

مباني نظري تجزيه جداول كه نرمالسازي ناميده ميشود در انتهاي اين فصل بررسي خواهد شد.

# **1-3-3-5 كليد خارجي**

به جدولهاي «فاکتورها» و «مشتريان» خوب دقت كنيد.

<sup>1.</sup> Redundancy

33 **فصل اول:** مفاهيم پايگاه داده

| جدول فاكتورها               |             |              |  |
|-----------------------------|-------------|--------------|--|
| تاريخ فاكتور                | شماره مشترى | شماره فاكتور |  |
| $141111 \cdot$              | 15.1        |              |  |
| $17\lambda9/\cdot\Delta/11$ | 15.0        | ۱۰۱          |  |

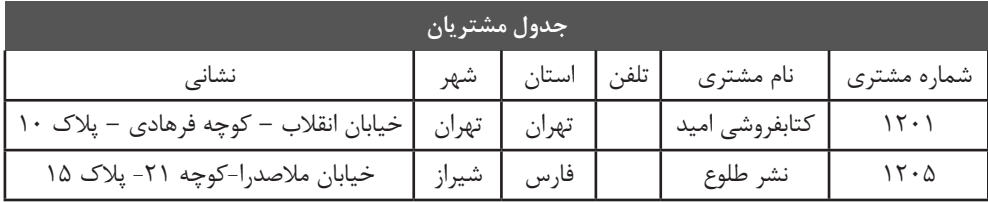

در جدول »فاکتورها«، فيلد »شماره مشتري« وجود دارد.

فيلد »شماره مشتري« در جدول »مشتري« كليد اصلي است.

در اين حالت مي گوييم «شـــماره مشـــتري» در «جدول فاکتورها» کليد خارجي است. براي نشان دادن كليد خارجي در يك جدول، از بيضي نقطهچين استفاده ميكنيم.

- **1-3-3-6 طراحي نهايي**
- با طي مراحل زير، طراحي شما به تدريج نهايي ميشود : تبديل موجوديتها و رابطهها به جدول ايجاد تغييرات در ساختار و تعداد جداول براي جلوگيري از افزونگي تعيين نام مناسب براي فيلدها مشخص كردن كليدهاي اصلي و خارجي

نتيجه یک طراحي که بر روی سيستم فروش مؤسسه انتشاراتي انجام گرفته به صورت شکل 1-5 است. ممكن است شما برحسب سطح نرمالسازي` انجام شده به طرح ديگري برسيد كه ميتواند درست هم باشد. با مبحث نرمالسازي در بخش بعد آشنا خواهيد شد.

<sup>1.</sup> Normalization

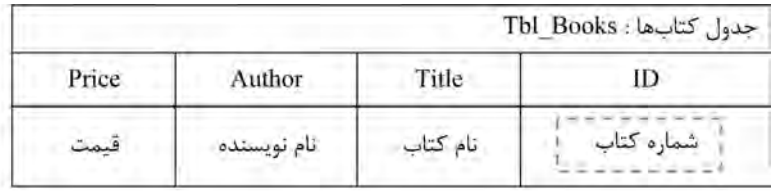

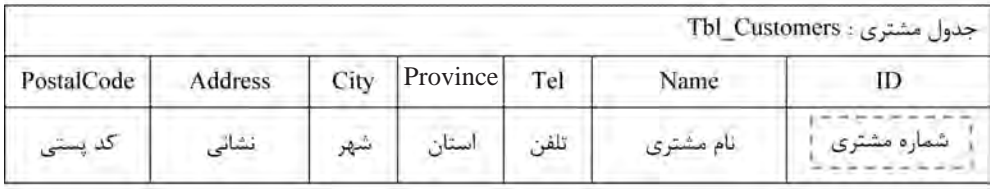

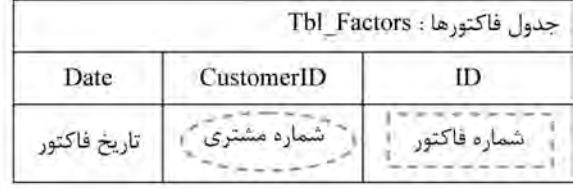

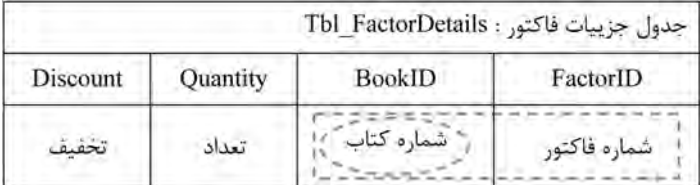

#### **شکل 1-5**

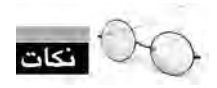

 در جدول جزييات فاکتور، تركيب »شــماره فاکتور و شماره كتاب« منحصربفرد است بنابراين از آن به عنوان كليد اصلي جدول استفاده كردهایم. ميتوانستیم به جاي اين كار، يك شماره ترتيبي تعريف نموده و به هر ركورد يك شماره اختصاص دهیم.

 ممكن است ترجيح بدهيد نام همه شهرهاي ايران را درون يك جدول مجزا قرار داده و به هر شهر يك شــماره اختصاص دهيد. سپس در جدول مشــتريان، فيلدهاي »استان« و »شهر« را حذف كرده و اين شماره را جايگزين كنيد. اين كار مزيتها و معايبي دارد. خوبي كار در اين است كه حجم پايگاه داده كاهش

<span id="page-34-0"></span>مي يابد؛ مثلاً به جاي اســـتان «چهارمحال و بختياري» و شهر «شهركرد» كه در جداول به صورت «رشته» ذخيره ميشود و چندين بايت اشغال ميكند، يك عدد چهار رقمي ذخيره خواهد شد و وقتي صدها ركورد در جدول داشـــته باشـــيد، تفاوت حجم قابل ملاحظه خواهد بود. مزيت دوم اين است كه اگر مثلاً نام شهر تغيير كرد، كافي اســت اين تغيير را در يك ركورد جدول شــهرها اعمال كنيد تا تغيير در كل پايگاه داده (پرسوجوها' و گزارشها') منعكس شود. عيب كار هم در اين است كه اگر بنا باشد همه موارد مشابه را در قالب يك شماره ذخيره كنيد و براي توضيح شمارهها يك جدول جديد تعريف نماييد، ممكن است سيستم مديريت پايگاه داده مجبور شــود بــراي تهيه يگ گزارش به دهها جدول مراجعــه كند و در نتيجه كارايي سيستم كم شود. در مبحث نرمالسازي با اين موضوعات بيشتر آشنا ميشويد.

 نامگذاري فيلدهاي جدول به خصوص در زماني كه تعداد جدولهاي پايگاه داده زياد ميشود اهميت فوق|لعادهاي دارد. سعي كنيد نامهاي انتخاب شده دقيقاً متناسب با محتواي فيلدها باشد.

#### **1-4 نرمالسازي جداول**

وقتي به عنوان طراح پايگاه داده، يك ســاختار واقعي را بــه تعدادي جدول تبديل ميكنيد همواره اين سؤال براي شما مطرح ميشود كه آيا نتيجه كار، بهترين حالت ممكن است؟ در مدل رابطهاي روشي بسيار معروف براي پاســخ دادن به اين پرسش وجود دارد كه آنرا نرمالســازي ميناميم. با استفاده از اين روش ميتوان جداول خوبي طراحي كرد يا طراحي صورت گرفته را بهبود بخشيد. اما نرمالسازي دارای سطوحی است که پیش از توضیح آن ها بايد با چند مفهوم تئوري آشنا شويد.

#### **1-4-1 رابطه**

 $S_n$  مجموعه به صورت  $S_n$  ... و  $S_n$  وجود داشـــته باشد كه الزاماً متمايز نيستند، رابطه  $\tau$ R روي اين n مجموعه عبارت اســت از : مجموعهاي از n تاييها، به صورتي كه براي هر n تايي، جزء اول از ی جزء دوم از  $\mathrm{S}_\mathrm{v}$  و به همین ترتیب، جزء nام از  $\mathrm{S}_\mathrm{n}$  مقدار بگیرد. به بیان بهتر رابطه R عبارت است از ضرب $\mathrm{S}_\mathrm{v}$  $S_1 \times S_2 \times ... \times S_n$  دکارتی $S_1$ 

هثال ۱: اگر ,S مجموعه شـــمارههای دانشآموزی، ,S مجموعه اســـامی دانشآموزان و ,S رشـــته

- 1. Queries
- 2. Reports
- 3 . Cartesian Product

<span id="page-35-0"></span>تحصيلي باشــد، STUDENT با تعدادي ســهتايي به صــورت زير، يك رابطه اســت و آن را به صورت زیر مينويسيم :

STUDENT (ID, NAME, COURSE)

یک نمونه از این رابطه میتواند مجموعه زیر باشد :  
{ , \text{CONRSE : 'X^0 : ' 
$$
\}
$$

STUDENT

| ID             | <b>NAME</b> | <b>COURSE</b> |
|----------------|-------------|---------------|
| 88885          | على محمدى   | رياضى         |
| $\lambda$ ۶.۲. | مهدي رياحي  | تجربي         |
| $\lambda$ ۶.۳. | رضا عباسى   | تجربى         |
| $\lambda$ ۶۳۶. | مجید منصوری | انسانى        |

به هر كدام از اين n تاييها يک چندگانه يا تاپل<sup>،</sup> ميگوييم كه در نمايش جدولي همان «ركورد» است. بين مفاهيم رياضي رابطه و نمايش جدولي آن، تناظرهاي زير وجود دارد :

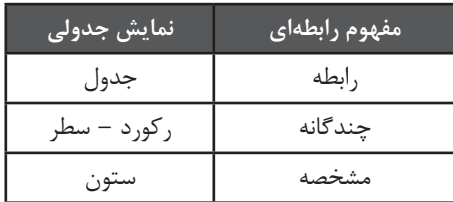

# **1-4-2 ويژگيهاي رابطه**

رابطه يك مفهوم رياضي است كه در پايگاه دادههاي رابطهاي به صورت جدول پيادهسازي ميشود. اين مفهوم داراي چهار ويژگي زير است:

الف) رابطه، تاپل تكراري ندارد چون بدنه رابطه، مجموعه است و مجموعه نمي تواند عنصر تكراري داشته باشد.

ب) تاپلها، نظم ندارند و ترتيب آنها مهم نيســت چون مجموعه در حالت كلي فاقد نظم اســت. براي
37 **فصل اول:** مفاهيم پايگاه داده

نمونه، اين جمله كه ركورد »علي محمدي« در ابتداي جدول قرار دارد بيمعني است. ج) مشخصههاي رابطه، نظم مكاني ندارند يعني نمي توانيم بگوييم مثلاً نام دانش آموز مشخصه اول است و رشته او مشخصه دوم!

د)مشــخصهها، تكـمقداري هستند يعني در نمايش جدولي رابطه، در هر تاپل، براي هر مشخصه دقيقاً يك مقدار وجود دارد.

**1 1-4-3 وابستگي تابعي**

اگر A و B دو مجموعه مشــخصه در شماي R باشــند، آنگاه وابستگي تابعي A و B برقرار است هرگاه براي تمام رابطهها در R، به ازاي هر مقدار A فقط يك مقدار B وجود داشــته باشــد. وابستگي تابعي A و B را به صورت  $A \rightarrow B$  نشان مي دهيم.

$$
\mathsf{A} = \{a_1, a_2, a_3, a_5\} \cup \mathsf{B} = \{b_1, b_2, b_4\} \cup \mathsf{B}
$$
\n
$$
\mathsf{R} = \{a_1, a_2, a_3, a_5\} \cup \mathsf{R} = \{(a_1, b_1), (a_2, b_2), (a_3, b_4), (a_5, b_1)\}
$$

وابســتگي B A برقرار است چون به ازاي مقادير مساوي از A، مقادير متفاوت از B وجود ندارد. ولي  ${\rm R}2 = \{(a_{1},b_{1}),(a_{1},b_{4})(a_{2},b_{2}),(a_{3},b_{4}),(a_{5},b_{1})\}$  كر دوتايي  $(a_{1},b_{4})$  را به اين رابطه اضافه و رابطه  $\{a_{1},b_{4}),(a_{2},b_{3}),(a_{3},b_{4}),(a_{3},b_{4}),(a_{4},b_{4}),(a_{5},b_{4}),(a_{6},b_{7}),(a_{7},b_{8}),(a_{8},b_{9}),(a_{1},b_{1}),(a_{1},b_{1}),(a_{1},b_{1}),(a_{$ وابستگي تابعي از بين ميرود چون براي  ${\rm a}^{}_{1}$  دو مقدار  ${\rm b}^{}_{1}$  و  ${\rm b}^{}_{4}$  وجود خواهد داشت.

وابستگي تابعي، قواعد محيط عملياتي را بيان ميك ً ند. مثال از عبارت زیر معلم درس مشخص ميشود كه هر درس فقط توسط يك معلم قابل ارايه است.

 **مثال 2 :** همه مشخصههاي يك موجوديت با مشخصه كليد آن وابستگي تابعي دارند. ً مثال در مورد موجوديت دانشآموزان مدرســه، نام دانشآموز با شــماره دانشآموزي او وابستگي تابعي دارد، یعنی:

> NAME ID چون به ازاي هر شماره دانشآموزي فقط يك نام وجود دارد.

<sup>1.</sup> Functional Dependency (FD)

**مدیریت پايگاه داده** 38

## **1 1-4-4 وابستگي تابعي كامل**

مشخصه b با مشخصه a وابستگي تابعي كامل دارد یعنی :  $a = >b$ 

اگر b با a وابستگي تابعي داشته باشد (b⇒–a) اما با هيچ زيرمجموعهاي از a وابستگي تابعي نداشته باشد.

 **مثال 1 :** اگر رابطه زير را داشته باشيم :

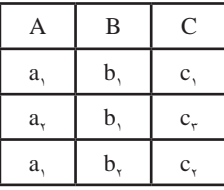

وابستگي تابعي كامل بين C و (A , B) برقرار است چون : ولاً : C=→ (A , B) برقرار است چون برای هر دوتايي (a ٖ , b )فقط يک ع $\mathrm{c}_{\mathrm{k}}\subset\mathrm{c}_{\mathrm{k}}$  ) وجود دارد. نانياً : C→→C به دليل وجود( $(a_{1} \,,\, c_{1})$  ,  $(a_{1} \,,\, c_{2})$  ,  $(a_{1} \,,\, c_{1})$  برقرار نيست. همچنين C→→B به خاطر دوتاييهاى برقرار نمىباشد. $(b_1, c_1), (b_1, c_3)$ 

**2 1-4-5 نمودار وابستگي تابعي**

با استفاده از قواعد موجود در محيط عملياتي، نمودار وابستگي تابعي رسم ميشود تا به ما ديد دقيقتري از طراحي صورت گرفته بدهد.

 **مثال 1 :** اگر قواعد زير در يك محيط عملياتي برقرار باشد، نمودار FD متناظر را رسم و يك جدول با مقادير دلخواه ايجاد نماييد.

> قاعده 1 : هر ناشر، تعدادي كتاب چاپ ميكند. قاعده 2 : ناشر از يك كتاب، شمارگان خاصي منتشر ميكند. قاعده 3 : هر ناشر در يك شهر فروشگاه دارد. قاعده 4 : هر ناشر كتابهاي خود را با تخفيف مشخصي ميفروشد. قاعده ۵ : فروشگاههاي يک شهر كتابها را با تخفيف يكساني ميفروشند.

2. FD Diagram

<sup>1.</sup> Full Functional Dependency (FFD)

39 **فصل اول:** مفاهيم پايگاه داده

**پاسخ :** ابتدا براي نشــان دادن وابستگيها، به موجوديتها و مشخصهها حروف اختصاري زير را نسبت مي دهيم.

> #P : شماره ناشر #B: شماره كتاب Qty : شمارگان City : شهر Discount : درصد تخفيف

وجود یا عدم وجود وابستگيهاي تابعی در اين محيط عملياتي به صورت زیر است :

1.  $P# \rightarrow B#$ 2.  $(P#$ ,  $B#$ )  $\rightarrow Qty$ 3.  $P# \rightarrow City$ 4.  $P# \rightarrow Discount$ 5.  $City \rightarrow Discount$ 

بنابراين نمودار وابستگي تابعي به صورت زير قابل رسم است:

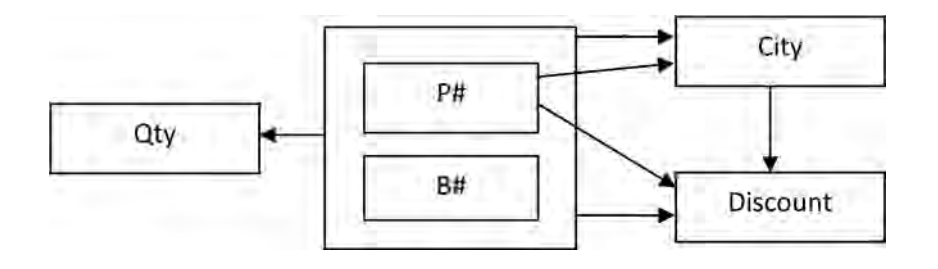

جدولي از مقادير معتبر ميتواند به صورت زير باشد. اين رابطه را FIRST نامگذاري ميكنيم.

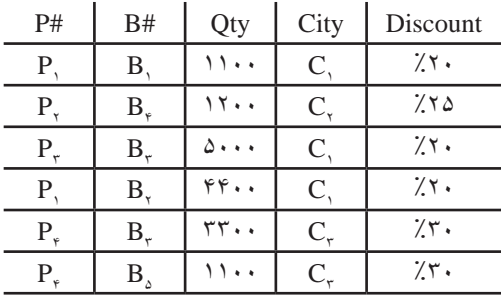

**مدیریت پايگاه داده** 40

#### **1 1-4-6 آنومالي**

آنومالــي يا بينظمي يعني بروز وضعيــت نامطلوب در جريان انجام يك عمليات درون پايگاه داده كه به دليل طراحي نامناسب رخ ميدهد. آنومالي در سه محور زير قابل بررسي است :

> الف) انجامناپذيري يک عمليات در پايگاه داده ب( بروز پيامد نامطلوب در پي انجام يك عمليات ج) فزونكاري براي انجام يك عمليات

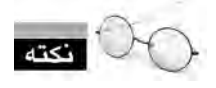

نرمالسازي، روشي مؤثر براي كاهش آنومالي در يك پايگاه داده است.

**1-4-7 شرح آنوماليها** براي بررسي سه وجه آنومالي، رابطه تعريف شده در مثال اخیر را در نظر بگيريد. الـــف) انجامناپذيري (**آنومالي در درج**) : فرض كنيد ميخواهيم ركورد< 25% , B , 1400 , C , 25 , 25% ا در رابطه FIRST درج كنيم. اما اين درج امكانپذير نيســت چون معلوم نيست اين كتاب توسط چه ناشري منتشــر شده است. در آنومالي ناشـــي از درج، كليد اصلي يا بخشي از آن تعريف نشده و همانطور كه قبلاً توضيح داده شد، مقدار كليد اصلي بايد مشخص باشد.

ب) **بـــروز پيامد نامطلوب (آنومالي در حذف) : ق**صد داريم ركـــورد < 200 , R<sub>2</sub> , B > را حذف كنيم. گرچه اين كار امكانپذير است اما باعث ميشود اطلاع  $\rm C_{2}$  , 25%  $\rm C_{2}$ مم از بين برود و ديگر ندانيم ميزان تخفيف فروشگاهها در شهر  $\rm C_{v}$  چهقدر است. بنابراين حذف يک رکورد منجر به بروز تبعات نامطلوب خواهد شد.

**ج( فزونكاري )آنومالي در بروزرساني( :** ميخواهيم ميزان تخفيف فروشگاهها در شهر 1C را از 20% به 15% تغيير دهيم. به اين ترتيب بايد در ســه سطر از جدول، مقدار Discount را بروزرساني كنيم كه نوعي فزونكاري و نشاندهنده طراحي ضعيف است.

مطالب ذكر شده نشــان ميدهد رابطه FIRST ساختار خوبي ندارد و نوعي »اختالط اطالعاتي« در آن روي داده؛ يعني اطالعات مربوط به موجوديتها، بيجهت با هم مخلوط شــده است. به عنوان نمونه لزومي

<sup>1.</sup> Anomaly

41 **فصل اول:** مفاهيم پايگاه داده

ندارد ميزان تخفيف فروشگاههاي يك شهر كه اطالعي پايهاي محسوب ميشود با اطالعات كتابهاي چاپ شده و شمارگان آنها تركيب شود.

براي ايجاد يك طراحي مناســب بايد رابطه را از نظر سطح نرمال بودن بررسي كنيم و در صورت نرمال نبودن، با پيروي از مجموعهاي از دستورالعملها جداول را تجزيه نموده و به سطح نرمال موردنظر برسانیم.

> **1 1-4-8 سطوح نرمال** سطوح مختلف نرمال را ميتوان به صورت زير بيان نمود. .1 سطح اول نرمال يا NF1 .2 سطح دوم نرمال يا NF2 .3 سطح سوم نرمال يا NF3 2 .4 BCNF سطح نرمال بايس-كاد يا .5 سطح چهارم نرمال يا NF4 .6 سطح پنجم نرمال يا NF5

با توجه به پيچيدگي سطوح باالي نرمالسازي و استفاده از آنها در موارد خاص، اين كتاب فقط تا سطح نرمال سوم را بررسي خواهد كرد.

**1-4-8-1 سطح نرمال اول** 

**تعريف :** رابطه R در سطح اول نرمال )NF1 )است اگر همه مشخصهها )فيلدها( تكمقداري باشند.  **مثــال 1 :** رابطه كتابهاي موجود در يك كتابخانه را در نظر بگيريد، آيا اين رابطه در NF1 قرار دارد؟

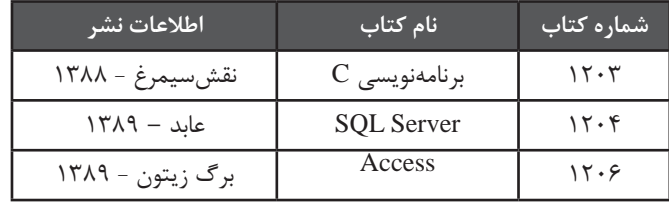

فيلد اطالعات نشر قابل تجزيه به دو فيلد »ناشر« و »سال انتشار« است و اگر بخواهيم سال انتشار را از

- 1. Normal Form (NF)
- 2. Boyce-Codd Normal Form

رابطه به دســت بياوريم بايد اين فيلد را تجزيه كنيم. بنابراين رابطه غيرنرمال است و در NF1 قرار ندارد. با تبديل رابطه به حالت زير، در NF1 قرار ميگيرد.

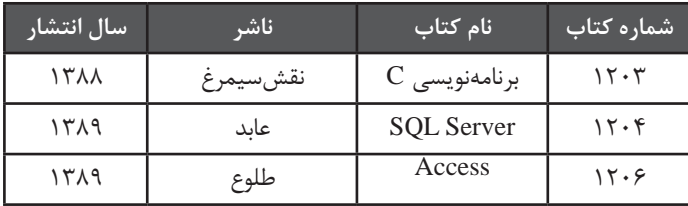

#### **1-4-8-2 سطح نرمال دوم**

**تعريف :** رابطه R در سطح دوم نرمال است اگر و فقط اگر:

الف) 1NF باشد.

ب) تمام مشخصههاي غيركليد، با كليد اصلي وابستگي تابعي كامل داشته باشند.

 **مثال 1 :** رابطه FIRST را درنظر بگيريد، آيا اين رابطه در NF2 است؟ كليــد اصلي در اين رابطه، صفت مركب (#B#,P (اســت. اگر به نمــودار دقت كنيد ميبينيد كه تمامي فيلدها با اين كليد وابستگي تابعي دارند.

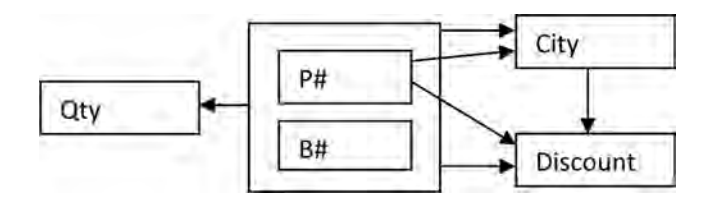

 $(P\# B\#) \longrightarrow \text{City}:$ به عنوان نمونه

طبق تعريف در صورتي وابستگي تابعي كامل برقرار است كه : ولاً (#P#,B) با City وابستگي تابعي داشته باشد. ئانياً City با هيچ زيرمجموعهاي از (#P#,B) وابستگي تابعي نداشته باشد اما طبق نمودار :

$$
P# \longrightarrow City \, 8# \nrightarrow City
$$

لذا وابســتگي تابعي كامل )FDD )بين City و (#B#,P (وجود ندارد. در مورد مشخصههاي Discount و Qty هم وضع به همين منوال است بنابراين رابطه FIRST در NF2 قرار ندارد. در بخش 1-4-7 آنوماليهاي موجود در رابطه FIRST را شرح داديم، حال ميتوانيم چنين نتيجهگيري كنيم كه دليل اين آنوماليها نقض شــدن وابســتگي تابعي كامل است. براي رفع آنومالي و باال بردن سطح نرمال بايد رابطه FIRST را تجزيه كنيم.

نجزيه رابطه R به روابط  $\, {\rm R}_{{}_{1}}$  و  $\, {\rm R}_{{}_{2}}$  بايد به گونهاي انجام گيرد كه: ولاً با پیوند دو رابطه  $\mathrm{R}_{_2}$  و  $\mathrm{R}_{_2}$  رابطه  $\mathrm{R}$  تولید شود و در این میان هیچ چندتایی ٰ از دست نرود. ً تمامي وابستگيهاي تابعي رابطه R حفظ شود. ثانيا

 **مثال 2 :** رابطه FIRST را بهگونهاي تجزيه كنيد كه رابطههاي جديد در NF2 قرار گيرند. اطالعات پايهاي نشر را از جدول كتب چاپ شده جدا ميكنيم تا دو رابطه به صورت زير به دست بيايد:

 $PB(P# B#$ ,  $Otv)$ 

SECOND (P#, City, Discount)

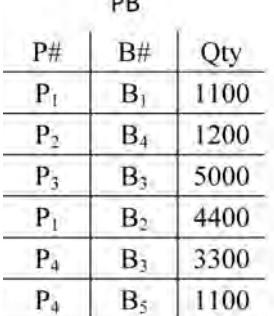

**SECOND** Discount  $P#$ City  $P_1$  $C_1$ 20%  $P<sub>2</sub>$  $C<sub>2</sub>$  $25%$  $C_1$ 20%  $P_3$  $P_A$  $C<sub>3</sub>$ 30%

رابطه SECOND در سطح دوم نرمال است چون: ولاً 1NF است. ً وابستگي تابعي كامل برقرار است. ثانيا

 **مثال 3 :** آنوماليهاي موجود در رابطه SECOND را شرح دهيد. لف) در درج : درج ركورد جديدي مثل  $\langle C_{_4}, 15\%$  , كه به صورت مســـتقل بامعناســت و نشــان میدهد در فروشـــگاههای شـــهر  $\mathrm{C}_4$  کتابها با ۱۵ درصد تخفیف عرضه میشود «انجام ناپذیر» است چون

1 . ركورد يا سطري از جدول

**مدیریت پايگاه داده** 44

#### ناشر نامشخص است.

ب) در حذف : حذف اطلاع  $\langle {\rm C}_4, {\rm C}_3, {\rm C}_4, {\rm C}_3,$  منجر به از دست رفتن ركوردي ميشود كه نشان ميدهد ناشر  $\mathrm{P}_{_4}$  در شهر  $\mathrm{C}_{_3}$  فروشگاه دارد.

ج) در بروزرسانی : برای تغيير درصد تخفيف در شهر  $\mathrm{C}_{_{1}}$  بايد بيش از يک ركورد تغيير يابد.

**1-4-8-3 سطح نرمال سوم تعريف** : رابطه R در سطح سوم نرمال است اگر و فقط اگر : الف) 2NF باشد. ب) هر مشخصه غير كليد با كليد اصلي فقط وابستگي تابعي بيeاسطه داشته باشد.

 **مثال 1 :** ثابت كنيد اگر B A و C B برقرار باشد آنگاه C A هم برقرار است. با استفاده از برهان خلف، فرض ميكنيم C A و لذا حداقل در دو تاپل، به ازاي يك مقدار از A، دو مقدار متمايز از C داريم :

 $R(A, B, C)$ a1 ..... c1 a $1 \, ... \, c2$ 

اما به ازاء دو مقدار متمايز از C ، مقدار B ميتواند متمايز يا يكســان باشــد بنابراين دو حالت زير قابل تصور است:

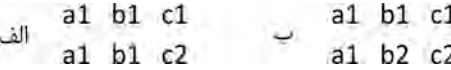

در حالت »الف«، نادرســتي C B و در قسمت »ب« نادرســتي B A ثابت ميشود و لذا فرض نادرست است و C A ثابت ميشود. اين قاعده در جبر رابطهاي، تعدي ناميده ميشود.

 **مثال 2 :** آيا رابطه SECOND در NF3 قرار دارد؟

اين رابطه NF2 است بنابراين شرط اول در تعريف رابطه NF3 برقرار است اما اگر نمودار FD اين رابطه را در نظر بگيريد:

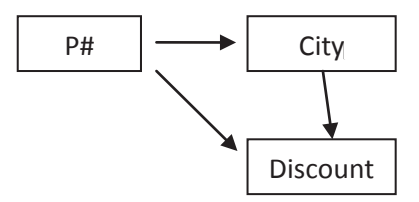

ميبينيد كه City #P و Discount City و بنابراين طبق قاعده تعدي، Discount #P ثابت ميشــود. به بيان ديگر Discount با #P به واســطه City وابستگي تابعي دارد و لذا شرط دوم تعريف NF3 نقض شده است.

براي رفع آنومالي در SECOND و بردن آن به سطح NF،3 اين رابطه بايد به دو رابطه زير تجزيه شود:

 $PC(P#$ ,  $City)$ CD (City, Discount)

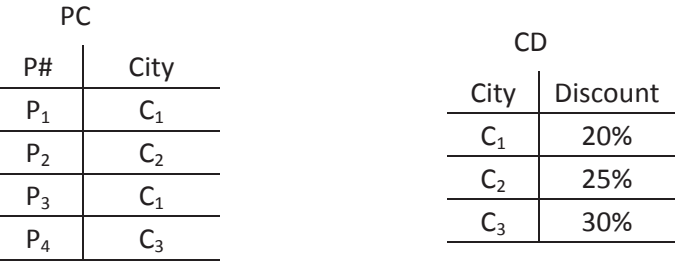

به اين ترتيب آنوماليهاي شرح داده شده در بخشهاي قبلي از بين ميرود. نرمالسازي غالباً تا سطحي انجام ميگيرد كه ســرعت اجراي پرسوجوها و برگرداندن نتايج را بيش از حد مجاز كاهش ندهد چون در پايگاه دادههايي با ســطح نرمالســازي باال بايد چندين جدول با هم پيوند بخورند تا نتيجه موردنظر حاصل شــود. بهخصوص براي پايگاه دادههايي كه تحت وب اجرا ميشوند و سرعت بازيابي اطالعات اهميت بااليي دارد رعايت اين مسأله مهم است.

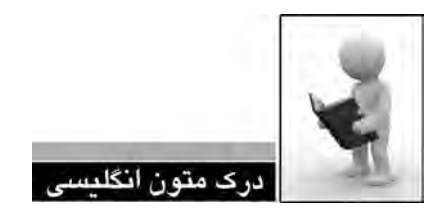

The design process

The design process consists of the following steps:

Determine the purpose of your database

This helps prepare you for the remaining steps.

**Find and <u>organize</u>** the information required

Gather all of the types of information you might want to record in the database, such as product name and order number.

 $\Box$  Divide the information into tables

Divide your information items into major entities or subjects, such as Products or Orders. Each subject then becomes a table.

 $\Box$  Turn information items into columns

Decide what information you want to store in each table. Each item becomes a field, and is displayed as a column in the table. For example, an Employees table might include fields such as Last Name and Hire Date.

Specify primary keys

Choose each table's primary key. The primary key is a column that is used to uniquely identify each row. An example might be Product ID or Order ID.

 $\blacktriangleright$  Set up the table relationships

#### 47 **فصل اول:** مفاهيم پايگاه داده

Look at each table and decide how the data in one table is related to the data in other tables. Add fields to tables or create new tables to clarify the relationships, as necessary.

#### Refine your design

Analyze your design for errors. Create the tables and add a few records of sample data. See if you can get the results you want from your tables. Make adjustments to the design, as .needed

### $\Box$  Apply the <u>normalization</u> rules

Apply the data normalization rules to see if your tables are structured correctly. Make adjustments to the tables, as needed.

- .1 متن باال را مطالعه كرده و در مورد آن توضيح دهيد.
	- .2 مراحل طراحي يك پايگاه داده را نام ببريد.
- .3 ترجمه و تلفظ عباراتي را كه زير آنها خط كشيده شده در فرهنگ لغات پيدا كنيد.

**مدیریت پايگاه داده** 48

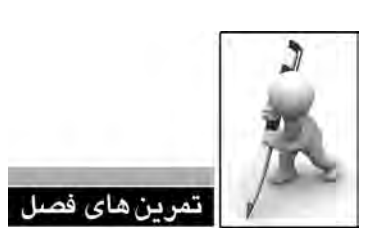

.1 مزایا و معایب سیستم مدیریت پایگاه داده را توضیح دهید. .2 وجود کلید اصلی در یک جدول چه ضرورتی دارد؟ .3 در محیط عملیاتی دانشگاه، روابط زیر برقرار است : الف) دانشجو، درس را انتخاب میکند. ب) درس توسط دانشجو حذف می شود. ج) استاد، درس را ارایه میکند. با تخصیص تعدادی مشخصه به موجودیتها و روابط، نمودار R-E این محیط عملیاتی را رسم نمایید. .4 ویژگیهای یک رابطه را توضیح دهید.

.5 وابستگی تابعی و وابستگی تابعی کامل را با ذکر مثال توضیح دهید.

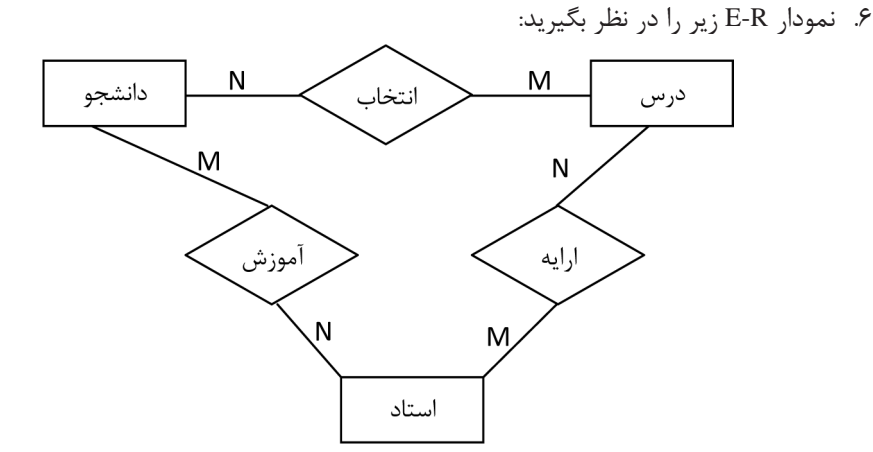

فرض کنید اطالعهای زیر را از نمودار فوق استنتاج کردهایم: دانشجوی  $\mathrm{S}_\mathrm{v}$  درس  $\mathrm{C}_\mathrm{v}$  را انتخاب کرده است.  $\mathrm{I}_\mathrm{v}$ درس  $\mathrm{C},~$  توسط استاد  $\mathrm{P},~$ ارایه میشود.  $\mathrm{I},$ به دانشجوی  $\mathrm{S},~\mathrm{S},~$  درس می دهد.  $\mathrm{I},$ آیا اطالع زیر قابل نتیجهگیری است؟

ا استاد  $\rm P,~C$  درس  $\rm C,~C,~$ را به دانشجوی  $\rm S,~S$  تدریس میکند.  $\rm I,$ 

.7 رابطه )C,B,A )و R را با بســط زیر در نظر بگیرید. این رابطه در چه ســطحی از نرمالسازی قرار دارد؟ این رابطه را به گونه ای تجزیه کنید که NF3 باشد.

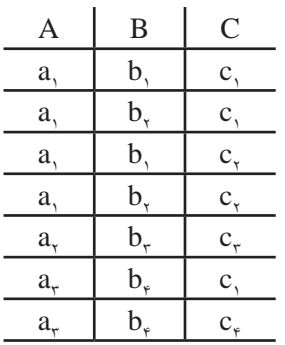

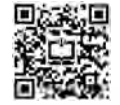

فصل دوم

コマナナナナ معالى صلاح للمشكرة<br>والماضية<br>معالى مالكياني

#### **فصل دوم : تغيير جداول پايگاه داده**

حال كه با روش طراحي يك پايگاه داده آشنا شديد به سراغ مطالب پیشرفتهتری در کار با سیستم پایگاه داده Access میرویم. آشــنايي با مهارتهای انتقال اطالعات بين دو سيســتم پايگاه داده متفاوت و تبدیل یک جدول به فرمتهای قابل استفاده در سایر نرمافزارها، موضوعي است كه در اين فصل مورد بررسي قرار ميگيرد.

## **2-1 اصول واردکردن جدول**

يكــي از مهارتهاي موردنياز براي طراحــان يا مديران پايگاه داده، توانايــي انتقال دادن اطالعات بين سيستمهاي مختلف مديريت پايگاه داده است. در برخي موارد هم الزم ميشود شما يك فايل Excel يا فايل متني ساده را كه درون آن ركوردهاي اطالعاتي وجود دارد به درون جداول يك پايگاه داده انتقال دهيد.

**تعريف :** عملياتي را كه طي آن، دادهها از يك منبع خارجي وارد پايگاه ميشــود Importing يا Import كردن ميگوييم.

**مدیریت پايگاه داده** 54

**وارد كردن يك جدول از يك بانك اطالعاتي ديگر**

گاهي اوقات لازم مي شـــود شـــما يكي از جداول موجود در يک پايگاه داده Access يا SQL Server را وارد پايگاه دادهاي كنيد كه در حال ســاخت و تكميل آن هستيد. براي مثال فرض كنيد در يك پايگاه داده Access جدول تمامي شــهرهاي ايران وجود دارد و شما در پايگاه داده جديد به اين جدول نياز داريد. يك راهحل ابتدايي اين است كه جدول خامي ايجاد نموده و ليست شهرها و شماره آنها را تايپ كنيد اما قابليت Importing سيستمهاي مديريت پايگاه داده به شما امكان ميدهد اين كار را با سهولت و سرعت بيشتري انجام دهيد.

.1 پايگاه دادهاي را كه قصد داريد جدول جديدي به آن اضافه كنيد در محيط Access باز كنيد.

.2 به زبانه Date External رفته و روي دكمه Access که در شکل زیر نشان داده شده كليك كنيد.

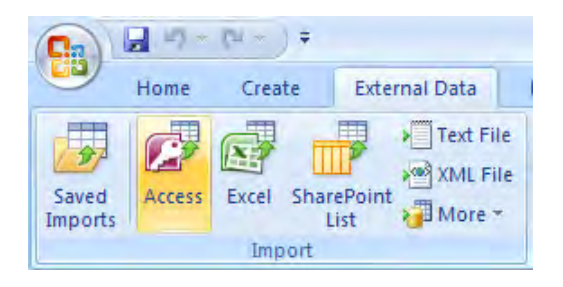

در پنجرهاي كه ظاهر ميشــود روي دكمه Browse كليك نمــوده و در پنجره Open File، پايگاه داده حاوي جدول موردنظر را انتخاب كنيد. روي دكمه Open كليك كنيد.

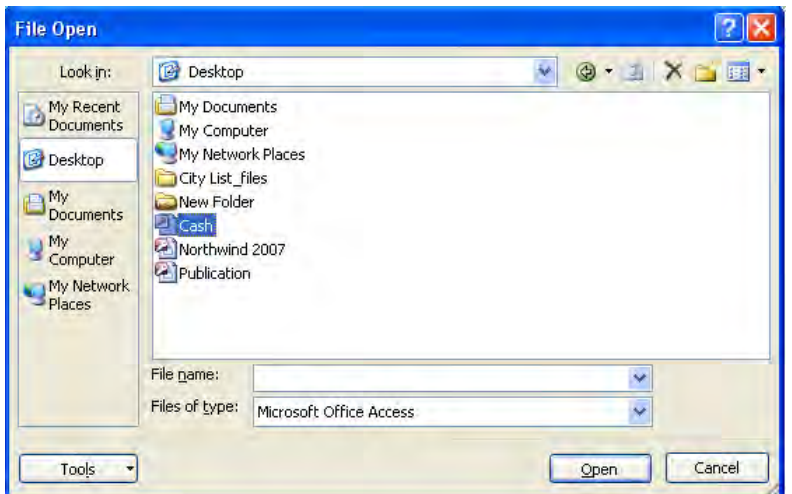

.3 در پنجره تعيين پايگاه داده مبدأ، دكمه OK را بزنيد.

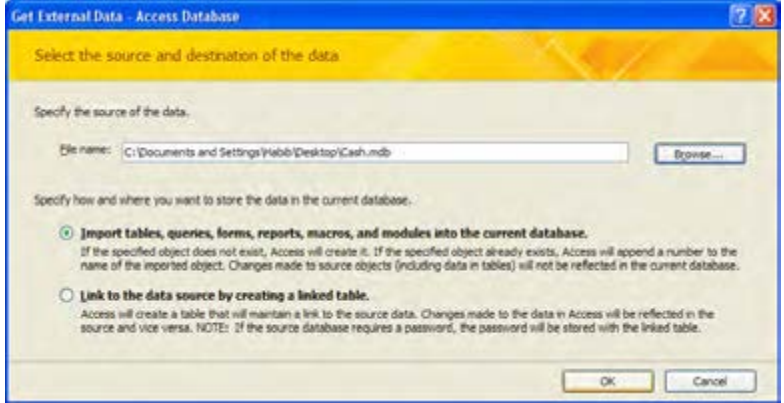

.4 ليســتي از جداول، پرسوجوها، گزارشها و ســاير عناصر موجود در پايگاه داده انتخاب شــده ظاهر میگردد. در زبانه Tables روي جدول موردنظر كليك كرده و دكمه OK را بزنيد.

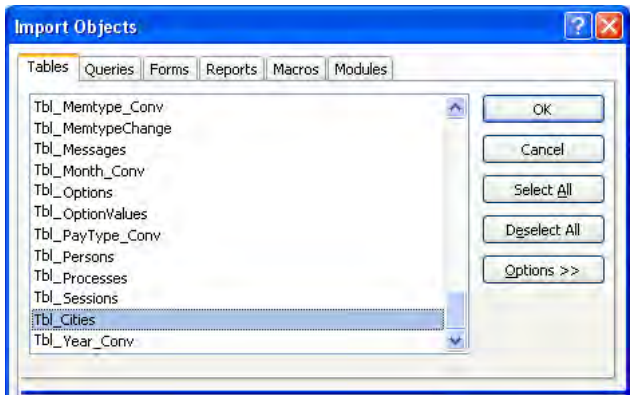

.5 با كليك كردن روي دكمه Close كه در آخرين پنجره ويزارد قرار دارد، عمليات انتقال صورت ميگيرد.

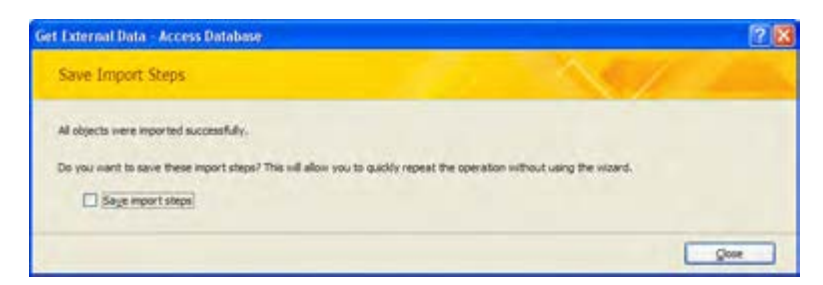

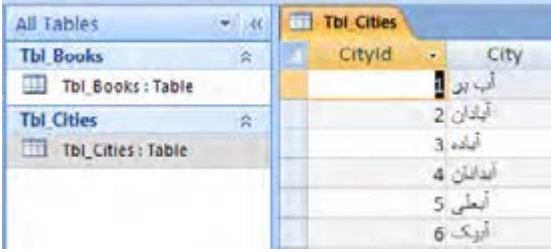

.6 جدول انتخاب شده به ليست جداول پايگاه داده اضافه خواهد شد.

# **وارد كردن يك جدول از يك كارپوشه Excel**

در بســياري از محيطهاي عملياتي، افراد ترجيح ميدهند اطالعات خود را در فايلهاي Excel نگهداري كنند، چون ذخيرهسازي دادهها در اين محيط بسيار ساده و سريع است. اما كمكم با افزايش حجم دادهها و نياز به انجام پردازش روي آنها، ديگر نرمافزار Excel كارايي خود را از دست ميدهند و انتقال دادهها درون يك پايگاه داده نظير Access اجتنابناپذير ميشود. در اين بخش با روش انجام اين كار آشنا ميشويد.

.1 يك كارپوشــه Excel حاوي جدول مشخصات كتابهاي يك مؤسسه انتشاراتي ايجاد كنيد. اين فايل ميتواند حاوي ستونهاي شماره كتاب، نام كتاب، نام و نام خانوادگي نويسنده، قيمت كتاب و ... باشد. چند ركورد در آن ايجاد نموده و با نام BookList ذخيره كنيد.

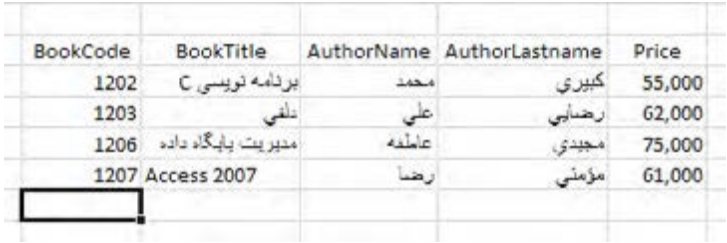

.2 حال برنامه 2007 Access را باز نموده و يك فايل پايگاه داده خالي با نام Books ايجاد نماييد.

. سپس به زبانه Data External رفته و روي دكمه سبزرنگ Excel كليك كنيد.

.4 پنجره انتخاب فايل Excel ظاهر ميشــود. با كليــك كــردن روي دكمــه Browse، فايل BookList را به پنجره معرفي كنيد.

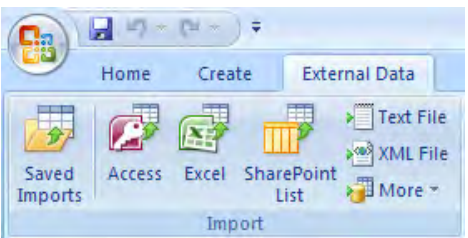

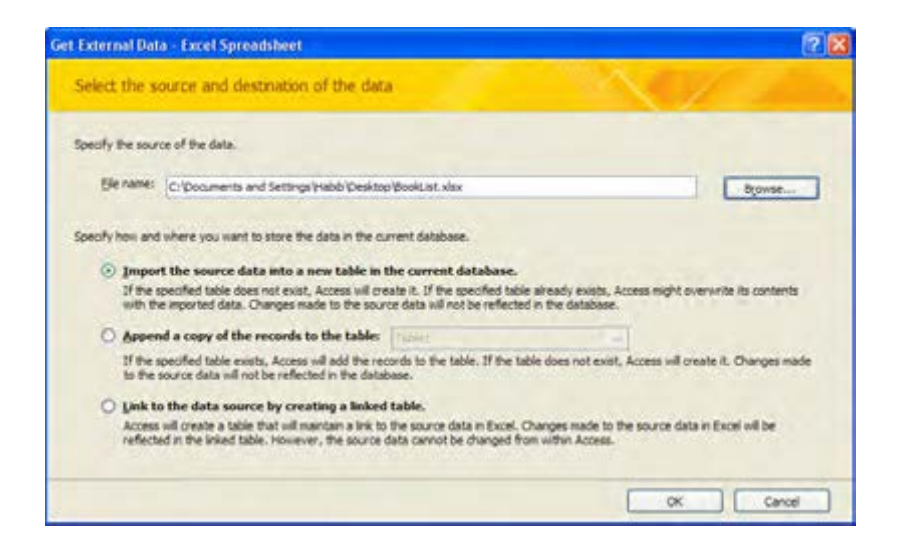

در اين پنجره سه گزينه وجود دارد كه دوتاي اول به صورت زير عمل ميكنند :

**گزينه اول**، كارپوشه Excel را وارد يك جدول خام Access نموده و فيلدهاي اين جدول را با سرستونهاي فايل Excel نامگذاري ميكند. **گزينه دوم** فرض ميك ً ند شما قبال در Access جدولي حاوي فيلدهاي متناظر با فايل Excel ايجاد نمودهايد و قصد داريد ركوردهاي موجود در كارپوشه را به جدول Access اضافه كنيد. .5 گزينه اول را انتخاب و روي دكمه OK كليك نماييد.

۶. در پنجره ظاهر شده، گزينه Show worksheets را انتخاب نموده و در ليست روبهروي آن روي كارپوشه موردنظر كليك كنيد. دادههاي موجود در اين كارپوشه نمايش داده ميشود. روي دكمه Next كليك كنيد.

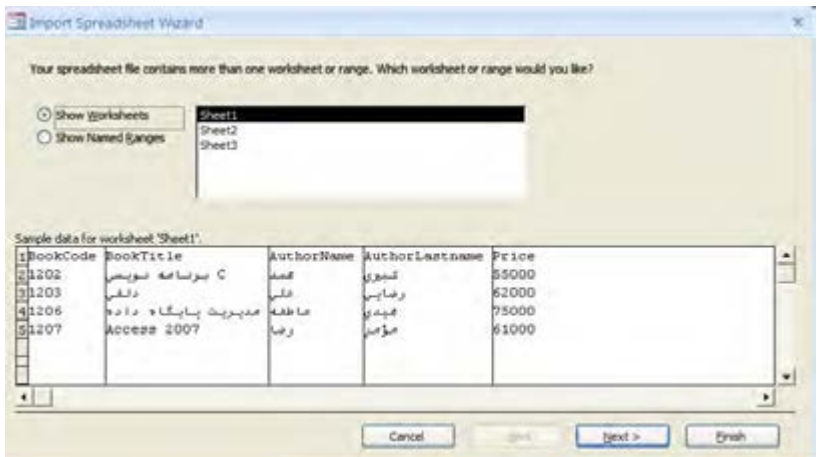

.7 بــا عالمت زدن عبــارت باالي پنجره جديــد به برنامه اعــام ميكنيد كه رديــف اول حاوي عنوان سرستونهاست. روي دكمه Next كليك نماييد.

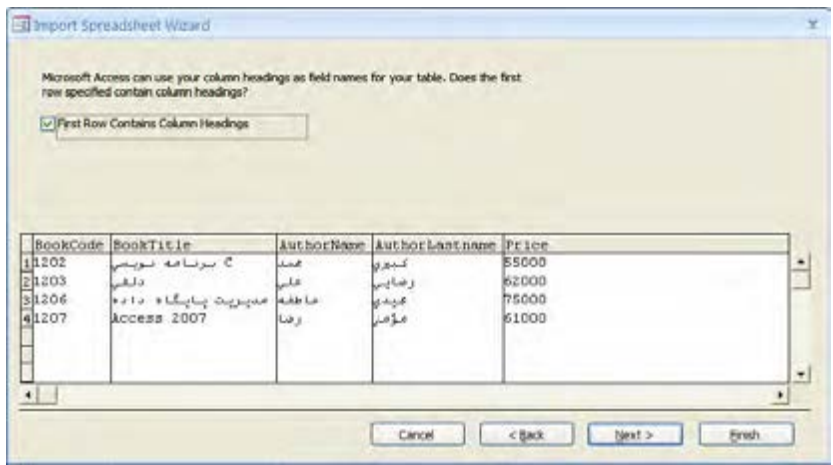

.8 با كليك كردن روي هر ســتون، پسزمينه آن به رنگ سياه در ميآيد و امكان تغيير تنظيمات ستون در بخش Field Options فراهم ميآيد. براي مثال ميتوانيد نام ســـتون' و نوع دادهاي' آن را تغيير دهيد. در اين مثال BookCode را از Double به Integer تغيير دهید چون شــماره كتاب يك عدد صحيح اســت. تغييرات موردنظر را روي ساير ستونها اعمال و روي دكمه Next كليك نماييد.

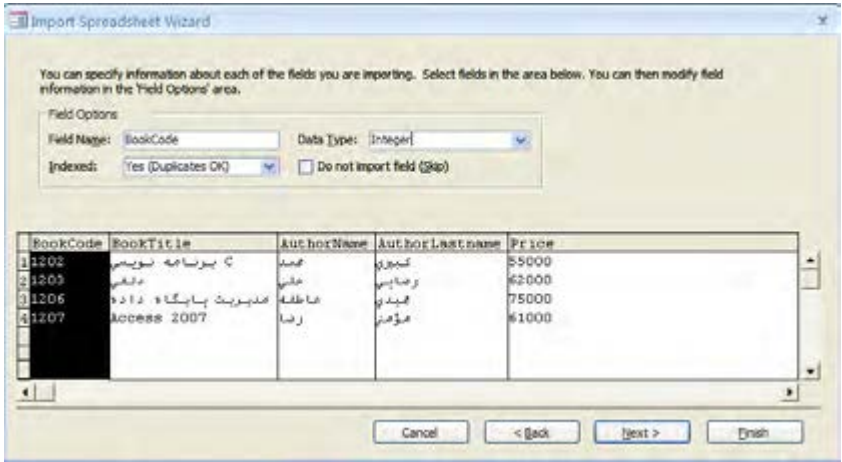

1. Field Name

2. Data Type

.9 پنجــره بعدي مخصوص تعيين كليد اصلي جدول اســت. گزينه اول، بــه Access اجازه ميدهد يك شناســـه' يكتا به جدول اضافه نمايد. اين كار در مورد جداولي كه فيلد يكتا ندارند ضروري اســـت اما در اين مثال، شماره كتاب براي هر ركورد منحصربهفرد است؛ بنابراين گزينه دوم را انتخاب و از ليست روبهرو، فيلد BookCode را انتخاب نماييد. نهايتاً روى دكمه Next كليك كنيد.

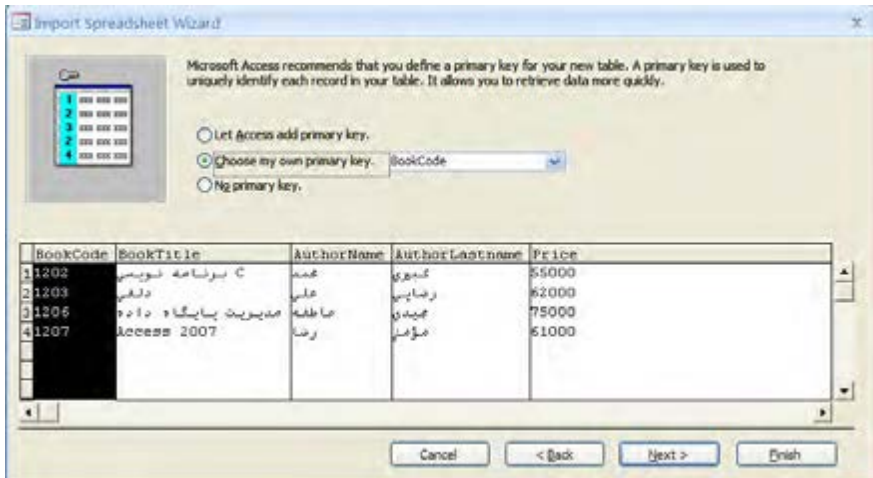

1010در ايــن پنجره، يك نام مناســب براي جــدول وارد نموده و روي دكمــه Finish كليك كنيد تا عمل Importing انجام شود.

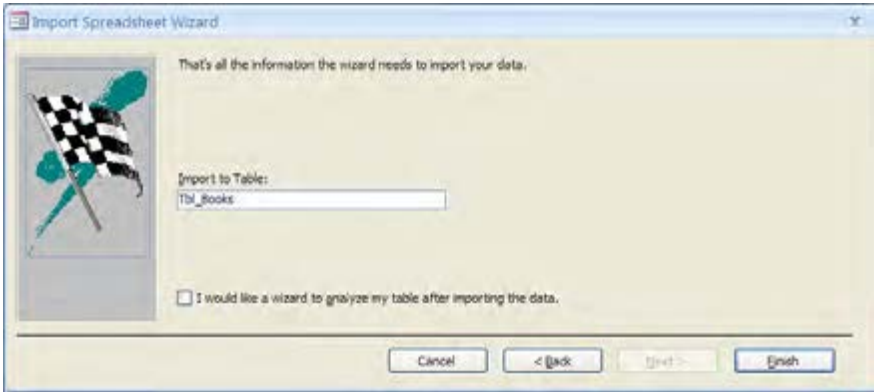

1111جدولي با نام تعيين شده و حاوي ركوردهاي كارپوشه Excel ايجاد ميشود.

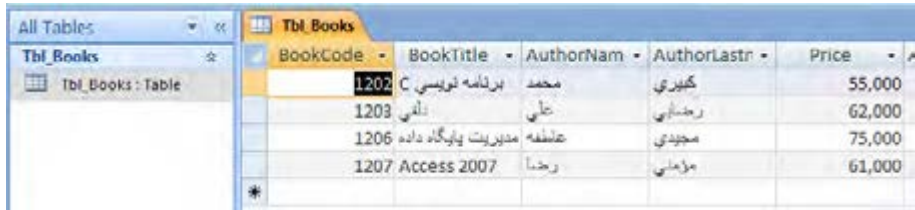

# **وارد كردن يك جدول از يك فايل متني**

فايلهاي متني با فرمت txt. ميتوانند به عنوان منبعي براي ذخيرهســازي دادهها مورد اســتفاده قرار بگيرند. در اين نوع فايلها، هر ركورد اطالعاتي درون يك سطر ذخيره ميشود و فيلدهاي آن ركورد با يك 1 مانند كاما، نقطه-كاما، عالمت نقل قول، Tab، Space و ... از هم تفكيك ميشوند. عالمت جداكننده

فرض كنيد یک فایل متني حاوي نام و نام خانوادگي نويســندگان يك مؤسسه انتشاراتي و نشاني پست الكترونيــك آنها داريم و ميخواهيم اين فايل را درون پايگاه داده Access وارد كنيم. در اين فايل، فيلدها با Tab از يكديگر جدا شدهاند.

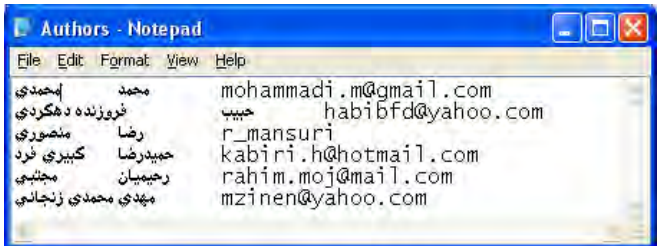

.1 فايل پايگاه داده را باز كرده و در زبانه Data External روي دكمه File Text كليك كنيد.

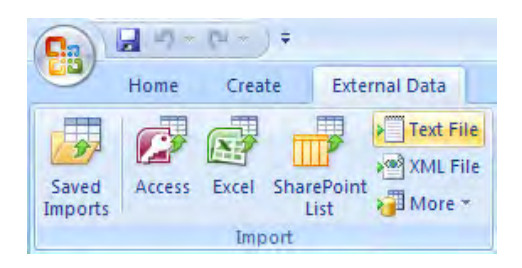

.2 با كليك كردن روي دكمه Browse، فايل متني را باز نموده و روي دكمه OK كليك كنيد.

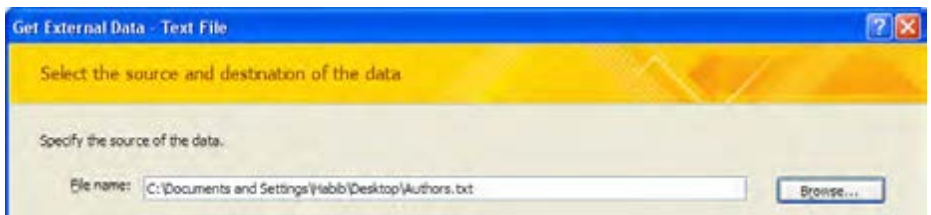

۳. در پنجره بعدي ركوردهاي موجود در فايل نشـــان داده ميشود. ضمناً در بالاي پنجره، دو گزينه وجود دارد كه به صورت زير عمل ميكنند:

**Delimited :** با انتخاب اين گزينه به برنامه اعالم ميكنيد كه فيلدهاي هر ركورد با نوعي جداكننده از هم تفكيك شدهاند.

**Width Fixed :** گاهي اوقات براي ســاخت يك فاي ِ ــل متني حاوي ركوردهاي اطالعاتي، براي هر فيلد عرض مشخصي در نظر گرفته ميشود تا به اين ترتيب، فيلدهاي يك ركورد از هم جدا شوند.

ما در ساخت فايل متني از روش اول استفاده كردهايم بنابراين گزينه Delimited را انتخاب ميكنيم

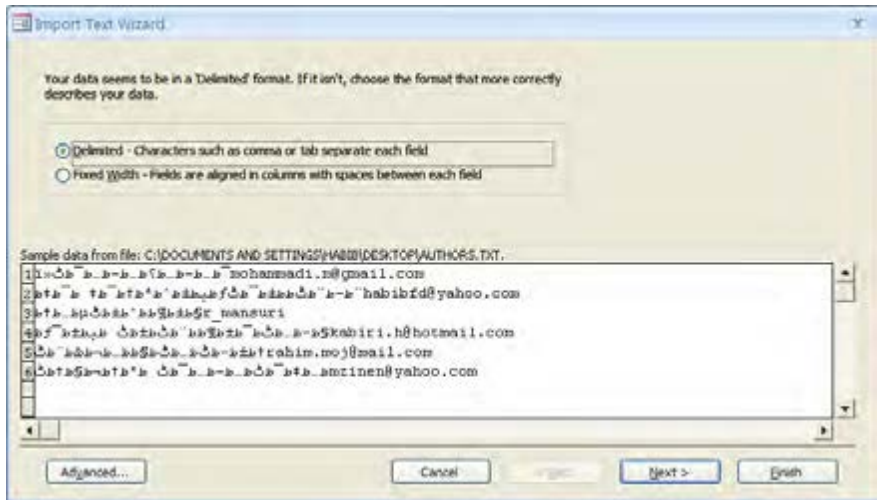

همانطور كه در تصوير باال ميبينيد، عباراتي كه در فايل متني به زبان فارســي نوشــته شده بودند، در

**مدیریت پايگاه داده** 62

اين پنجره ناخوانا هســتند. به دليل اين كه هنگام ذخيرهســازي فايل متني، بايد روش كدگذاري<sup>۱</sup> مناسبي انتخاب شود. اگر در حين Importing روش كدگذاري مناسبی برای فايل اعالم نشود ممكن است Access در تشخيص نويسهها<sup>٢</sup>ى غيرانگليسى دچار مشكل شود. براى حل اين مشكل :

.4 روي دكمه Advanced كليك كنيد تا پنجره Specification Import ظاهر شــود. در باالي اين پنجره ميتوانيد تعيين كنيد كه فيلدها با چه نوع جداكنندهاي از هم تفكيك شــدهاند. همچنين با انتخاب گزينه مناســب در ليست Page Code مشكل ناخوانا بودن نوشــتههاي فارسي حل ميشود. فايل متني مثال ما با كدگذاري UTF-8 ذخيره شده كه نسبت به بقيه روشهاي كدگذاري كارآمدتر است.

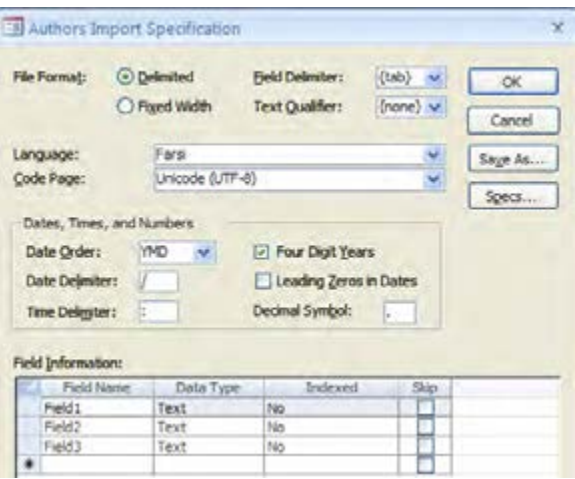

.5 پــس از انجام تنظيمات، روي دكمه OK كليك كنيد تا بــه پنجره اصلي برگرديد. در اين پنجره روي دكمه Next كليك نماييد.

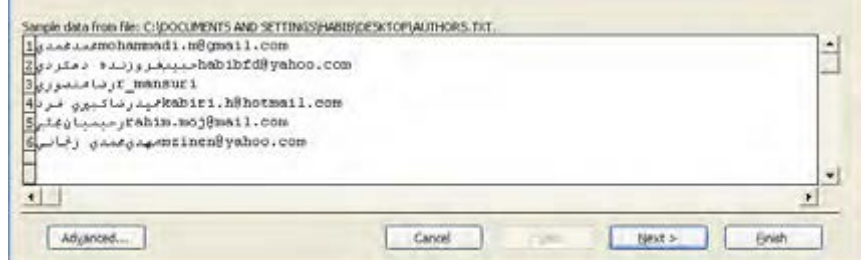

۶. در پنجره بعد هم امكان تعيين نويسه جداكننده وجود دارد. ضمناً اگر نام سرستونها در رديف اول فايل

- 1 .Encoding
- 2. Characters

متني وجود داشــته باشد، با تيك زدن عبارت First Row Contains Fields Names مي توانيد نام فيلدها را هم از فايل متني به جدول Access منتقل كنيد. روي دكمه Next كليك كنيد تا پنجره بعد ظاهر شود.

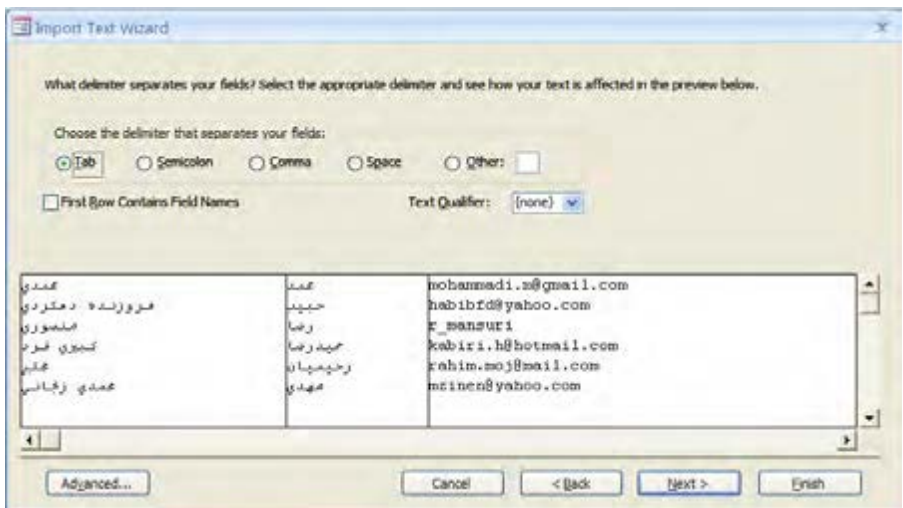

.7 نوبت به تعيين نام فيلدها و نوع دادهاي آنها ميرسد. روي ستون موردنظر كليك و در باالي پنجره نام دلخواه را وارد و نوع دادهاي را مشخص كنيد. نهايتاً روي دكمه Next كليك نماييد.

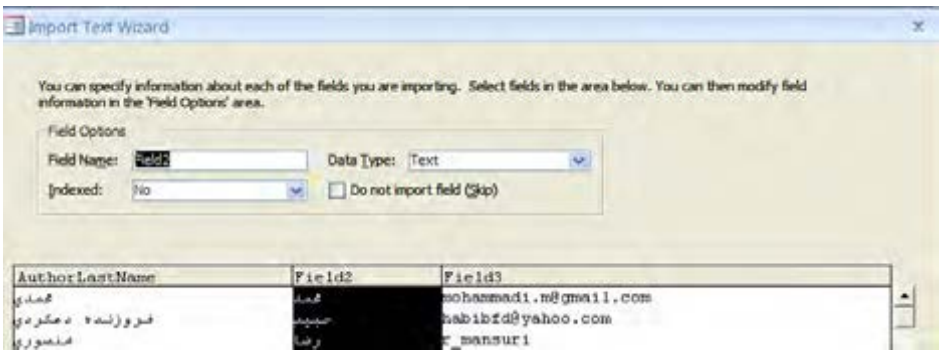

.8 از آنجا كه ركوردهاي وارد شــده فيلد منحصربهفردی ندارند تا تبديل به كليد اصلي جدول شــود، با انتخاب گزينه اول به Access اجازه دهيد يك فيلد شناسه يكتا به جدول اضافه كند.

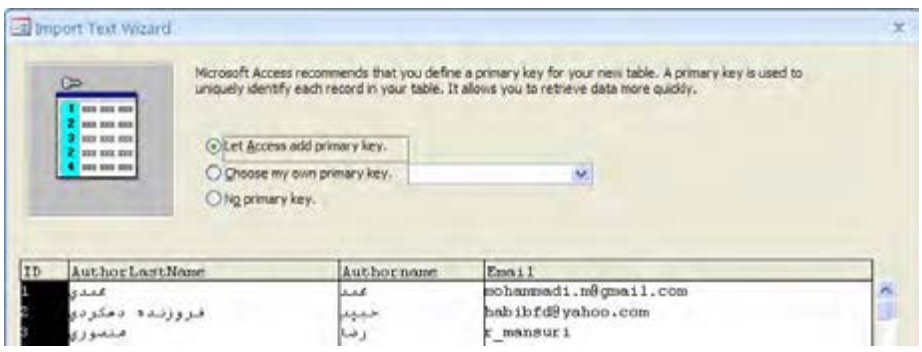

.9 در پنجره بعد هم نام جدول را تعيين نموده و روي دكمه Finish كليك كنيد.

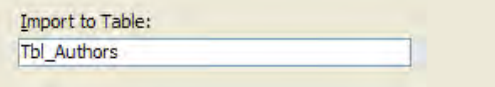

1010عمليات Import دادهها انجام و جدول جديدي ايجاد ميشود.

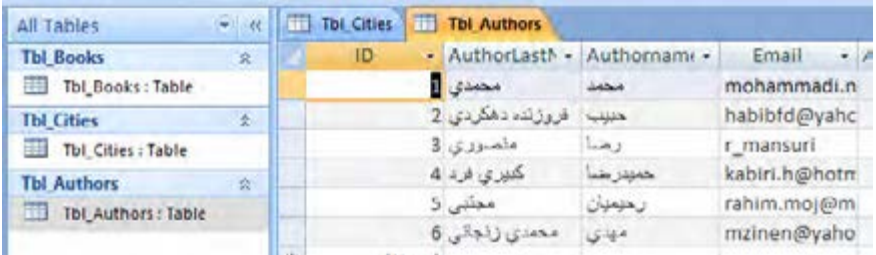

## **2-2 اصول صدور جدول**

تبادل اطالعات ميان پايگاههاي داده مختلف يكي از مهارتهاي اساســي در كار با DBMS ها محسوب میشـــود. چنانچه نرمافزار پايگاه داده مبدأ و مقصد با هم ســـازگار و ترجيحاً محصول يک شـــرکت باشند ً اين انتقال به آســاني انجام ميشود؛ به عنوان نمونه، بين سيستمهاي مديريت پايگاه داده Access و معموال Server SQL قابليتهاي قدرتمندي براي انتقال دادهها وجود دارد. اما هميشــه كار به اين سادگي نيست. گاهي اوقات الزم ميشود دادههاي درون يك جدول به قالبهاي سادهاي مثل فايل متني يا HTML تبديل شــوند تا سيســتم پايگاه داده مقصد قادر به شناسايي آنها باشد. به همين دليل مبحث Exporting دادهها جداول اهميت زيادي دارد.

**الف( صدور يك جدول به يك بانك اطالعاتي ديگر** ميخواهيم يكي از جداول پايگاه داده Access را به فايل Access ديگر Export كنيم. .1 با دوبار كليك روي نام جدول موردنظر، آن را باز كنيد.

.2 در زبانه Data External روي دكمه More كليك و از منوي ظاهر شــده، گزينه Database Access را انتخاب نماييد.

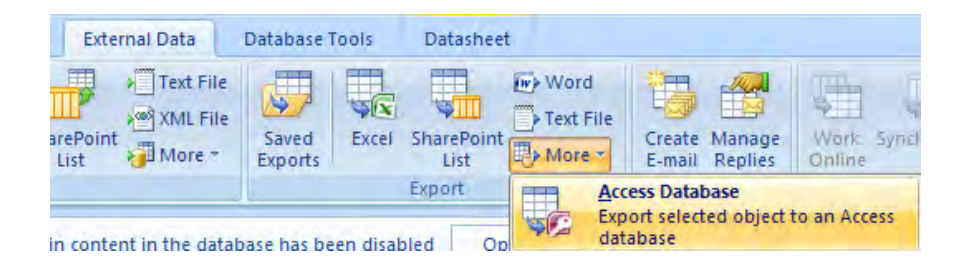

.3 پايگاه داده مقصد را انتخاب كنيد.

.4 در پنجرهاي كه ظاهر ميشــود مشــخص كنيد كه آيا ميخواهيد فقط ساختار جدول منتقل شود یا دادههــاي درون آن هم صادر شــوند. گزينه اول يك كپي از جدول و محتويــات آن در پايگاه داده انتخابي ايجاد مے كند.

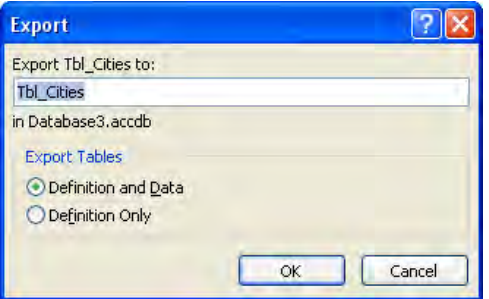

.5 در صــورت تمايل، نام جديد براي جدول انتخاب و روي دكمــه OK كليك كنيد تا عمليات Export انجام شود.

**ب( صدور يك جدول به يك كارپوشه Excel** .1 پايگاه داده موردنظر را در محيط Access باز كنيد. .2 در ليست جداول، روي جدول موردنظر دوبار كليك كنيد تا باز شود. .3 در قاب Export روي دكمه Excel كليك كنيد. .4 محل ذخيرهسازي فايل كارپوشه و نام آن را تعيين نماييد.

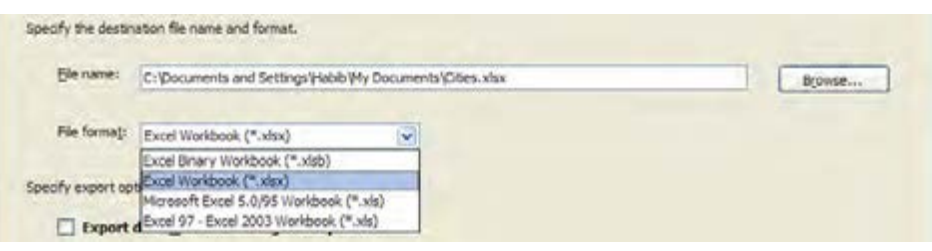

.5 اگر ميخواهيد فايل توليدي با نســخههاي قديميتر Excel مثل 2003 و 97 ســازگار باشد، از ليست format File گزينه آخر را انتخاب كنيد.

۶. ترجيحـــاً گزينه Export data with formatting and layout را تيک بزنيد تا براي صدور نويســـههاي فارسي و حروفي مانند »ي«، »گ« و ... مشكلي ايجاد نشود.

Specify export options. Export data with formatting and layout. Select this option to preserve most formatting and layout information when exporting a table, query, form, or report.

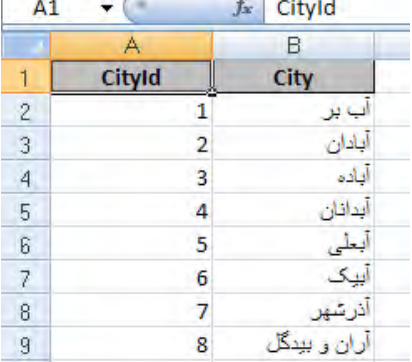

. با كليك كردن روي دكمه OK، كارپوشه ساخته مے شود.

## **ج( صدور يك جدول به يك فايل متني**

در بســياري از موارد، انتقال اطلاعات ميان دو پايگاه داده متفاوت و غالباً ناســـازگار با واسطه يک فايل متني انجام ميشود.

.1 جــدول موردنظر را در محيط Access باز كنيد. مثال اين بخش، صدور جدول »كتابها« به يك فايل متني است.

- .2 در زبانه Data External و قاب Export روي دكمه File Text كليك نماييد.
	- .3 محل ذخيرهسازي فايل متني را مشخص كنيد.
		- .4 پنجره زير نشان داده ميشود.

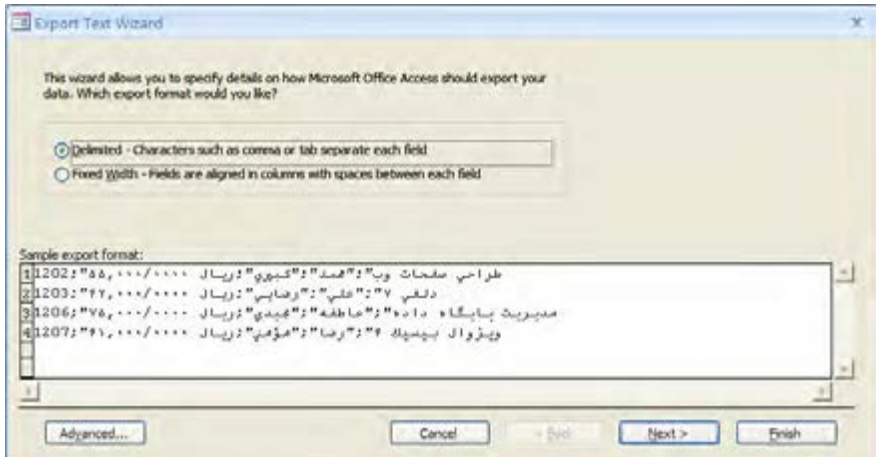

اينبار ميخواهيم به جاي اســتفاده از جداكننده بــراي تفكيك فيلدهاي هر ركورد، روش طول ثابت را به كار ببريم.

.5 گزينه Width Fixed را انتخاب نماييد.

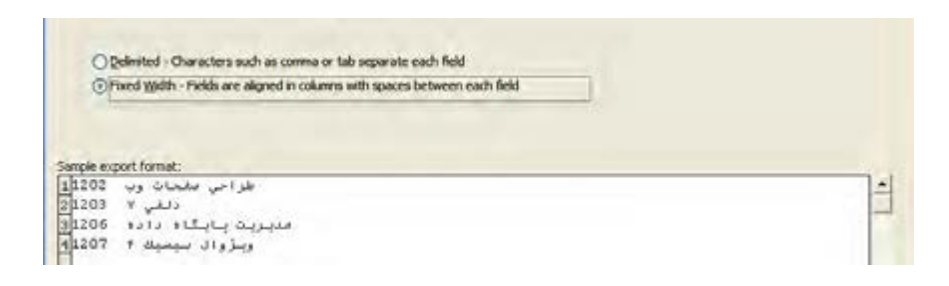

بخشي از فيلدها از محدوده ديد خارج مي شوند چون طول درنظر گرفته شده براي آنها زياد است؛ مثلاً به صورت پيشفرض براي فيلدهاي متني )Text )طول 255 تعيين ميشود.

.6 روي دكمه Advanced كليك كنيد تا پنجره زير ظاهر شود.

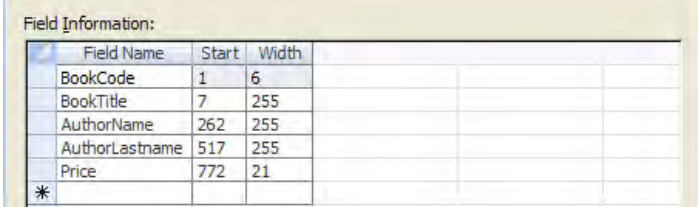

- در جدول Information Field سه ستون وجود دارد :
	- **ستون اول :** نام فيلد
	- **ستون دوم :** محل شروع درج فيلد
		- **ستون سوم :** طول فيلد
	- .7 طول فيلدها را روي مقدار مناسب تنظيم كنيد.

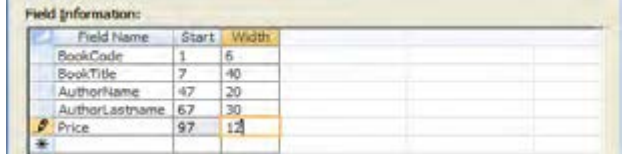

.8 از ليست Page Code گزينه -8UTF را انتخاب كنيد تا مشكلي براي نمايش نويسههاي فارسي در فايل متني ايجاد نشود. نهايتاً روي دكمه OK كليک نموده و به پنجره اصلي برگرديد.

.9 با كليك كردن روي دكمه Finish، عمليات Export انجام ميشود.

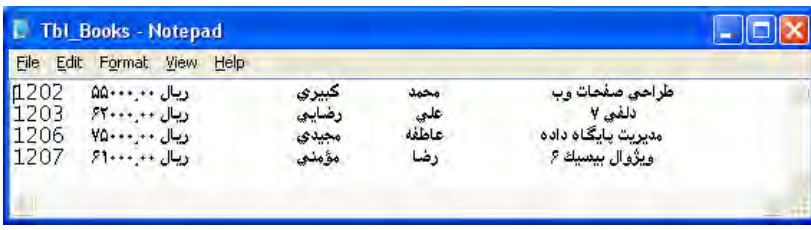

#### **د( صدور يك جدول به يك فايل HTML**

گر ميخواهيد اطلاعات يكي از جداول پايگاه داده را مستقيماً روي اينترنت قرار دهيد يا آن را به فرمت HTML كه ســازگار با اغلب سيستمهاي مديريت پايگاه داده است درآوريد، بايد آن را به يك فايل HTML صادر كنيد.

.1 جدول موردنظر را در Access باز و در قاب Export، ليســت More را باز كنيد. سپس گزينه HTML Document را باز نماييد.

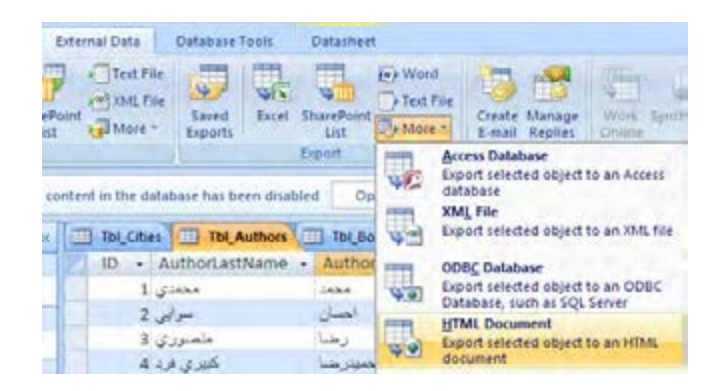

.2 با کلیک روی دکمه Browse، محل ذخيرهسازي فايل html را تعيين كنيد.

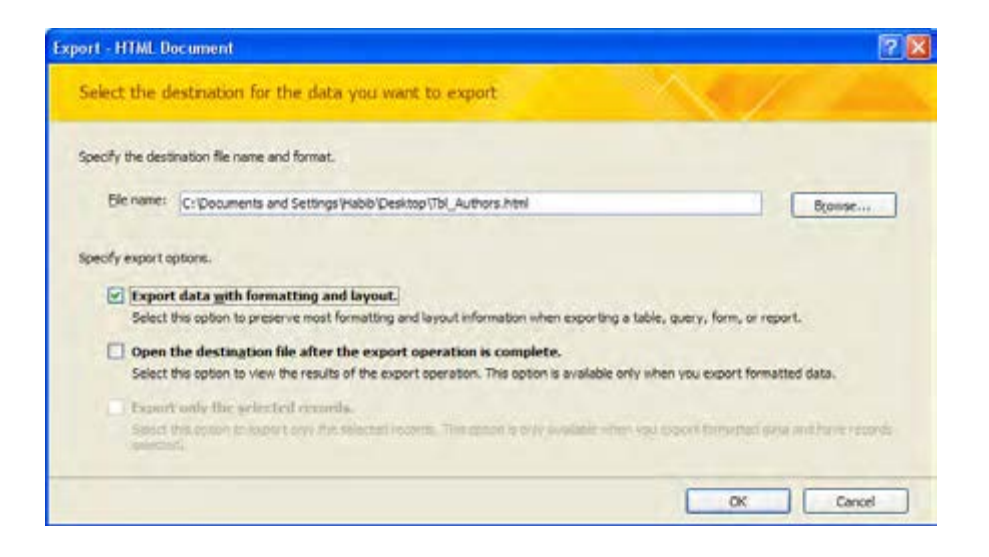

1 .3 اعمال شــده در جدول گزينه layout and formatting with data Export را تيك بزنيد تا قالببندي Access روي فايل HTML منعكس شود.

- .4 روي دكمه OK كليك كنيد.
- .5 با ظاهر شدن پنجره تعيين كدگذاري، حالت -8UTF را انتخاب نماييد.

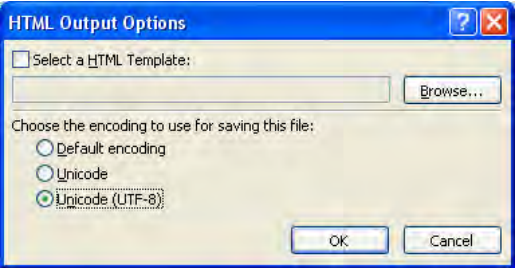

.6 روي دكمه OK كليك كنيد تا فايل html ساخته شود.

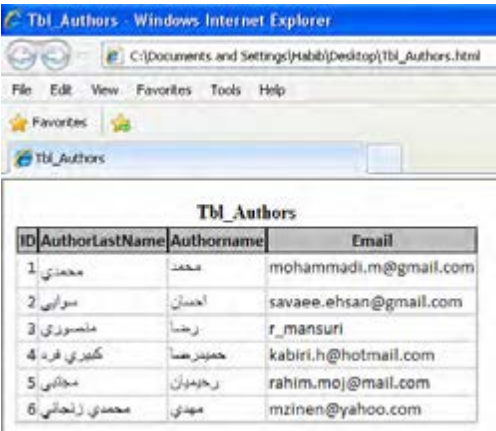

### **2-3 فيلدهاي Hyperlink**

نوع دادهای Hyperlink یکی از انواع دادهای موجود در Access به شمار میرود و میتواند به یک نشانی

<sup>1.</sup> Formatting

اينترنتي، به يكي از اجزاء پايگاه داده يا فايلي از برنامهاي ديگر متصل شــود. دادههاي Hyperlink در اصل چهار بخشــي و به صورت زير هســتند اما غير از Address، ورود سه بخش ديگر اختياري است و دادههاي شما را گوياتر ميكند.

#### Text to display#Address#SubAddress#ScreenTip

بخش Display to Text، عبارت قابل نمايش را نشان ميدهد و چنانچه اشارهگر ماوس روي فيلد برود، جملهاي كه در بخش ScreenTip قرار گرفته نشان داده ميشود. با کلیک روی پیوند هم به نشانی درج شده منتقل خواهید شد. ضمناً از SubAddress برای مشخص کردن نقطهای درون صفحه وب استفاده میشود.

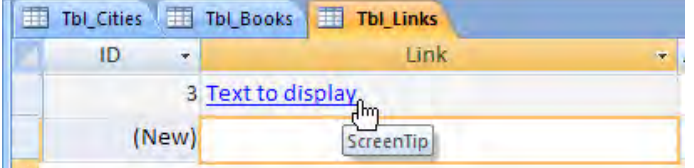

**2-4 تعيين و اضافه كردن Hyperlink در فيلدها**

در يك فيلد از نوع دادهاي Hyperlink ميتوان پيوندهايي را به صورت زير ايجاد كرد :

**الف( پيوند به يك نشاني اينترنتي**

.1 جدول را در حالت نمايش Sheet Data قرار داده و عبارت زير را در فيلد Hyperlink وارد نماييد:

دفتر برنامهريزي و تأليف آموزشهاي فنيحرفهاي##http://www.tvoccd.sch.ir ا#نشاني وبسايت

.2 كليد Enter را بزنيد. همانطور كه در تصوير زير ميبينيد پيوند برقرار ميشود.

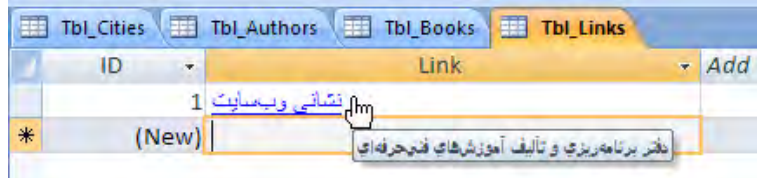

يك روش سريع براي ويرايش محتواي فيلدهاي Hyperlink اين است كه : .1 درون فيلد راستكليك كرده و از منوي Hyperlink دستور Hyperlink Edit را انتخاب نماييد.

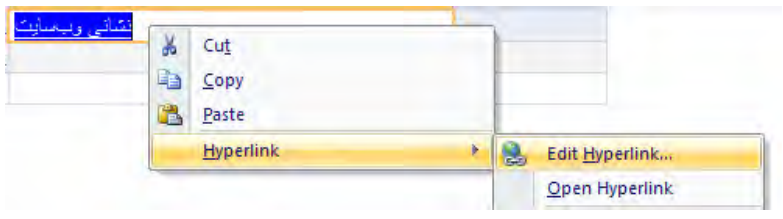

. در پنجرهاي كه ظاهر ميشود ميتوانيد اجزاء مختلف يك داده Hyperlink را تنظيم كنيد.

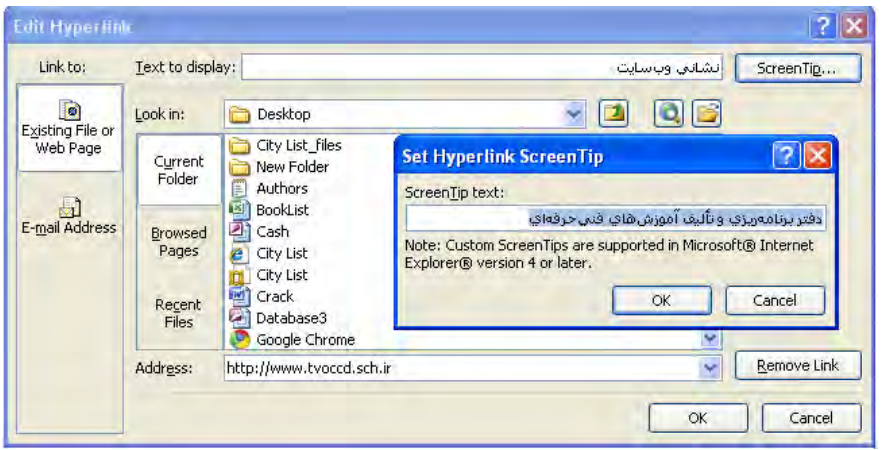

.3 براي ظاهر كردن پنجره ويرايش ScreenTip كافي است روي دكمهاي كه همين عبارت روي آن نقش بسته كليك نماييد.

# **ب( پيوند به يكي از اجزاء پايگاه داده ديگر**

براي ايجاد پيوند به فرم Customer List در پايگاه داده 2007 Northwind كه (در اين مثال) درون درايو C ذخيره شده، بايد در فيلدي از نوع Hyperlink، عبارت زير را وارد نماييد :

براي نمايش ليست مشتريان كليك كنيد.

#C:\Northwind 2007.accdb#Customer List#فرم مشتريان
73 **فصل دوم:** تغيير جداول پايگاه داده

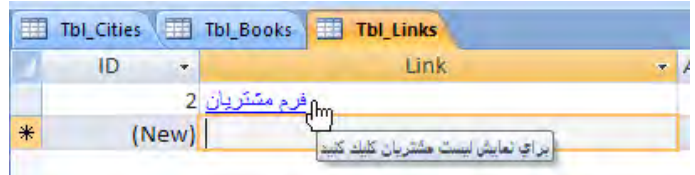

**ج( پيوند به يك فايل از برنامه ديگر**

با اســـتفاده از قابليت نوعدادهاي Hyperlink ميتوان پيونـــدي را به يک فايل خارج از برنامه (مثلاً يک فايل متني) و يا حتى به بخشي خاص از يک فايل (به عنوان نمونه يكي از اسلايدهاي يک فايل پاورپوينت) ايجاد كرد.

بــراي مثال وارد كردن عبــارت زير در يك فيلد از نوع Hyperlink باعث ايجاد پيوند به 2Sheet از فايل اكسل xslx.Book ميشود كه در درايو D قرار دارد و سلول 5E را در حالت ويرايش قرار ميدهد.

view to Click5#E!2Sheet#xlsx.Books\:D#موجودي كتاب در انبار

# **2-5 Freeze كردن فيلدهاي يك جدول**

در جداولي كه تعدادي فيلدها (ستونها) بيش از حد معمول است، غالباً تعدادي از فيلدهاي يک ركورد خارج از محدوده پنجره قرار مي گيرند و لذا براي مشاهده آنها بايد نوارهاي پيمايش لرا جابهجا كنيد. براي مثال در پايگاه داده Northwind و جدول مشخصات مشتريان )Customers)، براي مشاهده شماره تلفنهاي مشــتريان بايد نوار پيمايش افقي را به سمت راست حركت دهيد. اين كار يك عيب بزرگ دارد؛ ستونهاي ابتدايي جدول كه حاوي مشــخصات اصلي هستند از ديد خارج ميشوند و بنابراين كار ردگيري اطالعات و ويرايش آنها دشوار ميشود.

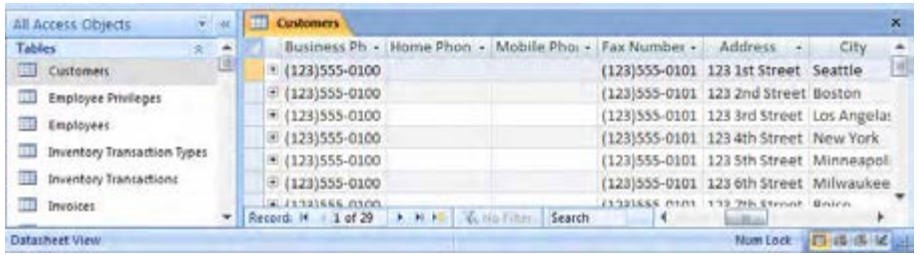

براي حل اين مشكل، روشي به نام Freeze كردن ستونها پیشبینی شده است.

.1 ســتون يا ســتونهايي را كه ميخواهيد هنگام حركت دادن نوارهاي پيمايش جابهجا نشوند انتخاب كنيد. اين كار با كليك كردن روي سرســتون اول و حركت دادن اشــارهگر به سمت ستونهاي بعدي انجام مے شود.

.2 سپس روي يكي از اين ستونها راستكليك كرده و عبارت Columns Freeze را انتخاب كنيد.

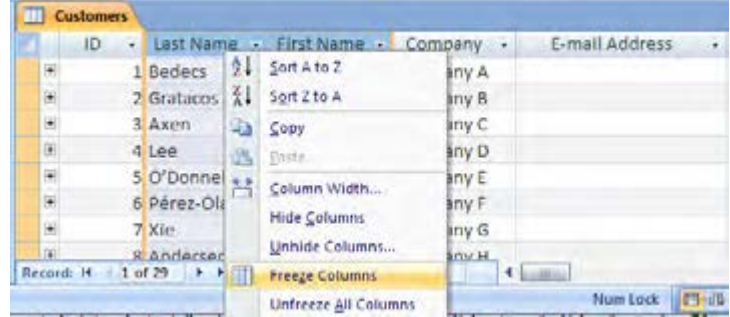

.3 ســتونهاي Freeze شده به ســمت چپ جدول منتقل ميشوند و از اين پس با حركت دادن نوارهاي پيمايش، جابهجا نميشــوند. به اين ترتيب فيلدهاي مهم هر ركورد هميشــه در ابتداي سطر آن ركورد قرار دارند.

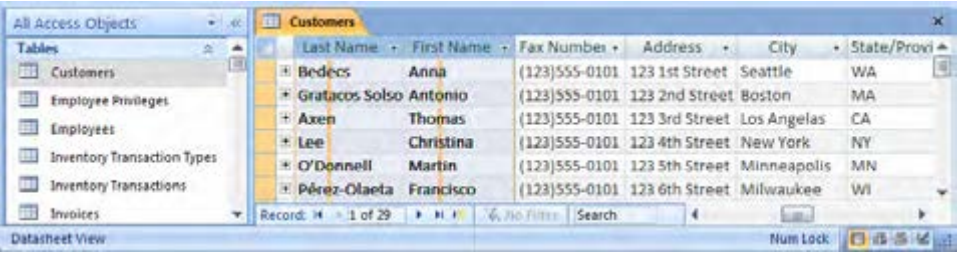

.4 براي خارج كردن ستونها از حالت Freeze، روي يكي از آنها راستكليك نموده و گزينه Unfreeze Columns All را انتخاب كنيد. 75 **فصل دوم:** تغيير جداول پايگاه داده

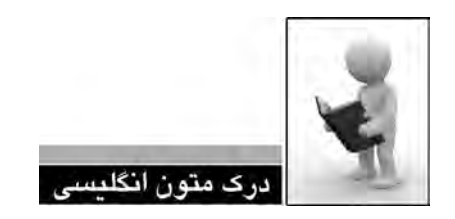

Understand importing and linking to data from another Access database

When you import from another database, Access creates a copy of the data or objects in the destination database without altering the source. During the import operation, you can choose the objects you want to copy, control how tables and queries are imported, specify whether relationships between tables should be imported, and so on.

Common scenarios for importing data or objects from an Access database

You typically import data for the following reasons:

 $\sum$  You want to merge two databases by copying all the objects in one database to another. When you import, you can copy all the tables, queries, forms, reports, macros, and modules, along with table relationships, to another database in a single operation.

base. You might want to copy the entire table or just the table definitions to avoid manually  $\Box$  You need to create some tables that are similar to tables that exist in another datadesigning each of these tables. When you choose to import only the table definition, you get an empty table. In other words, the fields and field properties are copied to the destination paste operation) is that you can choose to import the relationships between the tables along database, but not the data in the table. Another advantage of importing (compared to a copywith the tables themselves.

You need to copy a set of <u>related objects</u> to another database. For example, you want to copy the Employees table and the Employees form to a second database. Importing enables you to copy an object and all of its related objects to another database in a single operation.

- .1 متن باال را مطالعه كرده و در مورد آن توضيح دهيد.
- .2 مزایای Importing دادهها را نسبت به عملیات کپی کردن توضیح دهید.
- .3 ترجمه و تلفظ عباراتي را كه زير آنها خط كشيده شده در فرهنگ لغات پيدا كنيد.

77 **فصل دوم:** تغيير جداول پايگاه داده

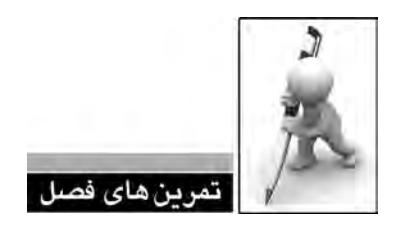

.1 توانایی Import و Export دادهها در محیط اکسس چه مزیتهایی برای کاربر پایگاه داده دارد؟

.2 در اکسس جدولی حاوی مشخصات دانشآموزان یک کالس ایجاد و تعدادی رکورد در آن درج کنید. سپس این جدول را به یک فایل متنی، یک فایل HTML و کارپوشه Excel صادر کنید.

.3 در هنگام Import دادهها به اکســس، با دو گزینه Delimited و Width Fixed روبرو میشوید. تفاوت این دو گزینه در چیست؟

.4 Freeze کردن ستونهای جدول در چه مواردی کاربرد دارد؟

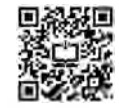

فصلسوم

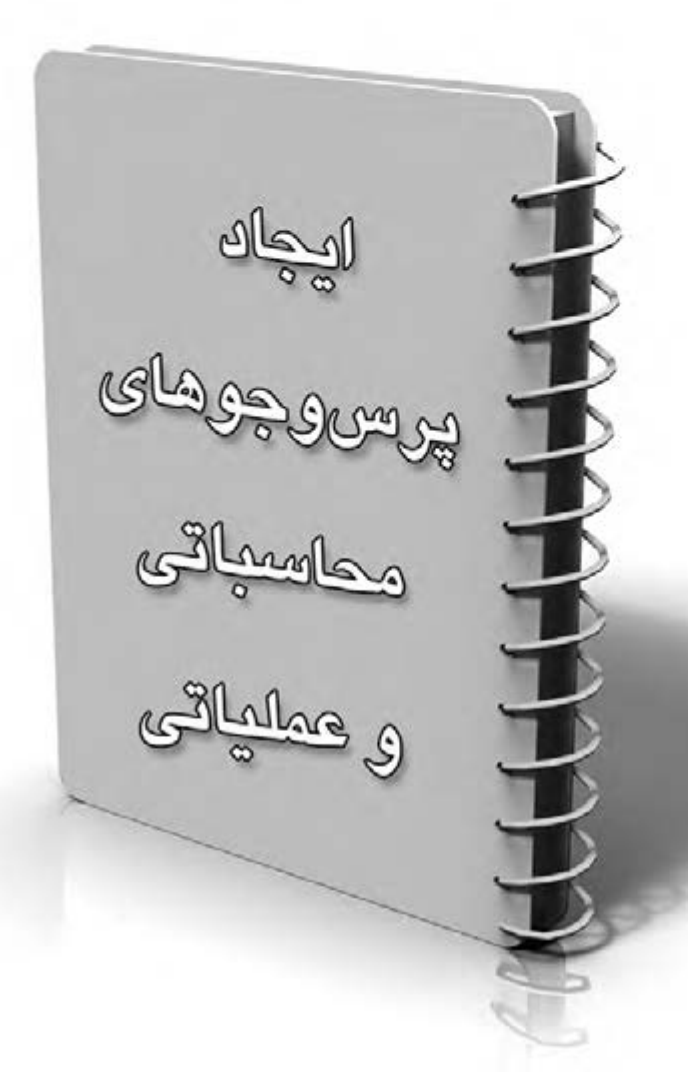

**1 محاسباتي و عملياتي فصل سوم : ايجاد پرسوجوهاي**

براي ذخيرهســازي دادههــا درون جداول يك پايگاه داده رابطهاي و اســتخراج نتايج موردنظر از آنها، روشهــاي متعــددي وجود دارد. براي مثال شــما ميتوانيد ركوردهاي موجود در يــك جدول Access را به صورت مســتقيم يا به واســطه يك فرم اكســس تغيير دهيد. همچنين ميتوانيد با استفاده از ابزارهاي گزارشسازي، نتايج دلخواه را از مجموعه دادهها به دست آوريد.

اما روش اســتاندارد و معمول براي انجام اين كار بهخصــوص در نرمافزارهاي كاربردي كه با پايگاه داده در ارتباط هســتند، اســتفاده از پرسوجوهايي است كه به زبان SQL <sup>2</sup> نوشــته ميشوند. SQL كه »زبان پرس وجوي ســـاخت يافته» هم ناميده مي شـــود در پايگاه دادههايي مثل SQL Server ،Access و Oracle كاربــرد دارد و مي تواند براي انجام يك عمليات (مثل درج يك ركــورد يا ايجاد يك جدول) و يا انجام يك محاسبه (مانند محاسبه ميانگين تعدادي عدد) مورد استفاده قرار گيرد.

پيش از شروع اين فصل الزم است مثالي را كه در فصل اول براي طراحي پايگاه داده بررسي كرديم، تكميل ُموده و جداول، فيلدها و ارتباطات ميان آنها را دقيقاً مشخص كنيم تا بتوانيد عمل كرد پرس<code>وجوهاي ذكر</code> شده در اين فصل و همچنين مطالب فصول بعدي را بهتر متوجه شويد. عالوه بر اين ميتوانيد با پيادهسازي پايگاه داده در محيط نرمافزار Access و وارد كردن دادههاي آزمايشــي، پرسوجوهاي توضيح داده شده در اين كتاب را روي رايانه خودتان اجرا نماييد.

1. Query

<sup>2 .</sup> Structured Query Language

پايگاه داده Publisher مخصوص نگهداري اطالعات فروش كتابهاي چاپ شــده توســط يك مؤسسه انتشاراتي است و چهار جدول به صورت زير دارد :

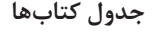

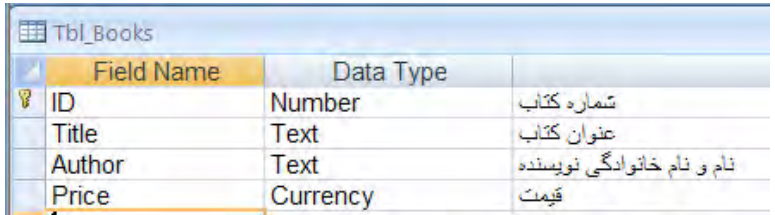

## **جدول مشتريان**

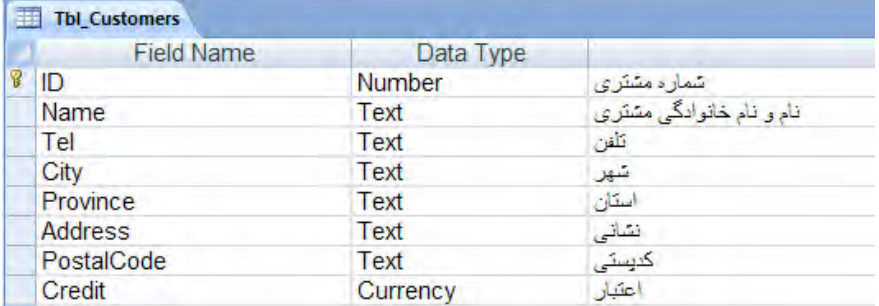

#### **جدول فاكتورها**

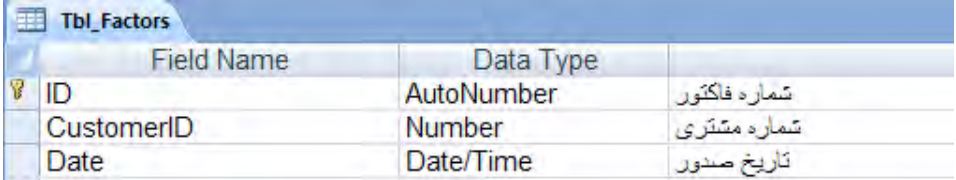

## **جدول جزييات فاکتور**

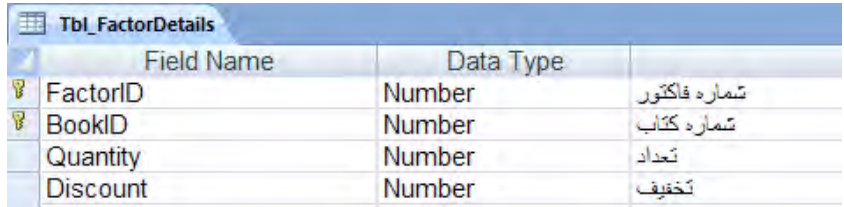

بیش از ادامه کار باید ارتباطات' میان جداول را مشــخص کنیم؛ یعنی تعیین نماییم که چه فیلدی از یک جدول با فیلدی از جدول دیگر در ارتباط است. دو جدول »مشتریان« و »فاکتورها« را درنظر بگیرید. در جدول »مشــتریان«، هر مشتری یک شماره دارد که در فیلد ID ذخیره میشود. در جدول »فاکتورها« هم برای مشخص کردن این که فاکتور برای کدام مشتری صادر شده، شماره مشتری در فیلد CustomerID گـــهداری میگردد. در هنگام ایجاد پایـــگاه داده باید بین این نوع فیلدها ارتبـــاط ایجاد کنیم تا اولاً ایجاد برسوجوهایی که نتایج را از دو یا چند جدول برمیگردانند، با ســـرعت و سهولت انجام شود و ثانیاً از درج دادههای بیمعنی در جداول جلوگیری شود.

برای نمونه فرض کنید در جدول »مشــتریان«، شمارههای 1 تا 100 به مشتریها اختصاص داده شده است. حال اگر در جدول فاکتورها برای یک مشتری به اشتباه شماره 101 را وارد کنیم، در واقع برای کسی فاکتور صادر کردهایم که در جدول مشــتریان ما وجود ندارد و این کار باعث ایجاد رکورد بیمعنی در پایگاه داده خواهد شد.

برای ایجاد ارتباط میان جداول، در زبانه Tools Database بر روی دکمه Relationships کلیک کنید.

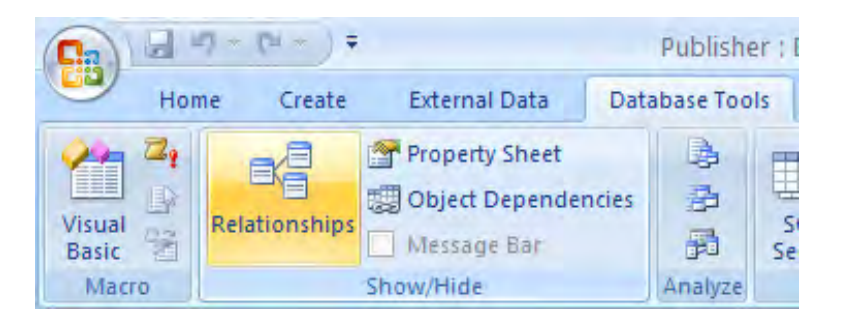

سپس در پنجرهای که ظاهر میشود، بر روی دکمه Table Show کلیک نمایید.

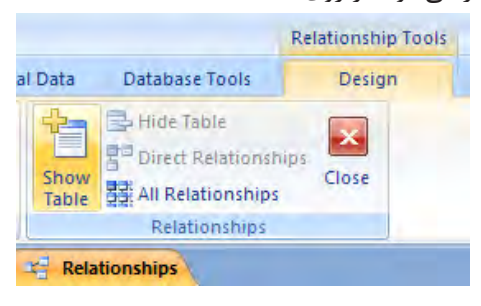

Relationships. 1

شود.

در ادامه، جداول موردنظر را انتخاب و روی دکمه Add کلیک کنید تا وارد صفحه شوند.

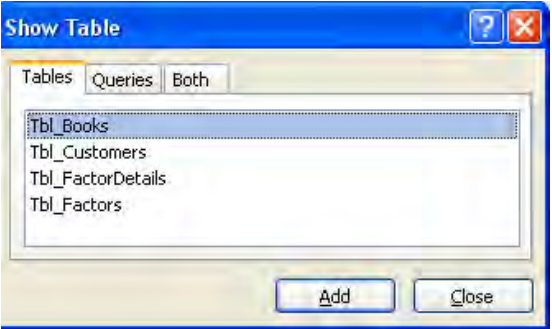

بر روی فیلد دلخواه کلیک و آن را بر روی فیلد متناظر درون جدول دیگر بکشــید و رها کنید. ســپس در پنجرهای که ظاهر میشــود، سه گزینه موجود را تیک بزنید و روی دکمه OK کلیک نمایید تا ارتباط ایجاد

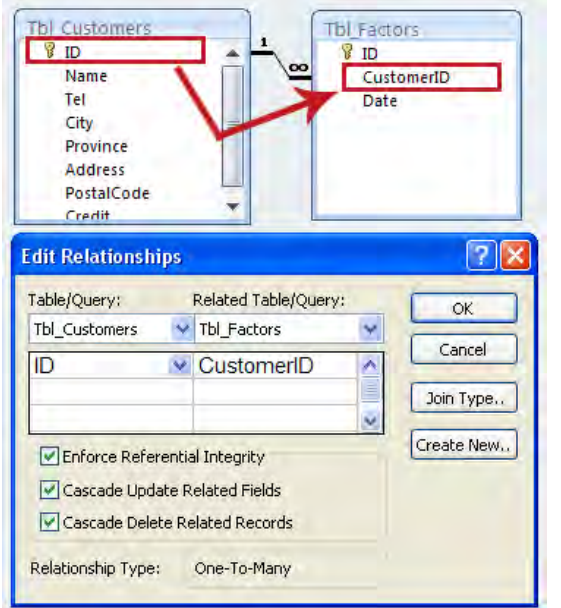

همین کار را برای ایجاد ارتباط میان ســایر جداول تکرار کنید تــا ارتباطاتی مانند آن چه در تصویر صفحه بعد مشـــاهده می کنید ایجاد گردد. در پایان هم با کلیک بر روی دکمه استا ، تغییرات ایجاد شده را ذخیره نمایید. شــاید این پرسش برای شما پیش بیایید که هر یک از گزینههای موجود در این پنجره چه کاربردی دارند. این پرسش در بخش «پرسوجوی بروزرسانی دادهها» در ادامه همین فصل بررسی شده است.

ارتباطات جداول در این پایگاه داده به صورت زير است:

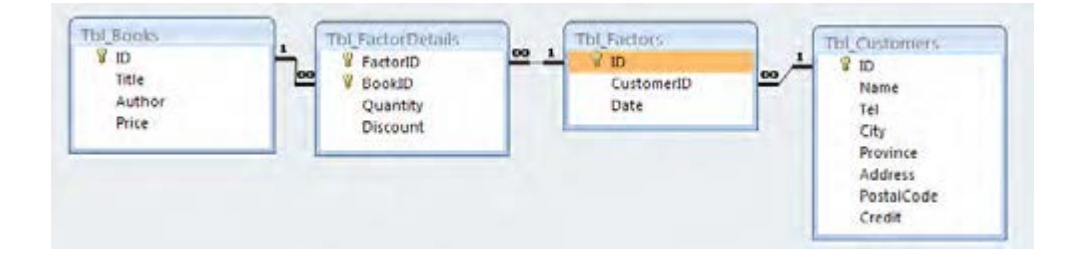

**3-1 انجام محاسبات در يك پرسوجو**

براي انجام محاســبات روي دادههاي درون پايگاه داده مانند محاسبه مجموع يا ميانگين تعدادي عدد و همچنين تطبيق دادن دادهها با يک معيار ' خاص بايد از عمل¢رهاي محاسباتي استفاده کنيد.

## **3-1-1 عملگرهاي مقایسهای**

در پرسوجوهاي SQL، براي بررســي مقادير موجود در ركوردهاي يك جدول، عملگرهاي رياضي زير يپش بيني شده است.

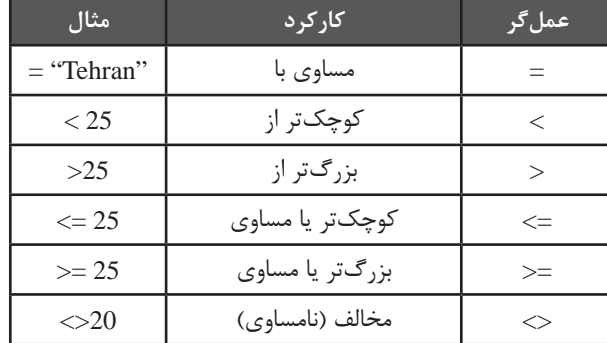

میخواهیم پرسوجويي طراحي کنیم كه نام و تلفن مشتريان ساكن در شهر »شيراز« را به دست آورد. برای انجام این کار :

.1 پایگاه داده Publisher را باز کنید.

1. Criteria

.2 در زبانه Create و قاب Other روی دکمه Design Query کلیک کنید.

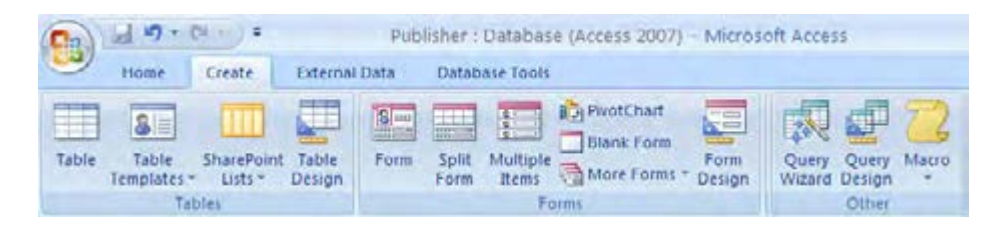

.3 بالفاصله پنجرهای باز میشــود که حاوی جداول موجود در پایگاه داده اســت. جدول مشتریان )\_Tbl Customers )را انتخاب و روی دکمه Add کلیک کنید.

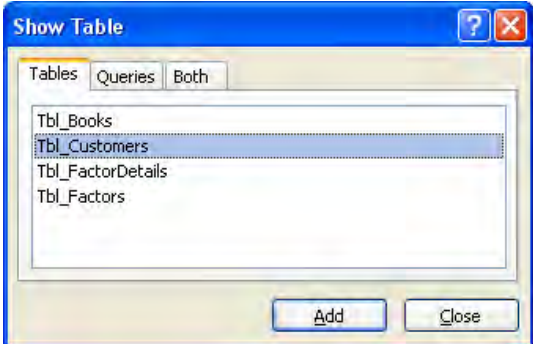

.4 برای ســاخت این پرسوجو فقط به جدول مشــتریان نیاز داریم، بنابراین با کلیک روی دکمه Close پنجره Show Table ,ا ببندید.

.5 در شــبکهای کــه زیر جدول انتخاب شــده قرار دارد، در ســتون اول و ردیــف Filed کلیک کنید تا گزینههای قابل انتخاب نشــان داده شوند. گزینه Name را انتخاب کنید. همین کار را برای دو ستون دیگر هم انجام داده و این بار گزینههای Tel و City را انتخاب کنید.

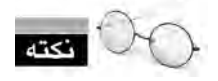

در ردیف Table، نام جدولی که فیلدها به آن تعلق دارند به صورت خودکار درج میشود چون صرفاً یک جدول را وارد پرسوجو کردهایم.

.6 در ردیف Criteria و ستون City کلمه شیراز را وارد کنید؛ به این معنی که معیار جداسازی رکوردها، برابر بودن فیلد City آنها با مقدار »شیراز« است.

.7 از آنجا که در نتیجه نهایی فقط باید نام و شــماره تلفن مشــتری نشان داده شود، در ردیف Show، عالمت تیک را برای ستون City بردارید.

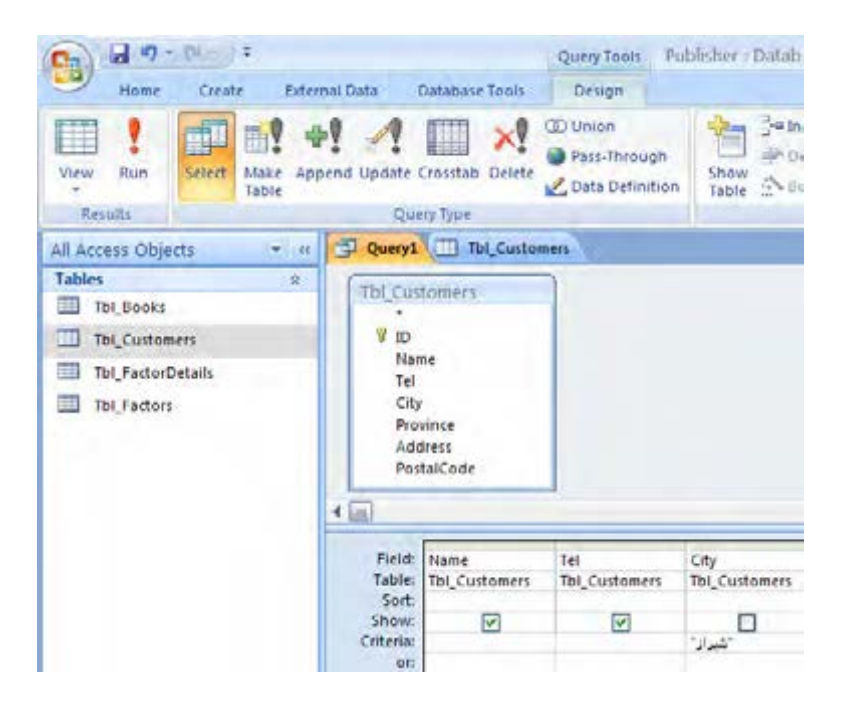

.8 در زبانه Design و قاب Results روی دکمه Run کلیک کنید تا پرسوجو اجرا شود.

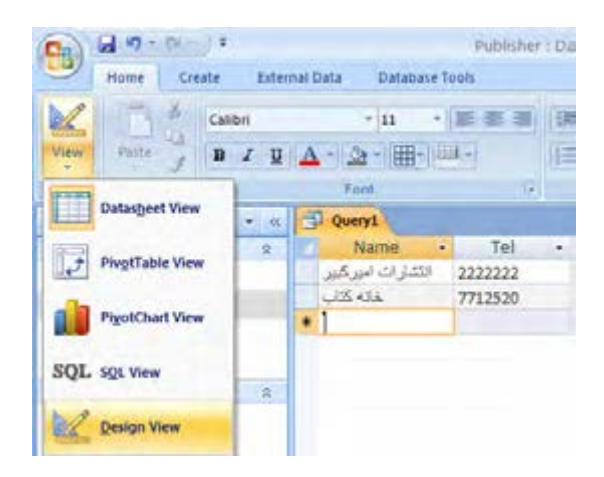

.9 نتایج حاصل از اجرای پرسوجو در یک شــبکه نشان داده میشود. برای برگشت به نمای طراحی باید در زبانه Home و قاب Views روی عبارت View کلیک کنید تا منوی انتخاب نما ظاهر شود. سپس گزینه View Design را انتخاب کنید.

1010از آنجا که قصد تغییر پرسوجوی طراحی شــده را نداریم، با کلیک روی گزینه View SQL به نمای کدنویسی میرویم تا ببینیم در پشت صحنه ساخت یک پرسوجو چه کدهایی تولید شده است. برای ساخت این پرسوجو، کدهای زیر توسط اکسس ایجاد شده است:

SELECT Tbl Customers.Name, Tbl Customers.Tel FROM Tbl Customers (('شیرا;'=(WHERE (((Tbl\_Customers.City));

در واقــع نمای طراحی به شــما کمک میکند تا بدون درگیر شــدن با جزییات نــگارش کدها بتوانید پرسوجوی موردنظر را ایجاد کنید. اما دقت داشــته باشــید که استفاده از نمای طراحی مخصوص کاربران مبتدی است و به تدریج در طول این کتاب میآموزید که چگونه بدون نیاز به نمای طراحی، پرسوجوهای موردنظر را ایجاد نمایید.

1111کد زیر را که ســاده شده پرسوجوی فوق است در نمای SQL وارد و روی دکمه Run کلیک کنید تا اجرا شود.

SELECT Name. Tel FROM Tbl Customers 'شیراز' = City WHERE

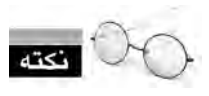

 براي مقايســه يا تغيير فيلدهايي كه دادههاي درون آنها از نوع رشــتهاي هســتند بايد هنگام نوشتن پرسوجو، رشــته را درون عالمتهاي نقلقول )' '( قرار دهيد كه در محيط ويرايش پرسوجوي Access يا Server SQL به صورت ' ' در اطراف عبارت ظاهر ميشوند.

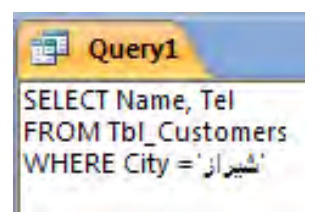

 **مثال 1 :** پرسوجويي بســازید تا عنوان كتابهايي را استخراج كند كه قيمت آنها 50000 ريال يا بيشتر است.

بــرای انجام این کار باید مطابق توضیحات قبل، با کلیــک روی دکمه Design Query یک پرسوجوی جدید ایجاد و جدول Books\_Tbl را وارد بخش جداول کنید. سپس فیلدهای Title و Price را انتخاب نموده و در ردیف Criteria از ســتون Price، شــرط 50000 =< را وارد کنید تا تنها کتابهایی که قیمت آنها با این شرط تطابق دارد انتخاب شوند.

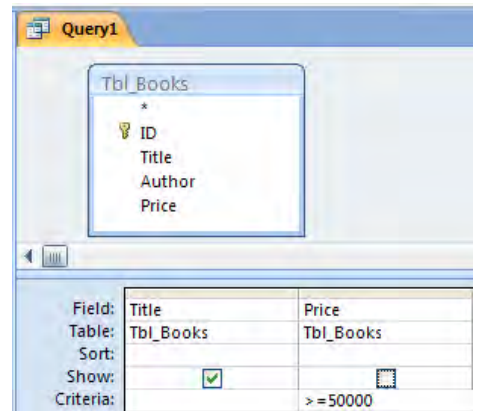

پرسوجویی که با این کار تولید میشود به صورت زیر است :

SELECT Tbl Books.Title FROM Tbl Books WHERE Tbl Books.Price $>=$  50000

**1 3-1-2 عملگرهاي منطقي**

در بخش قبل با روش ايجاد يك شــرط در پرسوجو آشــنا شديد. حاال اين سؤال مطرح ميشود كه اگر بخواهيم مقادير فيلدها را با بيش از يك شرط ارزيابي كنيم راهحل چيست؟ براي انجام اين كار مجموعهاي از عمل گرهاي منطقي طراحي شده كه به صورت زير عمل مي كنند.

**AND :** مانند »و« منطقي عمل ميكند يعني بايد همه شرطها درست باشند تا كل عبارت درست باشد.

 **مثــال 1 :** پرسوجويي طراحي كنيد تا عنوان كتابهايي را برگرداند كه قيمت آنها بين 50000 ريال و 70000 ريال است.

در ایــن حالــت باید فیلد موردنظر را در دو ســتون انتخاب نموده و در ردیف معیــار هر کدام، یکی از شرطهای موجود در AND منطقی را قرار دهیم.

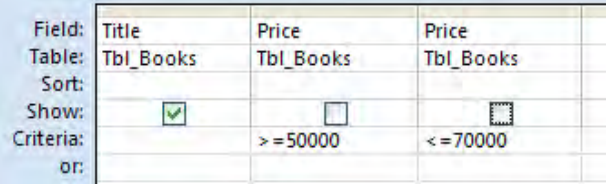

کد تولید شده برای این پرسوجو به صورت زیر است:

SELECT Title FROM Tbl Books WHERE  $Price \ge 50000$  AND  $Price \le 70000$ 

**OR :** همان »يا«ي منطقي اســت و درست بودن فقط يك شــرط براي صحيح بودن كل عبارت كافي است.

 **مثال 2 :** پرسوجويي بنويســيد كه مشخصات مشتريان ساكن در شهر »شيراز« یا »تهران« را به دست آورد.

از آنجا که قصد داریم همه مشــخصات یک مشتری برگردانده شــود یا باید تکتک فیلدها را انتخاب كنیم و یا با انتخاب گزینه (\*. نام جدول) به اکسس اعلام کنیم که همه فیلدها را انتخاب کند. در ادامه باید فیلدی را که در انتخاب رکوردها تأثیر دارد به صورت جداگانه در یک ســتون جدید انتخاب نموده و شــرط اول را در ردیف Criteria و شرط بعدی را در ردیف or درج کنیم.

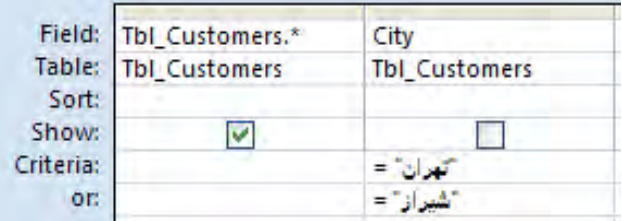

کد تولید شده برای این پرسوجو به صورت زیر است:

SELECT \* FROM Tbl Customers 'تهران'=City OR' شيراز'=City WHERE

اين عملگرهاي منطقي را ميتوان با هم تركيب كرد و براي جداســازي شرطها از هم، از عالمت پرانتز استفاده نمود.

 **مثال 3 :** ميخواهيم مشــخصات كتابهاي »فتوشــاپ« يا »اينترنت« منتشر شده با قيمت بين 50000 تا 70000 ريال را استخراج كنيم.

SELECT \* FROM Tbl Books ('اينترنت'=OR Title 'فتوشاپ'=OR Title ('اينترنت'=Title (AND Price ) فتوشاپ'

 **مثال 4 :** اگر در پرسوجوی مثال قبل، پرانتزها را از اطراف دو شرط OR حذف کنیم چه اتفاقی مے افتد؟

وقتی پرسوجو به صورت زیر نوشته میشود:

SELECT \* FROM Tbl Books 'اينترنت'=Title OR' فتوشاپ'=Title AND 70000<=Price AND 50000>=Price WHERE

شــرط 'اينترنت'=Title به صورت مســتقل مورد ارزیابی قرار میگیرد؛ بنابراین کتابهای فتوشاپی که قیمت آنها در محدوده موردنظر اســت لیست میشوند و در کنار آنها مشخصات همه کتابهای اینترنت (صرفنظر از قیمت آنها) نشان داده می شود. در واقع پرس وجو توسط اکسس به صورت زیر تفسیر می شود:

SELECT \* FROM Tbl Books

'اينترنت'=Title OR') فتوشاپ'=Title AND 70000<=Price AND 50000>=Price (WHERE

این مسأله از تقدم عملگر AND بر OR ناشی میشود و نشان میدهد با استفاده از پرانتز میتوان این تقدم را تغییر داد.

#### **3-1-3 عملگر IN**

با روش بررســي مقادير موجود در پايگاه داده با اســـتفاده از دســـتور OR آشنا شديد. مثلاً براي بازيابي مشــخصات مشــترياني كه در شهرهاي شيراز، اصفهان يا شهركرد ســكونت دارند ميتوان این پرسوجو را نوشت:

Select \* From Tbl Customers 'شيراز'=City OR' اصفهان'=City OR' شهركرد'=City WHERE

عمل گر IN به شـــما كمك مي كند تا معيارهايي از اين دســت را با سهولت بيش تري به پرسeجو اضافه كنيد.

در پرسوجوي زير بررســي ميشــود كه آيا مقدار فيلد City با يكي از اعضاي مجموعهاي درون پرانتز مساوي هست يا خير.

Select \* From Tbl Customers ('شهركرد' , 'اصفهان' , 'شيراز') IN City WHERE

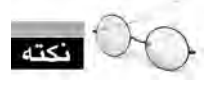

با توجه به مهارت نســبی که در نوشــتن پرسوجوها در محیط اکسس پیدا کردهاید، از این پس، برای توضیح اغلب پرسوجوها به ذکر کد SQL آنها اکتفا خواهیم کرد.

برای نوشتن و اجرای کد SQL در محیط اکسس باید به روش زیر عمل کنید : .1 در زبانه Create و قاب Other روی دکمه Design Query کلیک کنید. .2 با ظاهر شدن پنجره انتخاب جداول، روی دکمه Close کلیک کنید تا بسته شود. .3 در زبانه Design و قاب Results روی عبارت SQL کلیک کنید تا محیط کدنویسی ظاهر شود.

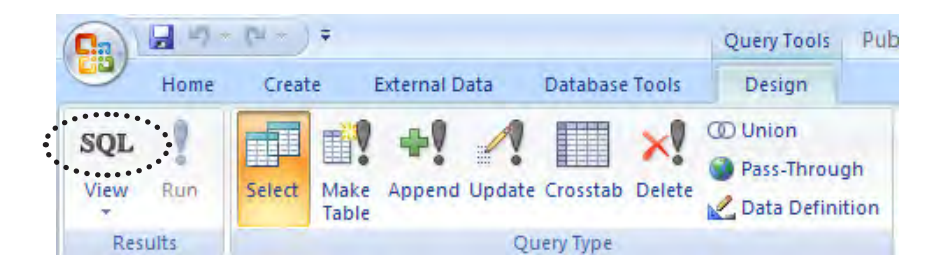

.4 پس از نوشتن کد، روی دکمه Run کلیک کنید تا پرسوجو اجرا شود.

**3-1-4 عملگر BETWEEN**

در مطالــب قبلي با روش بازيابي ركوردهايي كه يكي از فيلدهاي آن در محدودهاي مشــخص قرار دارد آشنا شــدهايد. براي مثال پرسوجوي زير مشــخصات كتابهايي را برميگرداند كه قيمتي بين 50000 و  $1, 1, 2, \ldots$ ريال دارند.

SELECT \* FROM Tbl Books WHERE  $Price \ge 50000$  AND  $Price \le 70000$ 

عملگر BETWEEN اين امكان را فراهم ميآورد تا اين پرسوجو را به صورت زير بنويسيد.

SELECT \* FROM Tbl Books

WHERE Price BETWEEN 50000 AND 70000

يكــي از مهمترين كاربردهاي اين عملگر، برگرداندن ركوردهايي اســت كه فيلد تاريخ آنها در بازهاي خاص قرار گرفته است. براي نمونه، پرسوجوي زير مشخصات فاكتورهايي را برميگرداند كه از ابتداي مرداد 88 تا انتهاي آذر 89 صادر شدهاند.

SELECT \* FROM Tbl Factors WHERE Date BETWEEN#1388/05/01#AND#1388/09/30#

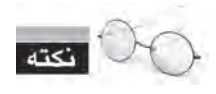

درج عالمت # در ابتدا و انتهاي تاريخها ضروري است وگرنه اجراي پرسوجو با مشكل مواجه ميشود.

#### **3-1-5 عملگر LIKE**

اين عملگر ابزاري كارآمد براي جســتجو در ميان فيلدها و پيدا كردن موارد مشــابه با عبارت موردنظر اســت. در اين عملگر با قرار دادن عالمت \* ميتوانيد فيلد موردنظر را با مجموعهاي از نويســهها )با طول نامشــخص( مقايســه كنيد. به عنوان نمونه عبارت'\*s 'LIKE عبارتهايي را بررســي ميكند كه با حرف s شروع ميشــوند اما طول آنها اهميت ندارد. در عوض عبارت '???s 'LIKE به دنبال عبارتهایي ميگردد كه با حرف s شروع ميشوند اما فقط چهار حرف دارند.

 **مثال 1 :** مشخصات كتابهايي را به دست بياوريد كه نام نويسنده آنها »رضا« باشد.

SELECT \* FROM Tbl Books 'رضا\*' LIKE Author WHERE

 **مثال 2 :** مشخصات كتابهايي را بازيابي كنيد كه در عنوان آنها واژه »برنامه نويسي« باشد. SELECT \* FROM Tbl Books '\*برنامه نويسي\*' LIKE Title WHERE

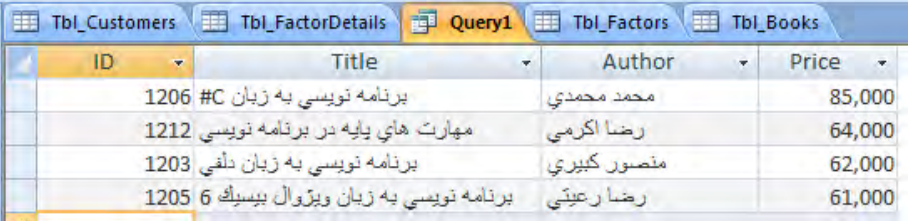

 **مثال 3 :** ليســت كتابهايي را به دســت آوريد كه شماره آنها چهار رقمي و رقم دهگان ،2 3 يا 4 باشد.

SELECT \* FROM Tbl Books

WHERE ID LIKE '??[2-4]?'

## **3-1-6 ايجاد فيلدهاي محاسباتي**

يكي از قابليتهاي بســيار پركاربرد پرسوجوها، توانايي در ايجاد فيلدهاي محاســباتي اســت. شما با استفاده از عملگرهاي ساده رياضي ميتوانيد روي مجموعهاي از فيلدهاي عددي محاسبه موردنظر را انجام

داده و نتيجه را در فيلد جديدي ذخيره كنيد.

جدول جزييات فروش را درنظر بگيرد. ميخواهيم پرسوجويي ايجاد كنيم كه يك فيلد محاســباتي به اين جدول اضافه نموده و مجموع قيمت هر ركورد را با اعمال تخفيف محاسبه كند.

به جدول جزييات فروش دقت كنيد.

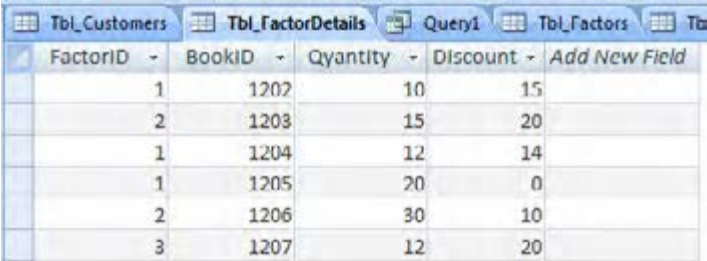

قيمت كتابها در اين جدول نگهداري نميشود، بنابراين بايد با استفاده از شماره كتاب، قيمت آن را از جدول كتابها بهدســت بياوريم. براي انجام اين كار بايد از دو جدول FactorDetails\_Tbl و Books\_Tbl استفاده نماييم.

.1 در زبانــه Create و قاب Others روي دكمــه Design Query كليك كنيد تا پنجره طراحي پرسوجو ظاهر شود.

.2 جداول FactorDetails\_Tbl و Books\_Tbl را وارد پنجره كنيد.

.3 از جــدول جزييات فروش، همــه فيلدها و از جدول كتابها فقط فيلد قيمت )Price )را وارد شــبكه نماييد.

.4 در فيلد آخر كليك نموده و عبارت زير را وارد كنيد :

TotalPrice : [Price]\*[Quantity]\*(100-[Discount])/100

TotalPrice نام فيلد جديد است كه با عالمت دو نقطه از فرمول روبروي آن جدا شده است. .5 پرسوجو را بر اساس شماره فاكتور و سپس شماره كتابها به صورت صعودي مرتب كنيد.

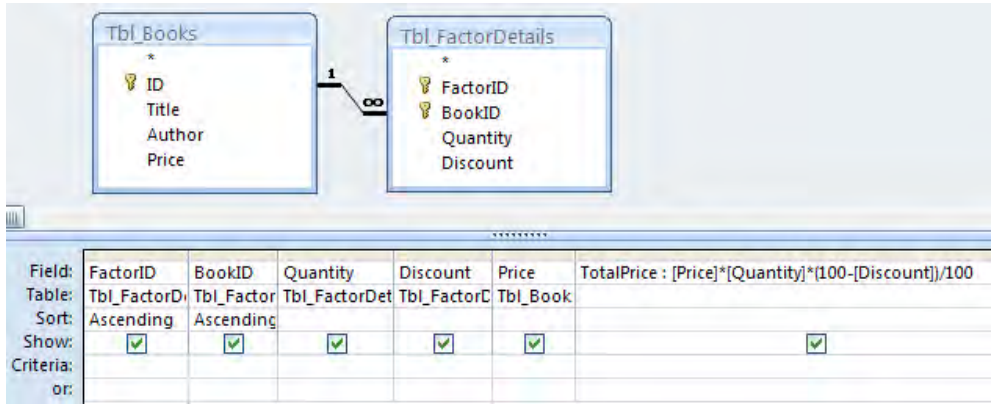

.6 در زبانه Design روي دكمه Run كليك كنيد تا پرسوجو اجرا شود.

.7 نتيجه اجراي پرسوجو، جدول زير اســت. با اســتفاده از دســتور Save اين پرسوجو را با نام \_Qry TotalPrice ذخيره كنيد.

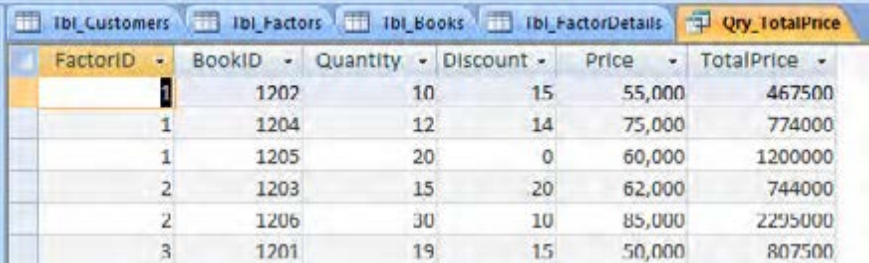

## **استفاده از Builder Expression**

در مرحلــه 4 از مثال قبل، فرمول را به صورت دســتي در فيلد وارد كرديم امــا براي انجام اين كار در اكســس يك پنجره مجزا پيشبيني شده كه بهتر اســت براي توليد فرمولهاي پيچيدهتر از آنها استفاده كنيد. براي پيادهسازي فرمول محاسبه مبلغ كل هر رديف فاكتور از طريق پنجره Builder Expression به روش زير عمل نماييد:

- .1 درون خانه Field كليك كنيد.
- .2 در زبانه Design و قاب Setup Query روي دكمه Builder كليك نماييد.

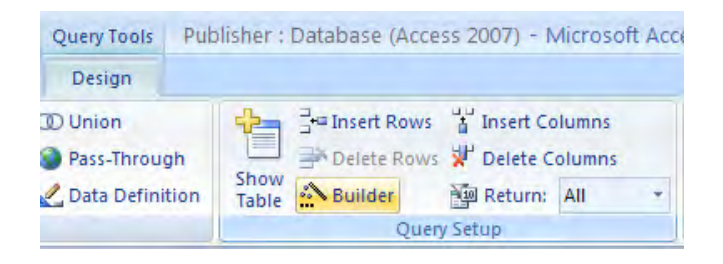

.3 پنجــره زير ظاهر ميشــود. با كليك كردن روي عبارت Tables ليســت جــداول را باز و روي جدول موردنظر كليك نماييد.

.4 با كليك كردن روي فيلد موردنظر و سپس فشار دادن دكمه Paste، اين فيلد وارد كادر فرمولنويسي ميشود.

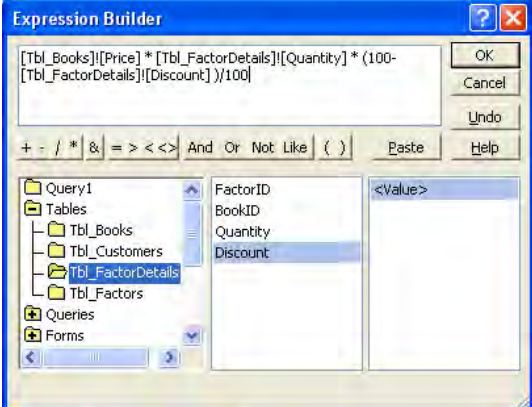

۵. با اســـتفاده از دكمههاي پايين كادر فرمولنويســي، عملگرهاي لازم را وارد نموده و نهايتاً روي دكمه OK كليك كنيد تا فرمول ساخته شده وارد خانه Filed شود.

.6 در ابتداي اين فرمول به صورت پيشفرض عبارت 1Exp درج ميشــود كه نام ســتون جديد محسوب ميشود و البته ميتوانيد آن را تغيير دهيد.

**بررسي پرسوجو**

با كليك كردن روي منوي دكمه View، كد SQL پرسوجوي ساخته شده را ظاهر نماييد.

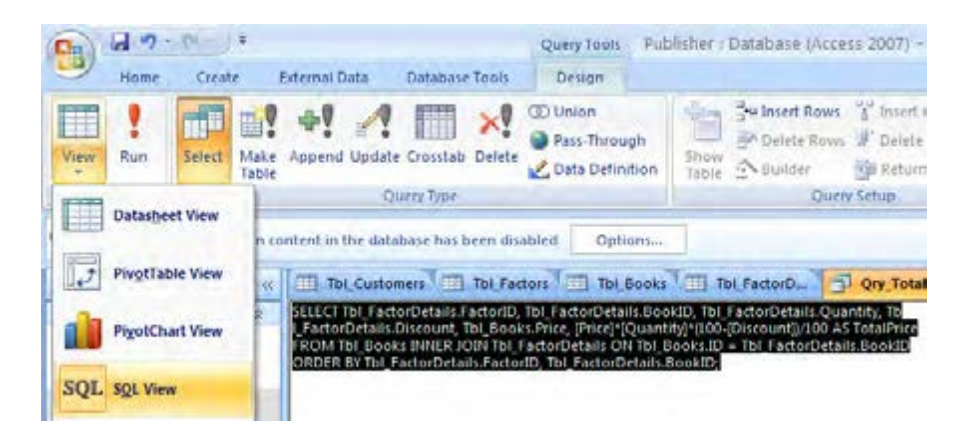

به اين پرسوجو دقت كنيد. كدي كه باعث ايجاد ستون محاسباتي جديد شده به صورت زير است : نام فيلد جديد AS عبارت محاسباتي

به عنوان نمونه برای ساخت ستون جدیدی که قیمت کتابها را با اعمال بیست درصد تخفیف در کنار قیمت فعلی آنها نشان دهد میتوانید از کد زیر استفاده کنید.

SELECT Price . Price\*0.8 AS NewPrice FROM Tbl Books

**1 3-1-7 استفاده از توابع تجمعي**

گاهي اوقات الزم ميشــود برحســب مقادير موجود در يك فيلد، محاسبهاي را روي فيلد ديگري انجام دهيد؛ مثلاً مجموع آن فيلد يا تعداد تكرار ركورد مرتبط را در جدول محاســبه نماييد. به جدول حاصل از پرسوجوي ساخته شده در بخش قبل نگاهي دوباره بيندازيد.

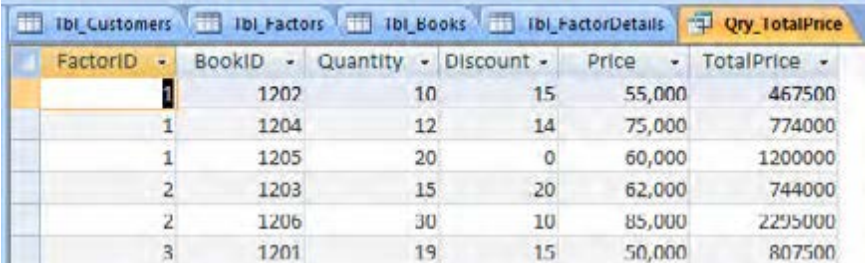

هــر فاكتور چند رديف دارد كه قيمت كل هر رديف در فيلد TotalPrice محاســبه شــده اســت. حاال

ميخواهيم مبلغ كل يك فاكتور را به دست بياوريم يعني TotalPrice همه ركوردهايي را كه فيلد FatorID مشـــابه دارند (مربوط به يک فاكتور هســـتند) جمع بزنيم. آيا اين كار با اســـتفاده از فيلدهاي محاســـباتي امكانپذير است؟

پاسخ منفي است؛ در اينگونه مواقع بايد از توابع تجمعي كه Aggregation هم ناميده ميشوند استفاده كنيم. برخي توابع پركاربرد تجمعي در جدول زير فهرست شدهاند :

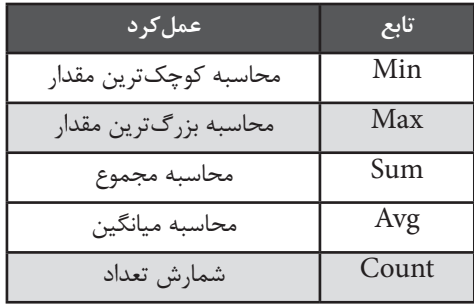

 **مثال 1 :** در جدول كتابها، قيمت گرانترين كتاب را به دست آوريد.

[باالترين قيمت] AS) Price(MAX SELECT

FROM Tbl Books

خروجي مطابق تصوير، يك خانه از جدول با سرستون ذكر شده پس از كلمه AS است:

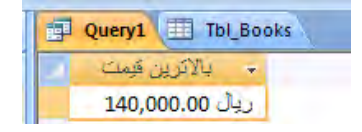

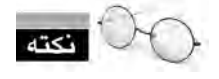

 وقتي بين كلمات يك عبارت فاصله وجود داشته باشد بايد آن عبارت را درون كروشه قرار دهيد تا SQL آن را به عنوان يك عبارت واحد شناسايي كند.

 **مثال 2 :** پرسوجويي بنويسيد كه نشان دهد چند جلد از كتاب شماره 1206 فروخته شده است. [آمار فروش] AS) Quantity(SUM SELECT FROM Tbl FactorDetails WHERE BookID=1206

 **مثال 3 :** پرسوجويي بنويسد كه آمار فروش همه كتابها را با ذكر شماره آنها استخراج نمايد.

- .1 در زبانه Create و قاب Other روي دكمه Design Query كليك كنيد.
	- .2 جدول FactorDetails\_Tbl را وارد پنجره طراحي نماييد.
- .3 در ستون اول شبكه و از منوي Filed گزينه BookID را انتخاب كنيد.

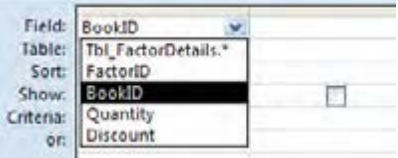

.4 در زبانه Design و قاب Hide/Show روي دكمه Totals كليك كنيد تا فعال شود. به اين ترتيب رديف جديد Total به شبكه باال اضافه ميشود.

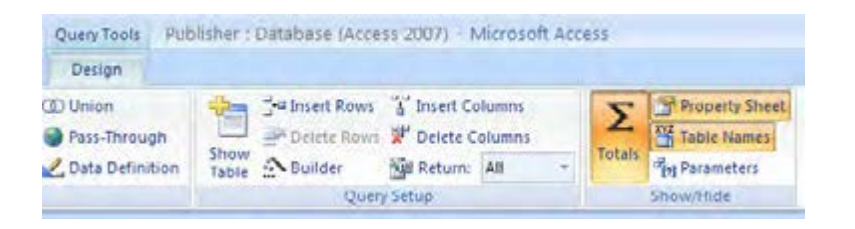

.5 در ســتون فيلد BookID گزينه By Group انتخاب ميشود. درج By Group از اين جهت الزم است چون در نتيجه نهايي ميخواهيم همه نتايج مربوط به هر BookID در يك سطر جمع )Aggriagte )شود. .6 در ســتون دوم و رديف Filed، فيلد Quantity را انتخاب كنيد چون قرار اســت تابع تجمعي روي اين فيلد عمل كند.

.7 در رديف Total ستون دوم با انتخاب تابع SUM نشان دهيد كه ميخواهيد عمل جمع انجام شود.

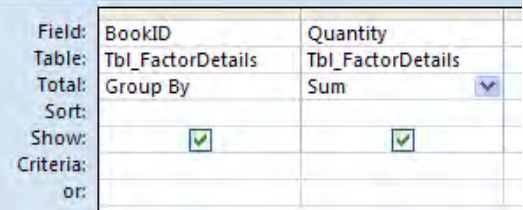

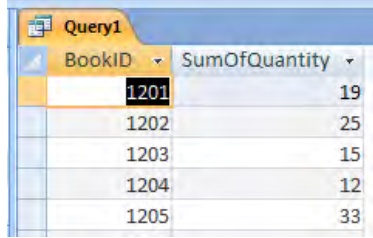

.8 روي دكمه Run كليك كنيد تا نتايجي شبيه به اين تصوير به دست آيد.

.9 اكسس به صورت خودكار نام SumOfQuantity را براي اين ستون انتخاب كرده است.

1010منوي View را باز كرده و كد SQL را ببنيد.

SELECT BookID, Sum(Quantity) AS Sum Of Quantity FROM Tbl FactorDetails

**GROUP BY BookID:** 

1111ميخواهيم اين كد را طوري تغيير دهيم تا تعداد كتب فروخته شــده فقط براي كتابهايي كه شماره آنها بين 1203 تا 1206 است به دست آيد.

SELECT BookID, Sum (Quantity) AS Sum Of Quantity FROM Tbl FactorDetails GROUP BY BookID HAVING BookID BETWEEN 1203 AND 1206

تكته

 در پرسوجوهايي كه حاوي عبارت BY GROUP هســتند براي تعيين معيار جداسازي دادهها بايد از عبارت HAVING استفاده نماييد.

 **مثال 4 :** مبلغ كل هر فاكتور را به دست آوريد.

پيش از اين يك پرسوجو با نام TotalPrice\_Qry ساختيم كه در آن مبلغ هر كدام از رديفهاي فاكتور قيد شده بود حاال با استفاده از اين پرسوجو و تابع SUM ميخواهيم به جواب نهايي برسيم.

 ]مبلغ فاكتور[ AS) TotalPrice(SUM,[ شماره فاكتور[ AS FactorID SELECT FROM Ory TotalPrice **GROUP BY FactorID** 

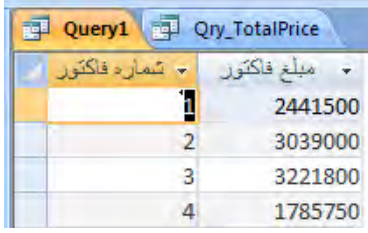

**3-1-8 استفاده از توابع تاريخي**

براي انجام پردازش روي مقدار فیلدهايي كه از نوع دادهاي Time/Date هســتند، توابعي در زبان SQL وجود دارد كه در جدول زير توضيح داده شدهاند. دقت داشته باشيد كه برخي از اين توابع صرفاً براي كار با تاريخهاي ميالدي مناسب هستند.

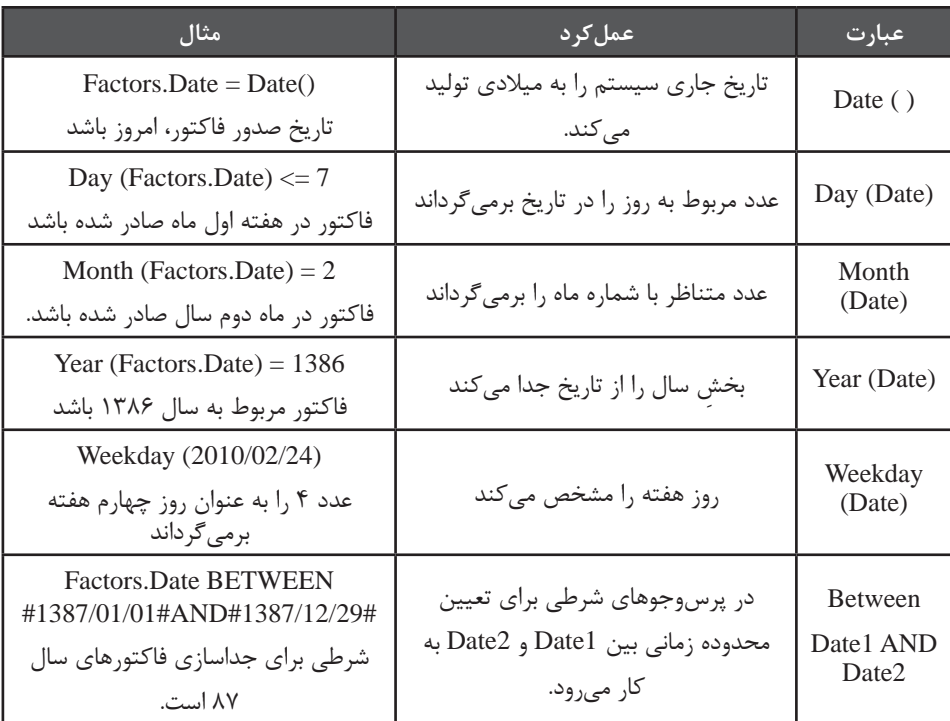

 **مثال 1 :** پرسوجويي بنويسيد كه تاريخ جاري را به ميالدي برگرداند و نشان دهد امروز، چندمين

روز هفته است.

[شماره روز] AS()) Date(Weekday,]تاريخ ميالدي جاري] AS() Date SELECT

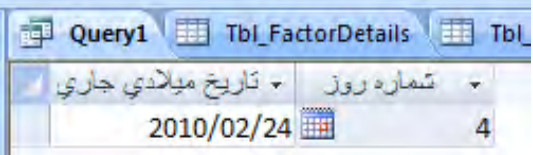

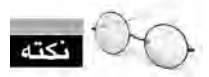

پرسوجوهاي ذخيره شــده از نظر بازيابي اطالعات مانند جداول هستند و ميتوان در ساير پرسوجوها از آنها استفاده نمود.

**3-1-9 استفاده از توابع رشتهاي**

بخش عمدهاي از اطالعات درون پايگاه داده با انواع دادهاي رشــتهاي ذخيرهســازي ميشوند؛ نام و نام خانوادگي افراد، نشــانيها، نام كاال و ... از جمله اين دادهها محسوب ميشوند. شما ميتوانيد اعدادي را هم كه قرار نيست پردازش رياضي روي آنها انجام شود به صورت رشتهاي ذخيره كنيد؛ براي مثال هيچگاه الزم نيســت روي »شــماره ملي« افراد يك پردازش رياضي مثل محاسبه مجموع يا ميانگين انجام گيرد بنابراين ذخيره كردن آن به صورت رشتهاي قابل قبول است.

**تابع عملكرد مثال** ('abcdef('Len) String(Len طول رشته را محاسبه ميكند. عدد 6 را توليد ميكند Left(String,a) از سمت چپ رشته String، تعداد a حرف را جدا <sub>می کند.</sub> Left('abcdef',2) رشته ab را برميگرداند Mid(String,s,a) از حرف sام رشته String، تعداد a حرف را جدا مے كند.  $Mid('abcdef', 3, 2)$ رشته cd را جدا ميكند از سمت راست رشته String تعداد a حرف را (a,String a) برميگرداند. Right('abcdef',2) رشته ef را جدا ميكند

براي كار روي دادههاي رشــتهاي توابع متعددي در SQL طراحي شــده كه موارد زير كاربرد بيشتري دارند.

$$
\blacktriangleright
$$
 asil 1 : نام مشتریانی را به دست آورید که طول نشانی آنها بیشتر از ۳۰ حرف است.

SELECT Name FROM Tbl Customers

WHERE LEN(Address)>30

 **مثال 2 :** در يك گزارش به نام مشــتریان و نشاني حدودي آنها نياز داريم. پرسوجويي بنويسيد كه 15حرف اول نشــاني را جدا نموده و با ذكر نام شــهر در ابتدا و عالمت ســه نقطه در انتهاي اين عبارت نشان دهد.

 $SELECT$  Name AS [زنام مشترى] , City + '-' + LEFT(Address,15) + '...' AS [زنام مشترى] FROM Tbl Customers

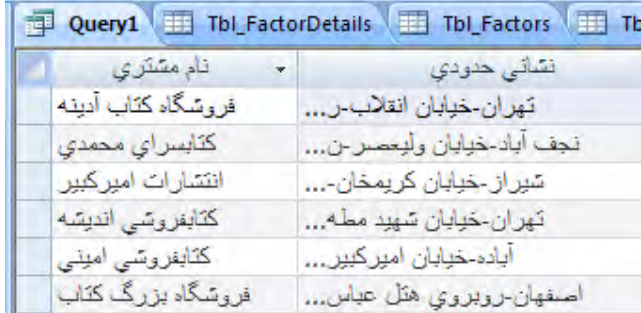

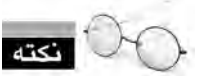

با استفاده از عملگر + ميتوانيد يك رشته را به رشته ديگر متصل كنيد.

# **1 3-2 طراحي پرسوجوهاي عملياتي**

تا اينجا با پرسوجوهايي آشــنا شــديد كه وظيفه اصلي آنها بازيابي اطالعات است. اين پرسوجوها با دســتور SELECT شروع ميشــوند و با پيوند دادن جداول و استفاده از توابع، نتايج موردنظر كاربر را توليد ميكنند. دســتهاي ديگر از پرسوجوها وجود دارند كه براي دســتكاري اطالعات كاربرد دارند؛ ميتوانند جدول جديد بسازند يا دادهها را حذف، اضافه يا ويرايش نمايند.

<sup>1.</sup> Action Queries

## **3-2-1 پرسوجوي جدول ساز**

گاهي اوقات براي به دســت آوردن مجموعهاي از ركوردها كه اغلب حاوي فيلدهاي محاسباتي هستند، نوشتن يك پرسوجو كافي نيست بلكه بايد نتيجه پرسوجوهاي ابتدايي را درون يك يا چند جدول ذخيره نموده و سپس با اجراي پرسوجوي نهايي روي اين جداول به جواب مطلوب برسيم.

جداول جديدي كه با اســتفاده از پرسوجوهاي جدولســاز ايجاد ميكنيم، داراي فيلدهايي همنوع با جدول اوليه هستند و ميتوانند همه يا بخشي از ركوردهاي جدول اصلي را در خود جاي دهند.

براي انجام اين كار به روش زير عمل كنيد:

در اين مثال قصد داريم يك پرسوجوي جدولســاز حاوي شــماره فاكتور، نام مشتري، تاريخ فاكتور و مبلغ كل فاكتور ايجاد كنيم.

.1 با كليك روي دكمه Design Query به نماي طراحي برويد.

.2 از زبانه Tablesجداول Customers\_Tbl، Factors\_Tbl را وارد پنجره كنيد.

.3 پيــش از اين يك پرسوجو حاوي مبلغ فاكتورها ايجــاد و آن را با نام FactorPrice\_Qry ايجاد كرده بوديم. در زبانه Queries اين پرسوجو را هم به پنجره طراحي اضافه نماييد.

.4 با كليك روي فيلد FactorID از پرسوجوي بهاي كل فاكتور، آن را روي فيلد ID از جدول فاكتورهاي بکشید تا يك پيوند بين اين دو فيلد ايجاد شود.

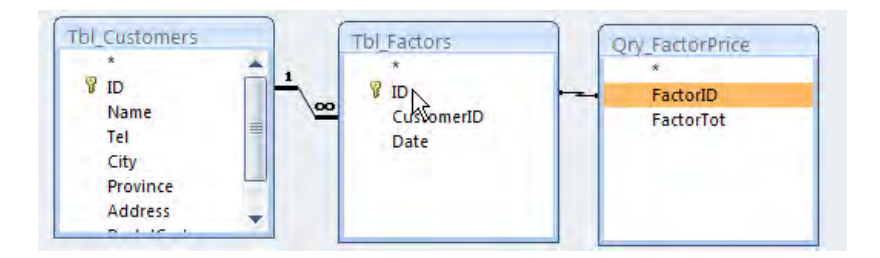

.5 فيلدهاي شماره فاكتور، نام مشتري، تاريخ فاكتور و مبلغ كل فاكتور را انتخاب كنيد تا به شبكه اضافه شوند.

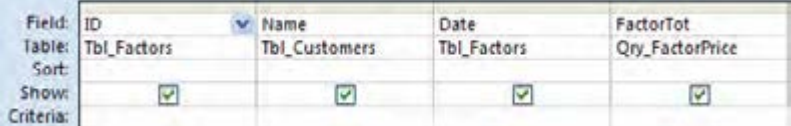

.6 در زبانه Design و قاب Type Query روي دكمه Table Make كليك كنيد.

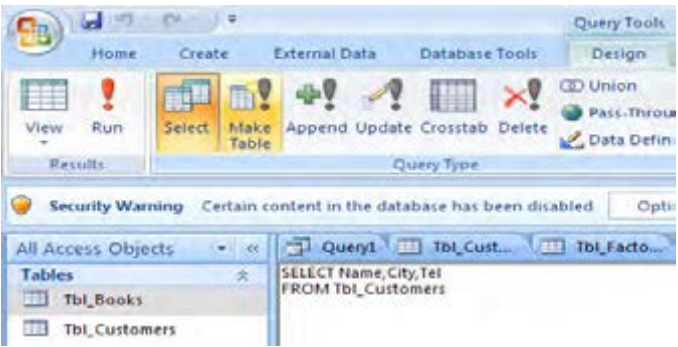

.7 در پنجرهاي كه ظاهر ميشود نامي براي جدول جديد وارد و روي دكمه OK كليك كنيد.

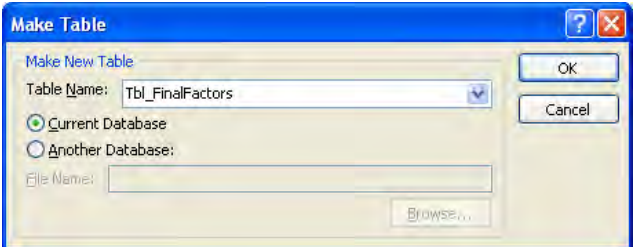

.8 روي دكمــه Save كليك نموده و نامي مثــل MakeFactorTable\_Qry را براي آن وارد كنيد. به اين ترتيب پرسوجو ذخيره ميشود.

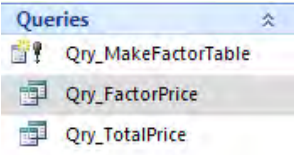

.9 اگر به ليســت پرسوجوها نگاه كنيد ميبينيد كه يك عالمت تعجب در كنار نام پرسوجو قرار گرفته و نشان ميدهد كه از نوع جدولساز است.

1010روي اين پرسوجو دوبار كليك كنيد تا اجرا شود.

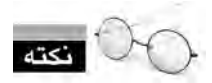

در2007 Access بــراي حفــظ امنيت پايگاه داده، اين نوع پرسوجوها بــه صورت پيشفرض غيرفعال هســتند. بــراي فعال نمودن آنها، در زيــر زبانههاي برنامه روي دكمــه Options كليك كنيد و در پنجره ظاهر شــده عبارت content this Enable را انتخاب نماييد. با كليك كردن روي دكمه OK اجراي اين نوع پرسوجوها امكانپذير ميشود.

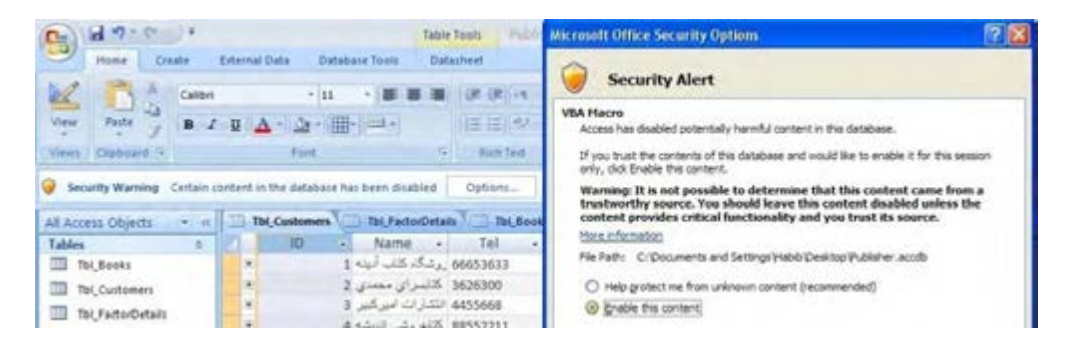

1111در پنجره تأييد اجراي پرسوجو، روي دكمه Yes كليك كنيد. 1212جدول جديد ســاخته شده و به ليســت جداول اضافه ميشود. توجه داشته باشيد كه اطالعات جدول اوليه در اين جدول كپي ميشود و ديگر اين دو جدول هيچ ارتباطي با هم ندارند؛ بنابراين تغيير دادهها در جدول اصلي روي دادههاي جدول ساخته شده تأثيري نخواهد گذاشت.

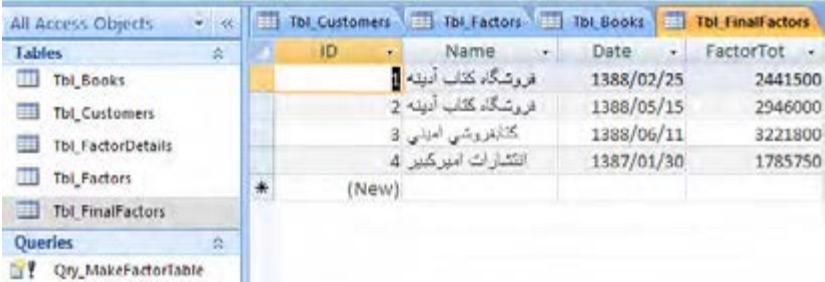

1313پرسوجوي جدولساز را در نماي SQL باز و كد توليدي را بررسي كنيد. همانطور كه ميبينيد براي توليد پرسوجوهاي جدولساز از این الگو استفاده ميشود:

SELECT field 1, filed 2, ..., field n INTO table name FORM table 1

**1 دادهها 3-2-2 پرسوجوي بروزرساني** براي تغيير دادههاي وارد شده درون يك جدول از الگوي زير استفاده ميشود. UPDATE table name SET fileld 1=value 1, field 2=value 2,..., field n=value n WHERE Criteria

 **مثال 1 :** ميخواهيم نام نويسنده كتاب شماره 1202 را به »حامد قنبري« تغيير دهيم. UPDATE Tbl Books 'حامد قنبري'=Author SET WHERE  $ID=1205$ 

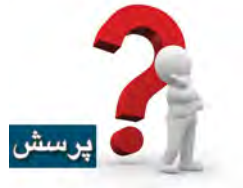

اگر عبارت 1205=ID WHERE را از پرسوجوي مثال قبل حذف كنيم چه اتفاقي ميافتد؟

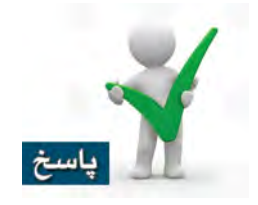

چون هيچ معيار خاصي براي انتخاب ركوردها ذكر نشده، بنابراين نام همه نويسندهها تغيير خواهد كرد. دقت داشته باشيد كه پس از اجراي يك پرس9جو، امكان برگرداندن تغييرات (مثلاً با دستوري مانند Undo) وجود ندارد. بنابراين هنگام اجراي پرسوجوي تغيير دادهها بايد دقت كافي به خرج دهيد.

<sup>1.</sup> Update
109 **فصل سوم:** ايجاد پرسوجوهاي محاسباتي و عملياتي

 **مثال 2 :** پرسوجويي بنويســيد كه با اضافه كردن يك صفر به سمت راست شماره كتابها، همه شمارهها را ۵ رقمي كند. براي مثال شماره ۱۲۰۶ به ۱۲۰۶۰ تبديل شود.

UPDATE Tbl Books  $SET ID = ID * 10$ 

وقتي شماره كتاب را در جدول Books\_Tbl تغيير ميدهيم، براي ركوردهاي مرتبط با آن در جدول FactorDetails\_Tbl چه اتفاقي ميافتد؟

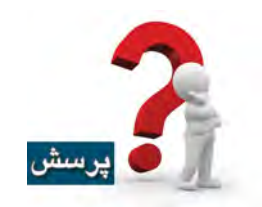

در زبانه Tools Database روي دكمه Relationships كليك كنيد تا ارتباطات ميان جداول نشــان داده شوند. روي ارتباط ميان اين دو جدول راستكليك نموده و گزينه Relationship Edit را انتخاب كنيد تا پنجره زير ظاهر شود.

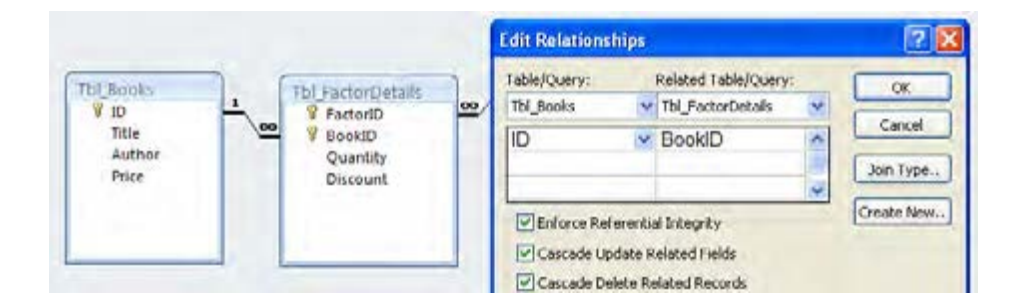

تيك خوردن گزينه Records Related Update Cascade به اين معني اســت كه با تغيير شــمارههاي كتــاب در جدول Books\_Tbl، شــمارهي همه كتابهايي كه درون جــدول FatctorDetails\_Tbl ذخيره شـــدهاند به صورت خودكار تغيير مي كنند. به اين نوع بروزرســـاني، آبشاري` گفته ميشود و در مورد دستور حذف هم صادق است.

مزيتي كه اعمال اين روش دارد اين اســت كه در جدول جزييات فاكتور، شــماره كتابي نداريد كه در جدول كتابها موجود نباشــد. به اين ترتيب، جامعيت پايگاه داده حفظ ميشـــود و شـــما اصطلاحاً «داده سر گردان» نخواهيد داشت.

 **مثال 3 :** ميخواهيم شــمارهها را به وضعيت قبل از مثال 2 برگردانيم. پرسوجوي موردنياز براي اين كار را از طريق پنجره طراحي ايجاد كنيد.

- .1 در زبانه Create روي دكمه Wizard Query كليك كنيد تا پنجره طراحي ظاهر شود.
	- .2 جدول Books\_Tbl را به پنجره اضافه كنيد.
	- .3 در زبانه Design و قاب Type Query روي دكمه Update كليك نماييد.
		- .4 در ستون اول و ليست Field، گزينه ID را انتخاب كنيد.
- .5 در رديــف to Update عبــارت /10ID.Books\_Tbl را تايپ نماييد. اين عبارت، شــمارههاي كتاب را تقسيم بر 10 كرده و صفر انتهاي عدد را حذف ميكند.
	- .6 روي دکمه Run كليك كنيد تا پرسوجو اجرا شود.

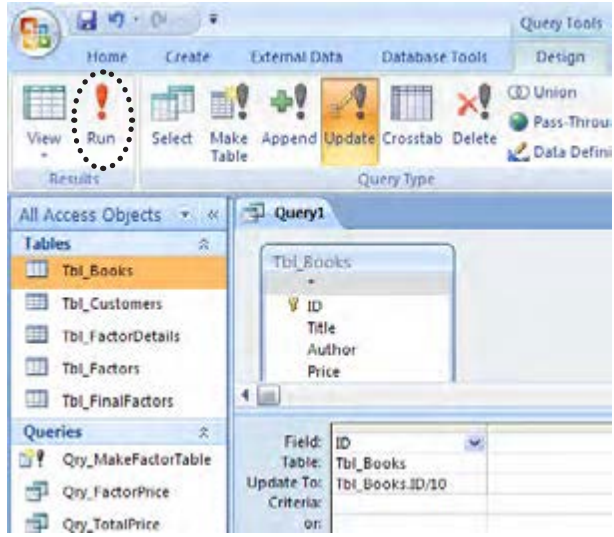

.7 پيغامي ظاهر شده و تعداد ركوردهايي را كه تحت تأثير اين پرسوجو تغيير خواهند كرد نشان ميدهد. روي دكمه Yes كليك كنيد تا پرسوجو اجرا شود.

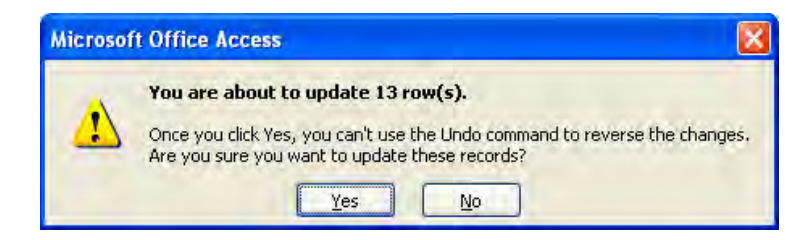

**1 دادهها 3-2-3 پرسوجوي حذف**

حذف ركوردهاي وارد شده درون يك جدول به كمك الگوي زير انجام ميشود.

DELETE FROM table name **WHERE** Criteria

 **مثال 1 :** فرض كنيد از پايگاه داده خود يك نســخه پشــتيبان تهيــه كردهايم و ميخواهيم براي كاهش حجم پايگاه داده و افزايش ســرعت بازيابي اطالعات، فاكتورهاي صادر شــده قبل از سال 1389 را حذف كنيم. اين پرسوجو را بنويسيد.

DELETE FROM Tbl Factors WHERE Year(Date)<1389

**2 دادهها 3-2-4 پرسوجوي درج**

با استفاده از الگوي زير ميتوانيد ركوردهاي جديدي را درون جداول پايگاه داده درج كنيد. INSERT INTO Tbl name (field 1, field  $2, \ldots$ , filed n) VALUES (value  $_1$ , value  $_2$ , ..., value  $_n$ )

اگر فيلدهاي ركورد به تعداد و متناظر با فيلدهاي جدول باشند نيازي به ذكر نام فيلدها نيست.

 **مثال 1 :** كتاب جديدي را با مشخصات زير وارد جدول كتابها كنيد.  $\delta$ شماره : ۱۲۲۰، نام كتاب : 2007 Excel، نويسنده : علي اكبري، قيمت : ۵۶۰۰۰  $\text{INSERT}$  INSERT INTO Tbl\_Books VALUES(۱۲۲۰, Excel 2007' , 'علي اكبري' , ۵۶۰۰۰)

1. Delete

 **مثال 2 :** ركورد مشتري با مشخصات زير را وارد جدول مشتريها كنيد. شماره مشتري : ،10 نام : كتابسراي افق، شهر : فارسان

در اينجا فقط مقدار 3 فيلد ركورد مشــخص است بنابراين بايد نام فيلدها را در پرسوجو ذكر كنيم تا هر مقدار در فيلد متناظر درج شود.

INSERT INTO Tbl\_Customers(ID,Name,City) ('فارسان','كتابسراي افق' 10,)VALUES

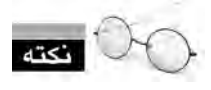

 در دستور درج، فقط مقاديري ميتوانند فاقد مقدار باشند كه هنگام تعريف جدول، مشخصه Required آنها روي No تنظيم شــده باشــند و به بيان ديگر مقدار NULL را بپذيرند. NULL به معنی عدم وجود مقدار در فیلد است.

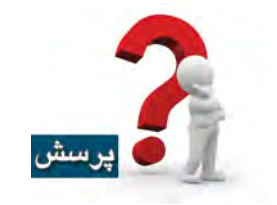

آيا اجراي پرسوجوي زير موفقیتآمیز است؟

INSERT INTO Tbl Customers(Name,City)

('مشهد','دانشگاه فردوسي')VALUES

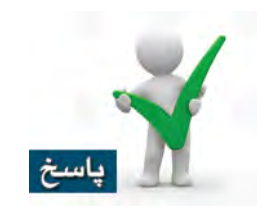

خير – در اين ركورد، شــماره مشــتري قید نشده و از آن جا که شماره مشــتری در جدول مشتریان کلید اصلی محســوب می شــود و از طرفی، کلید اصلی جدول، مقادیر NULL را نمی پذیرد، لذا درج این ركورد امكانپذير نيست. 113 **فصل سوم:** ايجاد پرسوجوهاي محاسباتي و عملياتي

#### **3-2-5 پرسوجوهاي CrossTab**

ايجاد پرسوجوهاي CrossTab روشــي بسيار سريع و كارآمد براي خالصهكردن دادههاي چند جدول و ايجاد يك گزارش نهايي در قالب چند ســطر و ســتون است؛ گزارشي كه توليد آن با پرسوجوهاي معمولي گر غيرممكن نباشد حتماً دشوار خواهد بود.

در اين پرسوجو، دادههاي يك فيلد را به عنوان ســتونهاي خروجي و دادههاي فيلد ديگر را به عنوان رديفهاي آن منظور ميكنيم. در محل تقاطع هر ســطر و ســتون هم داده محاســبه شــده توسط توابع محاسباتي (مثل مجموع، ميانگين و ...) را قرار مي دهيم.

ًَ چند نسخه خريد صورت  **مثال 1 :** ميخواهيم بدانيم از هر كتاب توسط چه مشتريهايي و مجموعا گرفته است.

- .1 وارد پنجره طراحي پرسوجو شويد. .2 چهار جدول تعريف شده براي پايگاه داده Publisher را به پنجره اضافه كنيد.
	- .3 در زبانه Design و قاب Type Query روي دكمه CrossTab كليك نماييد.

.4 در ستون اول، فيلد نام مشتري و در رديف Crosstab حالت Heading Column را انتخاب كنيد تا نام مشتريها روي سرستونهاي خروجي قرار گيرند.

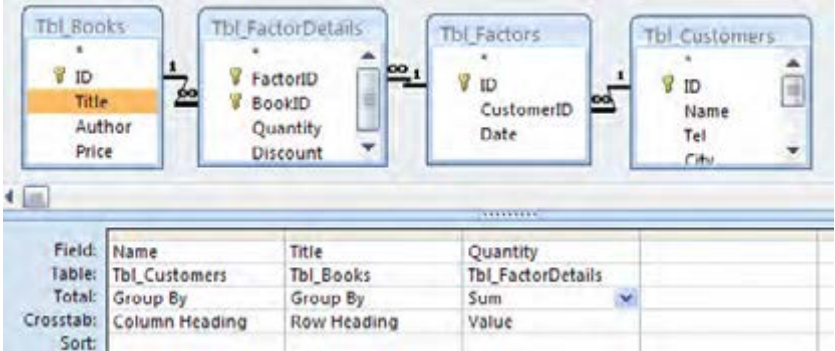

.5 در ســتون دوم، فيلد نام كتاب و در رديف Crosstab حالت Heading Row را انتخاب نماييد. به اين ترتيب نام كتابها در رديفهاي خروجي قرار ميگيرند. .6 ميخواهيم مجموع خريد هر كتاب توســط هر مشــتري را تعيين كنيم. لذا بايــد فيلد Quantity را انتخاب، رديف Total را روي Sum و رديف Crosstab را روي Value تنظيم نماييد.

.7 پرسوجوي ساخته شده را اجرا كنيد تا نتيجهاي شبيه به تصوير زير ظاهر شود.

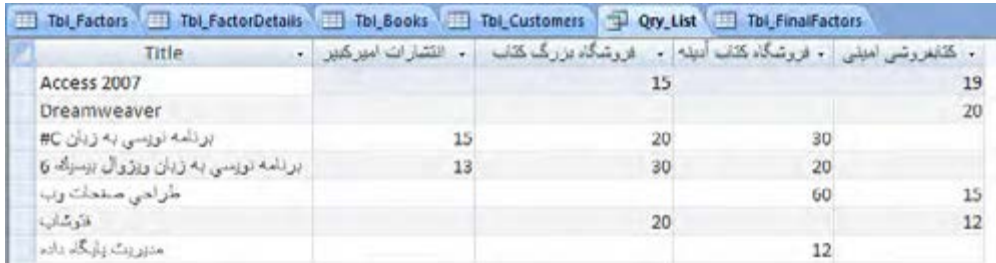

## **3-3 Export پرسوجوها به فايل HTML**

در فصل دوم با روشهاي متنوع صدور جداول آشنا شديد. در اين بخش ياد ميگيريد كه چگونه ميتوان نتيجه يك پرسوجو را تبديل به فايل HTML نمود.

.1 يك پرسوجوي CrossTab توليد و آمار فروش هر كتاب را به تفكيك مشتريان استخراج كنيد.

.2 در زبانــه Data External و قاب Export، منوي More را باز و روي گزينه Document HTML كليك كنيد.

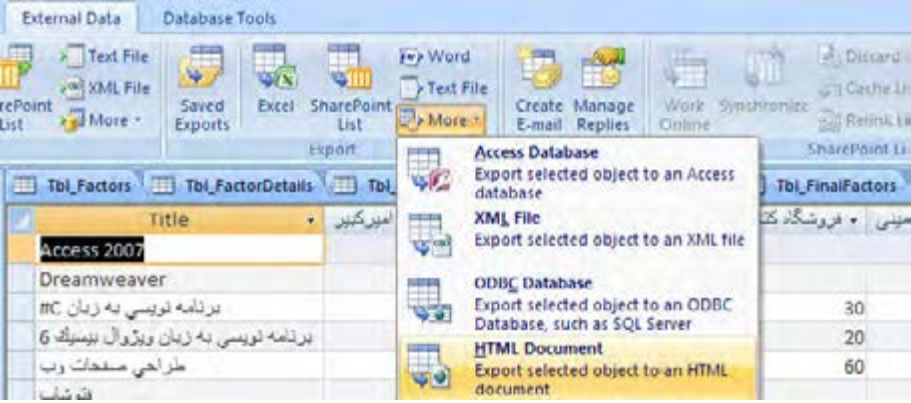

۳. در پنجرهاي كه ظاهر ميشـــود، نام و محل ذخيرهســـازي فايل HTML را تعيين نموده و ضمناً تيک گزينه اول را بزنيد تا قالببندي دادهها روي فايل نهايي منعكس شود. سپس روي دكمه OK كليك كنيد.

#### 115 **فصل سوم:** ايجاد پرسوجوهاي محاسباتي و عملياتي

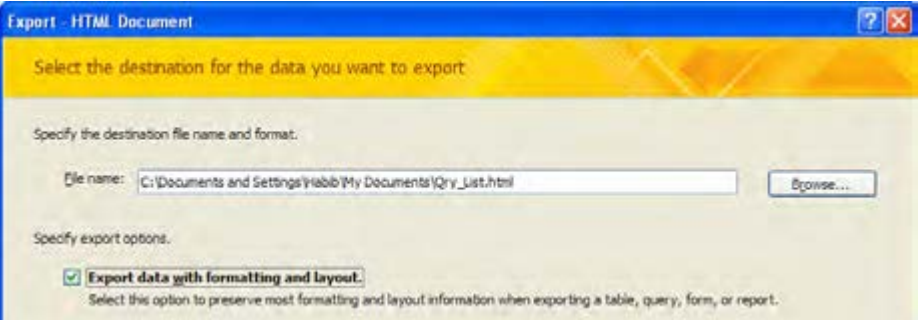

- .4 با ظاهر شدن پنجره كدگذاري، حالت -8UTF را انتخاب و روي دكمه OK كليك كنيد.
	- .5 ميتوانيد نتيجه كار را در مرورگر اينترنت ببينيد.

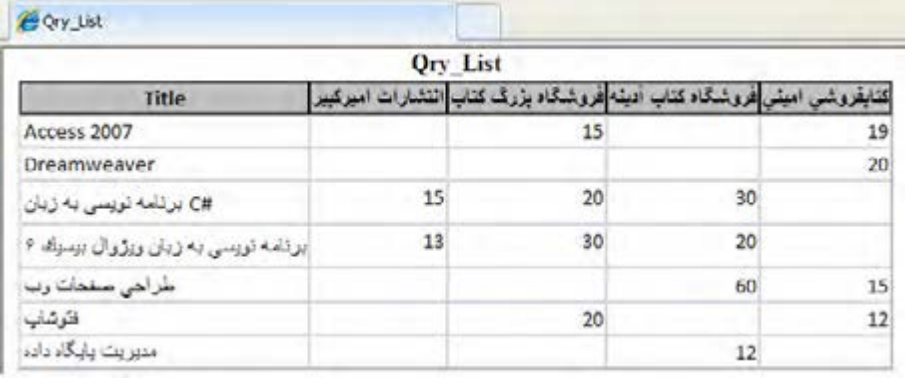

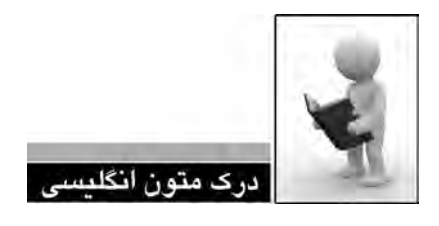

Understand ways to sum data

gregate function. Aggregate functions perform a calculation on a column of data and return You can sum a column of numbers in a query by using a type of <u>function</u> called an aga single value. Access provides a variety of aggregate functions, including Sum, Count, Avg (for computing averages), Min and Max. You sum data by adding the Sum function to your query, you count data by using the Count function, and so on.

In addition, Office Access 2007 provides several ways to add Sum and other aggregate functions to a query. You can:

Open your query in Datasheet view and add a <u>Total</u> row. The Total Row, a new fea-<br>ture in Office Access 2007, allows you to use an aggregate function in one or more columns of a query result set without having to change the design of your query.

**a)** Create a totals query. A totals query calculates subtotals **across** groups of records; a Total row calculates grand totals for one or more columns (fields) of data. For example, if you

### 117 **فصل سوم:** ايجاد پرسوجوهاي محاسباتي و عملياتي

want to subtotal all sales by city or by quarter, you use a totals query to group your records by the desired category and you then sum the sales figures.

 $\Box$  Create a crosstab query. A crosstab query is a special type of query that displays its results in a grid that resembles a Microsoft Office Excel 2007 worksheet. Crosstab queries summarize your values and then group them by two sets of facts — one set down the side (row headings), and the other across the top (column headings). For example, you can use a crosstab query to display sales totals for each city for the past three years, as the following table shows:

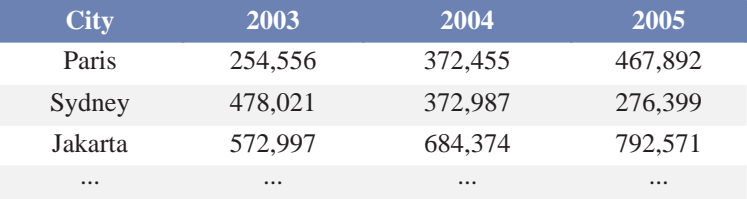

.1 متن باال را مطالعه كرده و در مورد آن توضيح دهيد. .2 روشهای موجود برای اضافه کردن توابع تجمعی را به پرسوجو توضیح دهید. .3 ترجمه و تلفظ عباراتي را كه زير آنها خط كشيده شده در فرهنگ لغات پيدا كنيد.

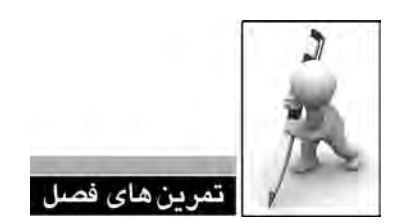

.1 پرسوجوهایی در نمای طراحی ایجاد کنید که نتایج زیر را برگردانند : الف) مشخصات ناشرانی که ساکن «استان فارس» هستند اما در شهر «شیراز» سکونت ندارند. ب) مشخصات کتابهایی که در مورد «فتوشاپ» هستند و قیمت آنها کمتر از ۵۰۰۰۰ ریال است. ج) عنوان کتابهایی که قیمت آنها پس از بیســت درصد تخفیــف، همچنان بیشتر از ۶۰۰۰۰ ریال است.

د) مجموع فروش کتاب شماره ۱۲۰۲

.2 پرسوجوهایی بنویسید که پس از اجرا، نتایج زیر را نشان دهند : الف( مجموع فروش کتابهایی که شماره آنها کمتر از 1210 است. ب( تعداد فاکتورهایی که در سال 1388 صادر شدهاند. ج) میانگین قیمت کتابهایی که که توسط یک نویسنده خاص (مثلاً محمد محمدی) نوشته شدهاند. د) نام گرانترین و ارزانترین کتاب موجود در پایگاه داده.

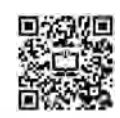

فصل چهارم

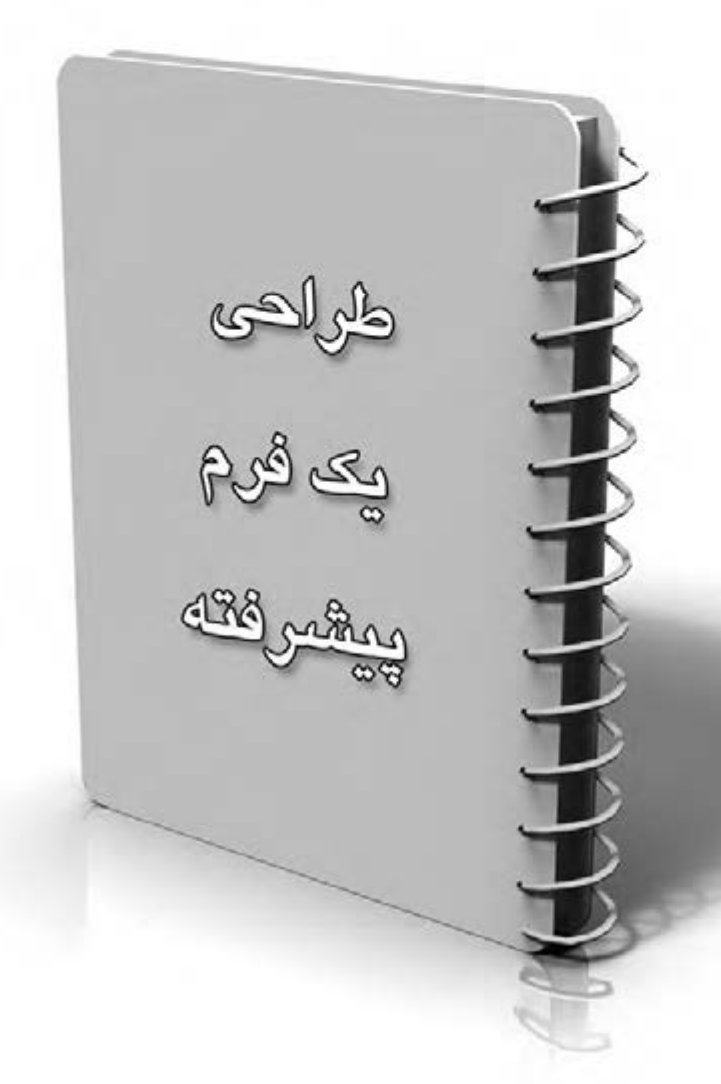

فرم، واسطهاي ميان كاربر و پايگاه داده است و با استفاده از آن ميتوان دادهها را به سادگي وارد جداول پايــگاه داده كرد. بهخصوص وقتي بخواهيد دادهها را درون چند جــدول مرتبط با هم وارد كنيد، كارايي و سادگي استفاده از فرمها را بيشتر درك خواهيد كرد.

در اين فصل ضمن بيان نكاتي در خصوص ايجاد فرم و ويرايش اجزاء آن، با نحوه توليد فرمهاي پیشرفته كه اطالعات چند جدول مرتبط با هم را نشان دهند آشنا خواهيد شد.

در 2007 Access روشهــاي متعــددي براي ايجاد يك فرم پيشبيني شــده كه بســياري از آنها به صورت خودكار در قالب يک ويزارد' عمل ميكنند. اين ويزاردها با توجه به جداول و فيلدهاي تعيين شده، كنترلهاي موردنياز را به پنجره طراحي اضافه ميكنند. در ابتدای اين فصل قصد داريم روش ايجاد يك فرم و بهويژه فرمهاي پیشــرفته را بدون استفاده از ويزارد آموزش دهيم تا مهارت شما در ايجاد فرمهاي دلخواه و تغيير ظاهر و كاركرد آنها به نحو قابل مالحظهاي افزايش يابد. اولين گام در اين مســير، آشنايي با جعبه **<sup>2</sup>** است. ابزار

1. Wizard

<sup>2.</sup> ToolBox

**4-1 كار با جعبه ابزار**

در زبانه Create و قاب Forms روي دكمه Design Form كليك كنيد تا يك فرم خام در اختيار شــما قرار گيرد. فرم خام صفحهای است که میتوانید کنترلهای موردنظر را بر روی آن قرار دهید تا برای نمایش اطالعات یک جدول یا پرسوجو و نیز ایجاد قابلیت ویرایش آنها به شکل موردنظر شما دربیاید.

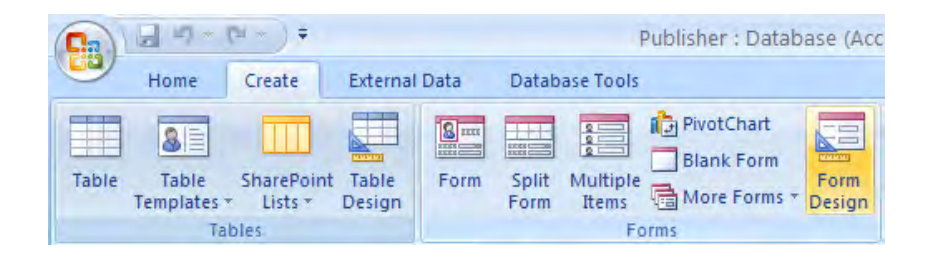

به اين ترتيب دو زبانه جديد به نامهاي Design و Arrange به نوار اصلي برنامه اضافه ميشود.

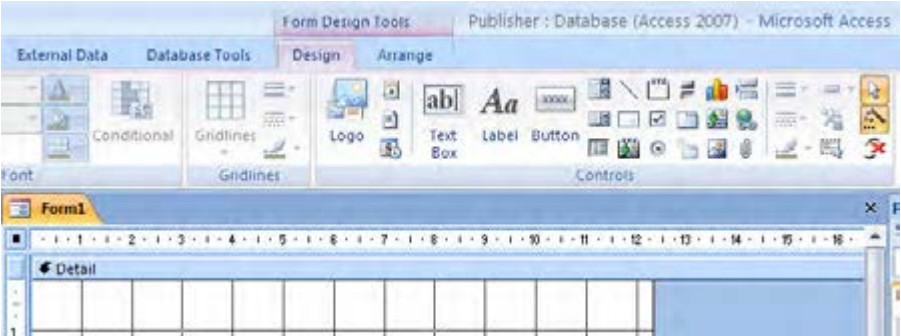

در زبانه Design قابي به نام Controls وجود دارد كه همه كنترلهاي موردنياز را براي ســاخت فرم در خود جاي داده اســت. به اين قاب، »جعبه ابزار« گفته ميشود و در نسخههاي قبلي Access به صورت يك پنجره مجزا و قابل جابهجايي در دسترس بود.

كنترلها، اشيايي گرافيكي هستند كه براي نمايش دادهها و توضيحات يا اجراي دستورات، بر روي فرم قرار مي گيرند. براي مثال يک کادر متني (TextBox) براي نمايش دادههاي متني و عددي کاربرد دارد و از كنترل دكمه )Button )هم براي اجراي دستور موردنظر استفاده ميشود.

در جدول زير نام و آيكن همه كنترلها و اجزاء جعبه ابزار و كاركرد آنها توضيح داده شده است.

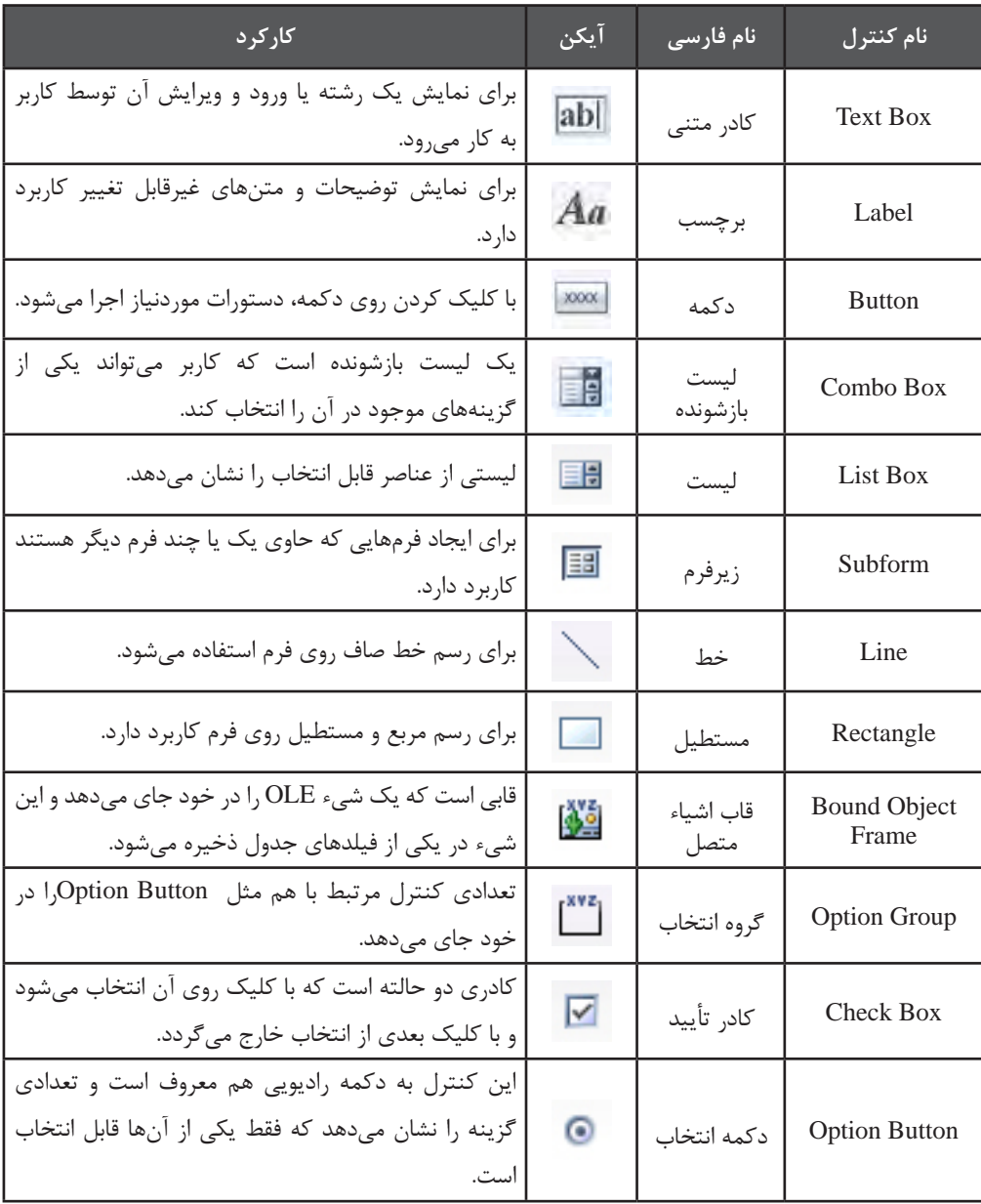

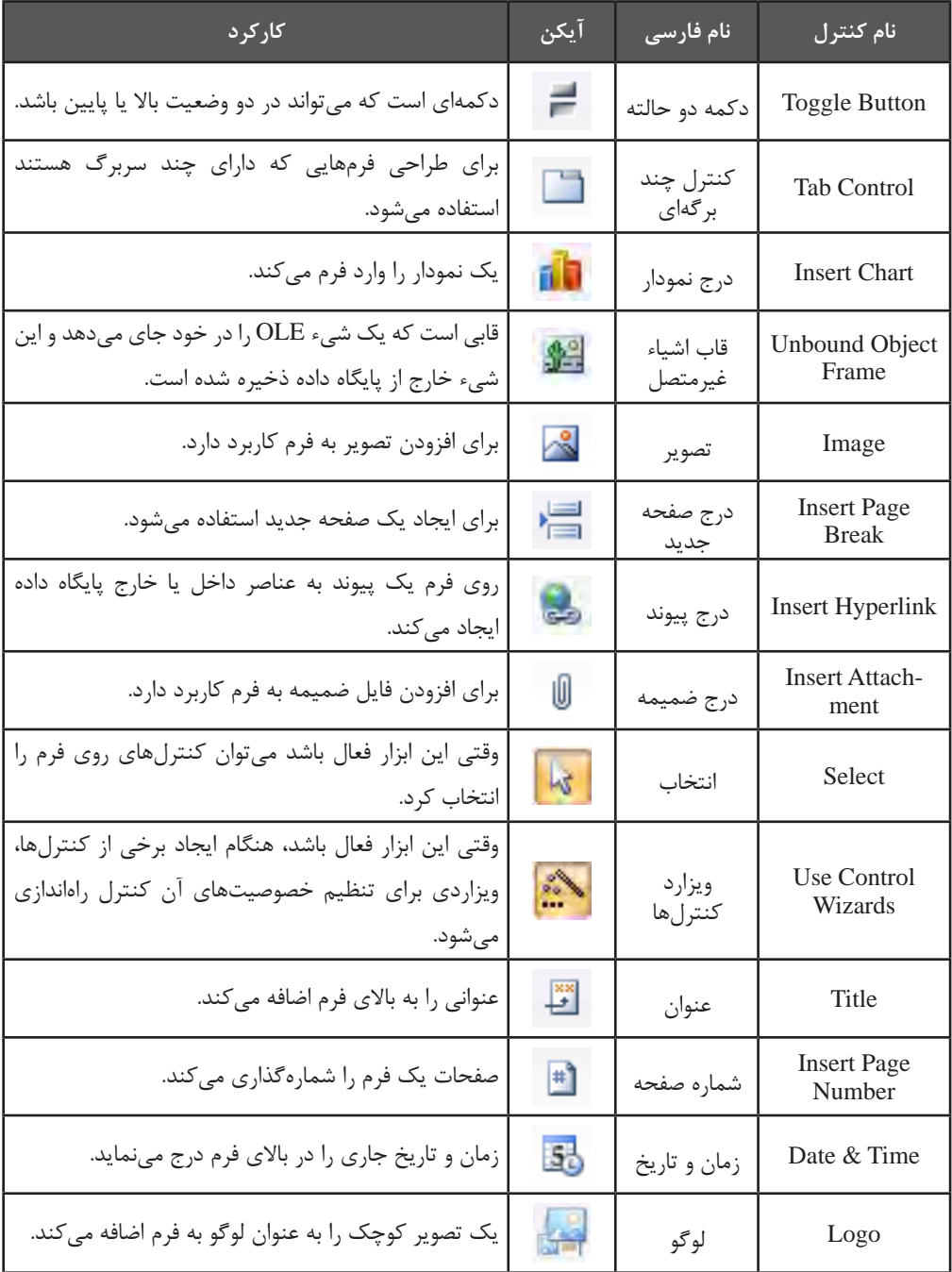

# **4-2 درج و ويرايش اجزاء فرم و كنترلها**

كنترلها را بر اساس نوع كاركردي كه دارند ميتوان به سه دسته زير تقسيمبندي كرد: ا**لف) كنترلهاي متصل'**: اين دسته از كنترلها به يک فيلد از يکي از جداول پايگاه داده متصل هستند و با تغيير مقدار درون فرم، تغييرات بالفاصله روي جدول منعكس ميشود. )مانند TextBox) ب)**كنترلهاي غيرمتصل'** : اين نوع كنترلها با دادههاي درون جداول ارتباطي ندارند. (مانند Line) ج) **كنترلهاي محاســـباتي** ": اين دســـته از كنترلها به واســطه يک عبارت محاسباتي با تعدادي از فيلدهاي جداول در ارتباط هستند. (مانند يك Label كه جمع كتب خريداري شده را نشان ميدهد)

**4-2-1 درج كنترل**

فرمهاي اكســس حاوي مجموعهاي از كنترلها هستند كه در ميان كنترلهاي مثل TextBox، Label، Button و ComboBox كاربــرد بيشتري دارند. براي اضافه كردن يك دكمه به فرم بايد به روش زير عمل كنيد:

.1 با كليك روي دكمه Design Form، يك فرم خام ايجاد كنيد.

.2 در جعبــه ابزار، دكمــه Wizards Control Use را غيرفعال كنيد تا بعد از رســم دكمه، ويزارد تنظيم خصوصيات آن ظاهر نشود.

.3 روي كنترل دكمه كليك كنيد.

.4 اشارهگر را روي صفحه طراحي فرم ببريد. سپس كليك كرده و با حركت دادن اشارهگر، اندازه تقريبي دكمه را تعيين نماييد.

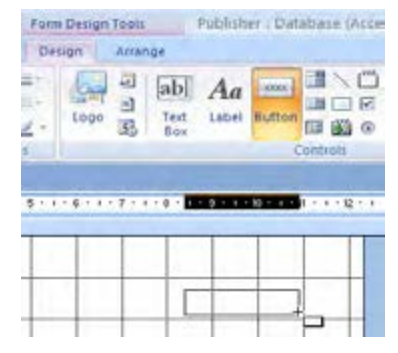

- 1. Bound Control
- 2. Unbound Controls
- 3. Calculated Controls

.5 دكمه ماوس را رها كنيد تا كنترل روي صفحه قرار گيرد.

.6 اينبار روي كنترل TextBox كليك كرده و با اشــارهگر يك مستطيل روي فرم رسم كنيد تا يك كادر متني به فرم اضافه شود. همانطور كه ميبينيد يك برچسب هم به صورت خودكار در كنار كادر متني قرار مے گير د.

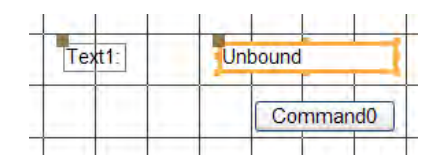

**4-2-2 تغيير اندازه و مكان كنترل**

.1 روي دكمه كليك كنيد تا انتخاب شود.

.2 هشت دستگيره مربعشكل در اطراف آن ظاهر ميشود. روي دستگيره بزرگتر كليك كنيد و دكمه را حركت دهيد.

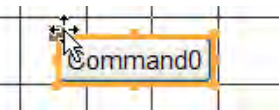

.3 براي تغيير ابعاد دكمه، روي يكي از 7 دستگيرهي نارنجيرنگ كليك نموده و اشارهگر را حركت دهيد. در اين حالت اشارهگر به شكل يك پيكان دوسر درميآيد.

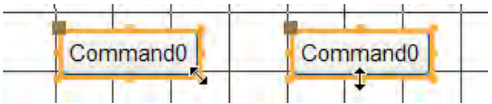

يــك دكمــه و يك كادر متني ديگر به فرم اضافه كنيد. ميخواهيــم همه كنترلهاي روي فرم را با هم جابهجا كنيم.

.1 در حاليكه دكمه انتخاب فعال است، در گوشه باال و سمت راست فرم كليك كرده و ضمن نگهداشتن كليد ماوس، اشارهگر را به صورت قطري حركت دهيد تا همه كادرهاي متني به همراه برچسبها درون كادر مستطيلي قرار گيرند و انتخاب شوند.

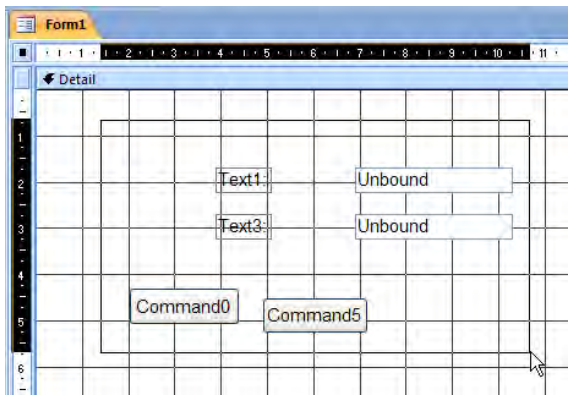

.2 اشارهگر را روي يكي از كنترلها ببريد تا به شكل در بيايد. در اين حالت با كليك كردن و حركت دادن ماوس، همه كنترلها با هم جابهجا ميشوند.

**4-2-3 چينش كنترلها**

چيدن منظم كنترلها درون يك فرم و رعايت ترازبندي نقش زيادي در زيبايي فرم و سادگي كار با آن دارد. وقتي يك فرم خام را ايجاد ميكنيد، در حالت پيشفرض بر روي آن خطوطي شبكهاي وجود دارد كه Grid ناميده ميشود.

- ۱. روي يكي از كنترل ها (مثلاً دكمه) كليك كنيد تا انتخاب شود.
	- .2 در زبانه Arrange دكمه Grid to Snap را غيرفعال كنيد.

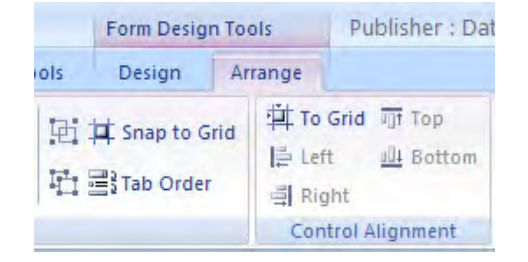

۳. با استفاده از دكمههاي پيكاني صفحه كليد'، كنترل را حركت دهيد. همانطور كه ميبينيد جابهجايي كنترل بسيار كم و دقيق است.

<sup>1.</sup> Arrow Keys

.4 اين بار دكمه Grid to Snap را فعال نماييد. .5 به روش قبل، كنترل را حركت دهيد. کنترل، با پرشهای کوتاه جابهجا میشود تا لبههاي آن با خطوط شبكهاي مماس شود و به آنها بچسبد.

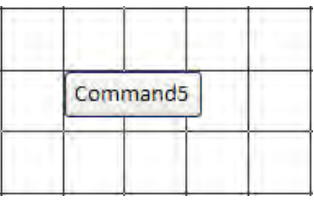

فعال کردن دکمه Grid to Snap روشــي ســریع براي قرار دادن کنترل ها روی فرم است تا اجزاء فرم نســبت به خطوط شبکه ای و سایر کنترل ها ترازبندی مناسبی داشته باشند. توجه داشته باشيد كه هنگام حركت دادن كنترل با استفاده از ماوس هم خاصيت Grid to Snap عمل ميكند.

**4-2-4 ترازبندي كنترلها**

وقتي كنترلي را روي صفحه قرار ميدهيد بايد لبههاي آن را طوري تنظيم كنيد تا با لبه ساير كنترلهاي مجاور در يک راســتاي عمودي يا افقي باشد. به اين كار ترازبندي' گفته ميشود. ميخواهيم دو دكمهاي را كه روي فرم قرار دادهايم از لبه باال تراز كنيم.

.1 اشارهگر را روي خطكش سمت چپ فرم ببريد تا به يك پیکان سياهرنگ تبديل شود.

.2 در نقطهاي از خطكش كه همراســتا با دو دكمه باشــد كليك كنيد. اين كار روشي سريع براي انتخاب كنترلهايي است كه در يك راستاي عمودي يا افقي قرار دارند.

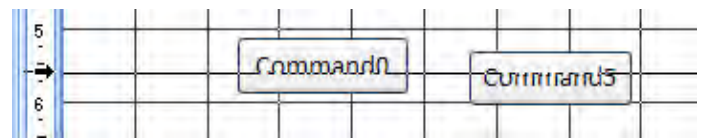

.3 در زبانــه Arrange و قــاب Alignment Control روي دكمه Top كليــك كنيد تا لبه بااليي دكمهها نسبت به هم تراز شود.

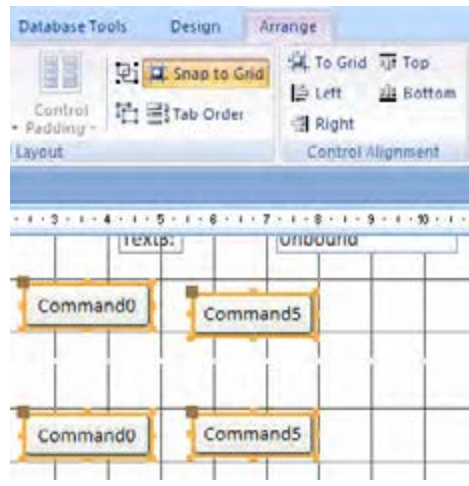

در فرمهايي كه بيش ِ تر دادهها به صورت فارســي وارد ميشــوند، بايد برچســبها را به ســمت راست كادرهاي متني انتقال دهید.

ميخواهيــم فرمي براي ويرايش اطالعات جدول كتابها بســازيم؛ بنابراين دو كادر متني ديگر به فرم اضافه كنيد. يك روش ســريع براي انجام اين كار، انتخاب كادرهاي متني و برچسبها، كپي و سپس Paste كردن آنها با استفاده از قاب Clipboard در زبانه Home است.

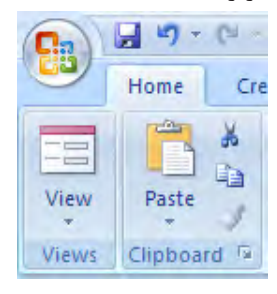

.4 براي انتخاب چند كنترل، كافي اســت كليد Shift را نگهداشته و روي كنترل موردنظر كليك كنيد. با نگه داشتن كليد Shift و كليك مجدد روي كنترل ميتوانيد آن را از مجموعه انتخاب شده خارج نماييد.

.5 برچسبها را از سمت چپ و كادرهاي متني را از سمت راست تراز كنيد.

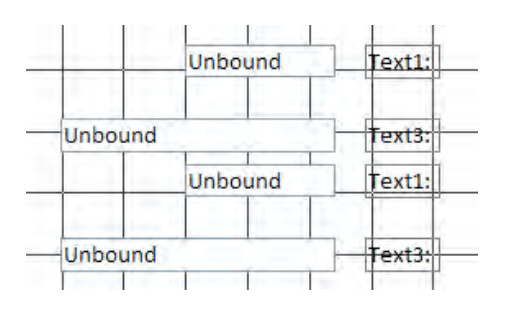

ميخواهيم فاصله ميان كنترلها را تنظيم كنيم. .6 كادرهاي متني و برچسبها را انتخاب كنيد.

.7 در زبانه Arrange و قاب Position روي دكمه Equal Spacing Vertical Make كليك كنيد تا فاصله كادرهاي متني از هم، يك اندازه شود.

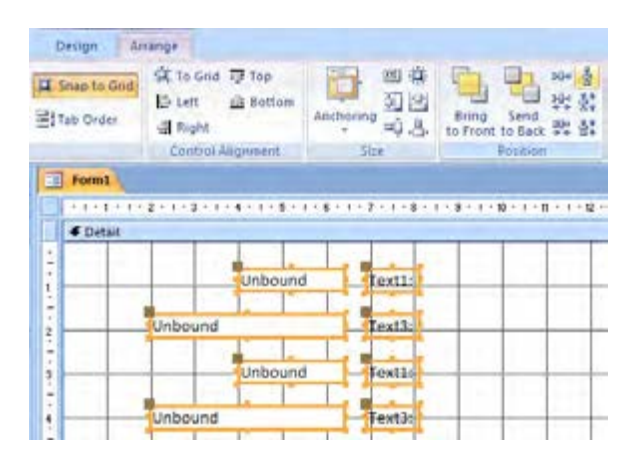

.8 با كليك كردن روي دكمههاي Spaceing Verical Decrease/Increase ميتوانيد اين فاصله را كاهش/ افزايش دهيد.

#### **4-2-5 بهبود ظاهر فرم**

.1 در جعبه ابزار روي دكمه Tilte كليك كنيد تا يك ســربرگ به فرم اضافه شود و به صورت پيشفرض، نام فرم درون يك كادر قرار گيرد. .2 عبارت دلخواه را درون اين كادر وارد كنيد. .3 كادر را به وسط سربرگ منتقل نماييد.

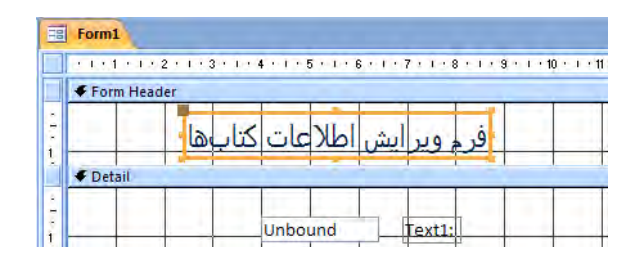

.4 با حركت دادن خط جداكننده فرم از سربرگ، اندازه سربرگ را تعيين كنيد.

.5 در جعبه ابزار، ابزار مستطيل را انتخاب نموده و دور كنترلها يك كادر مستطيلي رسم كنيد. .6 روي مستطيل رسم شده كليك و در جعبه ابزار، رنگ و ضخامت آن را تعيين نماييد.

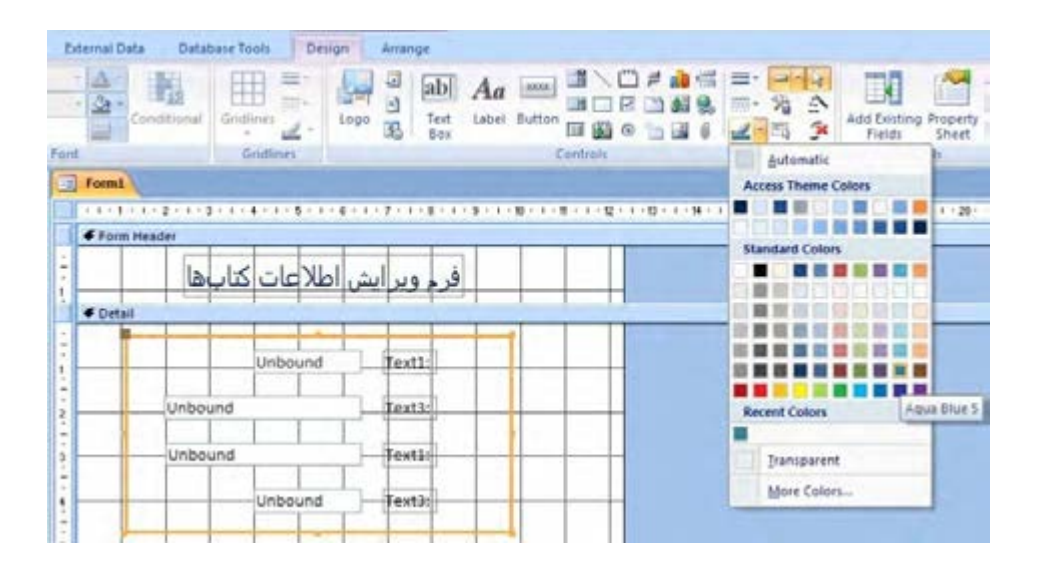

.7 در زبانه Arrange به سراغ قاب AutoFormat برويد و منوي آن را باز كنيد. .8 روي يكي از قالببنديهاي پيشساخته كليك كنيد تا روي فرم اعمال شود.

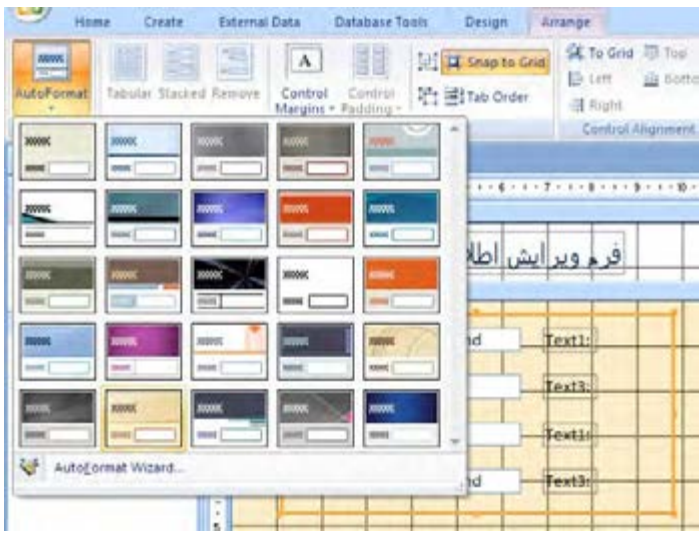

.9 درون برچسبها دوبار كليك كنيد تا محتواي آنها انتخاب شود. حاال عبارت دلخواه را وارد نموده در پايان كليد Enter را بزنيد تا ثبت شود.

1010كنترلهاي موردنظر را انتخاب و در قاب Font از زبانه Home، تغييرات موردنظر را روي نوع قلم، اندازه قلم و نوع چينش متن اعمال كنيد. براي مثال كادر متني »نام نويسنده« بايد راستچين باشد اما فيلدهاي عددي ميتوانند چپچين باشند.

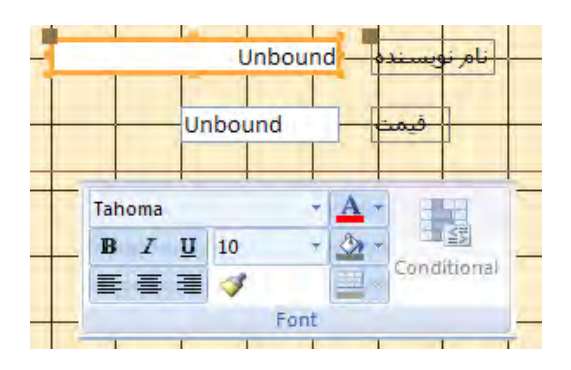

**4-2-6 ذخيرهسازي فرم**

.1 منوي نماي فرم را باز كرده و روي حالت View Form كليك كنيد.

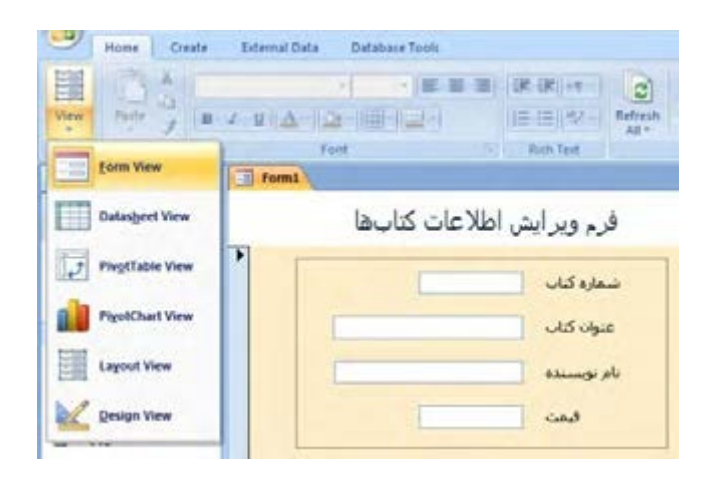

.2 براي ايجاد تغيير روي فرم بايد به نماي طراحي )View Design )برگرديد. .3 اگر از نتيجه كار رضايت داريد، روي دكمه Save كليك و فرم را با نام 1\_Books\_Frm ذخيره كنيد.

## **4-3 تنظيم خصوصيت اجزاء فرم و كنترلها**

هر فرم و كنترلهايي كه به آن اضافه كردهايم داراي مجموعهاي از خصوصيتها' هستند كه ظاهر و نوع عملكرد آن عنصر را مشخص ميكنند. با تغيير اين خاصيتها ميتوانيد ظاهر و عملكرد فرم و كنترلهاي موجود روي آن را به شكل دلخواه تنظيم نماييد.

#### **4-3-1 كار با برگه خصوصيات**

.1 فرم 1\_Books\_Frm را که در بخش قبل ايجاد و ذخيره كرديد، در نماي طراحي باز نماييد.

.2 در زبانه Desing و قاب Tools روي دكمه Sheet Property كليك كنيد تا برگه تنظيم خصوصيات، در سمت راست پنجره برنامه ظاهر شود. كليك روي اين دكمه، برگه را پنهان خواهد كرد.

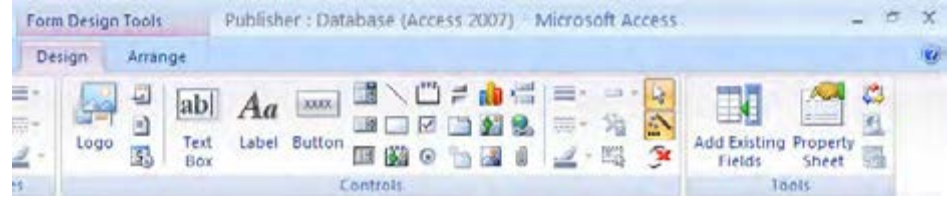

.3 در باالي اين برگه، يك ليســت بازشونده وجود دارد كه ميتوانيد فرم و اجزاء و كنترلهاي موجود در آن را انتخاب كنيد. اين كار با كليك كردن روي عنصر موردنظر هم قابل انجام اســت. روي يكي از دكمهها كليك كنيد.

.4 برگه خصوصيات اين كنترل ظاهر ميشود. تعداد و نوع اين خصوصيات با خصوصيات يك كنترل ديگر (مثلاً برچسب) تفاوت قابل توجهي دارد.

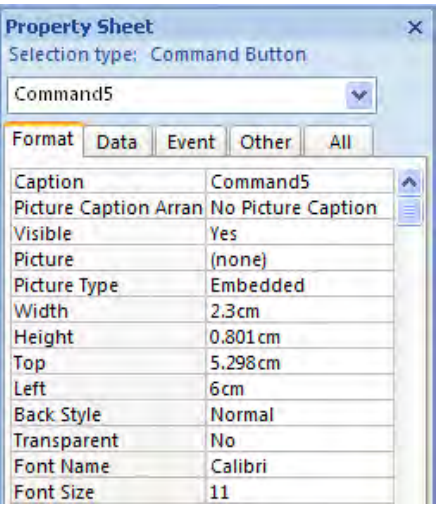

برگه خصوصيات پنج زبانه دارد كه هر يك حاوي موارد زير است:

**الف( زبانه Format :** خصوصيات مربوط به قالببندي كنترل مانند ابعاد، نوع و اندازه قلم، رنگ و ... در اين زبانه قابل تنظيم اســت. در بخش قبل اين كار را از روش معمول نرمافزارهاي Office يعني قاب Font انجام داديم.

**ب( زبانه Data :** خصوصياتي مانند فيلد متصل به كنترل، مقادير پيشفرض، قواعد محدودســازي ورود اطالعات و ... در اين زبانه تنظيم ميشود.

**ج( زبانه Event :** همه رويدادهاي كنترل و فرم از طريق فيلدهاي اين زبانه تنظيم ميشوند. براي مثال تعيين ميكنيد كه با وقوع رويداد كليك روي كنترل )Click On )چه عمليات يا كدي اجرا شود.

**د( زبانه Other :** حاوي تنظيماتي مانند نام كنترل و ... است.

**ه( زبانه All :** همه خصوصيات يك عنصر كه در چهار زبانه Format، Data، Event و Other قرار دارند در اين زبانه به صورت يكجا قابل تنظيم هستند. .5 در زبانه Format روي عبارت Picture كليك كنيد.

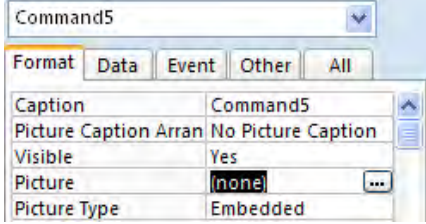

.6 در ستون سمت راست، روي دكمه تنظيم تصوير كليك نماييد تا پنجره انتخاب تصوير ظاهر شود. .7 يكي از تصاوير موجود را انتخاب و روي دكمه OK كليك كنيد تا تصوير روي دكمه قرار گيرد.

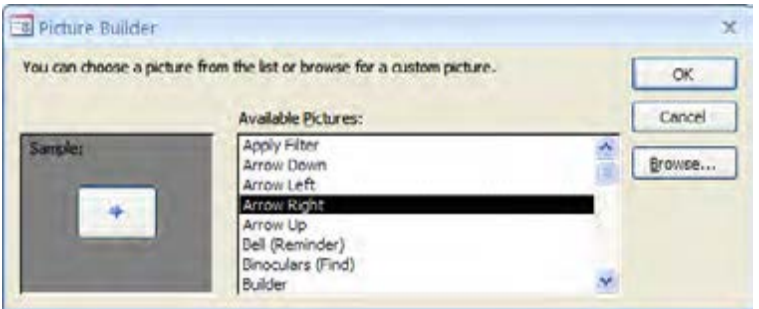

**4-3-2 متصل كردن دادهها**

هدف مــا از طراحي فرم 1\_Books\_Frm نمايش و ويرايش اطالعات جــدول كتابها بود بنابراين بايد كنترلهاي موجود در اين فرم را به فيلدهاي جدول Tbl\_Books متصل ' كنيم.

.1 در باالي برگه خصوصيات، ليست بازشونده تعيين عنصر را باز و گزينه Form را انتخاب كنيد. اين كار با كليك روي بخش آبي ِ رنگ خارج از بخش شبكهاي هم قابل انجام است.

.2 در زبانــه Data، خصوصيت Source Record را روي Books\_Tbl تنظيم كنيد. با اين كار به فرم اعالم ميكنيد كه بايد دادهها را از جدول كتابها بخواند. همه پرسوجوها و جداول طراحي شــده در پايگاه داده جاري از طريق اين منو قابل انتخاب هستند.

<sup>1.</sup> Bind or Bound

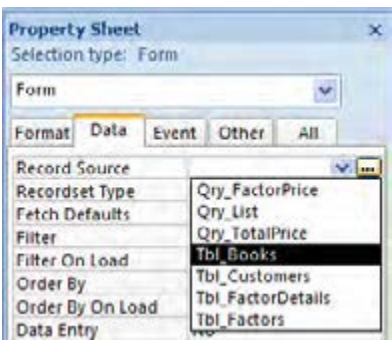

.3 حــاال به ســراغ اولين کادر متني برويــد و در زبانه Data، خصوصيــت Source Control را روي فيلد موردنظر تنظيم نماييد. در اين منو، همه فيلدهاي جدول يا پرسوجويي كه در قسمت قبل انتخاب كردهايد قابل انتخاب هستند.

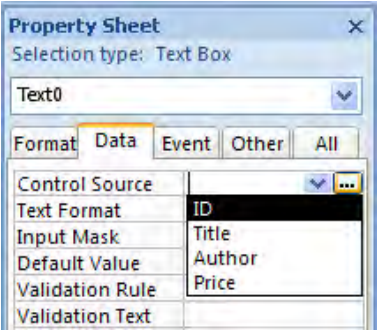

.4 همين كار را براي سه كادر متني ديگر هم انجام دهيد. عبارت Unbound( غيرمتصل( درون اين كادرها با نام فیلد جایگزین ميشود چون كنترل به يك فيلد متصل )Bound )شده است.

.5 فرم را به نماي View Form ببريد.

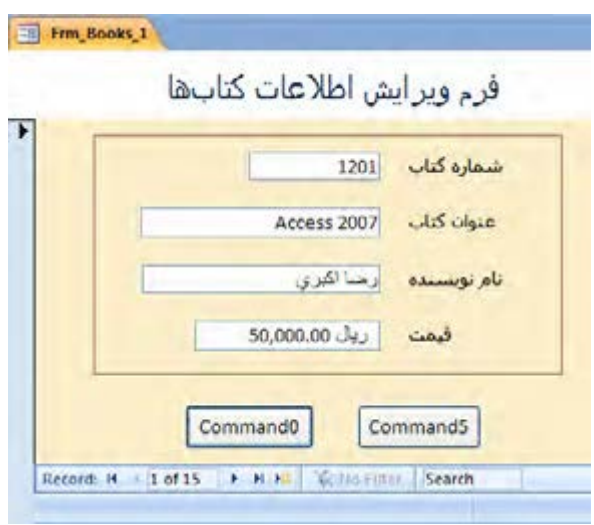

۶. اولين ركورد جدول نمايش داده ميشود. با كليک روي دكمههاي پيمايش' كه در پايين فرم قرار دارند ميتوانيــد ركوردها را ببينيد و فيلدهاي آنهــا را تغيير دهيد. همچنين با كليك روي دكمه record New، يك ركورد خالي ايجاد ميشود تا اطالعات كتاب جديدي را وارد جدول نماييد.

دكمههاي پيمايش به صورت زير عمل ميكنند.

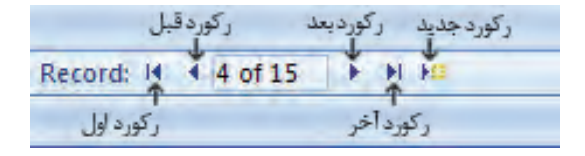

### **4-3-3 ايجاد دكمه**

ميخواهيم براي فرم، دكمههايي طراحي كنيم تا كار با اجراي عمليات موردنظر روي فرم با ســرعت و سهولت بيشتري انجام گيرد. براي ايجاد دكمههاي پيمايشي يا عملياتي ميتوانيم دكمهاي را از درون جعبه ابزار روي فرم قرار داده و ســپس در رويداد Click On، دســتورات موردنظر را به صورت كد يا ماكرو اضافه كنيم اما چون اين مباحث در فصول بعدي كتاب تدريس مي شـــوند، فعلاً از ويزارد تنظيم دكمه اســـتفاده خواهيم كرد.

.1 با انتخاب دكمههاي قبلي و فشار دادن كليد Delete، آنها را حذف كنيد.

<sup>1.</sup> Navigation Button

.2 در نوار ابزار، دكمه ويزارد كنترلها را فعال نماييد. .3 ابــزار دكمه را انتخاب و يك دكمه زير كادرهاي متني اضافه كنيد. بالفاصله ويزارد تنظيم خصوصيات دكمه فعال ميشود.

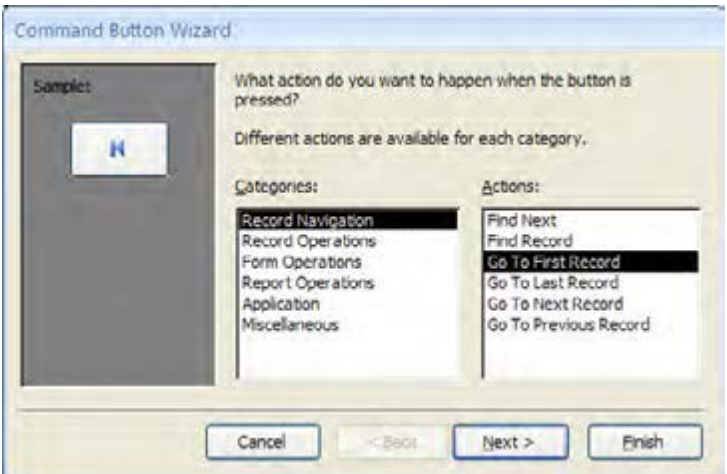

.4 در ســتون سمت چپ، دكمهها برحسب عملكردی که دارند دستهبندي شدهاند. با كليك روي نام هر دسته، دكمههاي قابل انتخاب در سمت راست نشان داده ميشوند.

.5 دكمه Record First To Go را انتخاب و روي دكمه Next كليك كنيد.

۶. پس از تعيين تصوير روي دكمه، Finish را كليك كنيد تا دكمه روي فرم قرار گيرد.

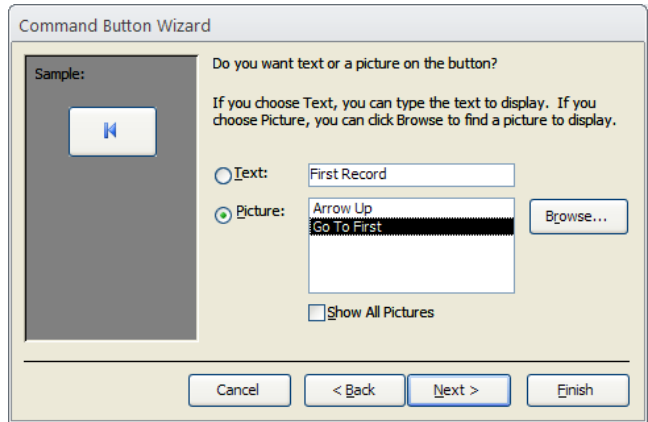

دكمههاي قابل تنظيم در اين ويزارد، در گروههای اصلی زیر دستهبندی شدهاند. 1- Navigation Record : برای جابهجایی در میان رکوردها و اصطلاحاً پیمایش میان آنها کاربرد دارند. -2 Operation Record : عملیاتهایی مانند حذف یا اضافهکردن رکورد را انجام میدهند. -3 Operations Form : برای اجرای دستورات موردنظر بر روی فرم به کار میروند. -4 Operations Report :برای اجرای دستورات موردنظر بر روی گزارشها کاربرد دارند. -5 Miscellaneous : حاوی دستوراتی نظر چاپ جدول یا اجرای پرسوجو است.

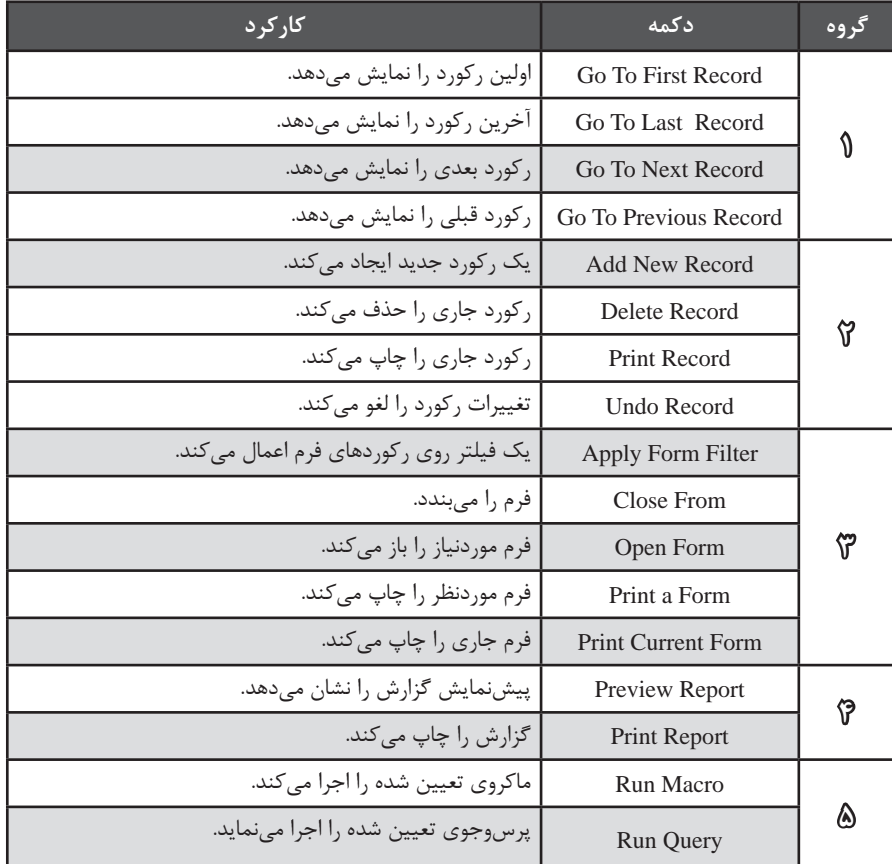

مهمترین دکمههای موجود در این ویزارد، درون جدول زیر توضیح داده شدهاند.

<sup>.7</sup> دكمههاي موردنیاز را به فرم اضافه كنيد.

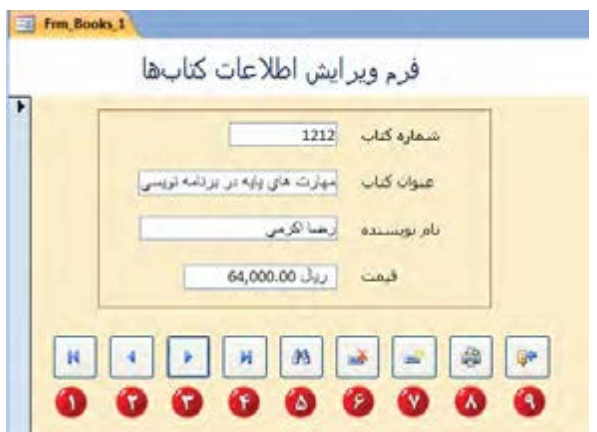

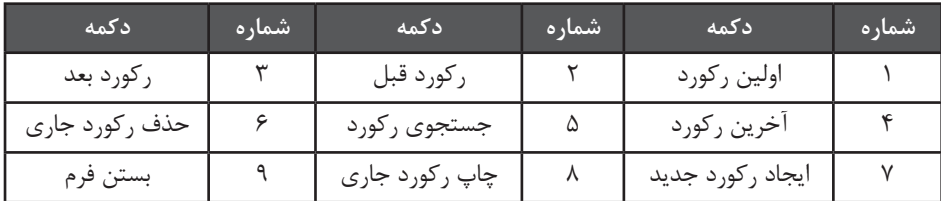

.8 عمليات درج ركورد جديد، ويرايش و حذف يك ركورد موجود و نيز چاپ آن را انجام دهيد.

**4-3-4 ساخت فرم با ويزارد**

در اين بخش با روش ســاخت يك فرم و قرار دادن كنترلهاي موردنظر روي آن آشــنا شديد. به عنوان آخرين مطلب اين بخش، يادآوري ميكنم كه براي ســاخت ســريعتر فرمهاي ساده در اكسس، يك ويزارد كارآمد وجود دارد كه ميتوانيد تمام يا بخشي از فرايند طراحي يك فرم را به آن واگذار نماييد.

.1 در ستون سمت چپ پنجره، جدول Books\_Tbl را انتخاب كنيد.

.2 در زبانه Create و قاب Forms، منوي Forms More را باز و روي گزينه Wizard Form كليك نماييد.

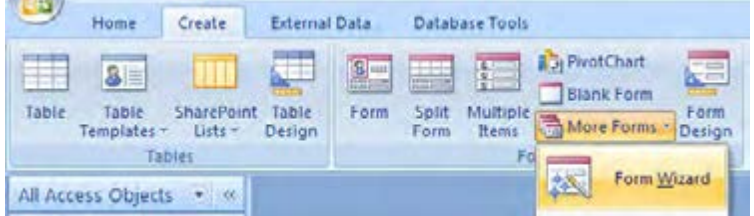

.3 در پنجــره اول ويزارد، جدول يــا پرسوجوی موردنظر را انتخاب کنید. ســپس در بخش Available Filelds، روی فیلد دلخواه کلیک کنید و سپس با فشاردادن دکمه < آن را به بخش فیلدهای انتخاب شده )Fields Selected )ببرید. پس از اتمام کار روي دكمه Next كليك كنيد.

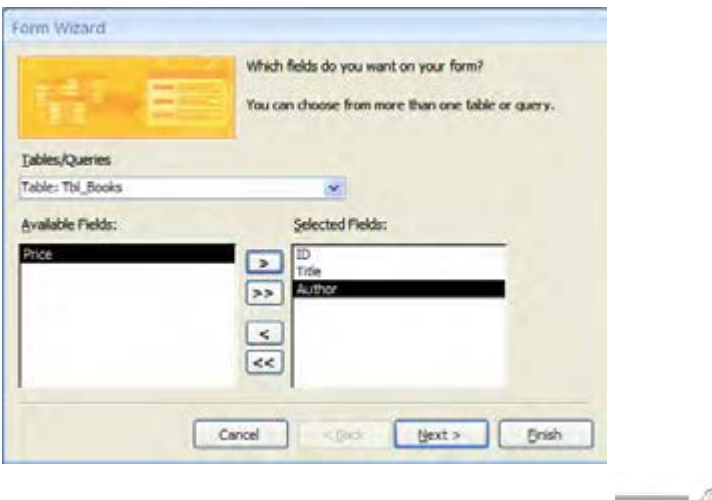

با كليك روي دكمه << همه فيلدها به بخش Fields Selected منتقل ميشوند.

**ATKS** 

۴. در پنجره بعد بايد يكي از چهار چيدمان<sup>۱</sup> موجود را براي نمايش فيلدها انتخاب نماييد.

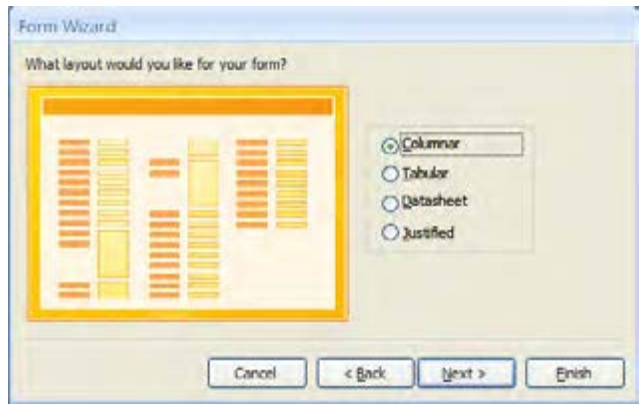

این چهار نوع چیدمان عبارتند از : .1 ستونی (Columnar ( .2 همتراز (Justified ( .3 جدولی (Tabular ( ۴. داده برگی (Datasheet)

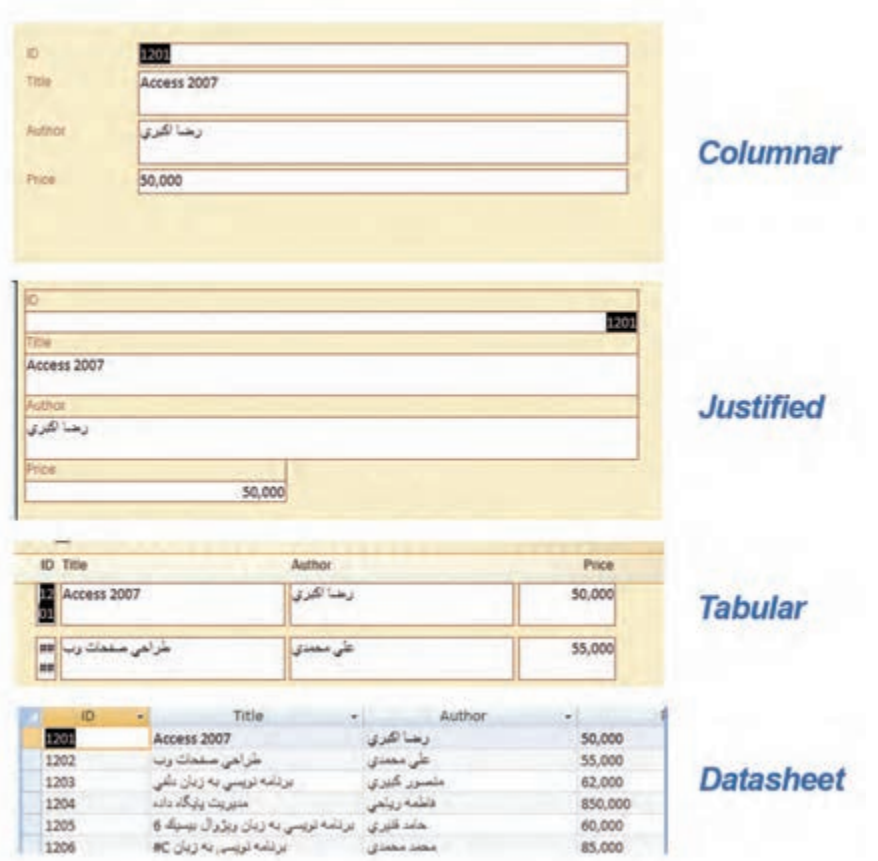

۵. سپس يكي از سبكهاي<sup>،</sup> گرافيكي را براي قالببندي فرم انتخاب كنيد.

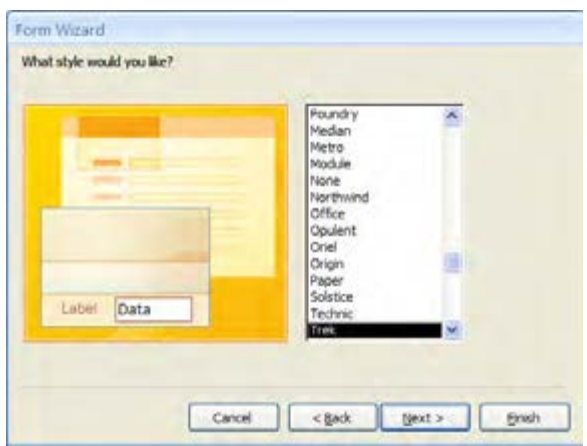

.6 پنجره آخر هم مخصوص وارد كردن عنوان فرم است. با كليك روي دكمه Finish، فرم ساخته ميشود و ميتوانيد با آن كار كنيد يا در نمايش طراحي، تغييراتي را روي فرم اعمال نماييد.

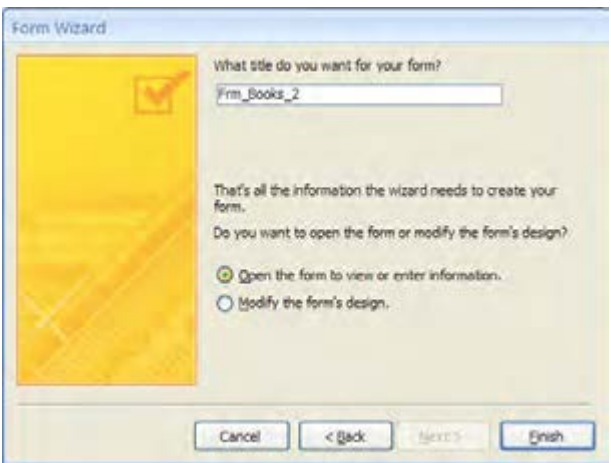

**1 در فرم اصلي 4-4 استفاده از زيرفرم**

وقتي پايگاه داده شــما حاوي چند جدول مرتبط با هم باشــد، طراحي فرمهاي مجزا براي هر كدام از جداول و ورود اطالعات به صورت مســتقل از هم راهحل چندان مناســبي نيست چراكه جداول با كليدهاي

خارجي (مثل شـــماره كتاب، شماره فاكتور و ...) به هم متصل هستند و براي وارد كردن هر ركورد بايد اين شمارهها را درج كنيد كه عملاً بسيار وقتگير است و صحت ورود اطلاعات را هم تحت تأثير قرار مي دهد.

اكســس براي غلبه بر چنين مشـــكلي، امكان استفاده از يک يا چند زيرفرم (فرم فرعي) را در فرم اصلي فراهم آورده اســت. در مثالي كه دنبال ميكنيم قصد داريم فرمي ايجاد كنيم كه مشــخصات مشــتري و فاكتورهاي صادر شده براي وي را نشان دهد و با كليك روي هر فاكتور، جزييات فاكتور يعني اقالم موجود در آن نشــان داده شــود. پس فرم اصلي حاوي جدول Customers\_Tbl اســت و جداول Factors\_Tbl و FactorDetails\_Tbl به عنوان زيرفرم، كار ورود و بررسي دادهها را تسهيل خواهند كرد.

.1 پيش از راهاندازي ويزارد، ميان جداول و پرسوجوهايي كه قصد داريد در فرم از آنها اســتفاده كنيد ارتباطات موردنياز را برقرار نماييد.

.2 در زبانه Create و قاب Forms، منوي Forms More را باز و روي گزينه Wizard Form كليك نماييد.

.3 جدول Customers\_Tbl را انتخاب و فيلدهاي موردنظر را به بخش Fields Selected اضافه كنيد.

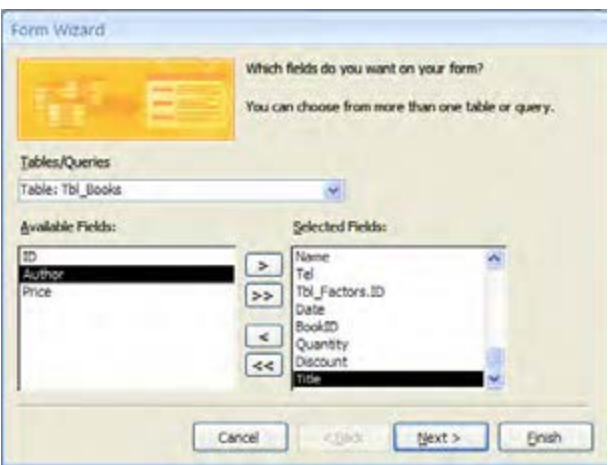

.4 اين كار را براي جداول Factors\_Tbl و FactorDetails\_Tbl هم )در همين پنجره( انجام دهيد.

.5 ميخواهيــم در زيرفرم جزييات فاكتور، عالوه بر شــماره كتاب، نام آن هم درج شــود بنابراين جدول Books\_Tbl را انتخاب و فيلد Title آن را به بخش فيلدهاي انتخابي اضافه كنيد. پس از تعيين همه فيلدها روي دكمه Next كليك كنيد.

.6 در پنجره بعد بايد تعيين كنيد كه اطالعات بر مبناي كدام جدول نمايش داده شوند. ميخواهيم اطالعات فاكتورها را بر اساس نام مشتريان نمايش دهيم بنابراين، گزينه Customers\_Tbl by را انتخاب كنيد.
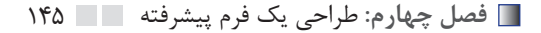

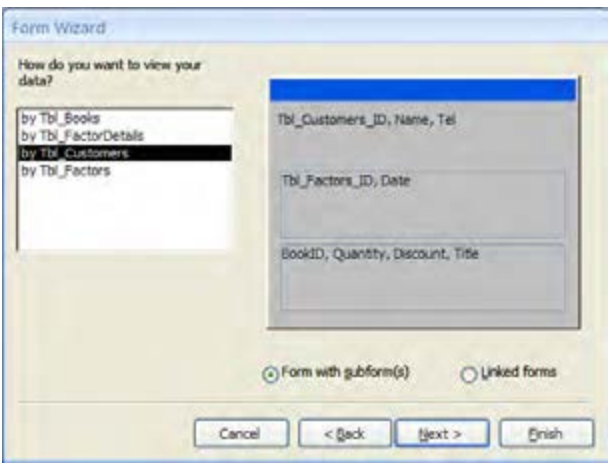

.7 بــا انتخاب گزينه (s(subform with Form پرسوجوي بازيابــي اطالعات براي فرم اصلي و زيرفرمها نشان داده ميشود. در اين مثال فرم اصلي حاوي دو زيرفرم است. روي دكمه Next كليك نماييد.

.8 در پنجره بعد بايد طرحبندي هر كدام از زيرفرمها را مشــخص كنيد. هر دو گزينه را روي Datasheet تنظيم و روي دكمه Next كليك نماييد.

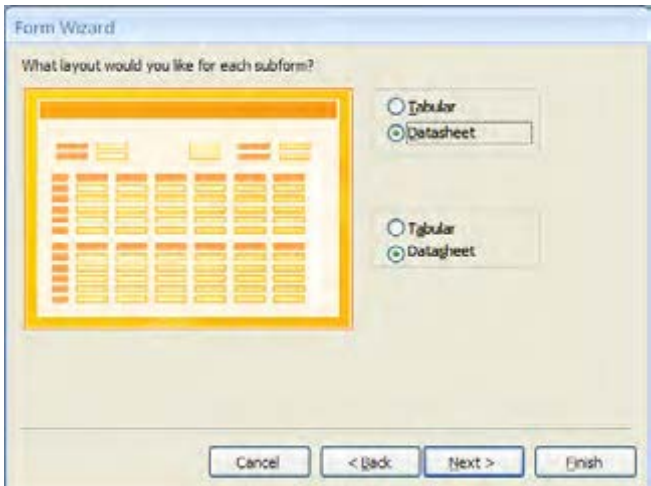

.9 پس از تعيين ســبك فرم، به آخرين پنجره ويزارد ميرسيم. براي هر يك از بخشهاي فرم يك عنوان مناسب وارد و روي دكمه Finish كليك كنيد.

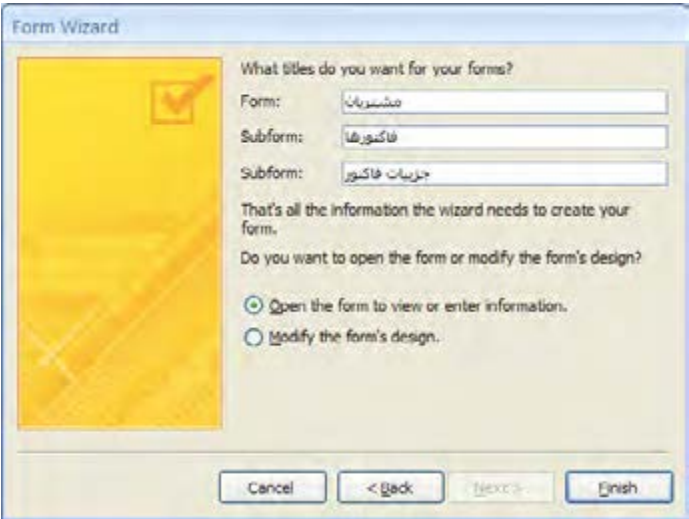

1010به ليست فرمهاي پايگاه داده نگاه كنيد. سه فرم جديد با اسامي انتخابي، ايجاد شده است.

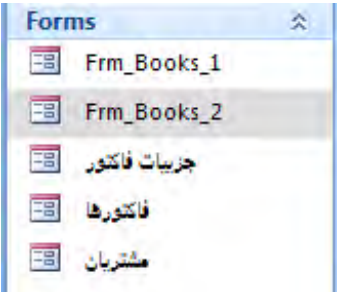

1111فرم اصلي را در حالت View Form ببينيد و با آن كار كنيد.

با تغيير ركورد مشــتري، فاكتورهاي او در زيرفرم »فاكتورها« ظاهر ميشوند و با كليك روي هر فاكتور، اقالم موجود در آن درون زيرفرم »جزييات فاكتور« نمايش داده ميشــود. به اين ترتيب ميتوانيد تغييرات دلخواه را روي مشخصات مشتري، فاكتور و اقالم آن ايجاد كنيد.

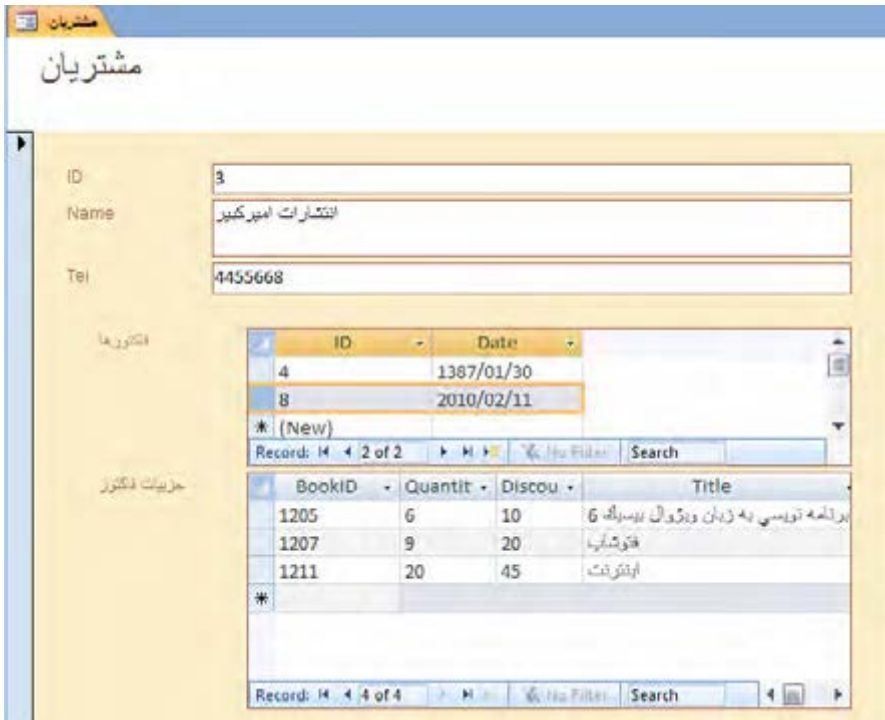

# **4-5 تغيير خواص زيرفرمها**

اغلب اوقات الزم ميشود تغييراتي را روي زيرفرمهاي ايجاد شده اعمال نماييد تا ظاهر فرم نهايي بهبود پيدا كند و كاركردن با آن سادهتر شود. تغيير خواص زيرفرم به صورت مستقل يا از طريق نماي طراحي فرم صلي باعث انعكاس روي زيرفرم و نهايتاً فرم اصلي ميشود.

.1 در بخش Forms برنامه روي زيرفرم »جزييات فاكتور« راســتكليك نموده و گزينه View Design را انتخاب كنيد.

.2 فرم در نماي طراحي باز ميشــود. نام برچســبها را به عبارات فارسي تغيير دهيد. تغييرات را ذخيره نموده و اين فرم را ببنديد.

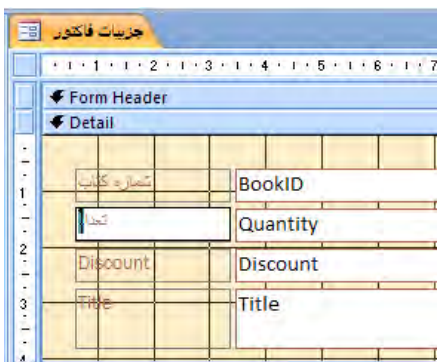

۳. فرم اصلي (مشتريان) را در نماي فرم باز كنيد. همانطور كه مي بينيد، تغييرات روي اين فرم منعكس شده است.

.4 فرم اصلي را در نماي طراحي باز و برچســبهاي زيرفرم فاكتورها را فارســي كنيد. تغييرات را ذخيره نماييد. اين تغييرات روي زيرفرم اعمال ميشود.

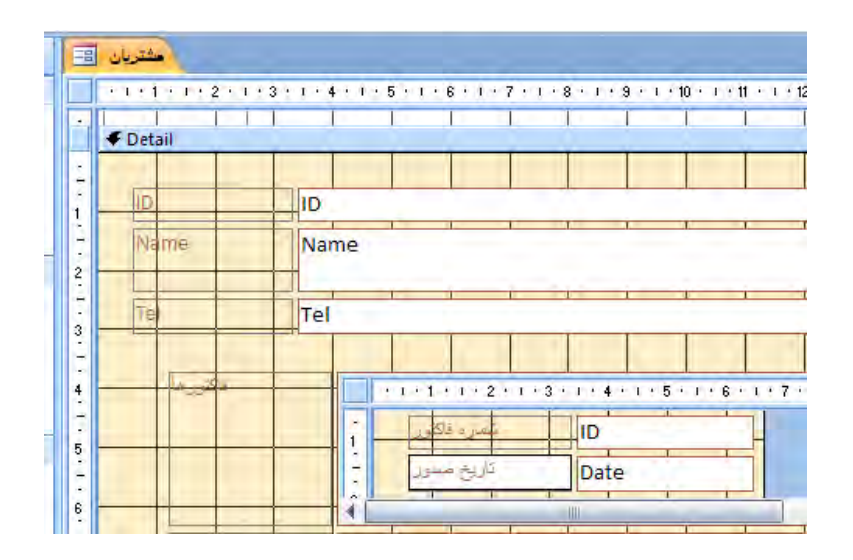

.5 فرم اصلي را در نماي Layout باز و در زيرفرم »جزييات فاكتور« با اســتفاده از روش کشــیدن و رها كردن'، فيلد عنوان كتاب را كنار شماره كتاب ببريد. با ذخيره كردن تغييرات، اين جابهجايي روى فرم فرعي اعمال ميشود.

### 149 **فصل چهارم:** طراحي يك فرم پیشرفته

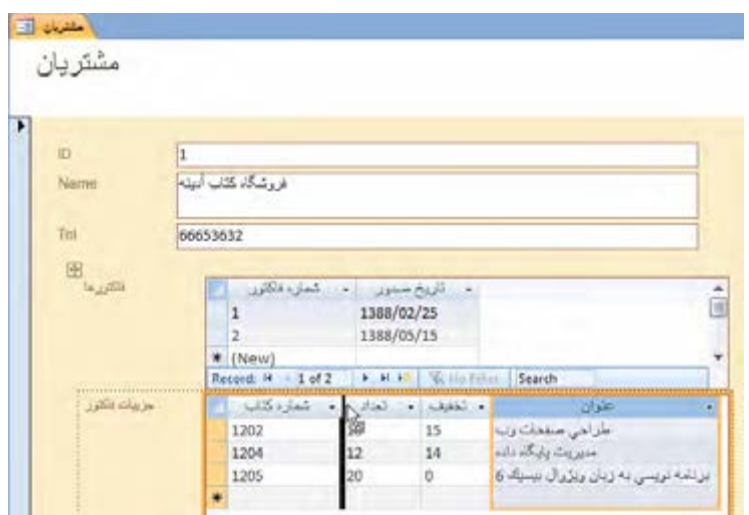

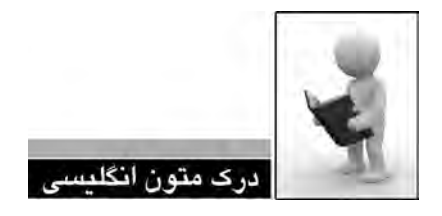

Create a form that contains two subforms

This procedure creates a form and two subforms with the following characteristics:

The main form has a one-to-many relationship with the first subform.  $\mathbb{R}$ 

 $\Box$  The first subform has a one-to-many relationship with the second subform.

The main form contains both the subform controls.  $\mathcal{L}$ 

#### Create the form

1. On the Create tab, in the Forms group, click More Forms, and then click Form Wizard.

2. On the first page of the wizard, in the Tables/Queries drop-down list, select the table or query for the main form. For example, suppose you want to create a Customers form that has two subforms — an Orders subform and an Order Details subform. Select the Customers table (the "one" side of the first one-to-many relationship).

151 **فصل چهارم:** طراحي يك فرم پیشرفته

3. Double-click the fields that you want to include from this table or query.

4. On the same page of the wizard, in the Tables/Queries drop-down list, select the table or query for the first subform. For this example, click the Orders table (the "many" side of the first one-to-many relationship), and then double-click the fields that you want to include from this table or query.

5. On the same page of the wizard, in the Tables/Queries drop-down list, select the table or query for the second subform. For this example, select the Order Details table (the "many" side of the second one-to-many relationship), and then double-click the fields that you want to include from this table or query.

6. When you click Next, assuming that you set up the relationships correctly before starting the wizard, the wizard asks How do you want to view your data? — that is, by which table or query. For this example, to create the Customers form, click By Customers.

7. Select the Form with subform $(s)$  option.

8. Follow the <u>directions</u> on the <u>remaining</u> pages of the wizard. After you click Finish, Access creates a main form that contains two subform controls and also creates two other form  $objects$  — one for each subform.

> .1 روش ایجاد یک فرم را که حاوی دو زیر فرم باشد شرح دهید. .2 ترجمه و تلفظ عباراتي را كه زير آنها خط كشيده شده در فرهنگ لغات پيدا كنيد.

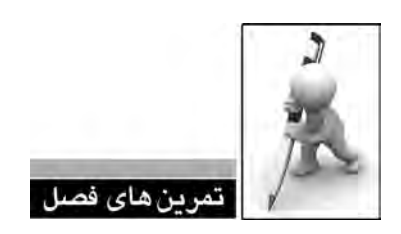

.1 انواع کنترلهای موجود در اکسس را توضیح دهید. .2 بدون استفاده از ویزارد، یک فرم برای ویرایش اطالعات مشتریان ایجاد کنید. .3 فعال کردن دکمه Grid to Snap چه تأثیری روی جابهجایی کنترلها دارد؟ .4 با استفاده از ویزارد، فرمی ایجاد کنید که مشخصات فاکتورها را نشان دهد و با کلیک روی هر فاکتور، جزییات آن در یک زیرفرم ظاهر شود.

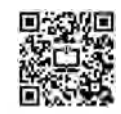

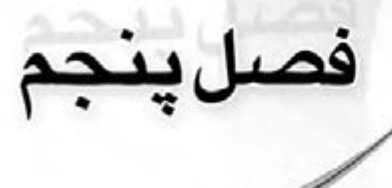

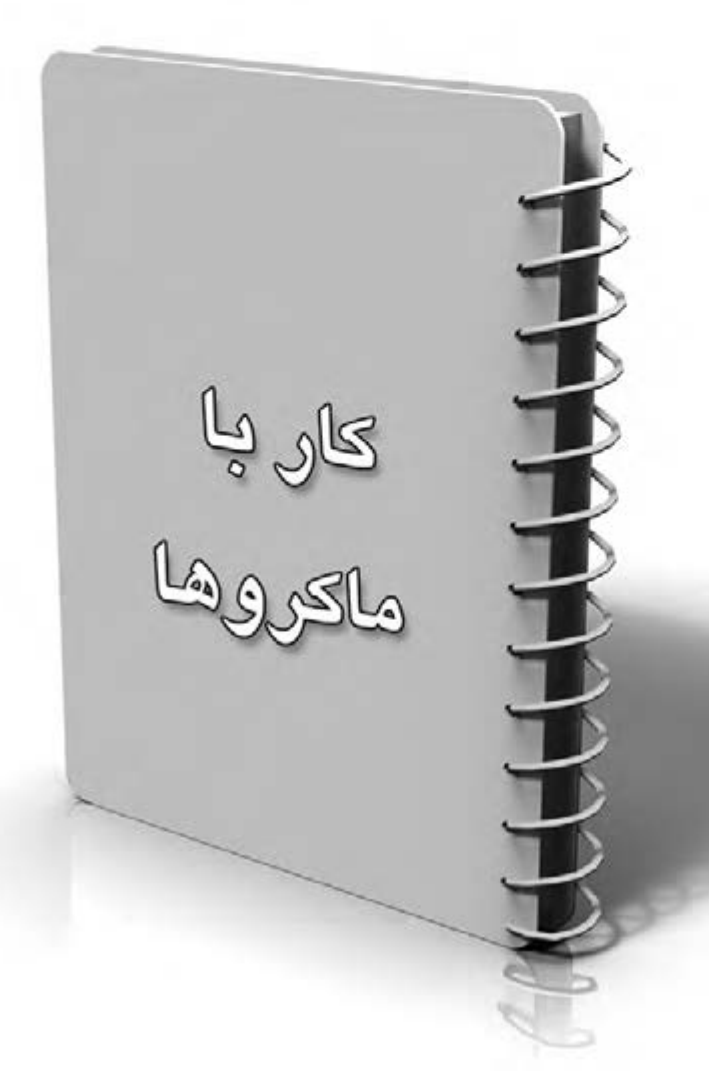

کار با ماکروها'، یکی از مباحث پیشرفته و کاربردی در استفاده از پایگاه داده اکسس محسوب میشود. با تســـلط بر این قابلیت شما میتوانید بدون نیاز به یادگیری زبان برنامه نویسی VBA٬ نیازهای خود را در زمینه خودکارسازی کارها رفع نمایید.

# **5-1 اصول ایجاد و ویرایش ماکروها**

پیش از شــروع کار با ماکروها ابتدا باید با تعریف این ابزار کارآمد اکســس آشــنا شوید و بدانید در چه مواردی از آن استفاده میشود.

# **5-1-1 ماکرو چیست؟**

ماکروی اکســس ابزاری اســت که به شـــما کمک میکند تا مجموعهای از اعمال ّ را به صورت خودکار درون یک فرم یا گزارش و نیز در پاسخ به وقوع رویدادی روی یک کنترل اجرا نمایید؛ برای مثال ماکرویی بنویســید که با کلیک کردن روی یک دکمه، یکی از گزارشهای موجود در پایگاه داده، بر حســب یکی از دادهها، مرتبسازی و چاپ شود.

3. Actions

<sup>1.</sup> Macro

<sup>2.</sup> Visual Basic for Applications

ماکرو را میتوانید یک زبان برنامهنویســی ســاده تصور کنید که لیســتی از اعمال را در اختیار شــما قرار میدهد تا بدون نیاز به تســلط بر یک زبان برنامهنویســی مانند VBA، کارکردهای موردنظرتان را به فرمهــا، گزارشها و کنترلها اضافه نمایید. اعمال قابل اجرا درون یک ماکرو، از طریق زبان VBA هم قابل پیادهســازی هســتند اما اغلب افراد ترجیح میدهند تا حد امکان خود را درگیر کدنویسی نکرده و نیازهای خود را با ماکروها برطرف نمایند.

هر ماکرو میتواند حاوی یک یا چند عمل باشد و کارهایی مانند موارد زیر را انجام دهد: .1 باز و بسته کردن فرمها و گزارشها .2 تعیین نحوه مرتبسازی دادهها در گزارشها .3 تنظیم ویژگیهای یک کنترل بر اساس مقادیر سایر کنترلها در حین اجرای برنامه .4 اعتبارسنجی دادههای وارد شده و صدور پیغامهای مناسب در صورت ورود داده نامعتبر .5 انجام یک عملیات در شروع کار با پایگاه داده .6 خودکار سازی کارهای تکراری در محیط پایگاه داده

ماکروها را میتوان به صورت یک فایل مســتقل ایجاد و ذخیرهسازی نمود و سپس آن را به رویدادی از یک کنترل (مانند رویداد OnClick یک دکمه) نســبت داد. علاوه بر این، ایجاد ماکروهای تعبیه شــده' هم امکانپذیر اســت که هر چند در فایل پایگاه داده ذخیره می *گ*ردند اما فایل مستقلی محسوب نمی شوند. در ادامه این فصل با هر دو روش تولید ماکرو آشنا خواهید شد.

- **5-1-2 ایجاد ماکرو**
- وقتی ماکرویی را ایجاد میکنید باید در مورد دو موضوع تصمیم مناسبی اتخاذ کنید :

لف) قرار اســت چه عمل یا اعمالی در قالب ماکرو انجام شـــود. ضمناً هر عمل چه آرگومانهایی داشته باشد و با چه شرطی اجرا گردد.

> ب( ماکرو در صورت وقوع چه رویدادی اجرا گردد. در این بخش، موضوع اول را با جزییات کامل مورد بررسی قرار خواهیم داد.

- .1 در زبانه Create و قاب Others روی دکمه زردرنگ Macro کلیک کنید.
- .2 پنجرهای با سه ستون Action، Arguments و Comment ظاهر میشود.

<sup>1.</sup> Embedded

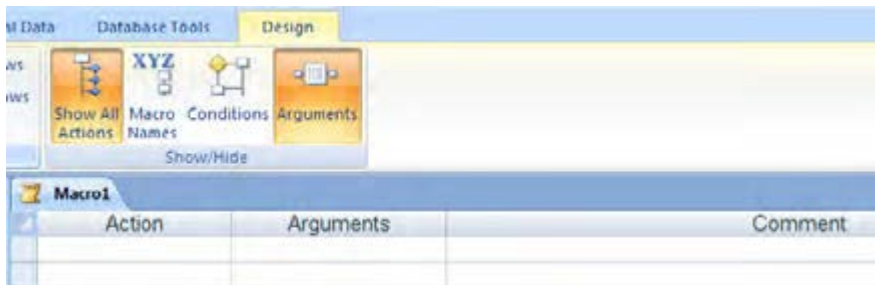

کارکرد هر ستون به صورت زیر است :

**الف) Action :** فرمان انتخاب شده برای اجرا را نشان می دهد.

**ب(** A**rguments :** بــا انتخاب هر فرمان باید مجموعــهای از آرگومانها را مقداردهی کنید تا جزییات اجرای دستور مشخص شود.

**ج( Comment :** این ســتون برای درج توضیحات در مورد فرمان درنظر گرفته شــده اما استفاده از آن اجباری نیست.

- .3 روی دکمه Actions All Show کلیک کنید تا همه فرمانها در لیست Action قابل مشاهده باشند.
- .4 در ستون Action کلیک نموده و از لیست فرمانهای موجود، گزینه OpenForm را انتخاب کنید.

.5 در ســتون Arguments، آرگومانهای پیشفرض ظاهر میشــود و باید بــا مراجعه به بخش Action Arguments که در پایین پنجره قرار دارد، آرگومانها را روی مقادیر موردنظر تنظیم کنید.

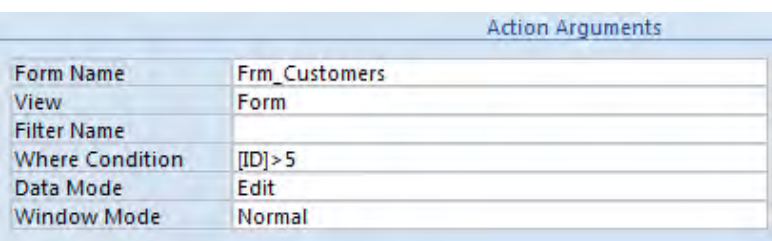

همان طــور که قبلاً اشــاره کردم هر فرمان، آرگومانهای مخصوص به خــود دارد؛ برای مثال در فرمان بازکردن فرم، تعیین نام فرم الزامی است اما در مقداردهی آرگومانهایی مثل حالت دادهها و شرط جداسازی دادهها اجباری وجود ندارد.

.6 برای مشــاهده نحوه کار ماکرو، در زبانه Desingn و قاب Tools روی دکمه Run کلیک کنید تا نتیجه ِ اجرای ماکرو که در این مثال باز شدن فرم مشتریان دارای شماره باالی 5 است ظاهر شود.

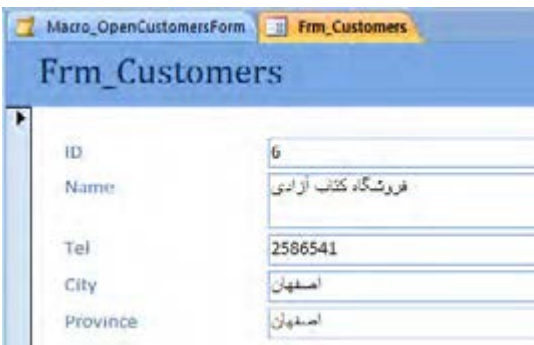

.7 روی آیکن کلیک نموده و با وارد کردن نام مناسب، ماکروی ساخته شده را ذخیره نمایید.

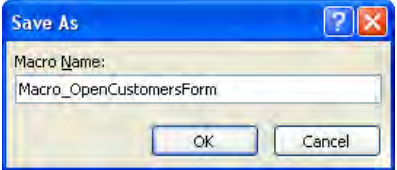

.8 این ماکرو در قالب یک فایل مستقل ذخیره شده و در نوار پیمایش نشان داده میشود.

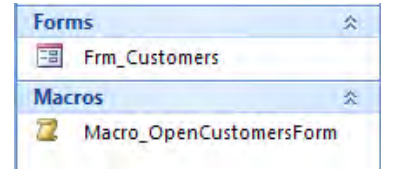

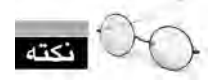

یک روش ســریع برای اجرا و آزمایش ماکرو این اســت که در نوار پیمایش روی نام ماکرو دوبار کلیک کنید.

# **5-1-3 فرمانهای ماکرو**

وقتی دکمه Show All Actions را فعال میکنید همه فرمانهای قابل اســتفاده در ماکرو درون لیست Action دیده میشوند. کارکرد تعدادی از این فرمانها در جدول صفحهی بعد شرح داده شده است:

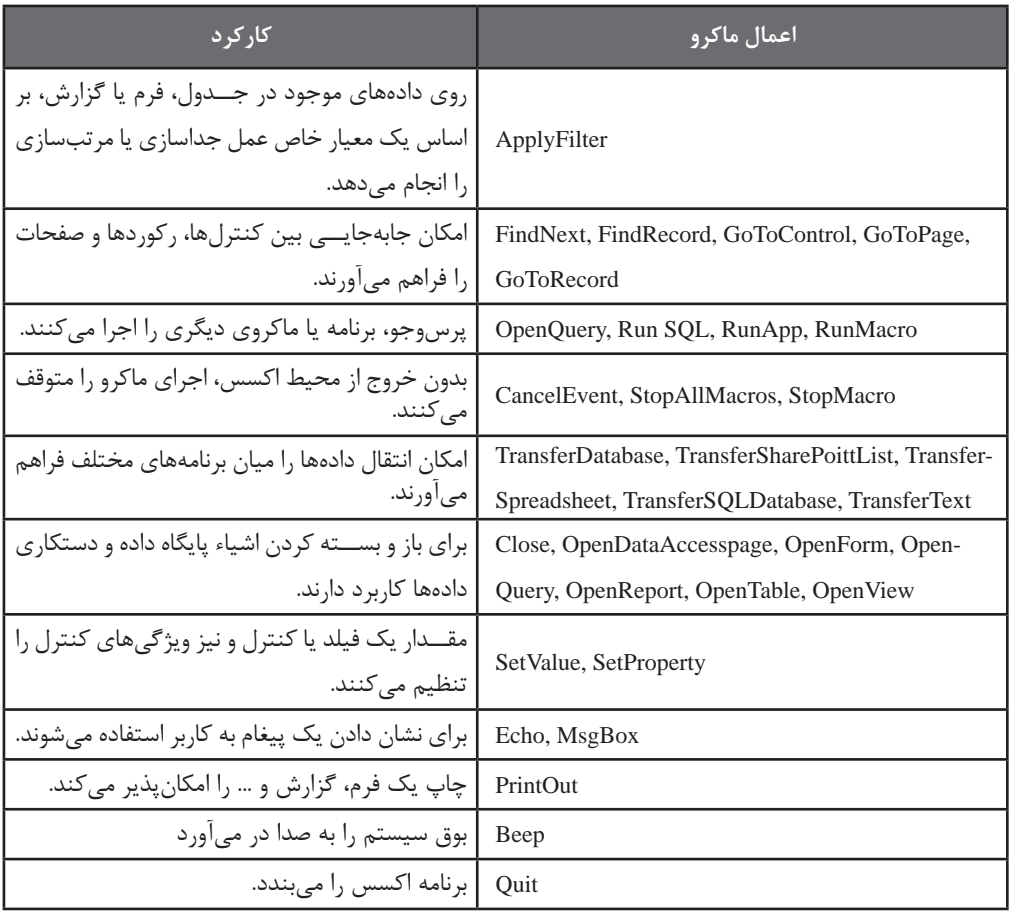

# **5-1-4 ویرایش ماکرو**

قصد داریم فرمان دیگری به ماکرو اضافه کنیم، تا پس از باز شدن فرم، آخرین رکورد نشان داده شود. .1 در نوار پیمایش اکسس روی ماکرویی که در بخش قبل ساختید، راست کلیک نموده و گزینه Design View را انتخاب کنید تا ماکرو در حالت ویرایش قرار گیرد.

- .2 در ستون Action و ردیف دوم، فرمان GoToRecord را انتخاب نمایید.
	- .3 در بخش Argument، آرگومان Record را روی Last تنظیم کنید.

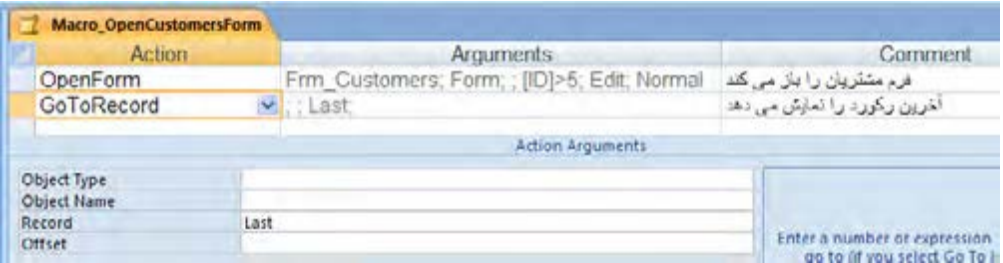

.4 همه تنظیماتی که روی آرگومانها ایجاد میکنید، به صورت خاکســتری رنگ در ستون Arguments نشان داده میشوند.

.5 تغییرات ماکرو را ذخیره و با کلیک روی دکمه Run آن را اجرا کنید.

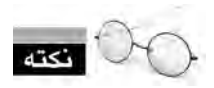

 اگر در قاب Tools از زبانه Design دکمه Step Single را فعال نمایید، با هربار کلیک روی دکمه Run، فقط یک سطر از فرمانهای ماکرو اجرا میشود.

میخواهیم بین دو فرمان موجود در ماکرو یک فرمان فیلتر کردن جدید اضافه کنیم. برای انجام این کار : .1 روی فرمان دوم کلیک کنید تا انتخاب شود.

.2 در زبانه Design و قاب Rows روی دکمه Rows Insert کلیک کنید تا یک سطر خالی به باالی ردیف انتخاب شده اضافه گردد.

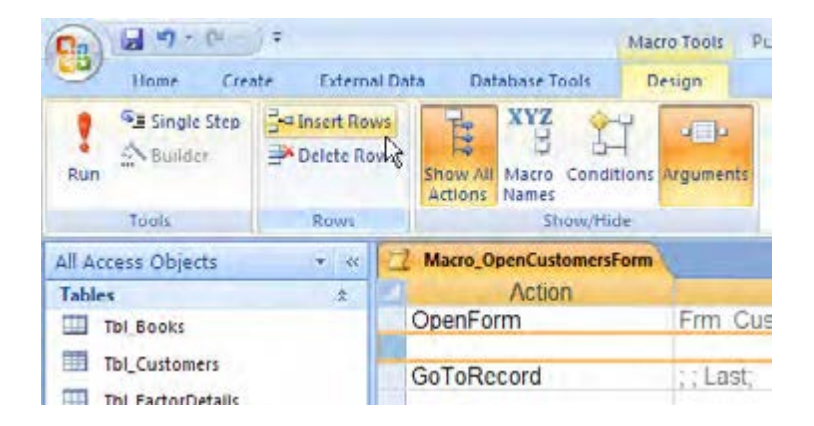

.3 در ســتون Action دســتور ApplyFilter را انتخاب نموده و در بخش Actions Argument در کادر Conditions Where شرط موردنظر را وارد کنید.

.4 برای اینکه در فرم، فقط مشــتریان استان اصفهان نشان داده شــود باید عبارت SQL زیر را در کادر Condition Where وارد کنیم.

'اصفهان'=Province

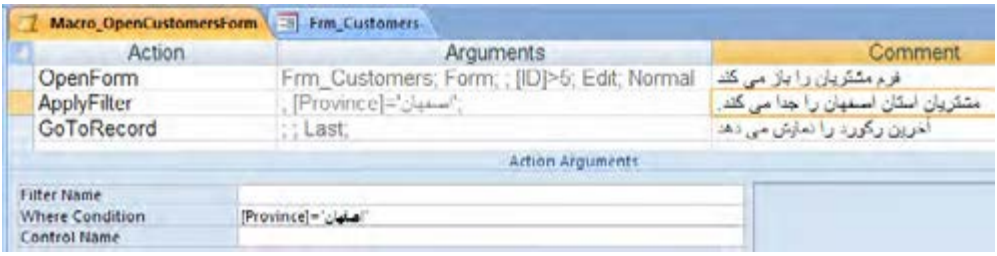

.5 تغییرات ماکرو را ذخیره و با کلیک روی دکمه Run آن را اجرا کنید.

# **5-2 استفاده از ماکروها در فرمها**

هنگام طراحی پایگاه داده، اجرای ماکرو را مشــروط به وقوع یک رویداد' میکنند. باز شدن پایگاه داده، کلیک کردن روی یک دکمه، باز شــدن یک گزارش، تغییر دادن محتــوای یک کنترل و ... نمونهای از این رویدادها هســـتند. همان طور که قبلاً اشاره کردم شما می توانید ماکرو را به صورت یک فایل مستقل ذخیره نموده و سپس آن را به یک رویداد نسبت دهید؛ کاری که در ادامه با آن آشنا خواهید شد.

# **5-2-1 انتساب ماکرو به رویداد**

.1 در زبانه Forms روی دکمه Design Form کلیک کنید تا یک فرم خام در محیط طراحی باز شود.

.2 روی فرم یک دکمه قرار داده و در صورت ظاهر شــدن ویزارد تنظیم عملکرد آن، روی دکمه Cancel کلیک کنید تا ویزارد بسته شود.

.3 در زبانه Design و قاب Tools، دکمه Sheet Property را فعال کنید تا برگه تنظیم ویژگیهای کنترل ظاهر شود.

.4 روی دکمه کلیک نموده و ســپس در زبانــه Format از پنجره تنظیم ویژگیها، ویژگی Caption را به عبارت »نمایش فرم مشتریان« تغییر دهید. .5 برای انتســاب ماکرو به یکی از رویدادهای دکمه، به ســراغ زبانه Events رفته و منوی روبروی عبارت Click On را باز کنید.

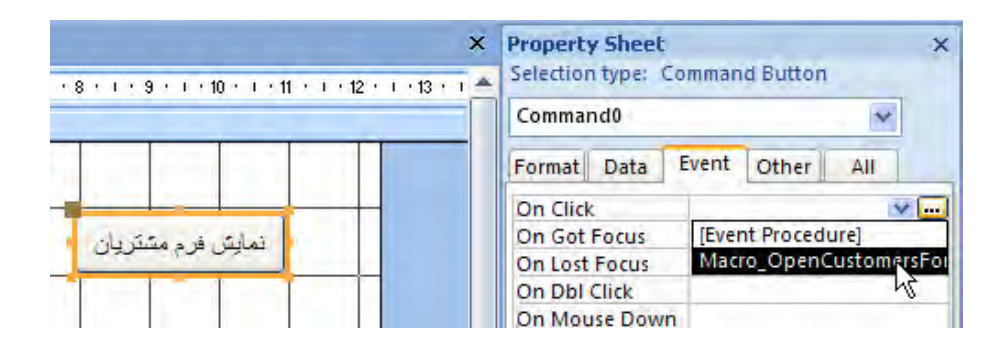

.6 لیســت ماکروهای ساخته شــده در پایگاه داده نشان داده میشود. روی نام ماکرویی که در بخش قبل ساختیم کلیک کنید.

با انجام این کار به اکسس اعالم کردیم که اگر این دکمه کلیک شد )یا به بیان بهتر، رویداد Click On این کنترل به وقوع پیوست)، ماکروی انتخاب شده اجرا شود.

.7 فرم را با نام Menu\_Frm ذخیره نموده و آن را باز کنید. با کلیک روی دکمه، فرامین موجود در ماکرو اجرا میشود و فرم مشتریان با فیلترها و شرطهایی که اعمال کردیم به نمایش در میآید.

### **5-2-2 انواع رویدادها**

فرمهــا، گزارشها و هر یــک از کنترلها، رویدادهای مخصوص به خود دارند کــه البته تعدادی از این رویدادها بین آنها مشترک است. برای هر یک از این اشیاء، رویدادی که بیشتر مورد استفاده قرار میگیرد به عنوان رویداد پیشفرض' تعریف شده است؛ برای مثال، رویداد پیشفرض کنترل دکمه، On Click است اما در مورد گزارش، Open On رویداد پیشفرض محسوب میشود.

رویدادهایی که بیشترین کاربرد را در طراحی برنامههای پایگاه داده دارند در جدول صفحه بعد مشاهده مے کنید.

<sup>1.</sup> Default

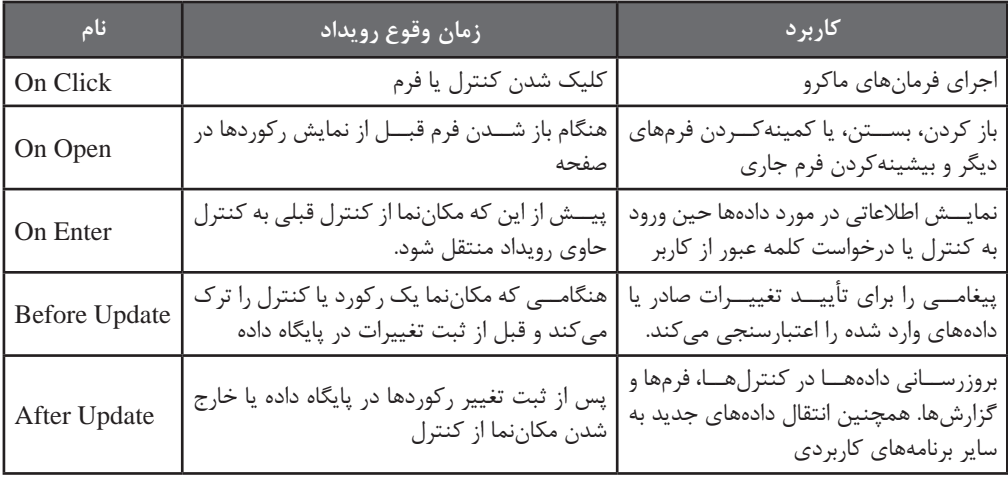

**5-2-3 ایجاد ماکروی شرطی**

یکــی از ویژگیهای ماکروها که قدرت آنها را در ایجــاد برنامههای پایگاه داده افزایش میدهد، امکان شرطی کردن اجرای فرمانهاســت. برای مثال میتوانید اجرای هر یک از فرمانهای موجود در ماکرو را به وقوع یک حالت خاص مشروط کنید. میخواهیم در فرم Frm\_Menu یک کادر تأیید' قرار دهیم تا کاربر با تیک زدن آن نشان دهد تمایل به اعمال فرمان ApplyFilter در ماکرویی که ساختهایم دارد.

- .1 فرم Menu\_Frm را در حالت طراحی باز کنید.
	- .2 یک کنترل کادر تأیید روی آن قرار دهید.
- .3 با دوبار کلیک روی برچسب، عبارت »اعمال فیلتر« را تایپ نمایید.

.4 روی کادر تأیید کلیک نموده و در زبانه Other از برگه ویژگیها، ویژگی Name را به ChkFilter تغییر دهید.

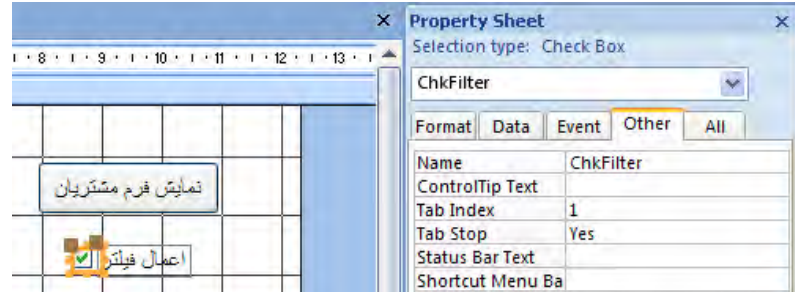

1. CheckBox

- .5 فرم Menu\_Frm را ذخیره کنید و ببندید. .6 این بار ماکرویی را که در بخشهای قبل ایجاد کردیم، در محیط طراحی باز کنید. .7 در زبانه Design و قاب Hide/Show روی دکمه Conditions کلیک کنید تا ستون Condition هم به ستونهای قبلی اضافه شود.
	- .8 در ردیف فرمان ApplyFilter عبارت زیر را در ستون Condition اضافه کنید.

[Forms]![Frm\_Menu]![ChkFilter]=True

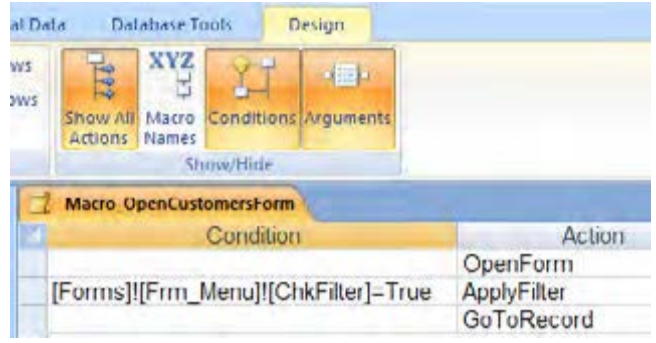

این عبارت یک شرط است و اعالم میکند اگر کادر تأیید در فرم Menu\_Frm تیک خورده است )مقدار آن True است( فرمان ApplyFilter را اجرا کند.

.9 ماکرو را ذخیره نموده و آن را ببندید.

1010حال فرم Menu\_Frm را باز و بدون تیک زدن گزینه »اعمال فیلتر« روی دکمه »نمایش فرم مشتریان« کلیک کنید. همانطور که می بینید چون کادر تأیید تیک نخورده و شرط نادرست است، فرمان مرتبط با آن اجرا نمیشود و مشتریان همه شهرها نشان داده میشوند.

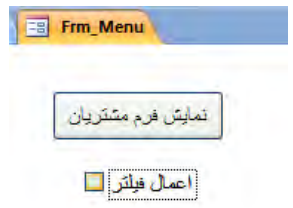

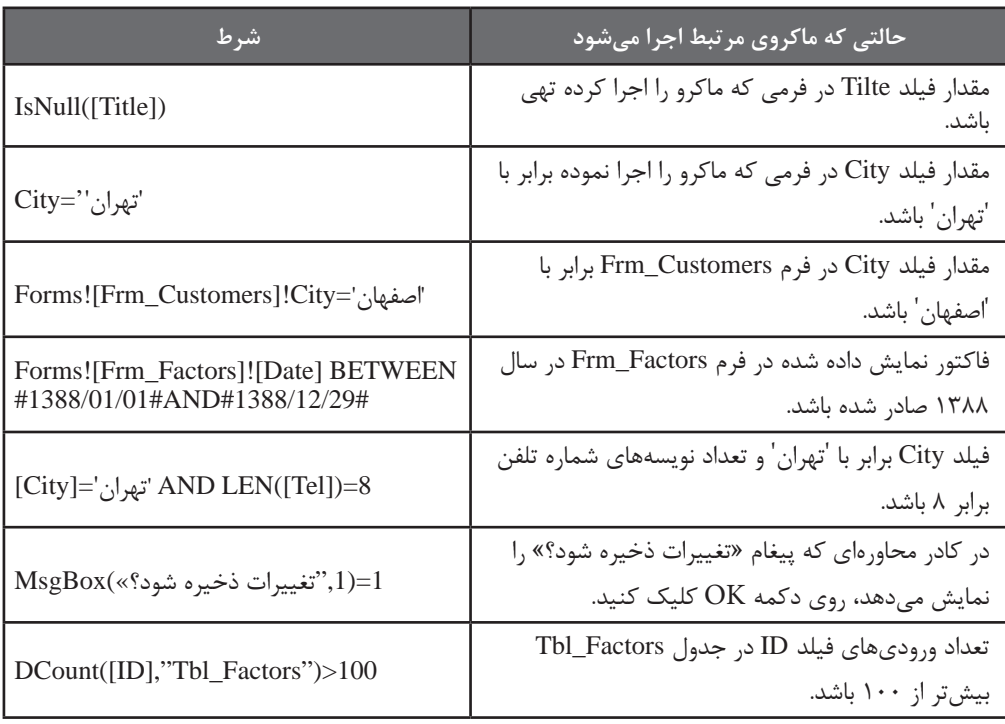

نمونههایی از شرطهای قابل پیادهسازی در ماکرو را در جدول زیر مشاهده میکنید.

# **5-2-4 ایجاد ماکروی تعبیه شده**

در مباحث قبلی با روش ایجاد یک ماکرو به صورت فایل مســتقل و انتســاب آن به یک رویداد کنترل یا فرم آشــنا شــدید. در این بخش روش تولید ماکروهای تعبیه شده را فرا میگیرید؛ ماکروهایی که در نوار پیمایش به صورت یک شیء مستقل نشان داده نمیشوند و جزیی از فایل پایگاه داده هستند.

بکــی از کاربردهای مهم ماکروها، اعتبارســـنجی' دادههای ورودی در فرمهای برنامه اســت تا از ثبت دادههای غیرمعتبر در پایگاه داده جلوگیری گردد یا به کاربر هشــدار مناسب در مورد اشتباهات داده شود. به عنوان نمونه، تلفنهای شــهر تهران 8 رقمی اســت و اگر در فرم ورود اطالعات مشتریان، فیلد City برابر »تهران« باشد اما طول عبارت وارد شده در فیلد Tel، 8 نویسه نباشد باید پیغام مناسبی روی فرم درج شود.

توضیح : در این مثال فرض کردهایم مشـــتریان ما در شـــهر تهران از شـــمارههای خاص (مثلا چهار رقمی) استفاده نمی کنند.

.1 فرم Customers\_Frm را در نمای طراحی باز کنید. .2 یک کادر متنی )Box Text )به پایین فرم اضافه نموده و برچسب آن را به عبارت »پیغام« تغییر دهید. .3 روی کادر متنــی کلیک نموده و در زبانه Other از برگه تنظیم ویژگیها، ویژگی Name را به txtMsg تغییر دهید.

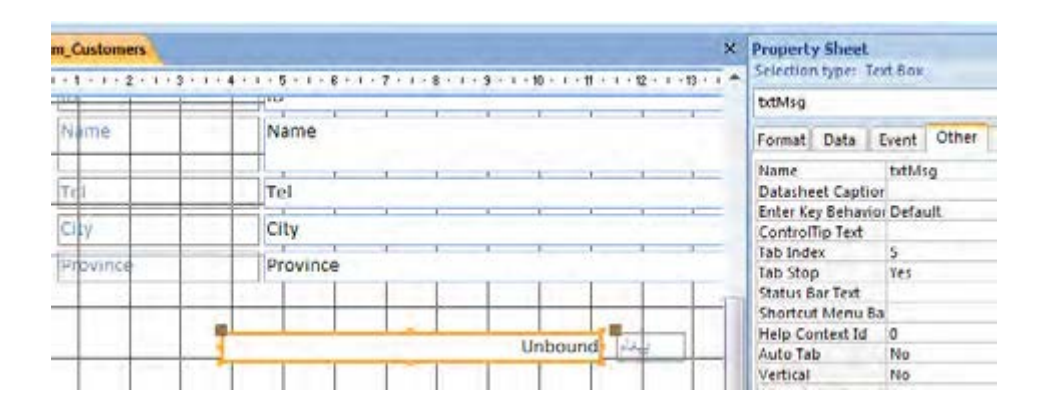

.4 روی کادر متنــی Tel کلیک نموده و در زبانــه Event از برگه ویژگیها، روی عبارت Update Before کلیک کنید تا دکمهای کوچک در انتهای سطر این رویداد ظاهر شود.

.5 روی این دکمه کلیک نموده و در پنجره ظاهر شــده، گزینه Builder Macro را انتخاب و روی دکمه OK کلیک کنید.

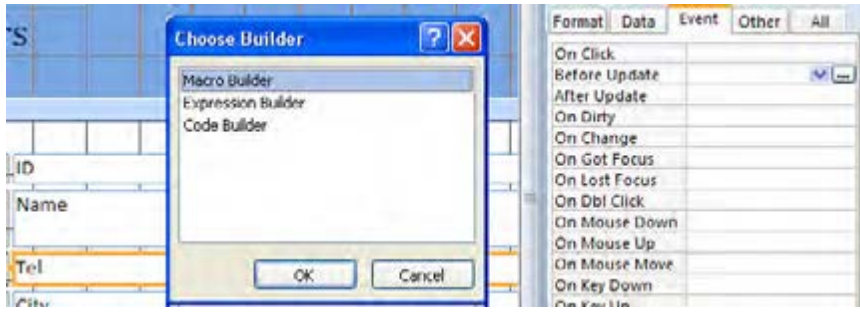

.6 پنجره ساخت ماکرو ظاهر میشود. دکمههای Actions All Show و Conditions را فعال کنید. .7 در ســتون Condition عبارت زیر را وارد کنید. به این معنی که در صورت مســاوی بودن مقدار درون فیلد City با واژه »تهران« و هشت حرفی نبودن مقدار درون فیلد Tel، فرمان اجرا شود.

 $[City] =$ ' تهران' $[Te1] \geq 8$ 

.8 در ستون Action عبارت SetValue را انتخاب کنید. این فرمان برای تغییر مقدار یک کنترل در حین اجرای برنامه کاربرد دارد.

به سراغ بخش Arguments Action بروید تا آرگومانهای فرمان را هم تنظیم کنیم.

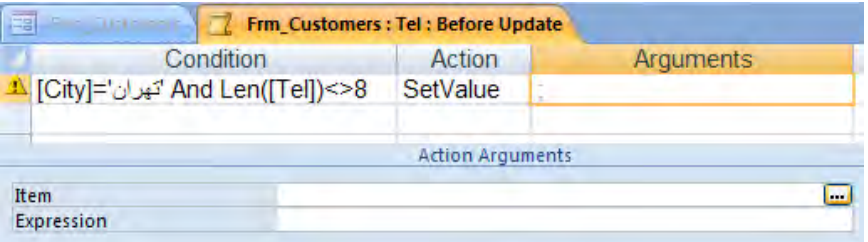

.9 درون کادر Item کلیک و روی دکمهای که در انتهای آن ظاهر میشود کلیک کنید.

1010پنجره Builder Expression که حاوی ابزار الزم جهت ساخت عبارات مورد استفاده در محیط اکسس است ظاهر میشود.

1111از ستون سمت چپ، فرم موردنظر را انتخاب و در ستون وسط روی کنترل txtMsg کلیک کنید. 1212دکمه Paste را بزنید تا عبارت قابل فهم برای اکسس جهت شناسایی کنترل موردنظر شما ساخته شود. روی دکمه OK کلیک کنید تا این پنجره بسته شود.

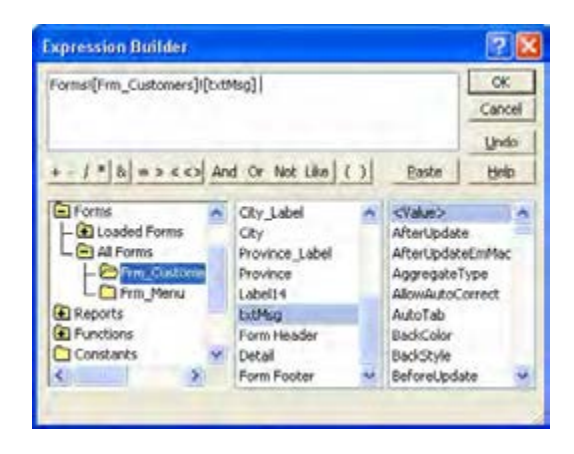

1313درون کادر Expression هم عبارت موردنظر برای نمایش در کادر پیغام را وارد کنید. دقت داشته باشد

که در اطراف این عبارت، عالمت نقل قول قرار دهید.

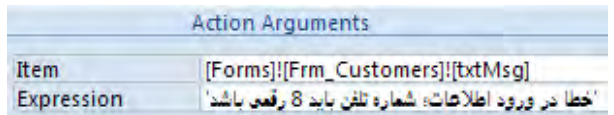

1414برای حالت صحیح بودن مقدار وارد شــده هم فرمان پاک کردن کادر متنی txtMsg را به ماکرو اضافه کنید تا پیغام باقیمانده از درج قبلی، پاک شود.

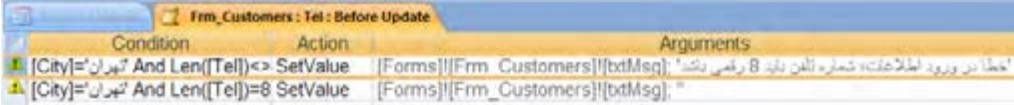

1515ماکرو را ذخیره کنید و پنجره طراحی را ببندید. همانطور که متوجه شــدید نیازی به تعیین نام برای ماکرو نیست چون در فرم ادغام و همراه با آن ذخیره میشود. 1616تغییرات ایجاد شده روی فرم را ذخیره نموده و آن را ببندید. 1717با دوبار کلیک روی نام فرم در نوار پیمایش، فرم را در حالت ویرایش اطالعات باز کنید. 1818اگر در فیلد City، عبارت »تهران« وجود داشــته باشــد و تعداد ارقام شــماره تلفن مخالف 8 باشد، به محض خروج مکاننما از فیلد Tel پیغام هشدار در کادر متنی ظاهر میشود.

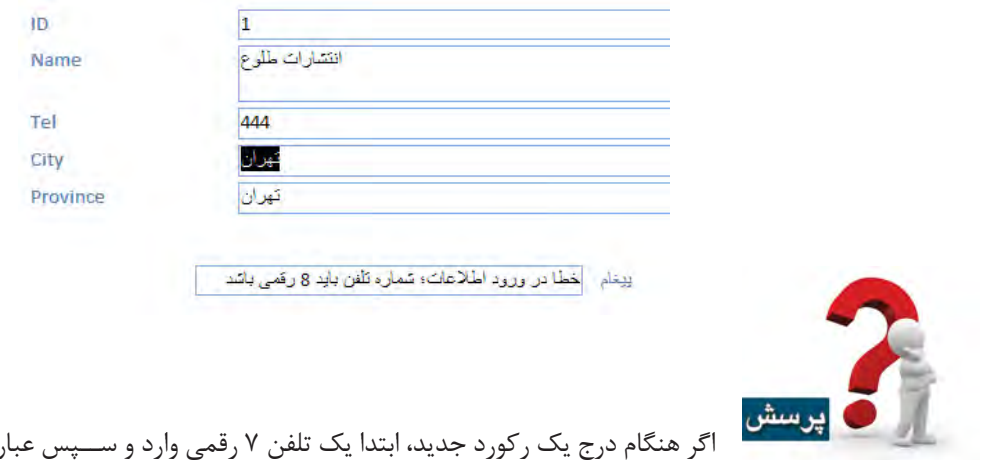

اگر هنگام درج یک رکورد جدید، ابتدا یک تلفن 7 رقمی وارد و ســپس عبارت »تهران« را در فیلد City بنویسیم آیا پیغام خطا ظاهر میشود؟

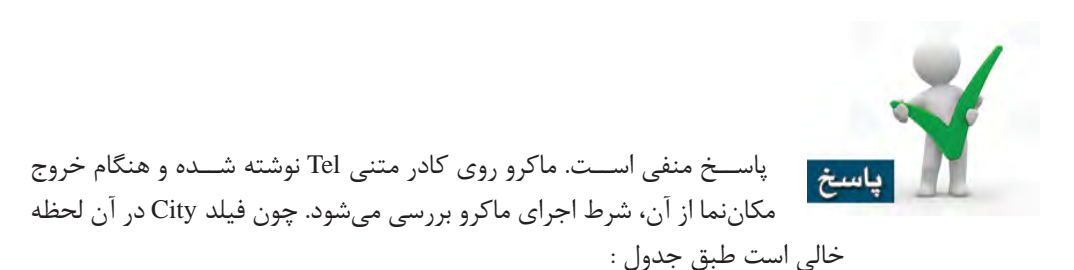

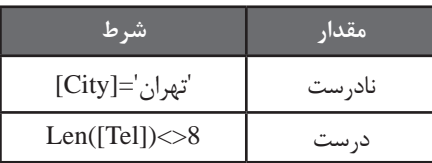

نتیجه AND منطقی نادرست است و فرمان اجرا نخواهد شد.

برای تکمیل کار باید همین ماکرو را روی کادر متنی City هم بنویســید تا به محض خروج مکاننما از هر کدام از فیلدها، اجرای ماکرو بررســی شــود. در این تمرین با روش دیگری برای ایجاد ماکروهای تعبیه شده آشنا خواهید شد.

.1 فرم Customers\_Frm را در حالت طراحی قرار دهید.

. این بار به جای استفاده از برگه خصوصیات، روی کادر متنی City راست کلیک نموده و گزینه Build Event را انتخاب کنید.

.3 گزینه Builder Macro را انتخاب و روی دکمه OK کلیک کنید.

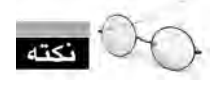

 در این حالت، ماکرو روی رویداد پیشفرض کنترل نوشته میشود. با رویدادهای پیشفرض در مباحث قبل آشنا شدید؛ حاال این نکته را هم یاد بگیرید که رویداد پیشفرض کادر متنی، Update Before است.

.4 به این ترتیب پنجره ماکرونویسی باز میشود و فرمانها و آرگومانهای موردنیاز مانند تمرین قبل است.

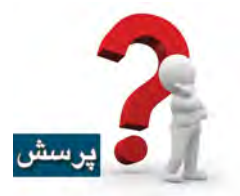

**رسش** | اگر به جای شـــماره تلفن۸ رقمی یک کلمه ۸ حرفی وارد شود آیا ماکرو قادر به

تشخیص خطا هست؟

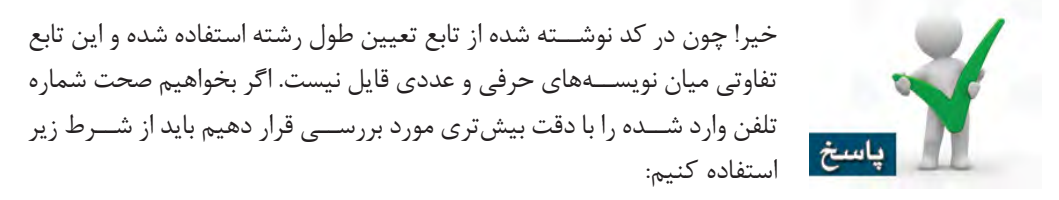

[Tel] LIKE "[2-8][0-9][0-9][0-9][0-9][0-9][0-9][0-9]"

در این شرط مشخص کردهایم که شماره وارد شده باید شامل 8 رقم باشد که رقم اول فقط میتواند بین 2 تا 8 و سایر رقمها بین 0 تا 9 باشند.

ماکرونویســی مبحث پیشرفتهای است که برای تسلط بر آن باید به کتابهای نوشته شده در این زمینه یا راهنمای نرمافزار اکســس مراجعه کنید. تســلط بر این ابزار میتواند شما را به یک کاربر حرفهای اکسس تبدیل کند.

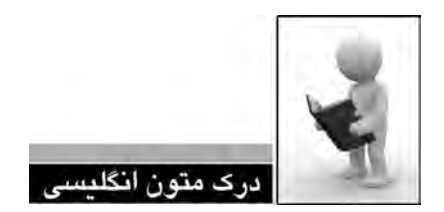

#### **What** is a macro?

A macro is a tool that allows you to automate tasks and add functionality to your forms, reports, and controls. For example, if you add a command button to a form, you associate the button's OnClick event to a macro, and the macro contains the commands that you want the button to perform each time it is clicked.

In Access, it is helpful to think of macros as a simplified programming language that you write by building a list of actions. (action: The basic building block of a macro; a self-contained instruction that can be combined with other actions to automate tasks. This is sometimes called a command in other macro languages.) to perform. When you build a macro, you select each action from a drop-down list and then fill in the required information for each action. Macros enable you to add functionality to forms, reports, and controls without writing code in a Visual sion of Microsoft Visual Basic that is used to program Microsoft Windows-based applications Basic for Applications (VBA) (Visual Basic for Applications) VBA is a macro-language verand is included with several Microsoft programs.)

For example, suppose that you want to start a report directly from one of your data entry forms. You can add a button to your form and then create a macro that starts the report. The macro can either be a standalone macro (a separate object in the database), which is then bound to the OnClick event of the button, or the macro can be embedded directly into the OnClick event of the button itself — a new feature in Office Access 2007. Either way, when you click the button, the macro runs and starts the report.

#### **Understand** macros

The term macro is often used to refer to standalone macro objects (that is, the objects that you see under Macros in the Navigation Pane), but in reality, one macro object can contain multiple macros. In that case, it is referred to as a macro group. A macro group is displayed in the Navigation Pane as a single macro object, but a macro group actually contains more than one macro. Of course, it is possible to create each macro in a separate macro object, but often it makes sense to group several related macros into a single macro object. The name in the Macro Name column identifies each macro.

A macro consists of individual macro actions. Most actions require one or more arguments. In addition, you can assign names to each macro in a macro group, and you can add conditions to control how each action is run.

> .1 متن باال را مطالعه كرده و در مورد آن توضيح دهيد. .2 ترجمه و تلفظ عباراتي را كه زير آنها خط كشيده شده در فرهنگ لغات پيدا كنيد.

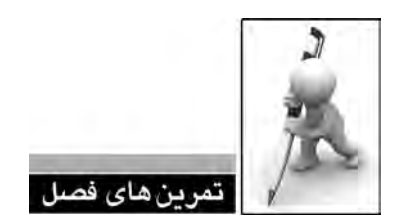

.1 موارد کاربرد ماکروها را نام ببرید. .2 تفاوت میان ماکروهای تعبیه شده با ماکروهای مستقل در چیست؟ .3 ماکروی مســتقلی بنویسید تا شماره فاکتورهایی را نشان دهد که در آنها حداقل یک عنوان کتاب با تخفیف بیشتر از 40% فروخته شده باشد.

.4 فرمی حاوی یک دکمه و یک کادر متنی برای ورود نام یک شــهر ایجاد کنید. ســپس ماکرویی تعبیه شده روی دکمه بسازید تا با کلیک شدن دکمه، نام مشتریان ساکن در شهر وارد شده لیست شود.

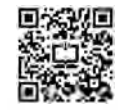

فصل ششد

**فصل ششم:** محافظت از پایگاه داده

イストリー Ĺ T<br>T

#### **فصل ششم : محافظت از پایگاه داده**

محافظت از فایــل پایگاه داده به دلیل ارزش دادههایی که در خود ذخیره میکند، اهمیت فوقالعادهای دارد. مشــکالت نرمافزاری و ســختافزاری متنوعی وجود دارد که ممکن است به این فایل آسیب رسانیده و همه یا بخشــی از دادههای موجود را غیرقابل دســترس نماید. عالوه بر این ممکن است افرادی که مجوز مشــاهده یا تغییــر دادههای درون پایگاه داده را ندارند، به فایل دسترســی پیدا کــرده و و اطالعات آن را دســتکاری یا از آنها سوءاستفاده کنند. از این رو، آشــنایی با اصول محافظت از پایگاه داده برای کاربران ً اکسس کامال ضروری است.

# **6-1 فشردهسازی و ترمیم پایگاه داده**

با افزایش رکوردها و اشــیاء موجود در پایگاه داده، ممکن است اشکاالتی در کار فایل اکسس بروز کند؛ حتی گاهی اوقات اتفاق ســادهای مثل قطع برق در حین باز بودن پایگاه داده باعث میشــود بخشهایی از دادهها و اشــیاء درون آن در اجرای بعدی با مشــکالتی مواجه شــوند. از این رو برنامه اکسس در هنگام باز کردن فایل پایگاه داده، عملیاتی را برای حصول اطمینان از سالمت فایل به اجرا درمیآورد و در صورت وجود مشکل، برای رفع آن تالش میکند؛ هرچند همیشه قادر به رفع مشکل نیست.

حتی اگر هیچ اشــکال مهمی در پایگاه داده بروز نکرده باشــد، اســتفاده معمول از فایل و درج و حذف رکوردها بر ساختار داخلی فایل اکسس تأثیر میگذارد و هم نظم فیزیکی را که در ابتدای ایجاد فایل وجود داشت به هم میریزد و هم فضاهای بلااستفاده (حافظه هرز) درون فایل ایجاد می کند. از این رو گاهی اوقات به نظر میرسد کارایی و سرعت کار پایگاه داده به نحو قابل مالحظهای کاهش یافته است؛ مسألهای که اغلب از افزایش بیهوده حجم پایگاه داده ناشی میشود.

همه این مســـایل باعث شـــده، طراحان اکسس قابلیتی به نام فشردهسازی و ترمیم` را در نرم|فزار تعبیه کنند تا کاربران را برای غلبه بر خرابیها یا کاهش کارایی یاری کند.

> ۱. با کلیک روی دکمه آفیس<sup>۲</sup>، منوی برنامه را باز کنید. .2 اشارهگر را روی گزینه Manage ببرید تا دستورات موجود در آن ظاهر شوند. .3 روی عبارت DataBase Repair and Compact کلیک کنید.

.4 عملیات فشردهســازی و ترمیم در عرض چند ثانیه انجام میشــود و ضمن رفع مشکالت احتمالی در جداول، فرمها و گزارشها، حجم فایل اکسس نیز به نحو چشمگیری کاهش مییابد.

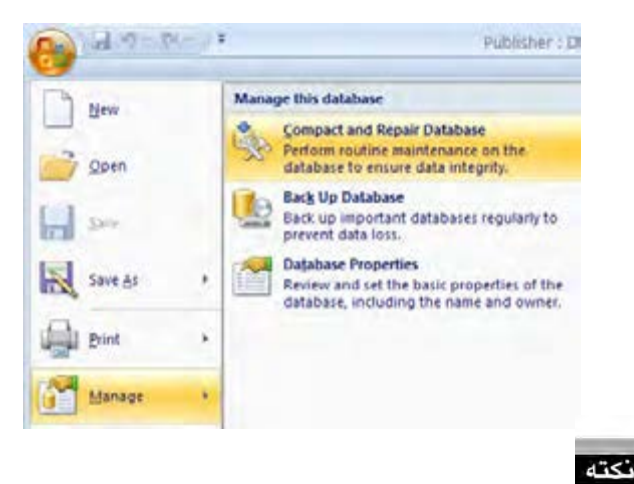

توصیه میشود در بازههای زمانی منظم، این عملیات را روی فایل اجرا کنید.

# **6-2 پشتیبانگیری از پایگاه داده**

پشتیبانگیری منظم از دادهها، یکی از مهمترین وظایف کاربران رایانه محسوب میشود؛ چراکه تهدیدات نرمافزاری و سختافزاری فراوانی در کمین اطالعات موجود روی هارددیسک است و ممکن است یک اشتباه سهوی یا مشکل نرمافزاری یا سختافزاری باعث از دست رفتن اطالعات ارزشمند شما شود.

ایجاد نســخههای پشتیبان از فایلِ ها برای همه اطلاعات حساس امری کاملا ضروری است و اهمیت آن برای فایلهای پایگاه داده بسیار بیشتر است؛ چراکه از دست دادن یک فایل اکسس ممکن است به از بین

- 1. Compact and Repair
- 2. Office Button

177 **فصل ششم:** محافظت از پایگاه داده

رفتن اطالعات حیاتی یک شرکت یا سازمان منجر شود. روش پشتیبانگیری از پایگاه داده در اکسس بسیار ســاده و سریع است و توصیه میشود برای پایگاه دادههایی که تراکنش زیادی دارند، به صورت روزانه انجام شود.

.1 روی دکمه آفیس کلیک و از منوی Manage روی دستور Database Up Back کلیک کنید.

.2 پنجره ذخیرهسازی ظاهر میشود و در بخش name File آن، نام پایگاه داده همراه با تاریخ جاری درج مے شود.

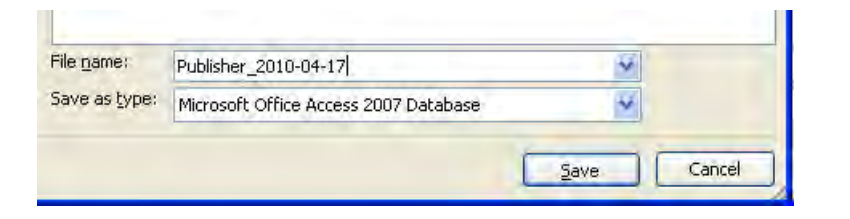

.3 محل ذخیرهسازی را تعیین و روی دکمه Save کلیک کنید.

 $4751$ 

 توصیه میشــود فایل ایجاد شــده را روی CD رایت کنید یا در صورت استفاده از شبکه، آن را به یکی دیگر از رایانههای موجود منتقل نمایید. در هر صورت، نگهداری نسخههای پشتیبان روی همان رایانه روش مناسبی نیست چون در صورت بروز مشکل سختافزاری (مثل آسیبدیدن هارددیسک بر اثر نفوذ ویروس، ضربه یا آتش سوزی) فایل پشتیبان هم از بین خواهد رفت.

### **1 اجزاء پایگاه داده 6-3 بررسی کارایی**

میزان کارایی، یکی از مســایلی اســت که در طول عمر پایگاه داده باید به صورت مداوم مورد بررســی قرار گیرد و در صورت نیاز، اصالحاتی بر روی ســاختار جداول ایجاد گردد. در اکســس قابلیتی وجود دارد که کارایی پایگاه داده را بررســی نموده و به طراحان و کاربران در خصوص راههای بهبود عملکرد مشــاوره می دهد.

.1 برنامه اکسس را باز و در صفحه شروع آن، گزینه Sample را انتخاب کنید.

.2 روی عبارت Northwind کلیک و در ستون سمت راست، محل ذخیرهسازی فایل پایگاه داده را تعیین نمایید.

<sup>1.</sup> Performance

.3 با کلیک روی دکمه Create فایل Northwind .2007accdb ســاخته میشود که مثالی از پایگاه داده یک شرکت فعال در زمینه تجارت است.

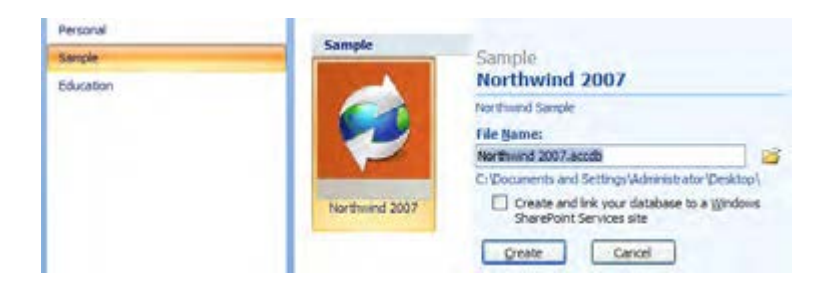

.4 در منوی Tools Database و قاب Analyze روی دستور Performance Analyze کلیک کنید تا پنجره انتخاب اجزاء ظاهر شود.

.5 با کلیک روی دکمه All Select همه اجزاء پایگاه داده را انتخاب و روی دکمه OK کلیک کنید.

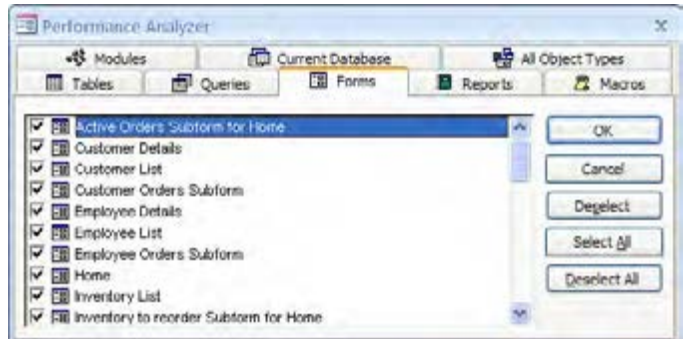

.6 پس از چند لحظه، پنجره تحلیل پایگاه داده نمایان میشــود. نتایج به دســت آمده از تحلیل در قالب ردیفهای زیر نشان داده میشوند :

- **الف( توصیه )Recommendation) ب( پیشنهاد )Suggestion) ج( نظر )Idea)**
	- **د( اصالح شده )Fixed )**

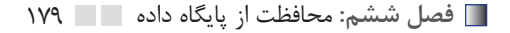

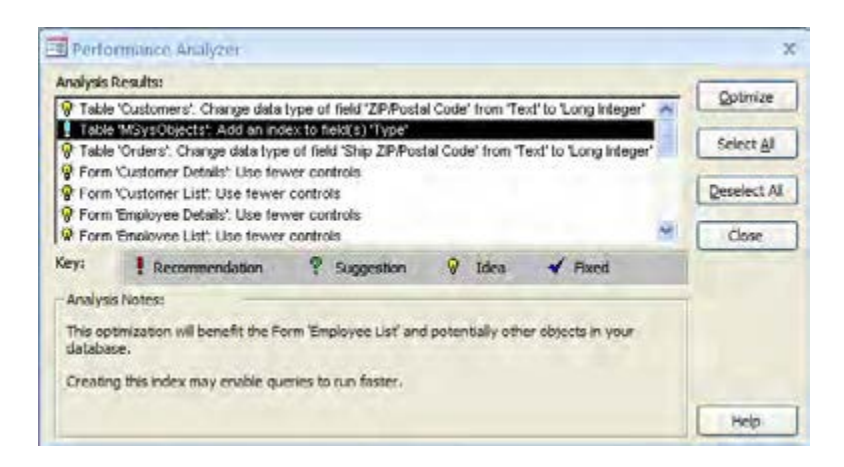

بــا کلیک روی هر نتیجــه، جزییات آن در پایین پنجره ظاهر میشــود. برای مــواردی نظیر توصیهها میتوانید روی دکمه Optimize کلیک کنید تا تغییرات موردنیاز در پایگاه داده اعمال شــود و آیکن نتیجه به حالت اصالح شده تغییر شکل دهد.

## **6-4 بررسی جدولها**

در ابتدای این کتاب با روشهای علمی موجود برای طراحی یک پایگاه داده اســتاندارد و کارآمد آشــنا شدید. جالب است بدانید در اکسس قابلیتی پیشبینی شده که با بررسی ساختار جداول و دادههای ذخیره شده درون آنها میتواند برای بهبود طراحی، پیشنهادهایی را ارایه کند.

.1 پایگاه دادهای را که در طول کتاب روی آن کار کردهایم باز کنید.

.2 در زبانه Tools Database و قاب Analyze روی دکمه Table Analyze کلیک کنید.

.3 ویزاردی ظاهر شد و نحوه تحلیل جداول را در قالب یک مثال توضیح میدهد. روی دکمه Next کلیک نمایید.

.4 پس از کلیک روی دومین دکمه Next، به پنجره انتخاب جدول میرســید. جدول مشــتریان )Customers\_Tbl )را انتخاب و روی دکمه Next کلیک کنید.

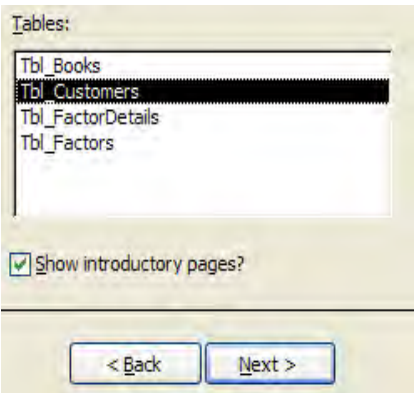

.5 در پنجــره بعد گزینه اول را انتخاب و روی دکمه Next کلیک کنید. این گزینه، تصمیمگیری در مورد ایجاد تغییرات در ساختار جدول را به ویزارد واگذار میکند.

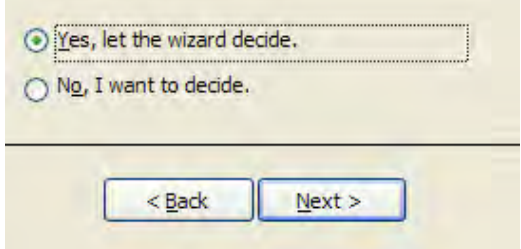

.6 ویزارد با بررسی جدول مشتریان به این نتیجه رسیده که نام استانها در فیلد Province تکرار میشود. بنابراین پیشــنهاد میکند یک جدول مستقل ایجاد و نام استانها با شناسه منحصربفرد در آن ذخیره شود. سپس در جدول مشتریان، به جای نام استان، شناسه متناظر درج شود.

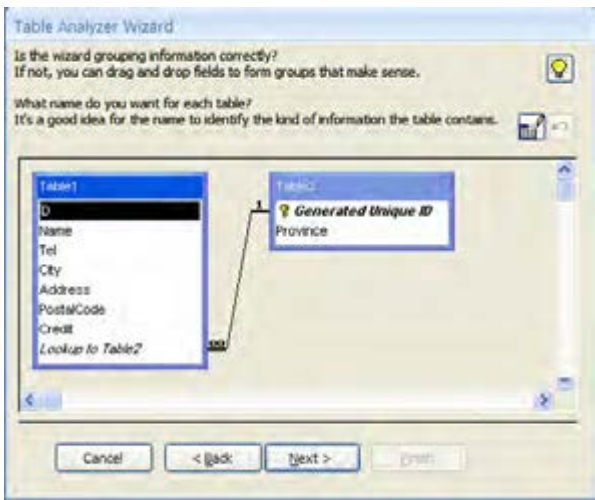

.7 با دوبار کلیک روی نام جداول، اسامی موردنظر را به آنها نسبت داده و روی دکمه Next کلیک کنید. .8 در پنجره بعد باید کلید اصلی جداول فاقد کلید اصلی را تعیین و روی دکمه Next کلیک نمایید. .9 یکی از مراحل مهم در کار با این ویزارد، اصالح اشــتباهات تایپی در ورود دادههای فیلدی اســت که از جدول اصلی جدا میشــود. برای مثال اگر دو مشــتری از استان »چهارمحال و بختیاری« داشته باشید و
شتباهاً در یکی از رکوردها اشتباه تایپی وجود داشته باشد، پنجره زیر ظاهر میشود که ابتدا باید با انتخاب گزینه is as Leave حالت صحیح را انتخاب و سپس سایر رکوردها را با انتخاب نام استان از لیست بازشونده، تصحیح کنید.

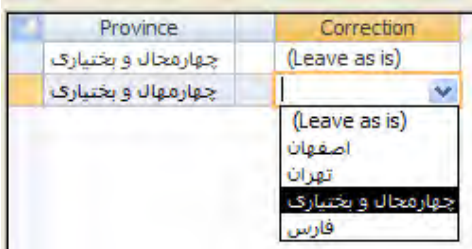

۱۰. با کلیک روی دکمه Next و نهایتاً Finish، دو جدول جدید ســـاخته میشود. جدول قبلی هم با اضافه شدن عبارت OLD \_در انتهای نام همچنان در دسترس است.

## **1 پایگاه داده 6-5 مستندسازی**

هنگامی که نرمافزاری را برای اســتفاده در یک ســازمان تولید می کنید، ســفارش دهنده برنامه از شما میخواهد تا مستندات آن را نیز همراه با فایلهای اجرایی تحویل دهید تا اگر در آینده، فرد دیگری بخواهد تغییراتی را در نرمافزار ایجاد کند، روش طراحی و پیادهســازی به صورت کامل در اختیار او قرار داده شود؛ این کار باعث جلوگیری از سردرگمی توسعهدهنده نرمافزار خواهد شد.

در اکســس برای مستندسازی پایگاه داده، یعنی مشخص کردن ویژگیهای جداول، فرمها، گزارشها و ... و نیز روابط میان جداول روش سریعی پیشبینی شده است.

.1 در زبانه Tools Database و قاب Analyze روی دکمه Documenter Database کلیک کنید.

.2 پنجره انتخاب عناصر پایگاه داده ظاهر میشود. هر عنصر زبانهای دارد که در آن میتوانید موارد دلخواه را تیــک بزنید. عالوه بر ایــن میتوانید با کلیک روی دکمه All Select همه عناصر موجود در پایگاه داده را انتخاب نمایید.

.3 روی دکمه Options کلیک کنید. پنجرهای ظاهر میشود که در آن امکان تنظیم جزییات وجود دارد. برای مثال با تیک زدن گزینه Relationships، روابط میان جداول نیز در مستندات درج خواهد شد.

<sup>1.</sup> Documentation

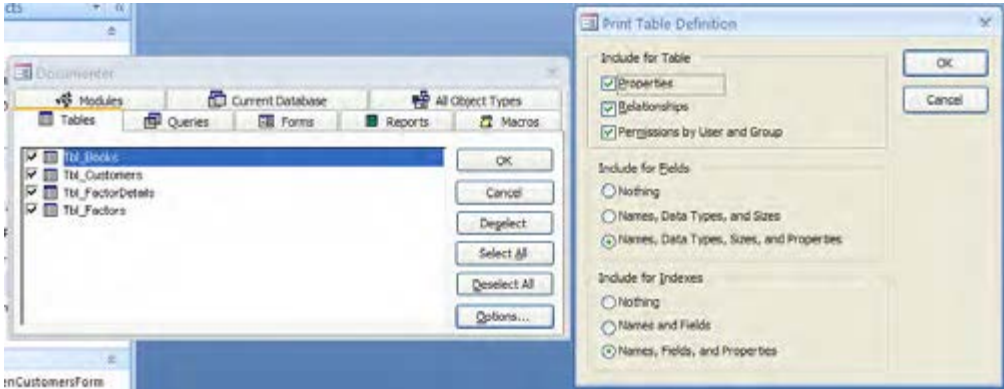

.4 در پنجره Documenter روی دکمه OK کلیک کنید تا مستندات پایگاه داده تولید شود. با کلیک روی دکمههای پیمایش، همه صفحات آن را ببینید.

.5 فایل تولید شــده را نمیتوانید در پایگاه داده ذخیــره کنید اما امکان چاپ یا تبدیل آن به فرمتهایی مثل docx( برای اســتفاده در Word)، pdf( برای نمایش در Acrobat Adobe )و نیز html( جهت مشاهده در مرورگر اینترنتی) وجود دارد. Export کردن فایل تولید شــده از طریق کلیک روی دکمههای موجود در قاب Data انجام میپذیرد.

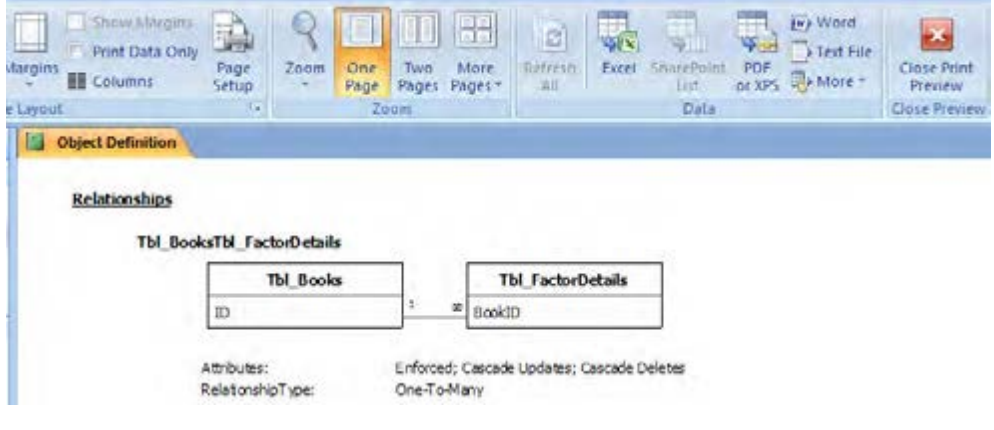

.6 با کلیک روی دکمه قرمزرنگ Preview Print Close، مستندات ساخته شده را ببندید.

183 **فصل ششم:** محافظت از پایگاه داده

# **1 برای پایگاه داده 6-6 قرار دادن رمز عبور**

تأمین امنیت پایگاه داده و جلوگیری از دسترسیهای غیرمجاز به دادههای درون آن از مهمترین مباحث تولید برنامههای کاربردی محســوب میشود. در اکســس برای تحقق این مسأله دو راهحل پیشبینی شده است :

الف( قرار دادن رمزعبور روی فایل اکسس که بیشتر در محیطهای تککاربره کاربرد دارد.

ب) تعیین ســطوح دسترسی به اطلاعات در محیطهایی که چند کاربر به صورت همزمان از پایگاه داده استفاده می کنند.

در این کتاب شما با روش اول آشنا خواهید شد. در این روش، کاربر برای باز کردن پایگاه داده باید رمز عبور را وارد کند.

- .1 برنامه اکسس را باز کنید.
- .2 در منوی آفیس روی دستور Open کلیک کنید یا کلیدهای میانبر O+Ctrl را فشار دهید.
	- .3 با محل ذخیرهسازی پایگاه داده رفته و روی آن کلیک کنید.

.4 با کلیک روی مثلث کنار دکمه Open، منوی آن را باز و دســتور Exclusive Open را انتخاب کنید تا پایگاه داده برای کاربرد انحصاری (در اینجا تنظیم رمز عبور) باز شود.

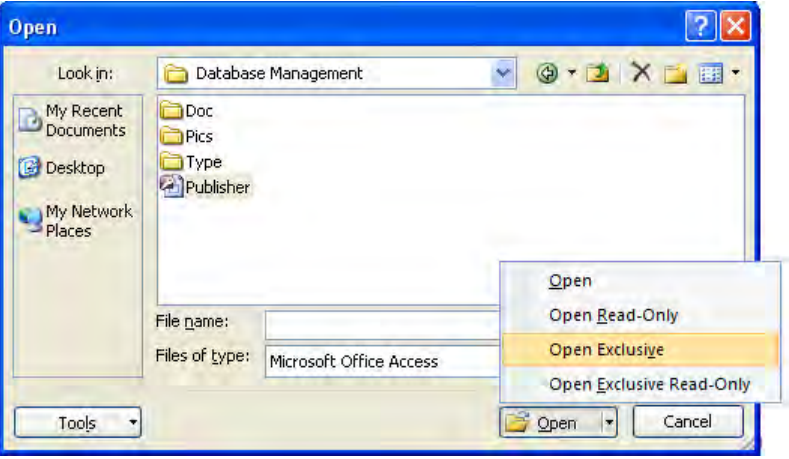

.5 در زبانه و قاب Tools Database روی دکمه Password with Encrypt کلیک کنید.

Password . 1

.6 رمز عبور و تأیید آن را وارد نموده و دکمه OK را بزنید. از این به بعد برای باز کردن فایل پایگاه داده، وارد کردن رمزعبور ضروری است.

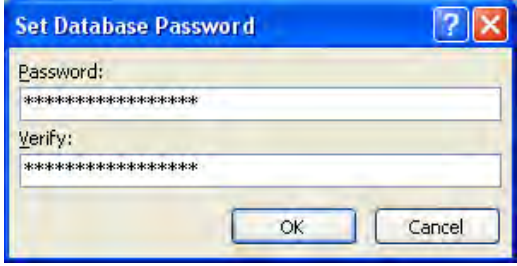

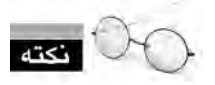

در انتخــاب رمز عبور، حتیاالمکان از عبارات طوالنی، حاوی عدد و نویســههای غیرحرفی )مثل \*، @، ! و ...( اســتفاده نمایید. از آنجا که اغلب نرمافزارهای تولید شده برای کشف رمز عبور فایلهای اکسس در شناسایی نویسههای یونیکد' (مثل حروف فارسی) ناتوان هستند، ورود عبارات فارسی باعث بالا رفتن امنیت پایگاه داده میشود.

.7 وقتی یک پایگاه داده دارای رمز عبور باشــد، در زبانــه و قاب Tools Database، دکمه with Encrypt Password به Database Decrypt تبدیل میشود. با کلیک روی این دکمه و وارد کردن رمز فعلی میتوانید  $^7$ رمز عبور پایگاه داده را حذف کنید. برای برداشــتن رمز عبور هم باز کردن فایل در حالت کاربرد انحصاری $^7$ ضروری است.

## **3 پایگاه داده 6-7 تنظیمات شروع به کار**

هنگامی که یک فایل اکســس را باز میکنید، به صورت پیشفرض صفحهای ظاهر میشــود که حاوی منوهای برنامه و نوار پیمایش اســت؛ یعنی پایــگاه داده در وضعیتی قرار دارد که بیشتر مخصوص طراحی است. اما اگر بخواهید پایگاه داده را تبدیل به یک برنامه کاربردی نموده و در اختیار کاربرانی قرار دهید که فقط وظیفه ورود اطالعات و گزارش ِ گیری را برعهده دارند باید شــروع به کار پایگاه داده را بهگونهای تنظیم کنید که در زمان باز شدن فایل، یک فرم ظاهر شود یا ماکرویی اجرا گردد.

3. Startup

<sup>1.</sup> Unicode

<sup>2.</sup> Exclusive

185 **فصل ششم:** محافظت از پایگاه داده

روش معمول برای شــروع به کار پایگاه داده، نمایش یک فرم با چند گزینه قابل انتخاب اســت تا کاربر دســتورات موردنیاز را اجرا و به صفحات دلخواه منتقل شود. این فرم، «صفحه انتخاب»<sup>۱</sup> نامیده میشود و با مراجعه به کتابهای مرجع اکسس میتوانید نحوه ایجاد آن را یاد بگیرد.

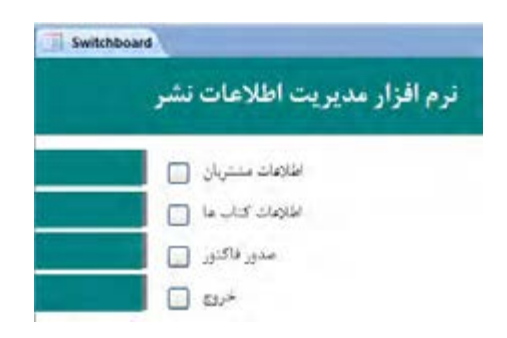

در ایــن تمرین قصد داریم یکی از فرمهای برنامه را که در بخشهــای قبل تولید کردیم به عنوان فرم شروع به کار پایگاه داده تنظیم کنیم.

.1 در انتهای منوی آفیس روی دکمه Options Access کلیک کنید تا پنجره تنظیمات برنامه ظاهر شود.

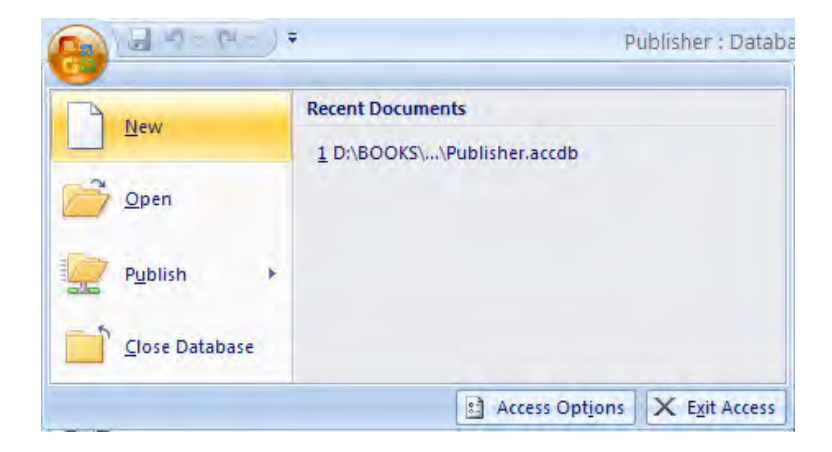

.2 در ستون سمت چپ روی گزینه Database Current کلیک کنید.

.3 در کادر متنی Title Application عبارتی را وارد کنید که نشان دهنده کارکرد برنامه باشد.

<sup>1.</sup> Switch Board

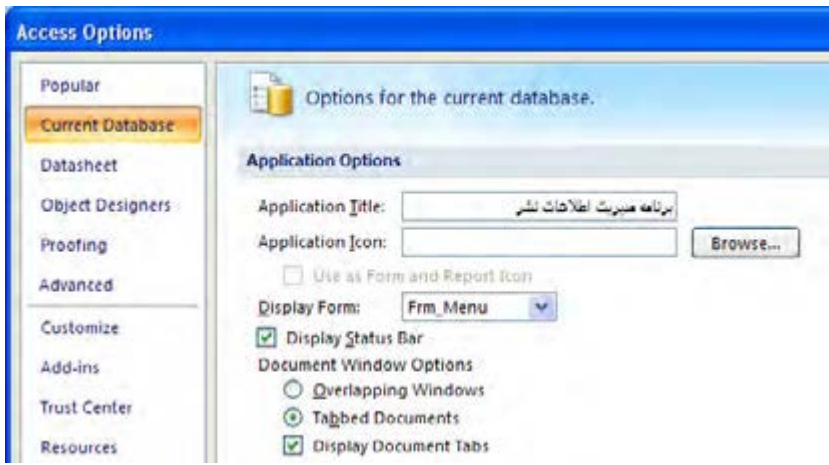

.4 منوی Form Display را باز و فرمی را که میخواهید در زمان راهاندازی پایگاه داده نشــان داده شــود انتخاب کنید.

.5 در ایــن صفحه گزینههــای متعددی برای تعیین نحوه نمایش اجزاء صفحــه وجود دارد. برای مثال با برداشــتن تیک گزینــه Pane Navigation میتوانید نوار پیمایش را از دیــد کاربر پنهان کنید تا در حالت نمایش اولیه، قادر به تغییر طراحی جداول و فرمها نباشد.

.6 روی دکمه OK کلیک کنید. پیغامی ظاهر میشــود مبنی بر این که برای مشاهده تغییرات، برنامه را بسته و فایل را مجدداًٌ باز کنید.

.7 از این پس هنگام باز کردن فایل، فرم Menu\_Frm نشــان داده میشــود و عبارت وارد شــده در کادر Title Application جایگزین عبارت 2007 Access در باالی پنجره برنامه میشود.

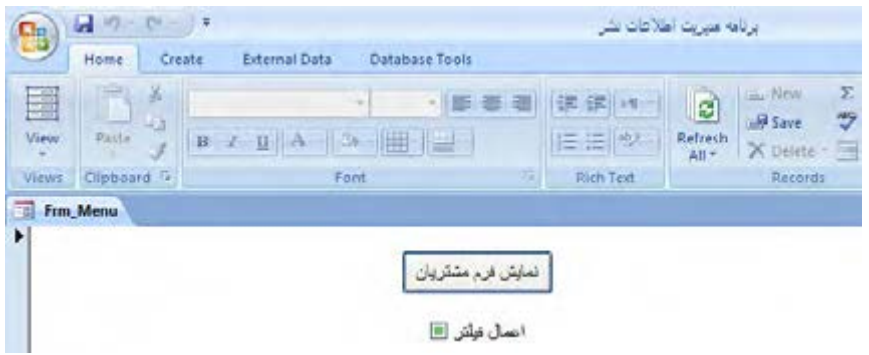

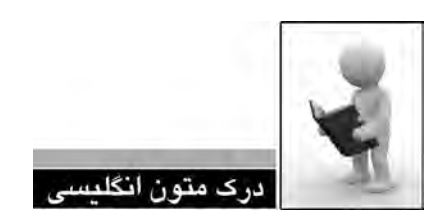

#### Use a database password to **encrypt** an Office Access 2007 database

The encryption tool in Office Access 2007 combines and improves on two older tools encoding and database passwords. When you use a database password to encrypt a database, you make all data unreadable by other tools, and you force users to enter a password to use the database. The encryption applied in Office Access 2007 uses a stronger algorithm than was used in earlier versions of Access.

#### **Encrypt** by using a database password

1. Open the database that you want to encrypt in Exclusive mode.

1. Click the Microsoft Office Button, and then click Open.

2. In the Open dialog box, browse to the file that you want to open, and then select the file.

3. Click the arrow next to the Open button, and then click Open Exclusive.

2. On the the Database Tools tab, in the Database Tools group, click Encrypt with Password.

The Set Database Password dialog box appears.

3. Type your password in the Password box, and then type it again in the Verify field.

**NOTE** 

bols. Weak passwords don't mix these elements. Strong password: Y6dh!et5. Weak password: Use strong passwords that combine uppercase and lowercase letters, numbers, and sym-House 27. Passwords should be 8 or more characters in length. A pass phrase that uses 14 or more characters is better.

It is critical that you remember your password. If you forget your password, Microsoft cannot retrieve it. Store the passwords that you write down in a secure place away from the information that they help protect.

4. Click OK.

.1 متن باال را مطالعه كرده و در مورد آن توضيح دهيد. .2 یک عبور قوی با یک رمز عبور ضعیف چه تفاوتی دارد؟ .3 ترجمه و تلفظ عباراتي را كه زير آنها خط كشيده شده در فرهنگ لغات پيدا كنيد.

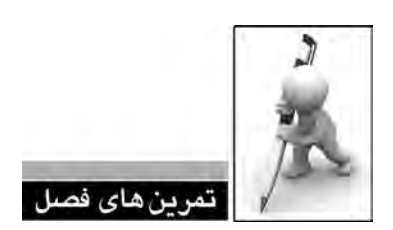

.1 فشردهسازی و ترمیم پایگاه داده چه ضرورتی دارد؟

.2 روش ایجاد نسخه پشتیبان از فایل اکسس را توضیح دهید. آیا روش دیگری برای انجام این کار وجود دارد؟

.3 یــک پایگاه داده برای ذخیرهســازی اطالعــات دانشآموزان، دروس و دبیران مدرســه ایجاد و در آن دادههای آزمایشــی وارد کنید. سپس عملیات بررسی جداول، مستندسازی و قرار دادن رمز عبور را روی آن اجرا کنید.

- .4 رمزعبورهای زیر را از نظر قدرت، رتبهبندی کنید.
	- alireza89 (الف
		- ب( alireza
	- ali\*reza89 $\left( \right.$ 
		- د( reza

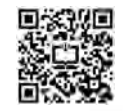

فصل هفتم<br>ح

**فصل ششم:** محافظت از پایگاه داده

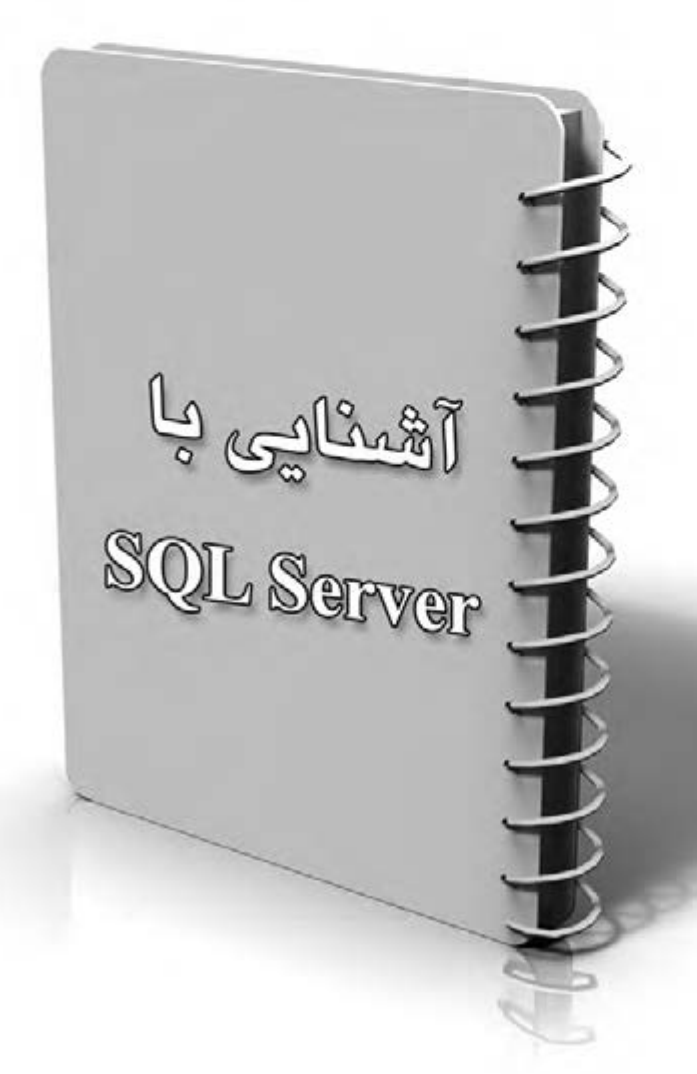

## **فصل هفتم : آشنایی با Server SQL**

بــرای افرادی که به دنیای برنامهنویســی و به خصــوص تولید نرمافزارهای مبتنی بــر پایگاه داده وارد میشــوند، یادگیری کار با Access اولین گام محسوب میشود و نیازهای فنی آنها را تا حد زیادی برطرف میکند امــا Access برای تولید نرمافزارهای بزرگ، محدودیتهای زیــادی از لحاظ کارایی و امنیت دارد. 1 ، MySQL، اینجاست که برنامهنویسان باید به سراغ سیستمهای قدرتمندتری مثل Server SQL، اوراکل 2DB و ... بروند و کار با حداقل یکی از آنها را یاد بگیرند.

در میان این سیستمهای مدیریت پایگاه داده، Server SQL جایگاه ویژهای دارد چون نسبت خوبی میان ســه شاخص ســادگی، کارایی و قیمت آن برقرار است. در ادامه این کتاب نحوه کار با جدیدترین نسخه این سیستم مدیریت پایگاه داده را فرا میگیرید.

#### **7-1 Server SQL و کاربرد آن**

Server SQL یکی از رایجترین سیســتمهای مدیریت پایگاه داده رابطهای اســت که برای نخستین بار در ســـال ۱۹۸۹ میلادی توسط شرکتهای سایبیس' و مایکروســـافت عرضه شد و در طول یک دهه و به خصوص زمانی که شرکت مایکروسافت به صورت مستقل مسؤولیت توسعه آن را بر عهده گرفت توانست در 2 دنیای نرمافزار جایگاه قابل قبولی پیدا کند. این سیســتم بر اساس مدل سرویسدهنده – سرویسگیرنده بنا شده که در آن درخواست سرویسگیرنده برای سرویسدهنده ارسال میشود و پس از انجام پردازشهای موردنیاز روی دادهها، نتیجه برای سرویسگیرنده فرستاده میشود.

به این ترتیب شــما میتوانید برنامههای تحت ویندوز یا تحت وب خود را به این سیســتم متصل نموده و مدیریت ذخیره و بازیابی دادهها را برعهده SQL Server بگذارید. قابلیتهای گســترده این سیســتم در پشتیبانی از مدل رابطهای، تعریف سطوح امنیتی و خودکارسازی فعالیتها باعث شده Server SQL به قلب تپنده طیف وسیعی از نرمافزارهای کاربردی و بزرگ در سطح دنیا تبدیل شود.

در یک بررســی اجمالی میتوان موارد زیر را به عنوان ویژگیهای برجســته این سیستم مدیریت پایگاه داده برشمرد :

الف( توانایی کار با پایگاه دادههای حجیم تا حد صدها گیگابایت ب( امکان دسترسی همزمان هزاران کاربر به پایگاه داده ج( سازگاری باال با سیستمعاملها و محیطهای برنامهنویسی گوناگون د( برخورداری از سطوح امنیتی باال ه( ایجاد محیط یکپارچه برای مدیریت پایگاه داده در نسخههای اخیر

Server SQL در سیر پیشرفت خود راهی طوالنی را پیموده و تغییرات زیادی در ظاهر، امکانات و کارایی آن ایجاد شــده است. شاید بتوان نسخه 2000 این نرمافزار را از لحاظ تکمیل سرویسهای ذخیره و بازیابی اطالعات یک نقطه کامل محســوب نمود. شرکت مایکروسافت در نســخههای بعدی یعنی 2005 و 2008 کوشید علاوه بر ایجاد محیط یکپارچه برای مدیریت پایگاه داده، سرویسهای جدیدی مانند، گزارش *گ*یری ّ ،تحلیل ٔ ، اطلاع رسانی ْ و … را در نرمافزار خود تعبیه کند و برای حفظ فاصله خود با رقبای سرسختی چون اوراکلیک گام بلند دیگر بردارد.

- Sybase. 1
- 2 .Server-Client
- 3. Reporting Service
- 4. Analyze Service
- 5. Notification Service

در این کتاب شــما با قابلیتها و امکانات 2008 Server SQL آشــنا خواهید شــد. این نسخه در چهار ویرایش' به بازار عرضه شده که اغلب آنها بر روی Windiow Server قابل نصب هستند. اما اگر میخواهید این نرمافزار را روی سیســتمعاملهای غیر ســرور مانند XP Windows نصب کنید باید به ســراغ ویرایش Developer بروید.

Server SQL مانند بســیاری دیگر از سیســتمهای مدیریت پایگاه داده رابطــهای از زبان پرسوجوی ســاختاریافته )SQL )اســتفاده میکند. SQL که در اوایل دهه 80 میالدی در آزمایشگاههای شرکت IBM متولد شد زبانی برای تعریف ساختارهای دادهای (مثل جداول) و نیز دستکاری دادهها (مانند عملیات درج) محسوب میشود و در سیستمهای مدیریت پایگاه داده مختلف، با تفاوتهای جزیی قابل پیادهسازی است.

هرچند اغلب سیســتمهای مدیریت پایگاه داده حاوی ابزارهایی برای تولید خودکار پرسوجو هستند اما تسلط بر نگارش دستی دستورات SQL به شما برای ایجاد پایگاه دادههای کارا و خوانا کمک زیادی خواهد کرد.

#### **7-2 آشنایی با Studio Management**

هنگامی که نرمافزار 2008 Server SQLرا به صورت کامل روی سیستم خود نصب میکنید، سرویسها و امکانات متعددی در اختیار شــما قرار میگیرد. در این میان، Studio Management به عنوان یک واسط گرافیکی'، امکان مدیریت آسان اجزاء و دادههای موجود در پایگاه داده را فراهم میآورد.

اهمیت این واســط گرافیکی به خصوص برای کاربران مبتدی زمانی مشــخصتر میشود که بدانند در برخی از سیســتمهای مدیریت پایگاه داده امروزی، محیط یکپارچهای برای مدیریت همه سرویسها و اجزا پایگاه داده وجود ندارد و هنوز هم بســیاری از کارها بــا وارد کردن کد در خط فرمان یا انجام میگیرد؛ در حالی که Management Studio محیط ساده اما کارآمدی را برای مدیریت پایگاه داده فراهم آورده است.

.1 در منوی شروع ویندوز، بر روی عبارت 2008 Server SQL و سپس گزینه Management Server SQL Studio کلیک کنید.

.2 پنجره ورود به محیط برنامه ظاهر میشــود. اما قبل از کلیک روی دکمه Connect باید مشــخص کنید قصد دارید به کدام ســرور و چه سرویسی از آن متصل شــوید. در منوی type Server، سرویسهای نصب شــده روی رایانه قابل انتخاب هستند. برای ورود به محیط ساخت و مدیریت پایگاه داده، گزینه Database Engine را انتخاب کنید.

<sup>1.</sup> Edition

<sup>2 .</sup>GUI (Graphic User Interface)

.3 در لیســت بازشونده name Server میتوانید نام رایانهای را که مشغول کار با آن هستید انتخاب کنید یا اگر متصل به یک شبکه هستید، با انتخاب گزینه <...more for Browse <به سراغ سایر رایانههایی بروید که SQL Server <sub>رو</sub>ی آنها نصب شده است.

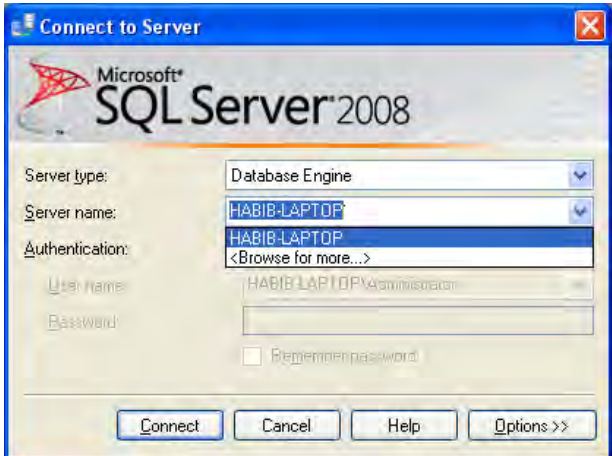

.4 در لیســت Authentication که روش اعتبارسنجی و مجوز ورود کاربر را تعیین میکند دو گزینه زیر را مے بینید:

- **Authentication Windows :** اعتبارســنجی توسط خود ویندوز انجام میشود؛ یعنی فرض بر این ِ است که کاربر وارد شده به ویندوز، اجازه دسترسی به Studio Management را هم دارد.
- **Authentication Server SQL :** بــا انتخاب این گزینه، کادرهای name User و Password فعال میشود و کاربر باید نام کاربری و رمزعبور معتبری را برای ورود به محیط برنامه وارد کند.

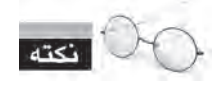

تعیین روش اعتبارسنجی کاربران در هنگام نصب برنامه قابل تنظیم است.

.5 روی دکمه Connect کلیک کنید تا اتصال به سرور برقرار و پنجره Studio Management ظاهر شود. ین پنجره دارای یک منو و نوار دسترســـی ســریع در بالا و یک قاب مرورگر اشـــیاء' در سمت چپ صفحه

<sup>1.</sup> Object Explorer

اســت که در آن اجزاء موجود در پایگاه داده درون یک نمودار درختی مرتب شــدهاند و با باز کردن پوشهها و راســتکلیک روی عناصر درون آنها میتوانید دستورات موردنظر را اجرا کنید؛ این قاب جزو مهمترین و کاربردیتری بخشهای نرمافزار است.

.6 پوشــه Databases را باز کنید. در پوشه Databases System، پایگاه دادههای سیستمی مثل master، model و … قرار دارند که غالباً خود SQL Server با آنها سر و کار دارد. پایگاه دادههایی هم که توسط کاربر ساخته میشود با آیکن یک استوانه زردرنگ در پوشه Databases قرار میگیرند.

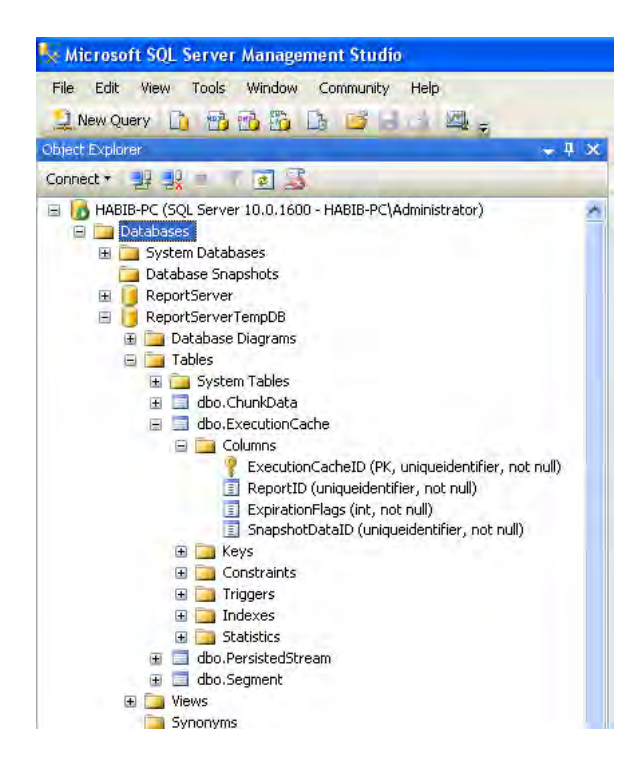

.7 پایگاه داده ReportServerTempDB را که در صورت نصب سرویس گزارشگیری، در لیست پایگاههای داده دیده میشــود باز کنید. همانطور که در تصویر باال میبینید همه اجزاء پایگاه داده از جداول و نماها گرفته تا ســتونها و کلیدها در قالب یک ســاختار درختی مرتب شدهاند و با باز کردن پوشهها میتوانید به همه بخشها و امکانات پایگاه داده دسترسی داشته باشید.

.8 به ســراغ پایــگاه داده ReportServer بروید. پوشــه Tables را باز نموده و روی جــدول roles.dbo راســتکلیک کنید. منویی حاوی چندین گزینه ظاهر میشــود که در ادامه با کار تعدادی از آنها آشــنا خواهید شد.

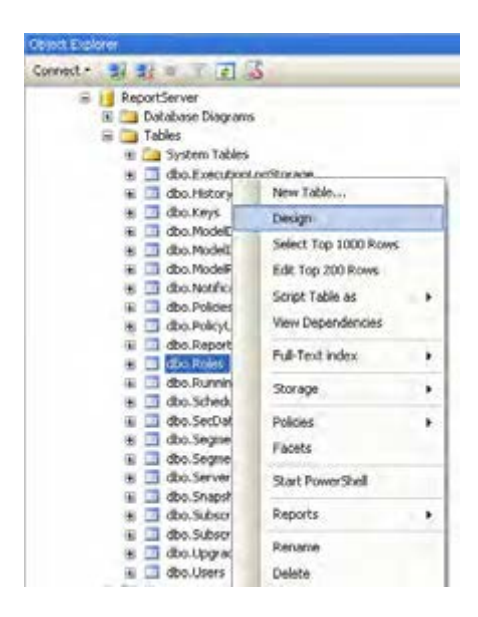

**Design :** جدول را در نمای طراحی باز میکند و امکان تغییر نام و نوع فیلدها فراهم میآید. **Rows 1000 Top Select :** این دستور، فضای سمت راست مرورگر اشیاء را به دو بخش تقسیم میکند. در قسمت باال، پرسوجوی موردنیاز برای استخراج هزار ردیف اول جدول نوشته میشود و در قسمت پایین، رکوردهای اســتخراج شده درون یک شبکه ' نشان داده میشوند. دقت داشته باشید که در این حالت امکان تغییر رکوردها وجود ندارد.

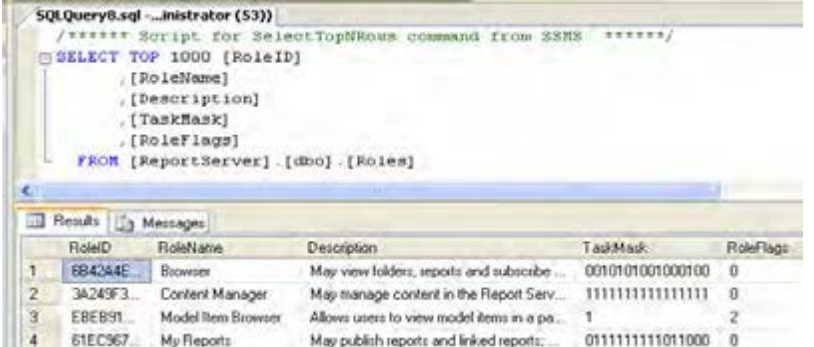

**Rows 200 Top Edit** : دویســت ردیف اول جدول را درون یک شــبکه نمایش میدهد و امکان تغییر

اطالعــات رکورد را فراهم میآورد. وقتی فیلدی را تغییر میدهید یک عالمت تعجب قرمز رنگ در کنار آن ظاهر میشود؛ به این معنی که مقدار فیلد تغییر کرده اما هنوز تغییرات در پایگاه داده ثبت نشده است.

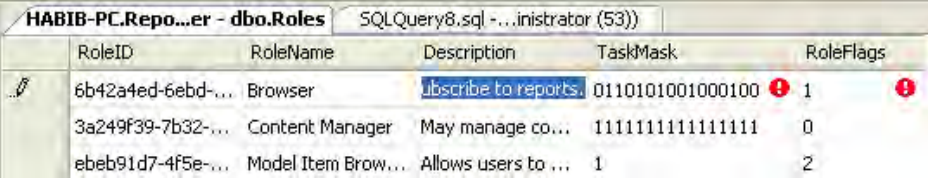

با زدن کلید Enter یا کلیک کردن درون یکی از ردیفهای دیگر )به شرط همخوانی مقادیر وارد شده با ضوابط جدول) تغییرات ثبت می شوند. فشار دادن کلید Esc هم باعث لغو تغییرات خواهد شد.

**Rename :** امکان تغییر نام جداول را فراهم میآورد.

**Delete :** چنانچه محدودیتی برای حذف جدول وجود نداشته باشد، آن را حذف میکند.

همانطور که مشــاهده کردید با اجرای هر دستور، زبانه جدیدی در بخش میانی پنجره Management Studio ظاهر میشود که با کلیک روی عالمت ضرب ِدر انتهای قاب میتوانید آن زبانه را ببندید.

در Server SQL برای اجرای اغلب دستورات، دو روش وجود دارد که اولی استفاده از منوها و ویزاردهای موجود در نرمافزار و دیگری کدنویســی در محیط Studio Management است. هر چند ممکن است روش کدنویســی در نگاه اول پیچیده و زمانبر به نظر برســد، اما تســلط بر آن برای برنامهنویسان حرفهای کاملاً ضروری است زیرا :

> الف) امکان دسترسی به همه گزینهها و تنظیمات اجرای دستور را فراهم می آورد. ب) دستورات را با سرعت بیش تری اجرا می کند.

ج) برای تولید رویههای ذخیره شده'، تراکنشها<sup>۲</sup> و برخی دیگر از اجزاء پایگاه داده تنها راه موجود است.

برای نوشتن کدهای SQL در محیط Studio Management به روش زیر عمل کنید:

.1 در نوار منوهای برنامه روی دکمه Query New کلیک نمایید.

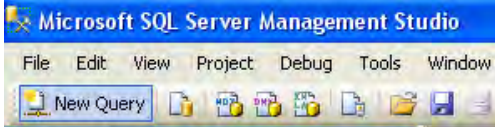

2. Transactions

<sup>1.</sup> Stored Procedures

.2 زبانه جدیدی به قاب میانی برنامه اضافه میشود که حاوی صفحه سفیدی برای کدنویسی است. .3 کد زیر را در صفحه وارد کنید.

**USE** master GO SELECT \* FROM spt values

> $\mathbf{F}$  **?** Execute  $\mathbf{F}$ 男 句: master SQLQuery1.sql -...istrator (54))\* USE master GO. SELECT \* FROM spt values

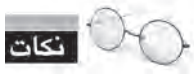

عبــارت USE پایــگاه دادهای را که میخواهید با آن کار کنید مشــخص میکنــد. در این تمرین میخواهیم با پایگاه داده master که همراه با Studio Management نصب میشود کار کنیم. اگر در نوار تعیین پایگاه داده فعلی، پایگاه داده موردنظر انتخاب شــده باشد دیگر نیازی به استفاده از دستور USE نیست.

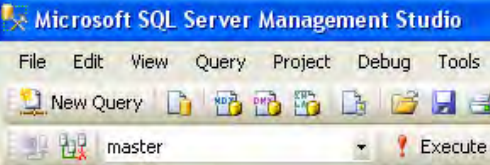

- ً برای افزایش خوانایی کدها استفاده میشود. عبارت go دستورات SQL را از هم جدا میکند و صرفا
	- عبارت SELECT همه رکوردهای جدول values\_spt را برمیگرداند.
- کلمههای کلیدی با رنگ آبی نشان داده میشوند و این مسأله به شما کمک میکند سریعتر متوجه اشتباهات تایپی خود شوید.

هنگام تایپ نام پایگاه داده یا جدول، به صورت خودکار لیستی ظاهر میشود و موارد مشابه با حروف تایپ شــده را نشان میدهد. به این لیست IntelliSense گفته میشود و کمک زیادی به تایپ سریع دســتورات میکند. با فشــار دادن کلید Enter میتوانید عبارت انتخاب شده را وارد صفحه کنید. یک روش سریع برای ظاهر کردن این لیست، نگهداشتن کلید Ctrl و فشار دادن دکمه Space است.

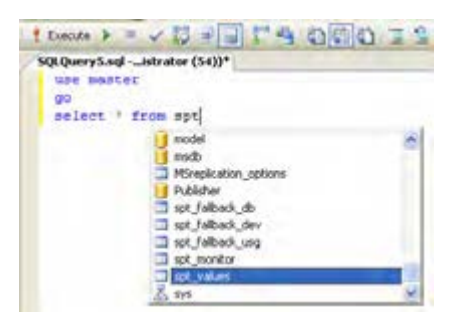

.4 روی عالمت قرمز رنگ تعجب )دکمه Execute )کلیک کنید تا کد اجرا و نتیجه در قاب نتایج نشــان داده شــود. این قاب دو زبانه دارد که رکوردهای استخراج شــده در زبانه Results و درون یک شبکه نشان داده میشــوند. قاب Messages هم حاوی پیغامهای سیستم در مورد اجرای دستور است و در مورد دستور SELECT، تعداد رکوردهای بازیابی شده را نشان میدهد.

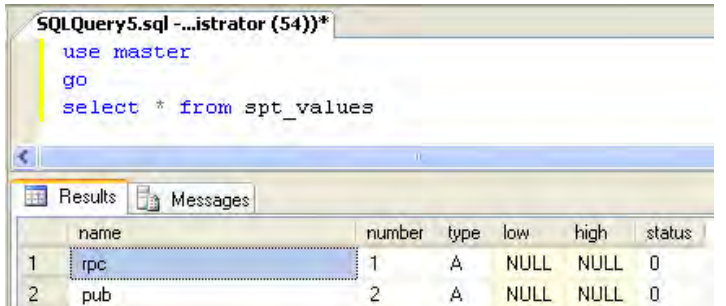

.5 یکی از کلمات کلیدی را طوری تغییر دهید که از نظر امالیی اشتباه شود. این بار با کلیک روی دکمه اجرا، در زبانه Messages یک پیغام قرمزرنگ ظاهر میشود که اعالم میکند دستور وارد شده نادرست است.

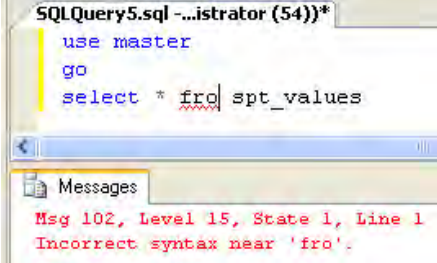

.6 عبارت را تصحیح نموده و کد زیر را در ادامه پرسوجوی قبلی تایپ کنید.

GO

 $SELECT * FROM spt_values WHERE type = 'P' AND number < = 256$ 

.7 روی دکمه اجرا کلیک کنید. در قاب نتایج، دو شبکه نشان داده میشود که حاوی نتایج دو پرسوجوی موجود در صفحه است. واژه type آبیرنگ میشود و نشان میدهد جزو کلمات رزرو شده SQL است. توصیه میشــود نام فیلدهایی را که جزو کلمات رزرو شــده هستند درون کروشه قرار دهید تا مشکلی برای اجرای پرسوجو ایجاد نشود.

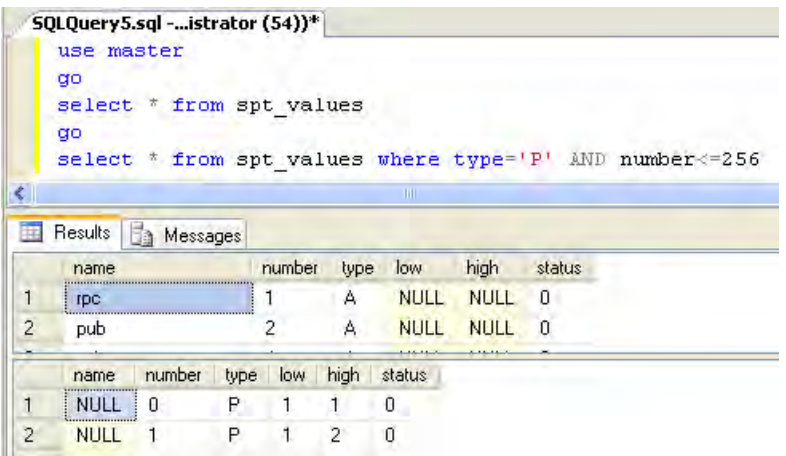

.8 اشــارهگر را به ابتدای یکــی از خطوط )بین نوار زردرنگ و ابتدای پرسوجــو( ببرید و کلیک کنید تا دســتور انتخاب شود. حاال روی دکمه اجرا کلیک کنید. همان طور که میبینید از میان دستورهای موجود در صفحه، فقط کد انتخاب شده اجرا میشود. این روش راهی سریع برای اجرای یک یا چند دستور از میان کدهای نوشته شده است.

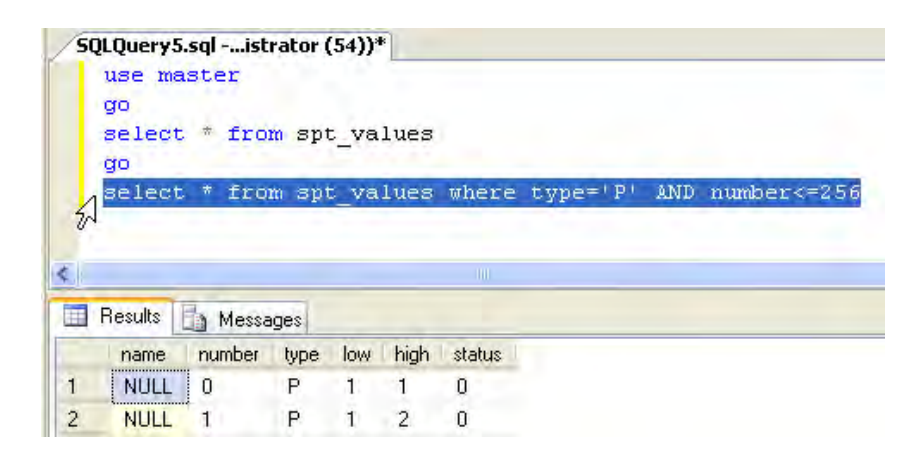

.9 در نوار منوی برنامه روی آیکن دیسکت کلیک کنید. محل ذخیرهسازی و نام پرسوجو را وارد کرده و روی دکمه Save کلیک کنید. کد نوشــته شــده با پسوند sql ذخیره میشود و میتوانید در ادامه کار از آن استفاده کنید.

به صورت پیشفرض در ســمت چپ پنجره، قاب مرورگر اشیاء و در سمت راست قاب خصوصیات ٰ قرار دارد. اگر سنجاق<sup>۲</sup> بالای این قابها به حالت عمودی باشد، قاب در جای خود ثابت میشود اما اگر با کلیک روی این سنجاق آن را به حالت افقی در بیاورید، قاب فقط در حالتی که اشارهگر روی آن قرار داشته باشد نمایان است و پس از کنار رفتن اشارهگر تبدیل به یک دکمه در نوار کناری صفحه خواهد شد.

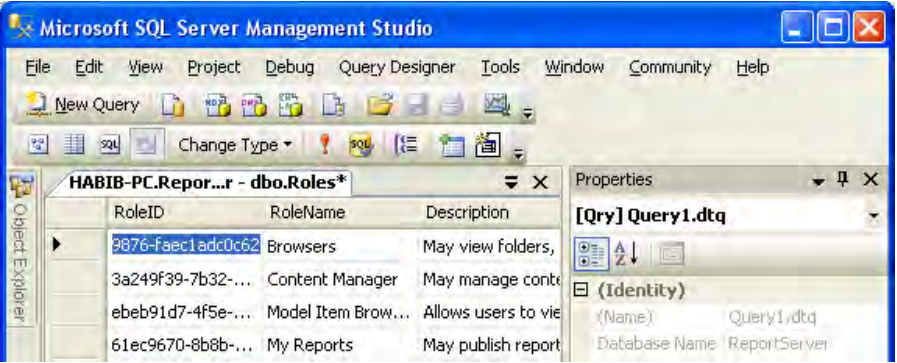

ً ظاهر میشود. با قرار گرفتن اشارهگر روی دکمه، قاب مجددا

<sup>1.</sup> Properties Pane

#### **7-3 ایجاد پایگاه داده و جداول**

اگر اصول طراحی پایگاه داده را فرا گرفته باشــید، پیادهســازی آن که شامل ایجاد پایگاه داده، ساخت جداول و برقراری روابط میان آنها میشــود کار چندان دشــواری نیست. در این بخش با نحوه ایجاد پایگاه داده و جداول به دو روش متفاوت آشنا خواهید شد.

**7-3-1 استفاده از واسط گرافیکی**

.1 در مرورگر اشیاء روی پوشه Databases راستکلیک نموده و گزینه Database New را انتخاب کنید.

.2 در پنجــرهای که ظاهر میشــود درون کادر name Database نام موردنظــر را وارد و روی دکمه OK کلیک کنید تا پایگاه داده خام ساخته شود.

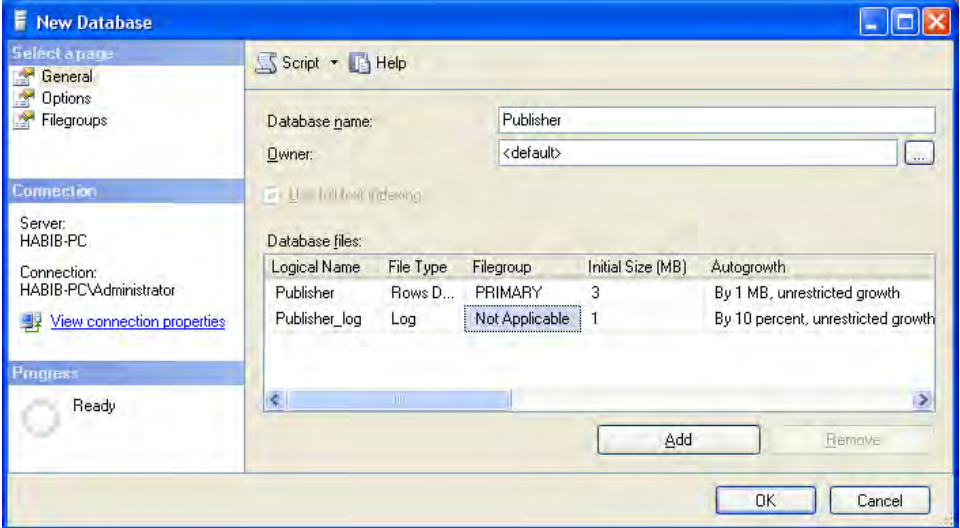

.3 پوشــه پایگاه داده ساخته شده را باز و روی پوشه Tables راســتکلیک کنید. با انتخاب گزینه New Table، پنجره میانی برنامه در حالت طراحی جدول قرار میگیرد.

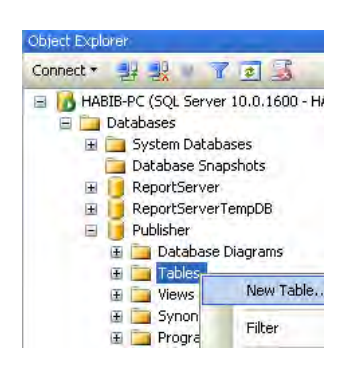

.4 نام ستون، نوع دادهای و امکان تهی بودن را برای فیلد اول تعیین و این کار را برای همه فیلدها تکرار کنید. تنظیم کلید اصلی هم با انتخاب فیلد و کلیک روی آیکن کلید انجام میشود.

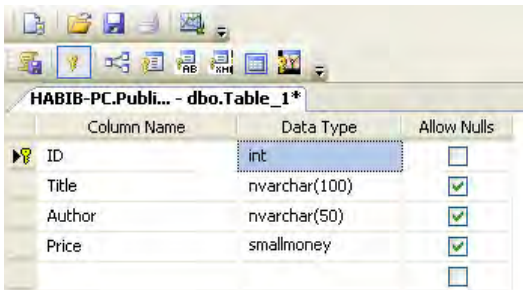

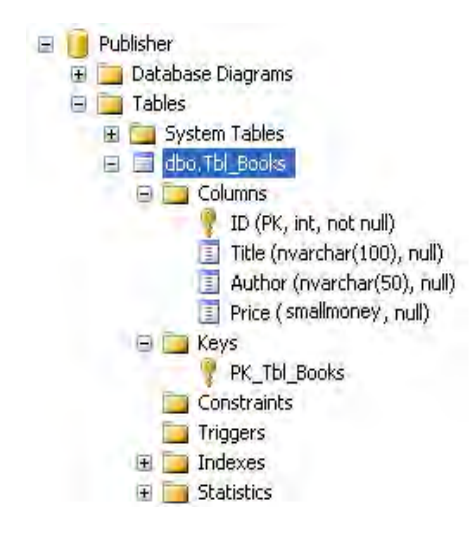

.<br>۵. با کلیـــک <sub>ر</sub>وی آیکن التق<sup>ا</sup> و تعییـــن نام برای جدول، آن را ذخیره کنید.

.6 جــدول به پوشــه Tables پایــگاه داده اضافه میشــود و در ســاختار درختی میتوانید کلیدها، خصوصیات ستونها و ســایر اجزاء جدول را یکجا مشاهده کنید.

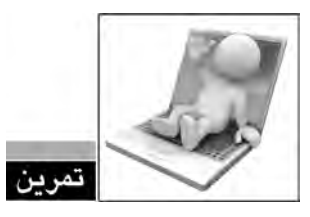

با استفاده از واسط گرافیکی، جدول Customers\_tbl را ایجاد کنید.

**7-3-2 استفاده از کدهای SQL**

.1 در نوار منوی برنامه روی دکمه Query New کلیک کنید.

.2 کد زیر را در قاب پرسوجو وارد نمایید.

**بررسی کد :**

# use Publisher go **CREATE TABLE Tbl Factors**  $\big($ ID int IDENTITY (1,1) PRIMARY KEY NOT NULL, CustomerID int NOT NULL, [Date]  $char(10)$  NULL  $\lambda$

دستور TABLE CREATE برای ایجاد جدول به کار میرود و بعد از آن باید نام جدول قید شود. نام فیلدها، نوع دادهای آنها و پذیرش یا عدم پذیرش مقادیر تهی باید برای همه فیلدها مشخص شود. مشخصات هر فیلد با عالمت کاما از فیلد بعدی جدا میشود و مجموعه این مشخصات باید درون یک جفت پرانتز قرار گیرند.

عبارت (b,a(IDENTITY مشــخص میکند که این فیلد از نوع شناسه است و به صورت خودکار تولید میشود. ضمناً شناسههای این فیلد از عدد a شروع شده و هربار معادل b اضافه میشوند.

عبارت KEY PRIMARY تعیین میکند که این فیلد کلید اصلی است.

اگر نام فیلد، یکی از کلمات رزرو شــده SQL است باید نام فیلد را درون کروشه قرار دهید؛ مانند Date در کد باال.

.3 روی دکمه اجرا کلیک کنید تا جدول ســاخته شــود. ظاهر شــدن پیغام completed) s(Command

successfully نشان دهنده اجرای موفقیتآمیز دستور است.

.4 روی پوشــه Table از پایگاه داده Publisher راســتکلیک نموده و گزینه Refresh را انتخاب کنید تا جدول ساخته شده ظاهر شود.

۵. مجدداً کد را اجرا کنید.

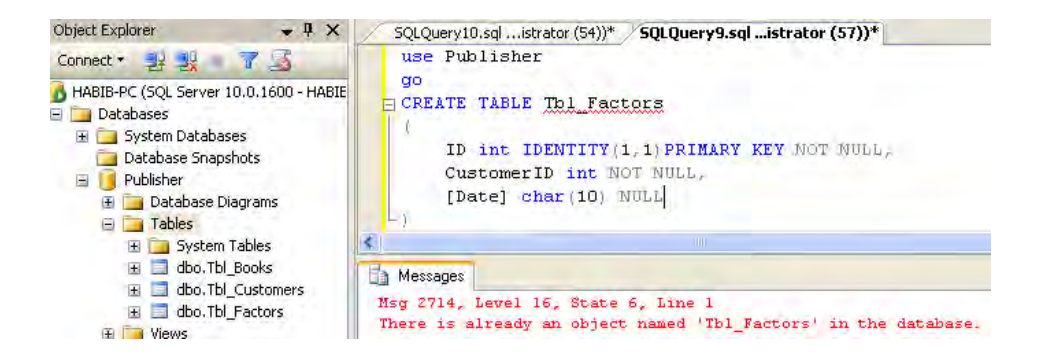

.6 یک پیغام خطا ظاهر میشود و اعالم میکند که جدولی با همین نام در پایگاه داده وجود دارد. .7 قصد داریم در جدولی که ساختهایم تغییری ایجاد کنیم تا یک فیلد جدید به آن اضافه شود. کد درج شده در صفحهی بعد را در قاب پرسوجو وارد و اجرا کنید.

use Publisher go **ALTER TABLE Tbl Factors** ADD NewColumn int NULL

> **بررسی کد :** دستور ALTER برای ایجاد تغییر در اجزاء پایگاه داده به کار میرود.

برای اضافه کردن یک فیلد جدید، باید پس از دســتور ADD نام ســتون و سپس نوع دادهای آن را قید کنید.

.8 برای حذف یکی از فیلدهای جدول باید از قطعه کد زیر استفاده کنید.

use Publisher

go **ALTER TABLE Tbl Factors** DROP COLUMN NewColumn

**بررسی کد :** دستور DROP برای حذف اجزاء پایگاه داده به کار میرود. برای حذف کردن یک فیلد ، باید پس از دستور COLUMN DROP نام ستون را درج کنید.

#### **7-3-3 انواع دادهای در Server SQL**

همانطور که مشــاهده کردید هنگام اســتفاده از واسط گرافیکی، روش ســاخت جداول Server SQL تفاوت چندانی با اکسس ندارد، اما انواع دادهای در محیط این دو نرمافزار تاحدی متفاوت از هم هستند. در ادامه، انواع دادهای در 2008 Server SQL و کاربرد هر یک را بررسی میکنیم.

**char :** برای ذخیرهســازی رشتههایی با طول ثابت به کار میرود. برای مثال (6)char عبارتی 6 حرفی را ذخیره میکند و اگر رشــته 'aaa 'را در آن ذخیره کنید، سمت راست رشته با فواصل خالی پر میشود؛ به صورت : ' aaa'

**nchar :** شــبیه به char است با این تفاوت که نویســههای یونیکد را هم ذخیره میکند. بنابراین برای ذخیرهسازی عبارات فارسی با طول ثابت باید از این نوع دادهای استفاده کنید. n از کلمه national به معنی »ملی« گرفته شــده و نشان دهنده امکان ذخیرهسازی زبان ملیتهای مختلف است. دقت داشته باشید که nchar در مقایســه با char حجم بیشتری را اشــغال میکند بنابراین اگر رشته فقط حاوی حروف انگلیسی است، استفاده از انواع دادهای غیر national ارجحیت دارد.

**varchar :** مانند char برای ذخیرهســازی عبارات متنی کاربرد دارد با این تفاوت که طول فیلد متغیر است؛ یعنی اگر فیلدی را به صورت (50)varcharتعریف کنید حداکثر 50 نویسه را ذخیره میکند با اینحال عبارتی مثل 'aaa 'فقط 3 نویسه را اشغال خواهد کرد.

**nvarchar :** کارکرد آن شبیه به varchar است اما نویسههای یونیکد را هم ذخیره میکند.

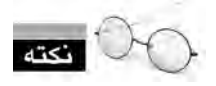

حداکثر طول قابل تعریف برای این چهار نوع دادهای،۸۰۰۰ نویسه است و برای طولهای بیش تر از این باید به جای عدد، از عبارت MAX استفاده کنید مانند (MAX(nvarchar

**text** و **ntext :** بــرای نگهداری دادههای متنی با طول بیشتر از 8000 نویســه کاربرد دارد اما با توجه به این که در نســخههای بعدی SQL Server حذف خواهد شـــد، توصیه میشـــود از (varchar(MAX

(MAX(nvarchar استفاده نمایید.

**اعداد صحیح :** چهار نوع دادهای زیر برای نگهداری مقادیر عددی صحیح وجود دارد.

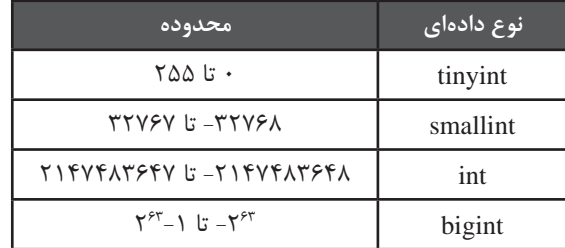

**real** و **float :** این دو نوع دادهای، اعداد اعشاری را ذخیره میکنند.

**bit :** مقدار 0 را برای False و 1 را برای True ذخیره میکند.

 **2datetime ،datetime ،smalldatetime ،date ،time**: هریــک محدودهای از تاریخ و زمان را با دقت خاصی به صورتی که در جدول زیر نشان داده شده است، پوشش میدهند.

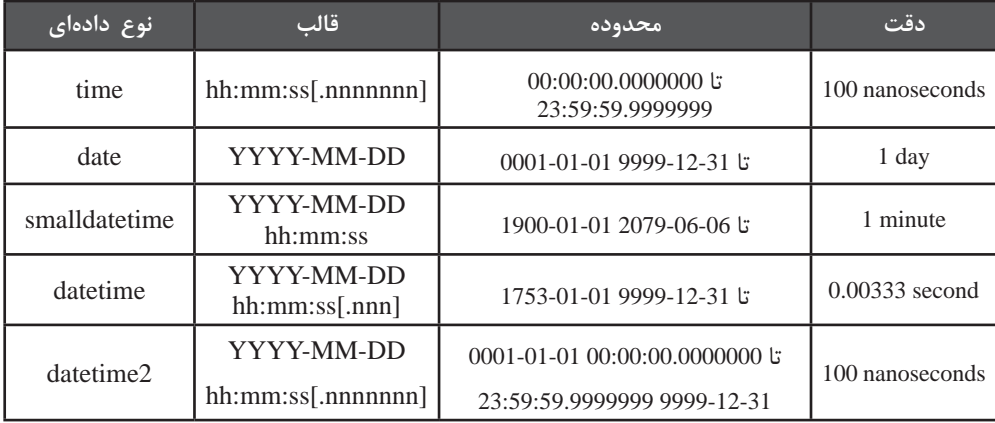

1 )صفر و یک( را ذخیره میکند. **binary** و **varbinary :** دادههای دودویی

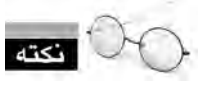

 نــوع دادهای image هــم برای دادههای باینری طراحی شــده و میتوان تصاویــر را درون آن ذخیره کرد. اما این نوع دادهای در نســخههای بعدی Server SQL حذف خواهد شــد بنابراین توصیه میشــود از MAX(varbinary )استفاده کنید.

**money** و **smallmoney :** برای نگهداری مقادیر پولی مناسب است.

1 **uniqueidentifier :** یکــی از انواع دادهای اســت کــه برای ذخیره یک شناســه منحصربفرد جهانی به کار میرود. این شناسه با توجه به مشخصات نرمافزاری و سختافزاری سیستم تولید میشود و برای همه رایانههای موجود در شبکه منحصربفرد است مانند :

#### bf5a2c6f-b0d9-4837-9375-f1f443e23f4b

## **7-4 یکپارچگی دادهها**

بکپارچگی دادهها<sup>۲</sup> که در برخی منابع از آن به عنوان «جامعیت پایگاه داده» یاد میشـــود یعنی این *ک*ه دادهها در هر لحظه از حیات پایگاه داده، ســازگاری و اعتبار داشته باشند. این مسأله مستلزم آن است که با اعمال برخی محدودیتها روی پایگاه داده، کیفیت دادههای درون آن را تضمین کنیم.

برای مثال اگر در جدول اطالعات دانشجویان، دانشجویی با شماره 89012140 وجود داشته باشد پایگاه داده نباید اجازه دهد دانشــجوی دیگری با همین شــماره در جدول ثبت شود. همچنین اگر یکی از نمرات دانشــجو به اشتباه باالتر از 20 ثبت شده باشــد میتوانیم نتیجهگیری کنیم که پایگاه داده در اعتبارسنجی دادههای ورودی دچار ضعف است و نمیتواند صحت دادههای جداول را تضمین کند.

# **7-4-1 انواع یکپارچگی**

در هنگام طراحی جداول باید مشـــخص کنید که اولاً برای هر ســـتون چه مقادیری معتبر اســـت و ثانیاً چگونــه میخواهید پایگاه داده را ملزم به حفظ اعتبار و یکپارچگی دادهها کنید. حفظ یکپارچگی دادهها در چهار زمینه زیر قابل بررسی است :

ا**لف) یکپارچگی موجودیتی ":** پایگاه داده را ملزم میکند هر ردیف از جدول، یک فیلد (یا مجموعهای از

3 . Entity Entegrity

<sup>1.</sup> Global Unique Identifier (GUI)

<sup>2.</sup> Data Integrity

فیلدهای) منحصربفرد داشته باشد. مثلاً شماره کتاب در جدول کتابها منحصربفرد باشد.

ب) **یکپارچگی دامنهای':** با تعیین نوع دادهای برای فیلد و محدود کردن قالب یا محدوده مقادیر باعث تضمین دادههای وارد شــده به جدول میشــود. برای مثال پایگاه داده را از پذیرش مقدار منفی برای تعداد کتابهای فروخته شده منع میکند.

**:2** وقتی جدولی از طریــق کلید خارجی با جدول اصلی رابطه دارد، نباید در آن **ج( یکپارچگی ارجاعی** ردیفی وجود داشــته باشد که کلید آن در جدول اصلی، حذف یا عوض شده باشد. برای مثال اگر در جدول جزییات فاکتور، فروشی با شماره فاکتور 101 وجود دارد، در جدول فاکتورها، این شماره موجود باشد.

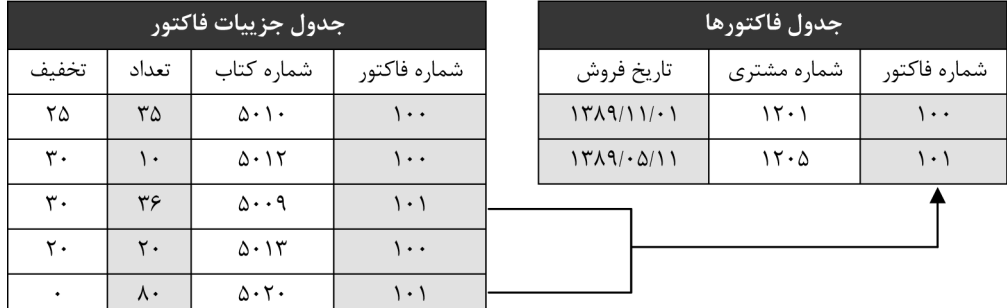

**:** طراح با تعریف برخــی قواعد در محیط پایگاه داده، یکپارچگی دادهها را **3 د( یکپارچگی تعری ِف کاربر** تعریف می ً کند؛ مثال اگر قیمت کتابی کمتر از 2000 تومان باشد، تخفیف بیشتر از 20% برای آن غیرمجاز است.

#### **7-4-2 روشهای پیادهسازی**

در Server SQL بــرای حفظ یکپارچگــی پایگاه داده و تضمین صحت و ســازگاری دادهها، روشهای متنوعی پیشبینی شده است که از جمله آنها میتوان به موارد زیر اشاره کرد:

ا**لف) محدودیتها ً**: با اســـتفاده از محدودیتها (که گاهی قید هم گفته میشـــوند) میتوانید سیستم مدیریــت پایگاه داده را ملزم کنید در ورود دادهها، محدودیتهای موردنظر شــما را اعمال نماید. در SQL

- 1. Domain Integrity
- 2. Referential Integrity
- 3. User Defined
- 4. Constraints

Server محدودیتهای زیر قابل پیادهسازی هستند :

ً باید حاوی مقدار باشد. **NULL NOT :** هنگام تعریف جدول مشخص میکند که فیلد حتما

**کلید اصلی :** فیلد یا فیلدهایی که تبدیل به کلید اصلی شــدهاند نباید مقادیر تکراری یا NULL داشته باشند.

**کلید خارجی :** ارتباط میان رکوردهای یک جدول را با رکورد متناظر در جدول اصلی حفظ میکند.

م**حدودیـــت یکتایی': م**حدودیت یکتایـــی مانند کلید اصلی عمل میکند یعنـــی از تکرار یک مقدار در فیلدهای مشــابه از دو رکورد جلوگیری میکند و میتواند مورد ارجاع کلید خارجی واقع شــود، اما مقدار NULL را هم میپذیرد و میتوان بیش از یک محدودیت یکتایی را روی یک جدول اعمال کرد.

م**حدودیتهای وارسی<sup>۲</sup>:** مقدار یک ورودی را بررسی و در صورت مطابقت با محدودیت تعریف شده روی فیلد، به آن اجازه ذخیره سازی در پایگاه داده می دهد.

 **مثال :** میخواهیم جدول جزییات فروش را با استفاده از کدهای SQL ایجاد کنیم. در این جدول: الف( فیلدهای FactorID و BookID به صورت مشترک کلید اصلی هستند. ب( فیلد FactorID با فیلد ID از جدول فاکتورها در ارتباط است. ج) باید محدودیتی تعریف کنیم که درصد تخفیف بین صفر تا هفتاد درصد باشد. جدول فوق به روش زیر قابل پیادهسازی است: .1 در نوار منوی Studio Management روی دکمه Query New کلیک کنید.

.2 کد زیر را در قاب پرسوجو وارد و آن را اجرا کنید.

use Publisher

go

CREATE TABLE Tbl FactorDetailss

 $\big($ 

FactorID int NOT NULL.

1. UNIOUE Constraints

2. Check Constraints

BookID int NOT NULL. Ouantity smallint. Discount tinyint CONSTRAINT PK Tbl FactorDetails PRIMARY KEY (FactorID, BookID) CONSTRAINT FK Tbl FactorDetails Tbl Factors FOREIGN KEY (FactorID) REFERENCES Tbl Factors(ID) ON DELETE CASCADE ON UPDATE CASCADE CONSTRAINT chk discount CHECK (Discount BETWEEN 0 AND 70)  $\lambda$ 

.3 روی پوشه Tables راست کلیک و گزینه Refresh را انتخاب نمایید.

.4 پوشههای Columns، Keys و Constraints را باز کنید. همانطور که میبینید محدودیتهای موردنظر ایجاد شدهاند.

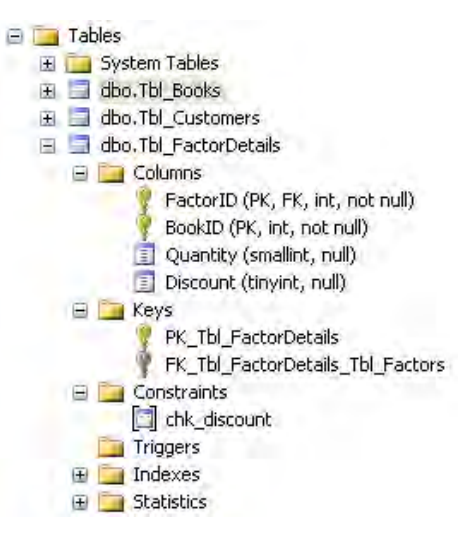

**بررسی کد :** برای ایجاد یک محدودیت ابتدا باید کلیدواژه CONSTRAINT ، سپس نام محدودیت و بعد نوع آن را قید کنید. در ادامه هم پارامترها یا کلیدواژههای خاص هر محدودیت درج میشود.

هنگام ایجاد کلید خارجی باید مشخص کنید که تغییر یا حذف مقدار فیلد در جدول اصلی، روی

جدول مرتبط چه تأثیری میگذارد. برای مثال درحالت آبشــاری یا CASCASE با تغییر شماره فاکتور در جدول فاکتورها، شماره فاکتور در رکورهای مرتبط با این فاکتور در جدول جزییات فاکتور هم تغییر خواهد کــرد؛ در غیر اینصورت در جدول جزییات فاکتور، رکوردهایی خواهیم داشــت که به هیچ فاکتوری وصل نیستند و این باعث از بین رفتن یکپارچگی دادهها خواهد شد.

به عنوان مثال فرض کنید، شماره فاکتور 101 در جدول فاکتورها به 1010 تغییر پیدا کند اما این تغییر در جدول جزییات فاکتورها اعمال نشــود. در این حالت، ارتباط میان رکوردهای فاکتور در جدول جزییات فاکتور، با رکورد فاکتور در جدول فاکتورها از بین میرود.

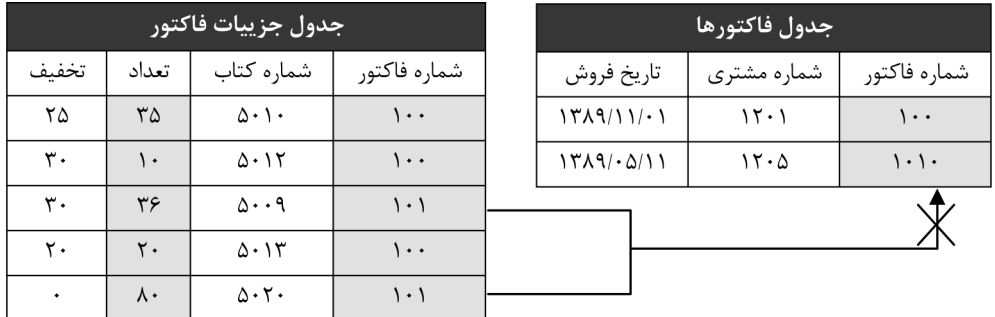

ب) **قواعد**' : شــما می توانید برای ســـازگاری دادهها، قواعدی را ایجاد و آنها را به فیلدها نسبت دهید. انجام این کار توسط محدودیتهای وارسی نیز امکانپذیر است که البته این کار مزیتهایی دارد چرا که :

- برخالف محدودیتهای وارسی، به هر فیلد فقط میتوان یک قاعده نسبت داد.
- محدودیتهای وارسی جزیی از ساختار جدول هستند اما قواعد جدای از جدول ذخیره میشوند.
	- قواعد در نسخههای بعدی SQL Server وجود نخواهند داشت.  $\odot$

ج) **پیشفرضهــــا** ` : فیلدها را میتوان به گونهای تنظیم کرد که هنـــگام درج رکورد جدید، اگر کاربر دادهای برای آن فیلد وارد نکند، مقدار پیشفرض در فیلد ثبت شود. برای تنظیم مقدار پیشفرض : .1 جدول مشــتریان را در حالت طراحی باز کنید. این کار با راستکلیک روی نام جدول و انتخاب گزینه Design انجام میشود.

.2 درون فیلد Province کلیک نموده و در قاب Properties Column، روبروی خصوصیت Values Defaul

<sup>1.</sup> Rule

<sup>2.</sup> Defaults

Binding or نام یکی از استانها را به فارسی درج کنید.

.3 یک حرف N به نشانه غیرانگلیسی بودن این عبارت جلوی کلمه وارد شده ظاهر میگردد. .4 تغییرات را ذخیره کنید.

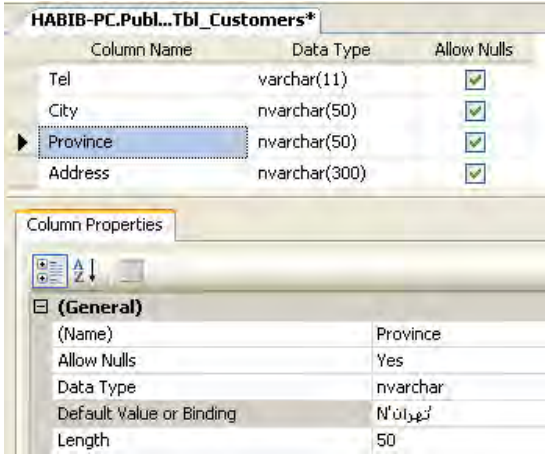

.5 از این پس چنانچه استانی را به عنوان محل سکونت مشتری وارد نکنید، به صورت پیشفرض مقدار وارد شده در فیلد ذخیره میشود.

د) **تریگرها**' : تریگر قطعه کدی اســت که در پایگاه داده اجرا میشود؛ عمل خاصی را انجام میدهد یا شرطی را بررســی میکند. فرض کنید میخواهید محدودیتی را روی پایگاه داده اعمال کنید تا کتابهایی کــه کمتر از 2000 تومــان قیمت دارند با تخفیف بیشتر از 20% فروخته نشــوند. این کار با اســتفاده از محدودیتهای وارســی امکانپذیر نیست چون قیمت کتابها در جدول کتابها و میزان تخفیف در جدول جزییات فروش ذخیره میشود و محدودیت وارسی را تنها میتوان روی فیلدهای یک جدول اعمال کرد.

برای انجام این کار و نیز پیادهســازی محدودیتهای وارسی پیچیده، استفاده از تریگرها بهترین انتخاب ممکن است.

در مثال این بخش، با استفاده از کدهای SQL جدول جزییات فروش را ایجاد و محدودیتهایی را روی آن ایجاد کردیم. حالا قصد داریم روش ایجاد یک محدودیت (از نوع کلید خارجی) را با اســـتفاده از واســـط گرافیکــی توضیح دهیم. در این تمرین میخواهیم فیلد شــماره کتاب را در جدول جزییات فاکتور به فیلد شماره کتاب در جدول کتابها مرتبط کنیم تا با تغییر احتمالی شماره کتاب در جدول کتابها، این شماره

<sup>1.</sup> Trigger

در جدول جزییات فروش هم تغییر کند. همچنین با روش ســاخت نمودار پایگاه داده و ایجاد کلید خارجی روی آن آشنا خواهید شد.

.1 در جدول FactorDetails\_Tbl روی پوشــه Keys راستکلیک نموده و گزینه Key Foreign New را انتخاب کنید تا پنجره زیر ظاهر شود.

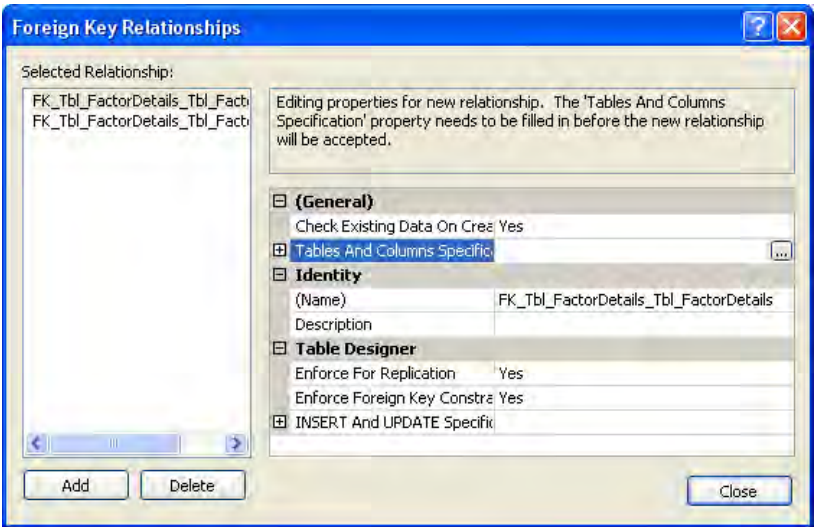

.2 روی ردیف Specifications Columns And Tables کلیک کنید تا دکمه انتهای سطر ظاهر شود. روی این دکمه کلیک کنید تا پنجره تعیین جداول و ستونها نمایان شود.

.3 در لیست table key Primary جدول Books\_Tbl و فیلد ID را انتخاب کنید.

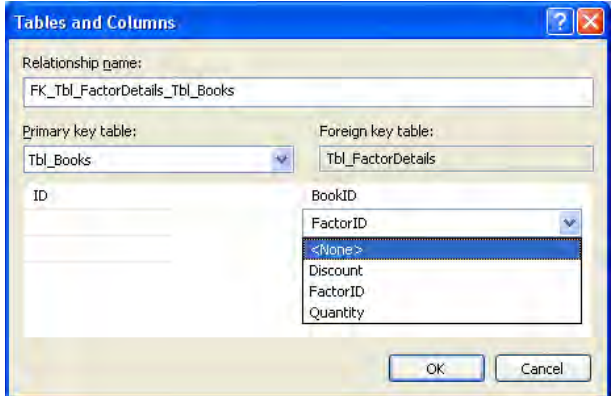

.4 در لیســت table key Foreign، جدول FactorDetails\_Tbl به صورت پیشفرض انتخاب شــده است چون روی پوشه Keys این جدول راستکلیک کردیم. در لیست فیلدها BookID را انتخاب و در ردیفی که FactorID قرار دارد گزینه >None >را انتخاب کنید تا حذف شود.

.5 روی دکمه OK کلیک کنید تا به پنجره قبلی برگردید. نام کلید خارجی به صورت خودکار تغییر کرده است تا نشاندهنده جداول موجود در رابطه باشد.

.6 پوشــه Specification UPDATE And INSERT را باز و Rule Delete و Rule Update را روی حالت CASCADE تنظیم کنید.

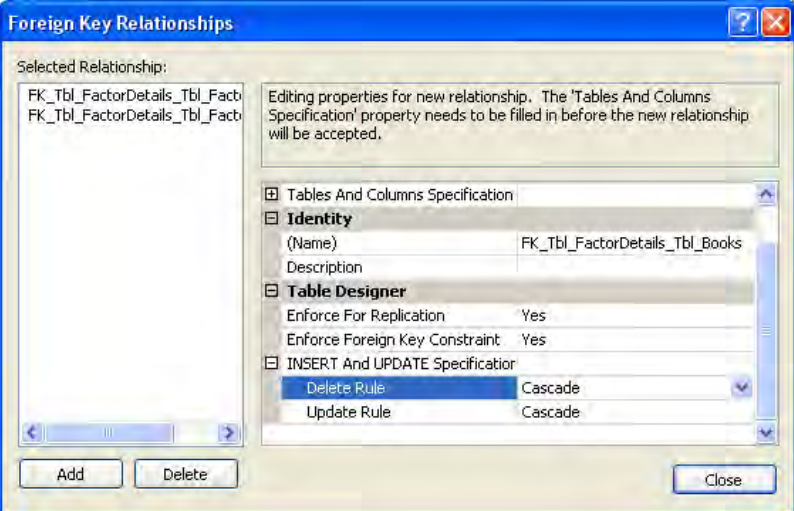

 روی دکمه Close کلیک و سپس در نوار منوی برنامه روی آیکن دیسکت کلیک کنید. پیغام زیر از شما میپرسد که آیا میخواهید تغییرات را روی دو جدول ذخیره کنید.

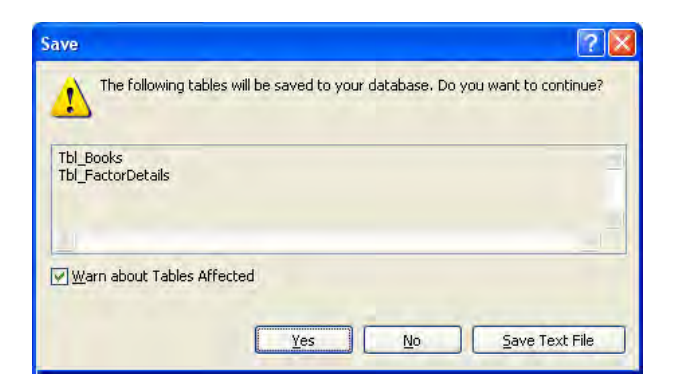

.7 با کلیک روی دکمه Yes، محدودیت ایجاد شده در پایگاه داده ذخیره میشود.

.8 روی پوشــه Diagram Database راستکلیک و گزینه Diagram Database New را انتخاب کنید. در صورت ظاهر شدن پیغام، آن را تأیید کنید.

.9 با کلیک روی دکمه Add، چهار جدول پایگاه داده را به نمودار اضافه کنید.

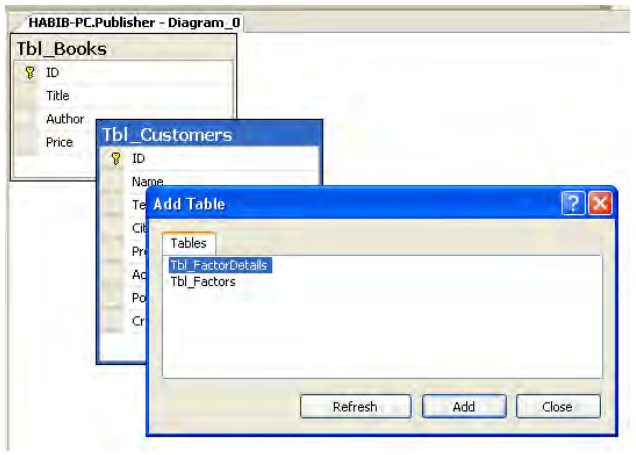

1010بــا کلیک روی نام جداول و جابهجا کــردن آنها، نمودار را منظم کنیــد. روابطی که در مراحل قبل ساختید روی نمودار نشان داده میشود.

1111روی فیلد ID از جدول مشــتریان کلیک نموده و اشارهگر را روی فیلد CustomerID از جدول فاکتور بکشید و رها کنید. پنجره ایجاد رابطه که در همین تمرین با آن آشنا شدید ظاهر میشود.

1212رابطه را ایجاد و تغییرات را ذخیرهسازی کنید. همانطور که مشاهده کردید در نرمافزار Management Studio برای انجام هر کار چندین راه پیشبینی شده و این از مزایای قابل توجه محیطهای ویژوال است.

## **1 7-5 آشنایی با تراکنشها**

یک تراکنش مجموعهای از دستورات است که تغییری را در پایگاه داده ایجاد میکند. نکته مهم در مورد تراکنش این اســت که مجموعه دستورات موجود در آن یا به صورت کامل اجرا میشود یا هیچکدام از آنها به اجرا در نمیآید تا در نهایت سازگاری دادهها محفوظ بماند.

<sup>1.</sup> Transactions
217 **فصل هفتم:** آشنایی با Server SQL

فرض کنید در یک دســتگاه خودپرداز، دســتور انتقال مبلغی را از حساب خود به حساب دیگری صادر کردهاید. اگر عملیات اول که کسر مبلغ از حساب شماست اجرا شود اما بنا به دالیلی عملیات وازیر به حساب مقصد صورت نگیرد، در عمل چه اتفاقی میافتد؟ پاســخ روشــن است؛ پایگاه داده در وضعیت ناسازگار قرار میگیرد و صحت دادههای موجود در آن از بین میرود.

برای غلبه بر چنین مشکلی، مجموعه دستورات را درون یک تراکنش قرار میدهند تا در صورت اجرای موفق همه دســتورات، عمل تثبیت )COMMIT )صورت گیرد و در غیر اینصورت همه تغییرات برگردانده )ROLLBACK )شود. الگوی ایجاد یک تراکنش به صورت زیر است.

TRAN BEGIN نام تراکنش مبلغ را از موجودی حساب اول کم کن مبلغ را به موجودی حساب دوم اضافه کن در صورت عدم وقوع خطا TRAN COMMIT نام تراکنش در صورت بروز خطا TRAN ROLLBACK نام تراکنش

فرض کنید، 1Table نام جدولی اســت که فقط یک فیلــد دارد. نتیجه اجرای تراکنش زیر چیست؟

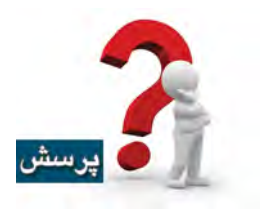

**BEGIN TRAN T1 INSERT INTO Table 1 VALUES (1) INSERT INTO Table 1 VALUES (2)** ROLLBACK TRAN T1 GO **INSERT INTO Table 1 VALUES (3)** GO **SELECT \* FROM Table 1** 

بــا وجود این که در نگاه اول به نظر میرســد اعــداد 1 و 2 و 3 در جدول درج شدهاند و باید برگردانده شــوند اما فقط عدد 3 برگردانده میشود چون دستور TRAN ROLLBACK، همه دســتورات پیش از خود را تا دســتور BEGIN TRAN کــه نام تراکنش مشــابهی دارد لغو میکند. بنابرایــن اعداد 1 و 2 در جدول درج نمیشوند.

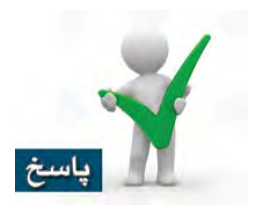

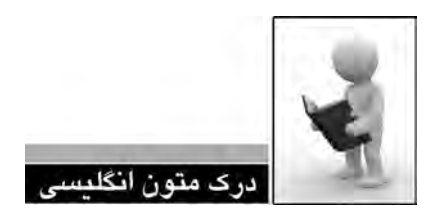

A transaction is a sequence of operations performed as a single logical unit of work. A logical unit of work must exhibit four properties, called the atomicity, consistency, isolation, and durability (ACID) properties, to qualify as a transaction.

### Atomicity

A transaction must be an atomic unit of work; either all of its data modifications are performed, or none of them is performed.

### Consistency

When completed, a transaction must leave all data in a consistent state. In a relational database, all rules must be applied to the transaction's modifications to maintain all data integrity. All internal data structures, such as B-tree indexes or doubly-linked lists, must be correct at the end of the transaction.

### Isolation

Modifications made by concurrent transactions must be isolated from the modifications made by any other concurrent transactions. A transaction either recognizes data in the state it was in before another concurrent transaction modified it, or it recognizes the data after the second transaction has completed, but it does not recognize an intermediate state.

#### Durability

After a transaction has completed, its effects are permanently in place in the system. The modifications persist even in the event of a system failure.

> .1 متن باال را مطالعه كرده و در مورد آن توضيح دهيد. .2 چهار ویژگی تراکنشها را توضیح دهید؟ .3 ترجمه و تلفظ عباراتي را كه زير آنها خط كشيده شده در فرهنگ لغات پيدا كنيد.

## 219 **فصل هفتم:** آشنایی با Server SQL

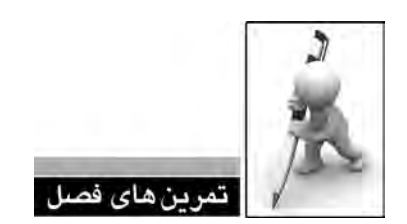

ا. مشخصات سیستم پایگاه داده SQL Server را توضیح دهید. .2 تسلط بر کدنویسی در محیط Studio Management چه ضرورتی دارد؟ .3 جدول مشــتریان را با استفاده از کدهای SQL تولید کنید. در این جدول، شماره مشتری کلید اصلی ست و ضمناً شماره مشتری در جدول فاکتورها به آن ارجاع دارد. .4 انواع یکپارچگی را با ذکر مثال شرح دهید. .5 استفاده از محدودیتها به جای قواعد چه مزایایی دارد؟ .6 کد زیر چه مقادیری را برمیگرداند ؟ **USE** tempdb

**CREATE TABLE Table1**  $(field1int)$ **BEGIN TRAN T1 INSERT INTO Table 1 VALUES (1) INSERT INTO Table 1 VALUES (2)** ROLLBACK TRAN T1 GO **INSERT INTO Table 1 VALUES (3) BEGIN TRAN T2 INSERT INTO Table 1 VALUES (4) ROLLBACK TRAN T2** GO **SELECT** \* **FROM** Table1 WHERE field  $1>3$ 

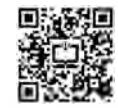

فصل هش

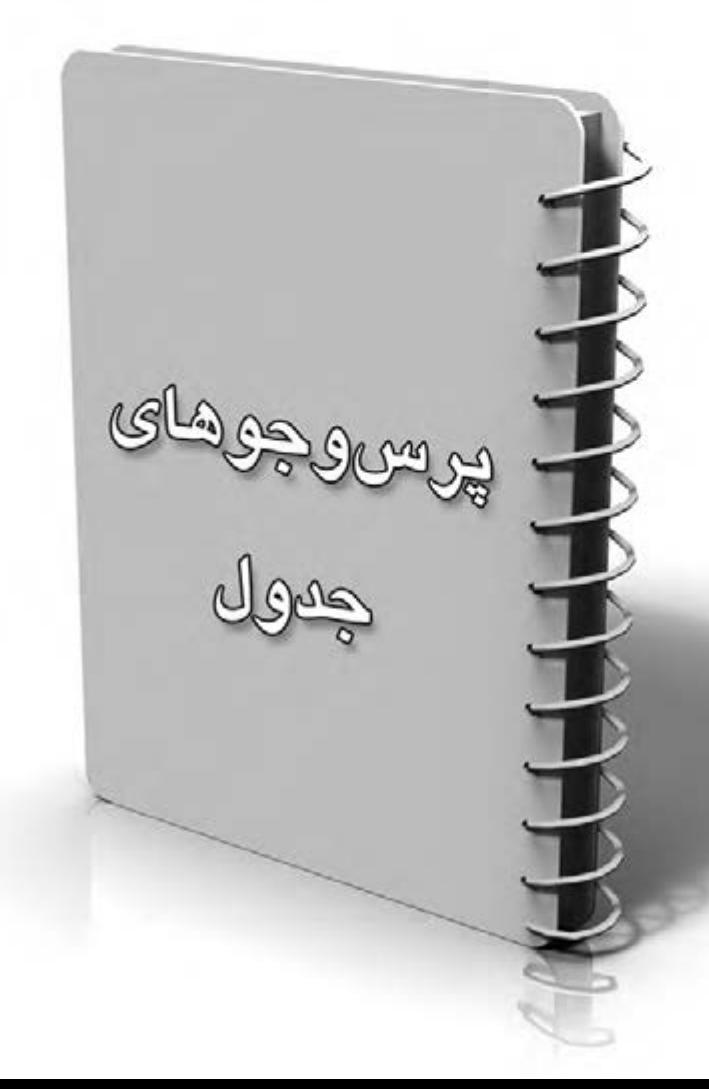

در فصل ســوم با نحوه نگارش پرسوجوهای محاسباتی و عملیاتی آشنا شدید و برخی جنبههای کار با دستور SELECT را در قالب مثالهای کاربردی مشاهده کردید. در این فصل قصد داریم نحوه عملکرد این دستور بسیار مهم را با ذکر جزییات بیشتر و برشمردن دستورات قابل اعمال در آن مورد بررسی قرار دهیم.

# **8-1 آشنایی با اجزاء یک دستور SELECT**

SELECT یک دستور فوق|لعاده قوی برای بازیابی' دادهها از یک یا چند جدول پایگاه داده است. علاوه بــر ایــن میتواند در حین بازیابی دادهها، آنها را مرتب نموده یا محاســباتی روی آنها انجام دهد. نگارش خالصه شده این دستور به صورت زیر است.

# **SELECT** [ ALL | DISTINCT ]

[ TOP expression [ PERCENT ]]  $\{$  $*$  | { column name }  $\lceil$  [ AS ] column alias ] | column alias = expression {  $FROM$  table name | view name | alias name WHERE filter criteria ORDER BY ordering criteria

1 Retrieve

**بررسی کد :**

 **SELECT:** قســمت اجباری دســتور – به Server SQL اعالم میکند دستور بازیابی اطالعات در حال اجراست.

 ]**DISTINCT | ALL ]:** قسمت اختیاری دستور – All همه ردیفها را بر میگرداند اما DISTINCT ردیفهای غیر تکراری را بازیابی میکند.

 **TOP :** قســمت اختیاری دستور - برای جداسازی بخشــی از دادهها به صورت تعداد مشخصی از ردیفها یا درصدی از آنها کاربرد دارد.

 **\* :** قسمت اختیاری دستور - تمام ستونهای جدول را برمیگرداند. بدون استفاده از عالمت ستاره باید نام تکتک ستونها را ذکر کنید.

 **name\_column:** قســمت اختیاری دســتور - در صورت عدم اســتفاده از عالمت ستاره باید نام ســتونهای موردنظر را قید کنید. توصیه میشــود در ابتدای نام ستون، نام جدول را نیز قید کرده و این دو عبارت را با نقطه از هم جدا کنید. مانند ID.Books\_Tbl

 **AS** : قســمت اختیاری دستور – با استفاده از این عبارت میتوانید نام سرستونها را تغییر دهید و در واقع برای آنها نام مستعار ' تعیین کنید.

 **name\_alias | name\_view | name\_table FROM :** قسمت اجباری دستور - مشخص میکند که اطلاعات از کدام جدول یا نما<sup>۲</sup> (دیدگاه) بازیابی میشــوند. امکان اســتفاده از نام مستعار آنها هم وجود دارد.

 **criteria\_filter WHERE :** قســمت اختیاری دستور - اگر میخواهید فقط ردیفهایی را بازیابی کنید که با معیارهای<sup>۳</sup> خاصی تطابق دارند باید معیار موردنظر را جلوی عبارت WHERE بنویسید.

 **criteria\_ordering BY ORDER :** قســمت اختیاری دســتور – برای مرتبسازی دادهها از این عبارت<sup>۴</sup> استفاده میشود.

ساختار جداول در این بخش مانند بخش های قبلی کتاب است.<br>.

- 1. Alias
- 2. View
- 3. Criteria
- 4. Clause

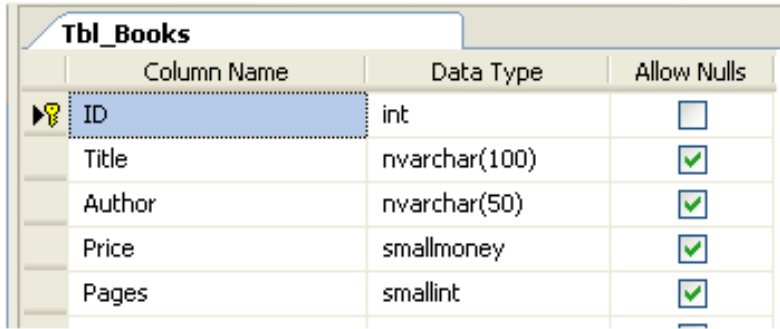

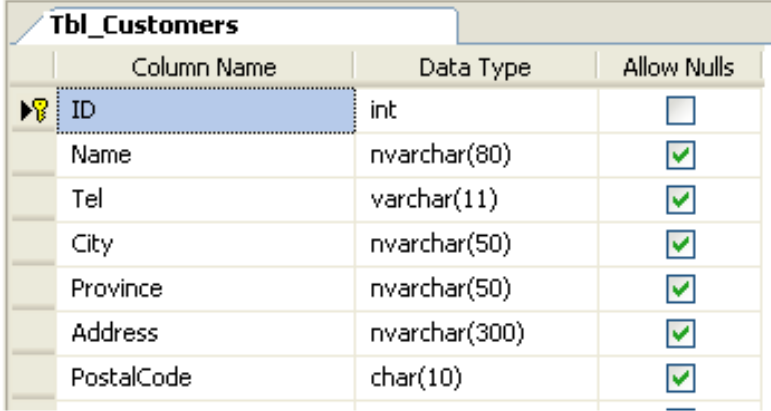

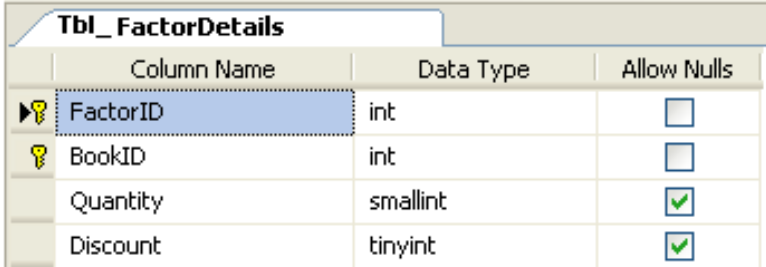

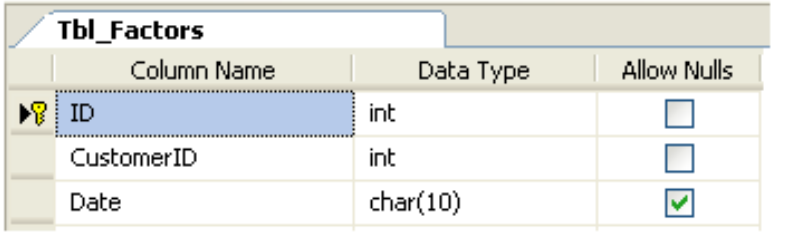

**مدیریت پايگاه داده** 226

 **مثال 1 :** سادهترین حالت استفاده از دستور انتخاب را برای برگرداندن مشخصات کتابها بنویسید.

SELECT \* FROM Tbl Books

 **مثال 2 :** پرسوجویی بنویســید که عنوان کتابها و نام نویسندگان را استخراج نموده و برای این ستونها نام مستعار ایجاد کند. این پرسوجو را در محیط Studio Management نوشته و اجرا کنید.

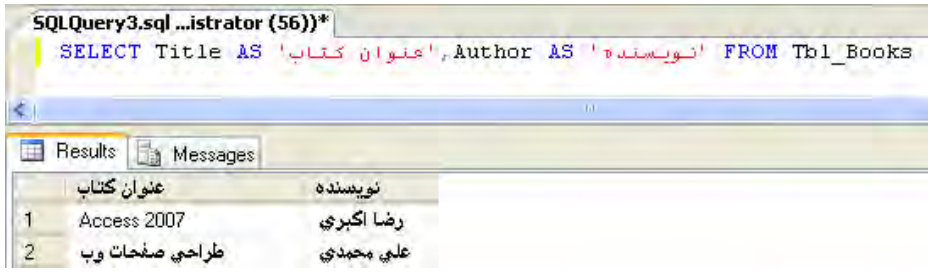

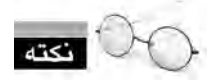

دقت داشــته باشید که اســتفاده از عبارت AS اختیاری اســت و لذا نگارش کد فوق به صورت زیر هم صحیح است :

Books\_Tbl FROM' نویسنده' Author ,'عنوان کتاب' Title SELECT

 **مثال 3 :** پرسوجویی بنویسید که لیست نویسندگان را بدون تکرار نام آنها استخراج کند.

SELECT DISTINCT Author FROM Tbl Books

در صورت عدم اســتفاده از عبارت DISTINCT، نام هر نویســنده به تعداد کتابهایی که نوشته تکرار می شود.  **مثال 4 :** میانگین قیمت کتابها را محاسبه کنید.

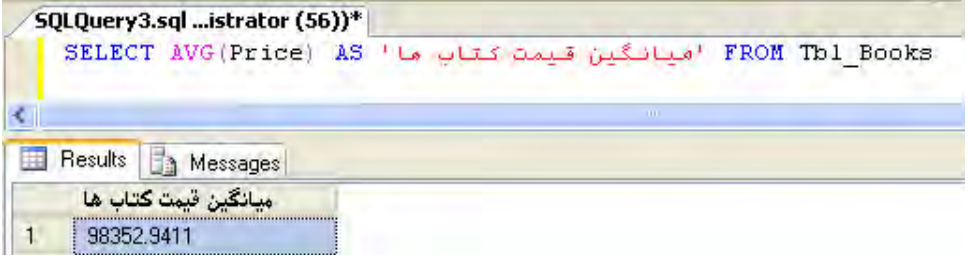

 **مثال 5 :** پرسوجویی بنویسید که زمان و تاریخ جاری را برگرداند.

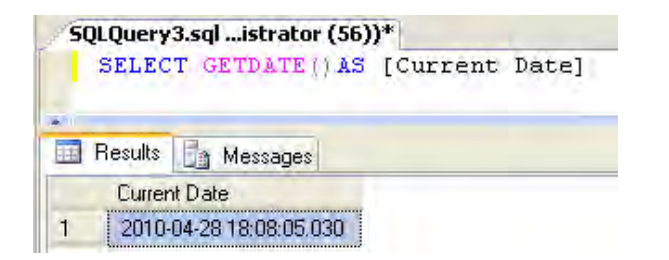

در بررسی اجزاء دستور SELECT مشاهده کردید که امکان تعیین نام مستعار برای ستونها وجود دارد. این کار که برای افزایش خوانایی کد و گویاتر شدن نتایج انجام میگیرد، در مورد جداول هم قابل پیادهسازی است. با بهرهگیری از این قابلیت میتوانید به جای درج نام کامل جدول، از یک نام کوتاه استفاده کنید. برای نمونه میتوانید با استفاده از پرسوجوی زیر به جدول کتابها نام مستعار b را تخصیص دهید :

SELECT **b.Title**, **b.Price FROM Thl Books b WHERE b.Price** $> 50000$ یا SELECT b. Title. b. Price. **FROM Thl Books AS b WHERE b.Price** $> 50000$ 

این کار در هنگام ایجاد پرسوجوهای ترکیبی که در آنها جداولی با فیلدهای همنام وجود دارند به شما کمک زیادی در خالصهنویسی پرسوجو خواهد کرد.

نکته مهم دیگر در مورد دستور SELECT امکان ایجاد پرس<code>وجوهای</code> تودرتو٬ است. به این معنی که یک دستور SELECT میتواند بر روی نتایج حاصل از اجرای یک دستور SELECT دیگر اجرا شود. فرض کنید میخواهیم نام کتابهایی را به دست آوریم که قیمت آنها از میانگین قیمت کل کتابها بیشتر است.

**SELECT Title FROM Tbl Books** WHERE Price >  $(SELECT\t{AVG(Price) FROM} Tbl\; Books)$ 

**بررسی کد :**  دســتور SELECT دوم که درون پرانتز قرار گرفته، میانگین قیمت کتابهای موجود در جدول را محاسبه میکند. این دستور حتماً باید درون پرانتز قرار گیرد.

دستور SELECT اول با درنظر گرفتن میانگین قیمت کتابها، عناوینی را برمیگرداند که قیمتی بیشتر از قیمت میانگین دارند.

# **8-2 اصول انجام Filters**

برای فیلتر کردن نتایج، یعنی جداسازی بخشی از رکوردها که با یک معیار خاص تطابق دارند از عبارت WHERE اســتفاده میشــود که در ترکیب با عملگرهای ریاضی و منطقی میتوانــد دادهها را به صورتی که مدنظر کاربر اســت جداســازی نماید. با توجه به توضیح روشهای Filtering در فصل سوم، از تکرار آن صرفنظر می کنیم.

# **8-3 اصول کار با عملگرها**

در فصل ســوم با کارکرد عملگرهای مقایســهای و منطقی آشنا شــدید. این بخش ضمن معرفی سایر عملگرهای موجود در SQL، نحوه کار آنها را در قالب چندین مثال توضیح میدهد.

## **2 8-3-1 عملگرهای توضیح**

هنگام نوشتن کدهای SQL میتوانید توضیحاتی را در مورد دستورات، درون کدها بگنجانید. این کار در هنگام ایجاد پرسeجوهای پیچیده کاملاً ضروری است تا اگر فرد دیگری در آینده به کدها رجوع کرد بتواند با صرف کمترین وقت ممکن، بر روش کار آنها تسلط پیدا کند.

<sup>1.</sup> Nested

<sup>2.</sup> Comment Operators

بــرای نوشــتن توضیحات چند خطی باید عبارتهای موردنظــر را درون جفت عالمتهای /\* و \*/ قرار دهید اما اگر توضیحات شما تک خطی است، استفاده از عملگر – کفایت میکند. این توضیحات در محیط Management Studio به رنگ سبز در میآیند و SQL Server هنگام بررسی کد، آنها را نادیده میگیرد.

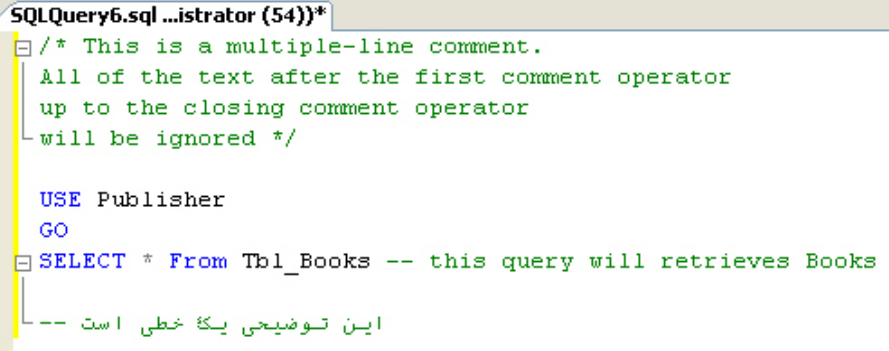

**8-3-2 عملگرهای محاسباتی**

عملگرهای زیر برای انجام محاســبات ریاضی در کدهای SQL به کار میروند. تنها نکته قابل ذکر در مورد آنها، توجه به هماهنگی انواع دادههای هنگام استفاده از عملگرهایی مثل تقسیم است.

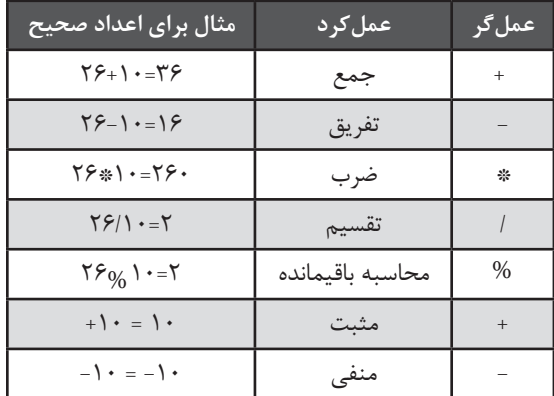

 **مثال 1 :** پرسوجویی بنویســید که حاصل تقســیم یک عدد صحیح و یک عدد اعشاری را بر عدد صحیح و نیز باقیمانده یک تقسیم را نشان دهد.

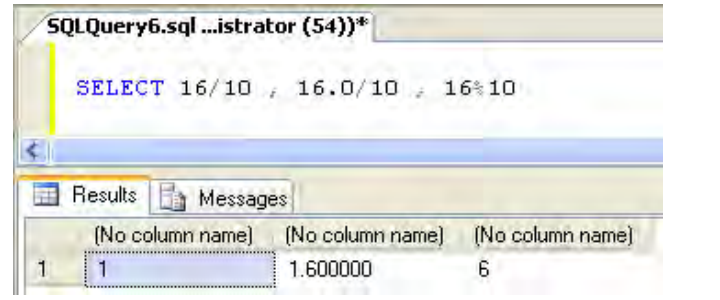

 **مثال 2 :** پرسوجویی بنویسید که قیمت کتابها را پس از اعمال 25% تخفیف نشان دهد.

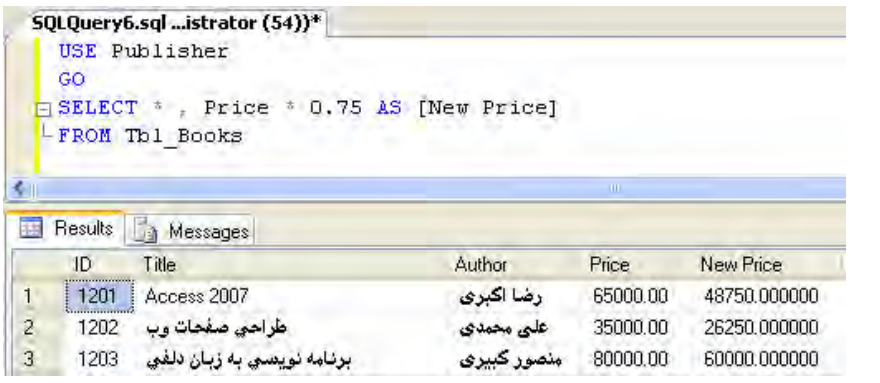

 **مثال 3 :** پرسوجویی بنویســید تا مشــخصات کتابهایی را برگرداند که شماره آنها به 3 ختم میشود.

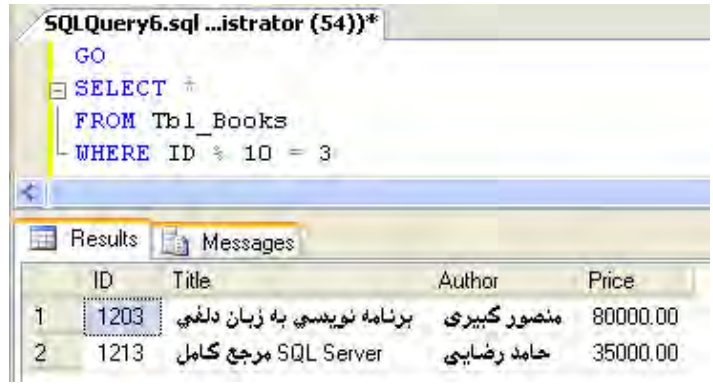

## **8-3-3 عملگرهای بیتی**

گاهی اوقات استفاده از دادههای دودویی برای ذخیرهسازی اطالعات از نظر کارایی و حجم پایین بهترین انتخاب اســت. برای مثال عددی دودویی مانند 1011100110 میتواند مشــخص کند که یک کاربر به ده ســؤال »بله« یا »خیر« چه پاســخهایی داده اســت. در جدول زیر نحوه رفتار عملگرهای بیتی را مشاهده مے کنید.

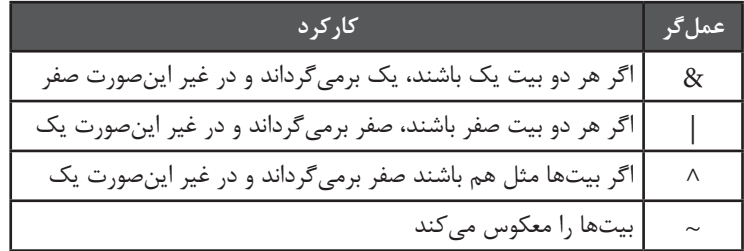

 **مثال 1 :** حاصل اجرای پرسوجوی 12 ^ 7 SELECT چیست؟

0000 0111 0000 1100 ---------------

0000 1011

بنابراین عدد 11 برگردانده میشود.

### **8-4 مرتبسازی دادهها**

وقتی دستور بازیابی دادهها را روی جدولی اجرا می کنید، در بیش تر موارد لازم است رکور دهای استخراج شــده را بر اســاس یکی از فیلدها مرتب نمایید. این کار با استفاده از عبارت BY ORDER که یکی از اجزاء اختیاری دستور SELECT است انجام میشود. با استفاده از این عبارت میتوانید رکوردهای بازگشتی را بر ّســاس یک یا چند فیلد به صورت صعودی' یا نزولی<sup>٬</sup> مرتب کنید. برای مرتبسازی صعودی باید کلیدواژه ASC را پس از نام فیلد درج نمایید. عبارت DESC هم برای مرتبسازی نزولی کاربرد دارد.

 **مثال 1 :** پرسوجویی بنویســید که نام کتابها را به صورت صعودی مرتب کند. این پرسوجو را

1. Ascending

2. Descending

در محیط Studio Management وارد و اجرا کنید.

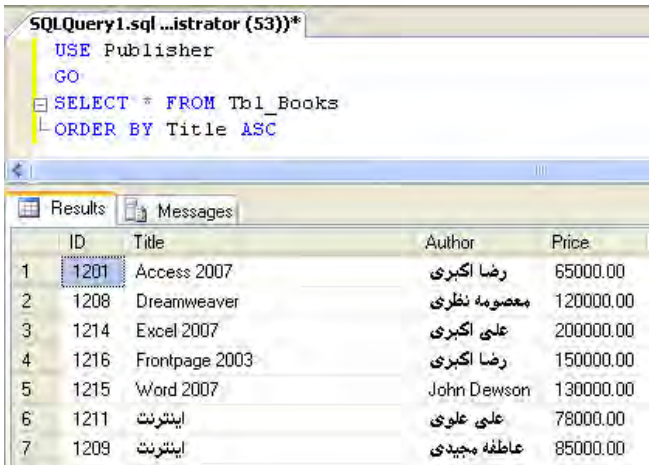

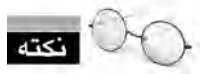

 دســتور BY ORDER به صورت پیشفرض دادهها را به شــکل صعودی مرتب میکند، بنابراین حذف عبارت ASC تأثیری در نتایج مثال قبل ندارد.

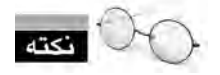

معیار مرتبســـازی حروف کد اسکی ٰ آنهاست بنابراین حروف انگلیســـی جلوتر از حروف فارسی قرار میگیرند.

 **مثال 2 :** پرسوجویی بنویســید که دادههای جدول کتاب را بر حســب نــام کتابها به صورت صعودی مرتب کند. در صورت یکسان بودن نام چند کتاب، کتابی که قیمت بیشتری دارد در لیست نتایج باالتر نشان داده شود.

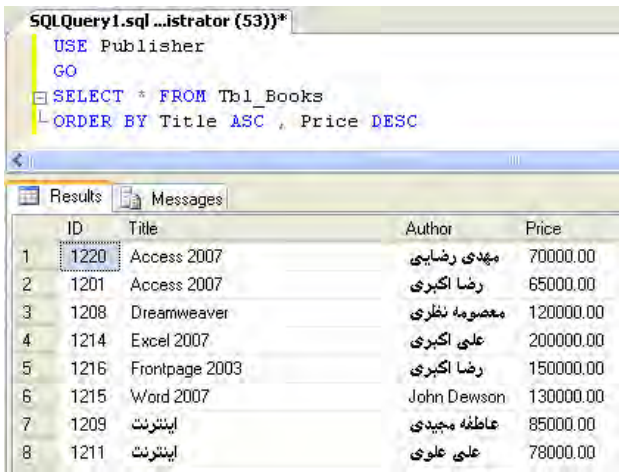

# **8-5 کار با BY GROUP**

در فصل ســوم هنگام معرفی توابع تجمعی با کارکرد عبارت BY GROUP آشنا شدید. این عبارت برای گروهبندی تعدادی از ردیفهای جدول و خالصهسازی اطالعات آنها کاربرد دارد.

 **مثال 1 :** پرسوجویی بنویسید که نشان دهد در جدول کتابها از نویسندهای با نام »سعید برزگر« چند اثر وجود دارد.

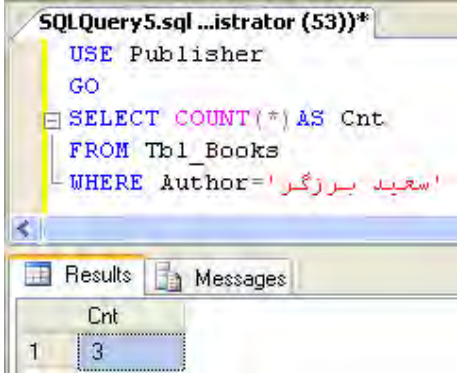

 **مثال 2 :** پرسوجو را به گونهای تغییر دهید که مشــخص شــود هر نویسنده، چند اثر در جدول کتابها دارد و نتایج حاصل بر حسب تعداد اثر به صورت نزولی مرتب شود.

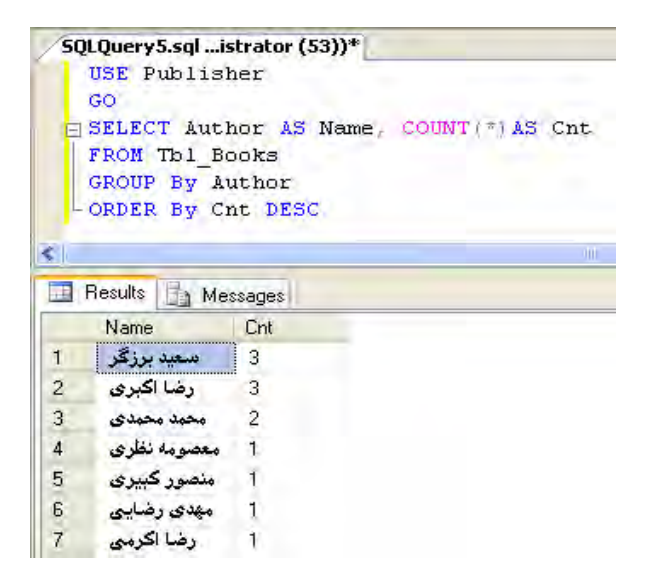

دستور BY GROUP به شما امکان میدهد روی تکتک رکوردهای یک جدول، عملیات موردنظر مثل شمارش، محاسبه میانگین و ... را انجام دهید و در واقع اطالعات را بر حسب یک فیلد خالصه کنید.

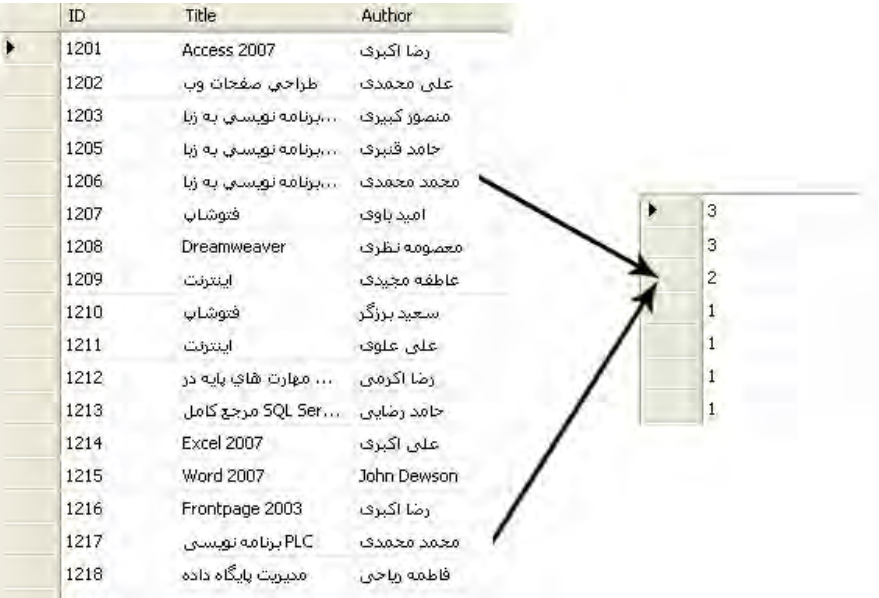

 **مثال 3 :** پرسوجویی بنویسید که نشان دهد در میان کتابهایی که شماره آنها کمتر از 1220 اســت، هر نویســنده چند اثر دارد. (برخلاف نتایج مثال ۲، نام نویسندهای مانند«سعید برزگر» را نمی بینید چون کتابهای وی شمارههایی بیشتر از 1220 دارند(

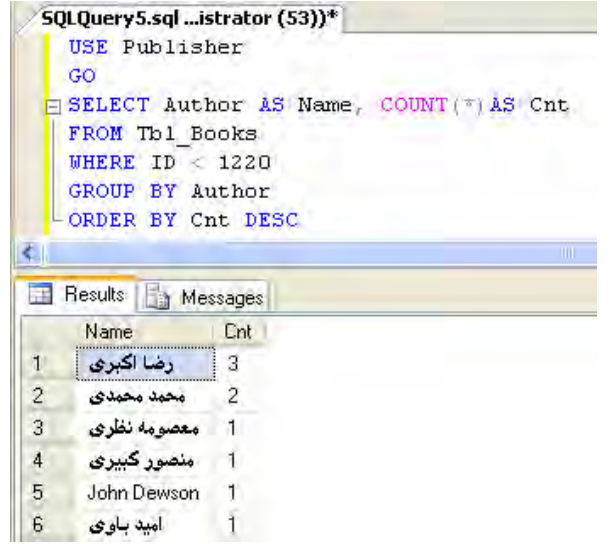

 **مثال 4 :** پرسوجوی مثال قبل را به گونهای تغییر دهید که فقط اســامی نویســندگانی را نمایش دهد که بیش از یک اثر دارند.

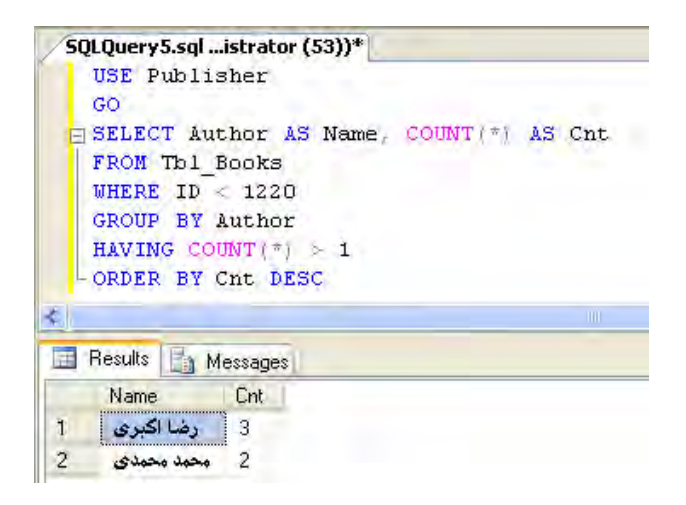

**مدیریت پايگاه داده** 236

همانطور که در مثال قبل مشــاهده کردید برای جداســازی دادهها در جدول اصلی میتوان از عبارت WHERE اســتفاده کرد اما هنگامی که میخواهید شــرطی را روی نتایج حاصل از گروهبندی اعمال کنید، ً باید از عبارت HAVING اســتفاده نمایید. این نکته را هم به یاد داشــته باشــید که در شرط جلوی حتما HAVING ً اســتفاده از اســامی مستعار فیلدها مجاز نیســت و مثال در صورت استفاده از نام مستعار Cnt با پیغام خطا مواجه خواهید شد.

### **8-6 کار با NULL**

هنــگام طراحی جــدول میتوانید برخی از فیلدها را طوری تنظیم کنید کــه مقدار NULL را بپذیرند. NULL مشــخص میکند که مقدار فیلد »نامشــخص« اســت و معنی »خالی بودن« یــا »صفر بودن« را نمیدهد. در مورد فیلدی با مقدار NULL میتوانیم این قضاوت را داشــته باشیم که مقدار آن قرار است در آینده مشخص شود.

شــاید این سؤال برای شــما پیش بیاید که وجود مقدار NULL در طراحی پایگاه داده چه مزیتی دارد؟ پاســخ بسیار ســاده است. فرض کنید اگر مجبور بودید در یک فیلد عددی به جای مقدار NULL عدد صفر را قرار دهید، مشــخص نبود که آیا صفر نشان دهنده عدم وجود مقدار است یا مشخص میکند واقعاً مقدار صفر درج شده است.

 **مثال 1 :** پرسوجویی بنویسید تا رکوردهایی از جدول مشتریان را برگرداند که کدپستی آنها وارد نشده اما استان محل سکونت آنها مشخص است.

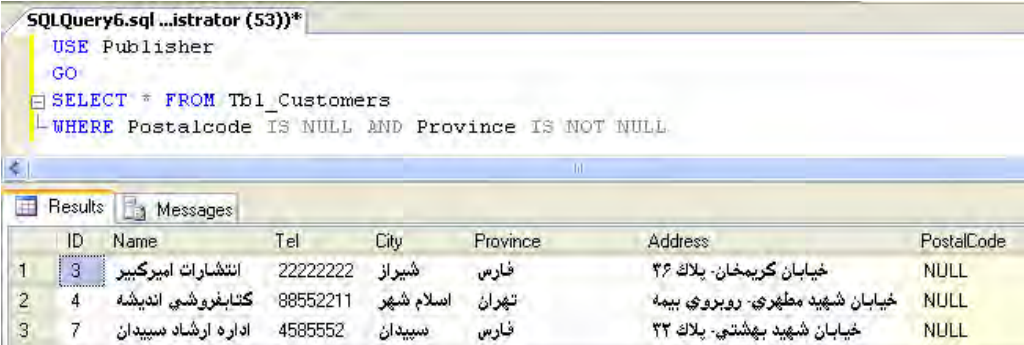

**8-7 دستکاری نویسهها**

وقتــی Server SQL را روی یک رایانه نصب میکنید میتوانید تعییــن نمایید که برنامه در مواجهه با حروف انگلیســـی، حساس به متن ٰ باشد یا بین حروف بزرگ و کوچک تفاوتی قایل نشود. برای مثال ممکن است نام کتاب اکسس در جدول کتابها به صورت access، Access و یا ACCESS ذخیره شده باشد. حال اگر پرسوجوی زیر را برای بازیابی کتابهای اکســس در یک سیســتم مدیریت پایگاه داده حساس به متن بنویسید تنها مواردی که از نظر بزرگی و کوچکی حروف با شرط تطابق دارند برگردانده میشوند. SELECT \* FROM Tbl Books WHERE Title='Access'

حال با استفاده از توابع دستکاری نویسهها، پرسوجو را به گونهای تغییر میدهیم که نوع حروف از نظر بزرگی و کوچکی، خللی در اجرای صحیح پرسوجو و بازیابی کامل نتایج ایجاد نکند.

SELECT \* FROM Tbl Books WHERE UPPER (Title) ='ACCESS'

و یا

SELECT \* FROM Tbl Books WHERE LOWER (Title) ='access'

بنابراین توابع UPPER و LOWER نتایج حاصل از پرسوجو را به صورت موقت تبدیل به حروف بزرگ و کوچک میکنند تا عمل مقایسه با دقت بیشتری انجام گیرد.

### **8-8 دستکاری DATETIME**

در فصل قبل با روش ایجاد فیلدهایی آشنا شدید که دادههایی از نوع تاریخ و زمان ذخیره میکنند. هر کدام از این انواع دادهای برحســب حجمی که اشغال میکنند، محدودهای از تاریخ و زمان را با دقت خاصی پوشــش میدهند. در Server SQL برای کار با این انواع دادهای توابعی پیشبینی شده که میتوانند بخشی از تاریــخ یــا زمان را جدا نموده و یا مقدار آن را افزایش یا کاهــش دهند. در ادامه تعدادی از این توابع را با ذکر مثال بررسی خواهیم کرد.

**()GETDATE** : تاریخ میالدی جاری را برمیگرداند.

**(date ,datepart(DATEPART** : آرگومــان date یــک تاریخ میالدی را میگیرد و بســته به اینکه

<sup>1.</sup> Case-Sensitive

آرگومان datepart چگونه مقداردهی شــده باشــد، یک عدد صحیح به عنوان نتیجه تابع برگردانده میشود. این عدد صحیح نشاندهنده یکی از اجزاء تاریخ مانند »شماره روز« است و میتواند مقادیر زیر را بپذیرد.

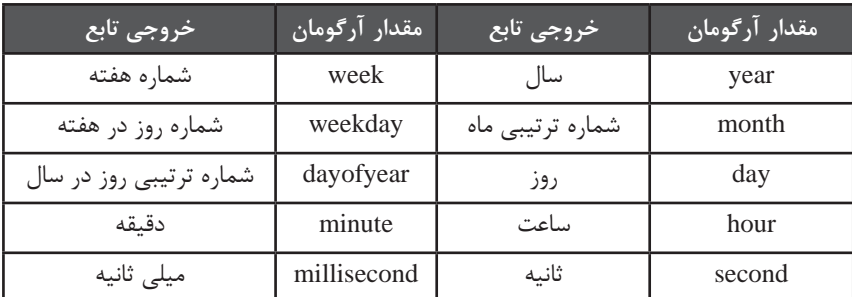

 **مثال 1 :** پرسوجویی بنویسید که مشخص کند چند روز به پایان سال جاری باقیمانده است. SELECT 365 - DATEPART (DAYOFYEAR, GETDATE ())

 **مثال 2 :** سومین روز ماه May سال ،2010 چندمین روز هفته است؟ SELECT DATEPART (WEEKDAY '2010-May-03')

SELECT DATEPART (WEEKDAY, '2010-05-03')

این پرس وجو عدد ۲ را برمی گرداند به این معنی که در تقویم میلادی، دومین روز هفته (سهشنبه) است.

**(date ,number ,datepart(DATEADD** : این تابع تاریخی را که به عنوان آرگومان date داده شــده، به میزان number و برحسب واحد مشخص شده در آرگومان datepart جلو میبرد. مقادیر datepart همانند جدول قبل است.

 **مثال 3 :** پرسوجویی بنویسید که نشان دهد 50 روز بعد چه تاریخی است.

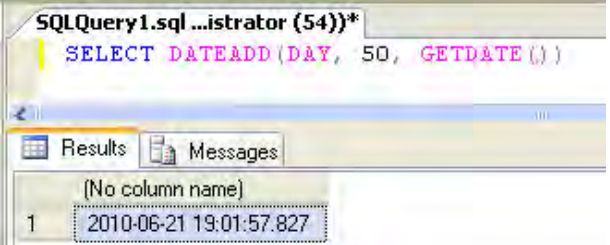

یا

**(enddate ,startdate ,datepart(DATEDIFF** : بــرای محاســبه تعداد فواصل زمانی میان دو تاریخ میتوانید از این تابع استفاده کنید. datepart مشخص کننده واحد موردنظر، startdate شروع بازه و enddate انتهای بازه زمانی است. آرگومان datepart این تابع هم از جدول قبل تبعیت میکند.

 **مثال 4 :** مجموع فروش یک انتشــارات در بازه زمانــی 17-06-2009 تا 11-08-2010 مبلغ صد میلیون ریال است. میانگین فروش روزانه را محاسبه کنید.

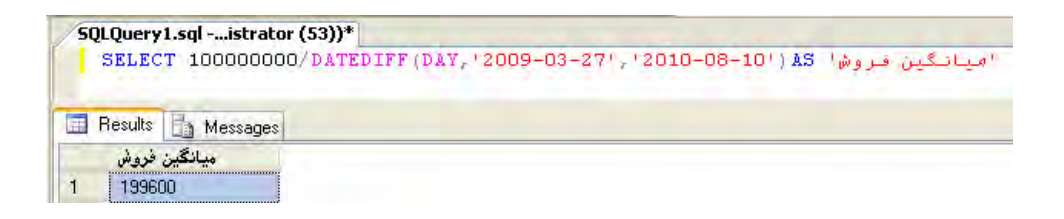

 **مثال 5 :** پرسوجوی زیر چه عددی را برمیگرداند؟

#### SELECT DATEDIFF (year. '2009-12-31 23:59:59.9999999'

### $(2010-01-0100:00:00.0000000)$ ;

**پاسخ :** با وجود این که تفاوت دو تاریخ فوق تنها 0.0000001 ثانیه است اما این تابع عدد یک را به عنوان فاصله زمانی این دو تاریخ بر حسب سال محاسبه خواهد کرد.

### **8-9 پرسوجوی Metadata**

ِمتادیتا یعنی دادههایی در مورد دادهها و پرسوجوهایی این دست به جای آن که دادههای درون پایگاه داده را برگرداند، اطالعاتی را پیرامون پایگاه داده و اشــیاء درون آن در اختیار کاربر قرار میدهد. برای مثال با اجرای یکی از این توابع میتوانید طول ســتونی را به دســت آورید که دادهها درون آن ذخیره شدهاند. در ادامه کاربرد تعدادی از توابع را همراه با ذکر مثال بررسی میکنیم.

**( 'column ',' table( 'LENGHT\_COL** : طول ســتون مشــخص شــده از جدول را بر حسب بایت بر مے گر داند.

 **مثال :** پرسوجوی بنویسید که طول ستون عنوان کتاب را از جدول کتابها به دست آورد. SELECT COL LENGTH('Tbl Books','Title')

1 منحصربفرد دارد که مقدار آن با **( 'object( 'ID\_OBJECT** : هر شــیء درون پایگاه داده یک شناسه این تابع به دست میآید.

 **مثال :** شناسه جدول کتابها را در پایگاه داده Publisher به دست آورید.

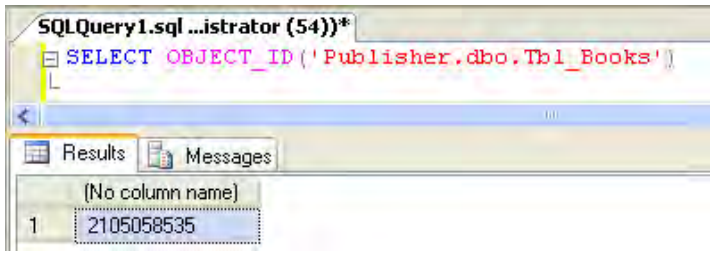

**( 'database name'** : شناسه پایگاه داده را استخراج می کند.

**( id\_column ,id\_table( NAME\_COL** : نام ستونی از جدول را برمیگرداند که شناسه آن به عنوان آرگومان id\_table وارد شده است.

 **مثال :** با استفاده از این تابع، نام سومین ستون از جدول مشتریان را به دست بیاورید.

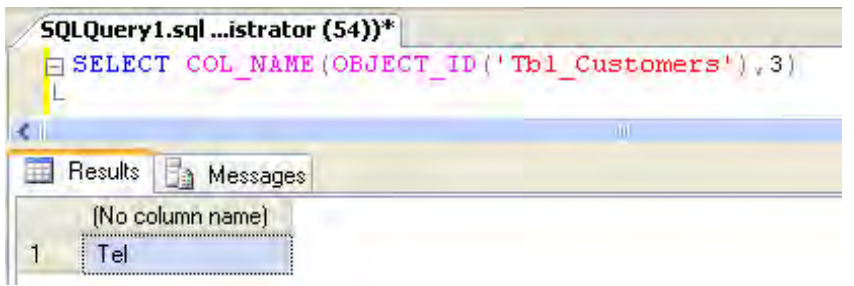

**( 'property ','name\_column ',id\_table( COLUMNPROPERTY** : بســته به مقدار آرگومان property ، مقدار متناظر با یکی از ویژگیهای ســتون را برمیگرداند. برای نمونه AllowsNULL مشخص

<sup>1.</sup> Identifier (ID)

میکند که آیا ستون، مقادیر NULL را میپذیرد.  **مثال :** نتیجه اجرای پرسوجوی زیر چیست؟

SELECT COLUMNPROPERTY (OBJECT ID ('Tbl Factors'), 'ID','AllowsNull')

از آنجا که ســتون ID از جدول فاکتورها مقدار NULL نمیپذیــرد، خروجی این پرسوجو عدد صفر است.

**( 'property',' name database( 'DATABASEPROPERTY** : بسته به مقدار آرگومان property، مقدار متناظر با یکی از ویژگیهای پایگاه داده را برمیگرداند. برای نمونه IsOffline مشخص میکند که آیا بایگاه داده در حالت آفلاین` قرار دارد یا خیر. در حالت آفلاین، پایگاه داده موقتاً از ســـرویسدهی خارج میگردد و امکان تغییر اشیاء و دادههای آن وجود ندارد.

 **مثال :** آفالین بودن پایگاه داده Publisher را بررسی کنید. چنانچه نتیجه اجرای این پرسوجوی زیر عدد یک باشد، پایگاه داده در حالت آفالین است. SELECT DATABASEPROPERTY ('Publisher', 'IsOffline')

**( 'property ', id( OBJECTPROPERTY** : با توجه به مقدار آرگومان property، یکی از ویژگیهای

شیئی را که شناسه آن وارد شده بررسی میکند.

 **مثال :** آیا شیئی با نام Books\_Tbl در پایگاه داده Publisher وجود دارد؟ آیا از نوع جدول است؟ پاسخ : پرسوجوی زیر را اجرا و نتیجه اجرا را با جدول نتایج مقایسه میکنیم.

SELECT OBJECTPROPERTY (OBJECT ID ('Tbl Books'), 'IsTable')

Offline. 1

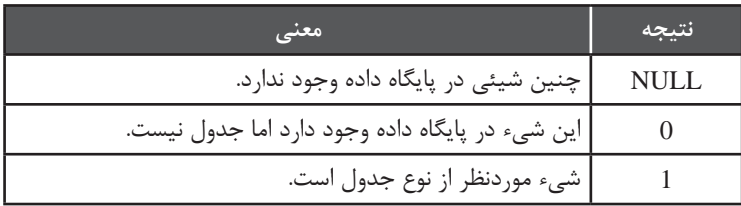

### **8-10 کار با TOP**

گاهی اوقات الزم اســت هنگام اجرای دستور SELECT تنها بخشی از دادههای بازیابی شده را مشاهده نمایید. برای مثال هنگامی که در یکی از وبســایتهای جستجو مانند گوگل'، عبارتی را جستجو میکنید ممکن اســت هزاران نتیجه برای نمایش وجود داشــته باشد اما نمایش یکباره آنها ضرورت چندانی ندارد چون صرفنظر از ایجاد مشــکالت فنی مانند مشــغول شــدن بیش از حد پایگاه داده، ممکن است نتیجه موردنظر کاربر در میان چند گزینه اول باشــد. در چنین شرایطی، تنها بخشی از نتایج نشان داده میشود و نمایش ادامه آنها مشروط به درخواست کاربر است.

برای پیادهســازی چنین حالتهایی، در کنار دستور SELECT از عبارت TOP استفاده میشود که قادر است »تعداد« یا »درصد« مشخصی از سطرهای جدول را برگرداند. نگارش این عبارت به یکی از دو صورت زیر است :

SELECT TOP n Column name FROM Table name SELECT TOP n Percent Column name FROM Table name

 **مثال 1 :** پرسوجویی بنویســید که عنوان و قیمت 10 کتاب را که دارای باالترین قیمت هســتند نشان دهد.

SELECT TOP 10 Title, Price FROM Tbl Books ORDER BY Price DESC

 **مثال 2 :** برای انجام یک نظرسنجی به اطالعات 20% درصد از مشتریان استان تهران نیاز داریم. پرسوجویی بنویسید که این دادهها را استخراج کند.

SELECT TOP 20 PERCENT \* FROM Tbl Customers 'تهران'=Province WHERE

<sup>1.</sup> www.google.com

**8-11 اجرای Ranking**

در Server SQL توابعی برای رتبهبندی دادههای یک جدول وجود دارد که هر کدام از آنها با بررســی فیلدهای یک رکورد و مقایسه آنها با مقادیر فیلدهای سایر رکوردها، به روش خاصی یک رتبه را به رکورد نسبت مے دھند.

یک مثال قابل درک از رتبهبندی، نمراتی اســت که در مدرســه به دانشآموزان اختصاص داده میشود. نمره دانش آموز می تواند عددی بین صفر تا بیســت باشـــد اما اگر قرار باشـــد دانش آموزان را در چهار دسته »قوی، خوب، متوسط و ضعیف« قرار دهند به عنوان نمونه باید نمرات 16 تا 20 در یک دسته قرار گیرند.

برای اعمال رتبهبندی روی دادهها، چهار تابع وجود دارد که با هم آنها را بررسی میکنیم.

**( )RANK** : رکوردها را بر مبنای یکی از فیلدها دستهبندی میکند و به رکوردهای موجود در هر دسته، بر اساس فیلد دیگری یک رتبه اختصاص میدهد.

 **مثال :** قصد داریم تعدادی کتاب را برای یک مشــتری ارســال کنیم. مشتری از ما خواسته اگر از چند کتاب با عنوانهای مشــابه وجود دارد، کتابی ارســال شــود که قیمت کمتر و صفحات بیشتری دارد. پرسوجویی بنویسید که اولویت انتخاب کتابها را مشخص کند.

\* SELECT

'اولویت' AS) DESC Pages ,ASC Price BY ORDER Title BY PARTITION (OVER() RANK, FROM Tbl Books **ORDER BY Price** 

**بررسی کد :** به جدول کتابها فیلد جدیدی به نام Pages اضافه شده که تعداد صفحات کتاب را نشان میدهد. برای ایجاد یک ســتون جدید به عنوان »رتبه« یا »اولویت«، تابع ()RANK و کلیدواژه OVER را

پس از نام ستونها قرار میدهیم.

عبارت BY PARTITION عمل دســتهبندی رکوردها را بر اســاس یک فیلد ) در اینجا Title ) انجام میدهد.

عبارت BY ORDER نحوه اختصاص رتبه به رکوردهای دســتهبندی شده را مشخص میکند که در اینجا اولویت با قیمت کمتر و تعداد صفحات بیشتر است.

**مدیریت پايگاه داده** 244

با اجرای کد، نتیجه زیر ظاهر میشود.

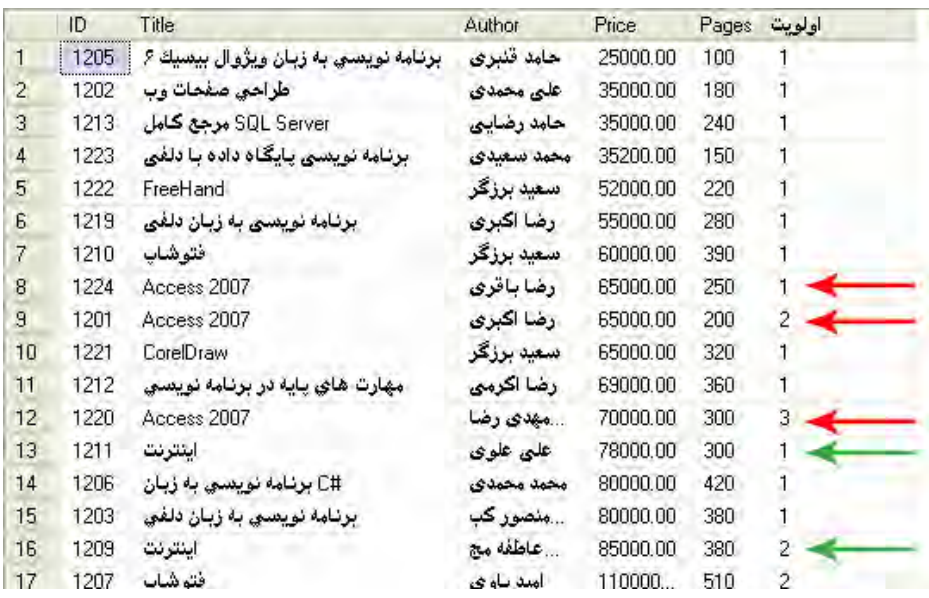

برای کتابهای موجود در جدول، بر اساس نام کتابها دستهبندی به صورت زیر انجام میشود و سپس بر اساس معیارهای مرتبسازی رتبهبندی صورت میگیرد.

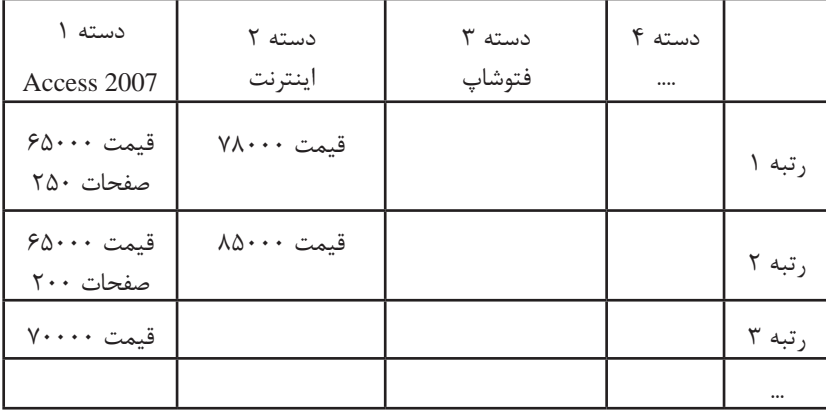

**( )RANK\_DENSE** : هنگامــی که تابع RANK اقدام به رتبهبندی رکوردها میکند، در صورت وجود

مقادیر یکسان در فیلد، میان رتبهها شکاف ٰ به وجود میآید. اما در رتبهبندی توسط تابع DENSE\_RANK این شکافها وجود ندارند.

 **مثــال 1 :** پرسوجوی زیر را در Studio Management اجرا و نحوه کار دو تابع را با هم مقایســه کنید.

**SELECT** Title Price

RANK () OVER (ORDER BY Price) AS 'Rank',

DENSE RANK() OVER (ORDER BY Price) AS 'Dense Rank'

### FROM Tbl Books

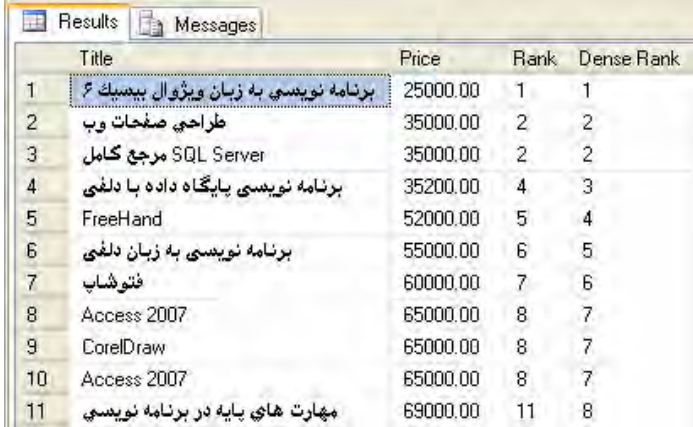

در تصویــر فوق به ســطرهای 2 و 3 دقت کنید. وقتی تابع RANK به دو قیمت مشــابه 35000 ریال رســیده، به هر دو رکورد، رتبه 2 اختصاص داده اما برای قیمت بعدی رتبه 4 را منظور کرده اســت و به این ترتیب در رتبه 3 دچار شکاف است. در عوض تابع RANK\_DENSE رتبهها را پشت سرهم و بدون شکاف تخصیص مے دھد.

 **مثــال 2 :** در جدول کتابها، چهار کتــاب 50000 ریالی و یک کتاب 60000 ریالی وجود دارد. توابع RANK و RANK\_DENSE به صورت صعودی چه رتبهای را به آنها اختصاص میدهند؟

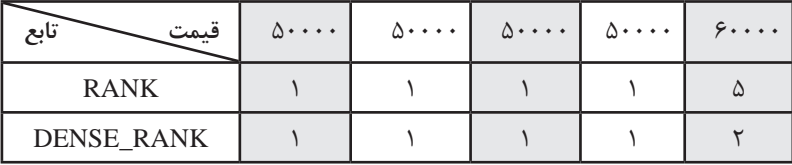

**( n ( NTILE** : عدد n را دریافت نموده و رکوردها را به n دســته تقســیم میکند. سپس شماره دسته هر رکورد را برمیگرداند.

 **مثال :** پرسوجوی زیر را روی جدول کتابها اجرا میکنیم. چه نتیجهای به دست میآید؟ SELECT Title, Price, NTILE(4) OVER (ORDER BY Price) AS 'Quartile' FROM Tbl\_Books

کتابها از لحاظ قیمت به چهار دسته تقسیم میشوند و هر کتاب در یکی از این دستهها قرار میگیرد.

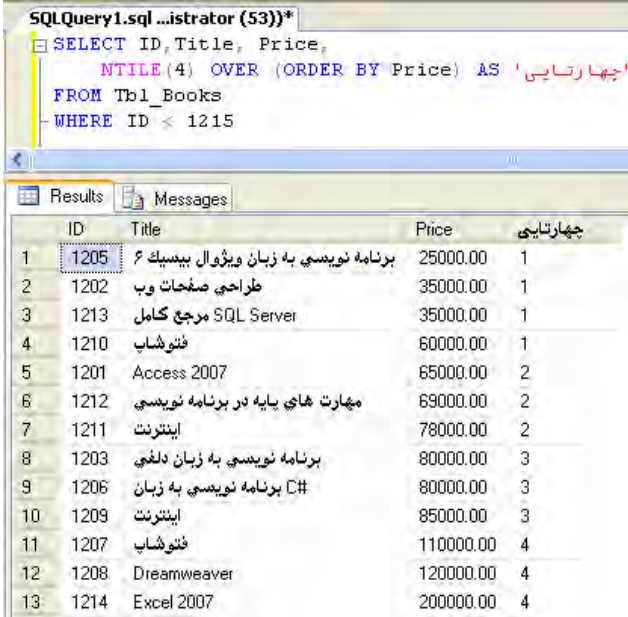

**( )NUMBER\_ROW** : به هر رکورد یک شماره ترتیبی اختصاص میدهد. در صورت استفاده از عبارت BY PARTITION رکوردها را دســتهبندی نموده و برای هر دســته یک شــماره ترتیبی در نظر میگیرد. شمارههای ترتیبی از یک شروع میشوند.

 **مثال 1 :** پرسوجویی بنویسید که بر اساس ترتیب نزولی قیمت کتابها، به هر رکورد یک شماره ترتیبی اختصاص دهد.

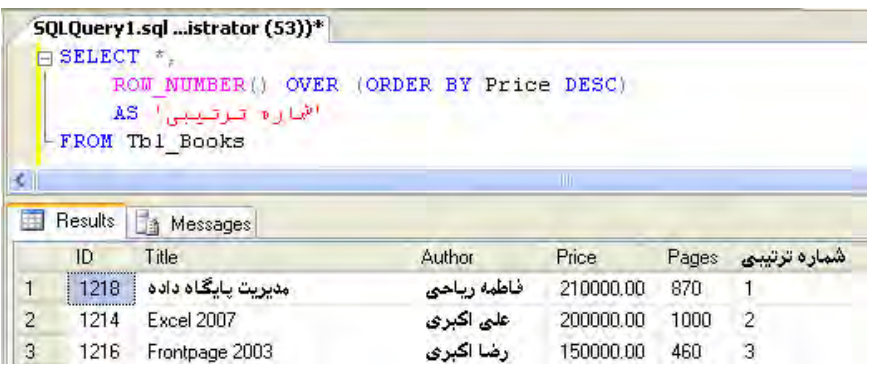

 **مثال 2 :** ســتونی ایجاد کنید که به کتابهای هر نویسنده به ترتیب صعودی عنوان کتابها یک شماره ترتیبی اختصاص دهد.

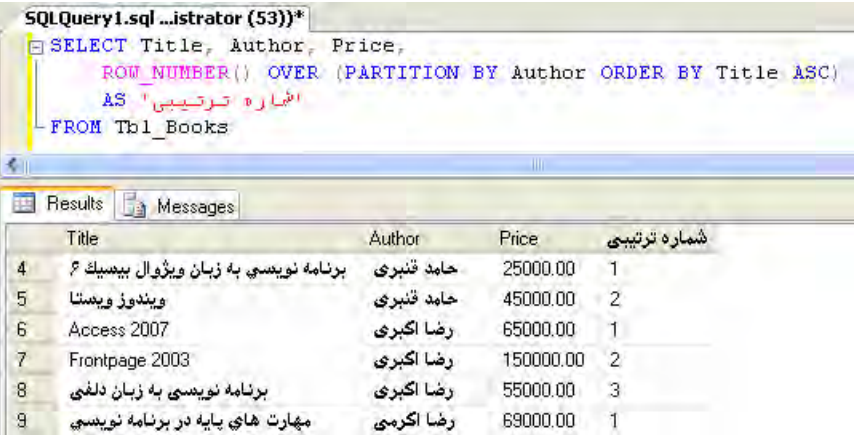

**مدیریت پايگاه داده** 248

**8-12 کار با عبارت CASE**

تابع CASE یک مقدار را با چند شــرط تطبیق میدهد و بسته به حالتهایی که برای آن تعریف شده، مقدار خاصی را برمیگرداند. CASE برخالف IF به تنهایی کاربرد ندارد بلکه بخشی از یک عبارت SELECT یا UPDATE محسوب میشود.

ین تابع به دو شکل ساده' و جستجویی<sup>۲</sup> مورد استفاده قرار میگیرد.

**الف( حالت ســاده :** در این حالت تابع CASE یک عبارت را با مجموعهای از عبارات ســاده مقایسه و نتیجه را مشخص می کند. شکل کلی حالت ساده به صورت زیر است :

CASE value

WHEN expression 1 THEN result expression 1

WHEN expression 2 THEN result expression 2

...

WHEN expression\_n THEN result\_expression n [ELSE else result expression] END

**بررسی کد :**

هنگام اجرای تابع، مقدار value ارزیابی میشود و در صورت تطبیق با هر یک از expression ها، expression\_result متناظر برگردانده میشود.

در صورت عدم تطبیق با هیچکدام از expression ها، عبارت expression\_result\_else برگردانده میشود که البته درج عبارت ...ELSE اجباری نیست.

 **مثال :** پرسوجویی بنویسید که اطالعات فاکتورها را استخراج نموده و به جای درج تاریخ فاکتور به صورت زیر عمل کند :

اگر فاکتور در فصل بهار صادر شــده، نام فارسی ماه را بنویسد در غیر اینصورت عبارت »سایر ماهها« را قید کند.

 $SELECT$  ID, MonthDescription = CASE SUBSTRING ([DATE] 6.2)

<sup>1.</sup> Simple

<sup>2.</sup> Searched

'فروردین' THEN' 01 'WHEN 'اردیبهشت' THEN' 02 'WHEN 'خرداد' THEN' 03 'WHEN 'سایر ماه ها' ELSE ,END **CustomerID FROM Thl Factors** 

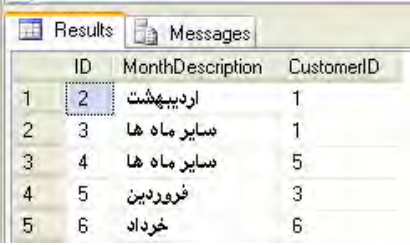

**بررسی کد :**

تابع (length , start , s( SUBSTRING رشــته s را میگیرد و از نویســهای که در آرگومان start مشخص شده به تعداد length نویسه جدا میکند. بنابراین:

خروجی مقدار (2 , 6 , '1388/02/15') SUBSTRING رشــته '02' است. پیش از این توضیح داده شد که یکی از روشهای موجود برای ذخیرهسازی تاریخهای غیرمیالدی، نگهداری آنها به صورت رشته است. عبارتهای WHEN بخش جدا شــده از تاریخ را با مقادیر رشــتهای مقایسه میکند و در صورت تطبیق، مقدار پس از THEN را برمیگرداند.

در صــورت عدم تطبیق مقادیر موجود در شــرطها، مقدار موجود در عبــارت ELSE برگردانده می شود.

**ب( حالت جســتجویی:** در این روش که از انعطافپذیری بیشتری برخوردار است، به جای استفاده از یک مقایسه ساده میتوانیم در هر عبارت WHEN یک مقایسه داشته باشیم.

شکل کلی حالت جستجویی به صورت زیر است :

CASE

WHEN boolean\_expression\_1 THEN result\_expression\_1 WHEN boolean\_expression\_2 THEN result\_expression\_2 ...

#### WHEN boolean \_expression\_n THEN result\_expression\_n

[ELSE else result expression] END

**بررسی کد :**

هنگام اجرای تابع، هر یک از expression\_boolean ها بررسی میشوند و در صورت درست بودن شرط مقدار expression\_result متناظر برگردانده میشود.

در صورت عدم تطبیق با هیچکدام از expression ها، عبارت expression\_result\_else برگردانده میشود و مجدداًٌ تأکید میشود که درج عبارت ..ELSE اجباری نیست.

 **مثال :** پرسوجویی بنویســد که اطالعات کتابها را اســتخراج نمــوده و به جای قیمت کتابها عباراتی به صورت زیر درج کند :

```
قیمت باالی :150000 گران
قیمت بین 80000 تا 150000 : مناسب
            قیمت زیر 80000 : ارزان
```

```
SQLQuery5.sql ...istrator (53))*
\Box SELECT \pi, PriceEvaluation =
 CASE
 WHEN Price > 150000 THEN (n) 2
 "WHEN Price BETWEEN 80000 AND 150000 THEN
 WHEN Price \leq 80000 THEN (n+j+1)END
 FROM Tbl Books
```
Results **Research Messages** 

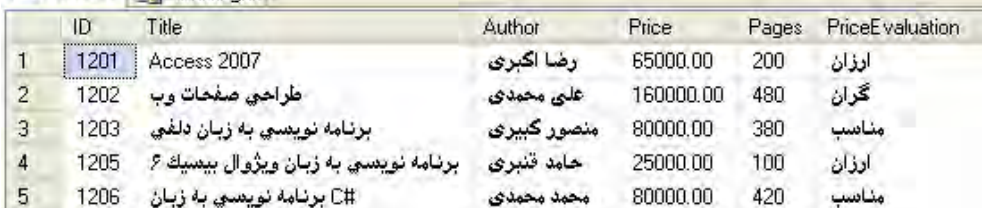

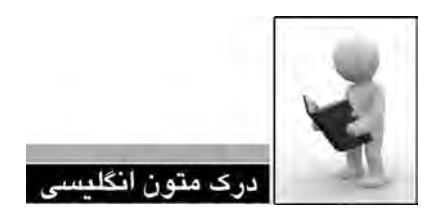

Evaluates a list of conditions and returns one of multiple possible result expressions.

CASE has two formats:

 $\Box$  The simple CASE function compares an expression to a set of simple expressions to determine the result.

The searched CASE function evaluates a set of <u>Boolean expressions</u> to determine the result.

Both formats support an optional ELSE argument.

### **Syntax**

Simple CASE function:

```
CASE input expression
     WHEN when_expression THEN result_expression
    [\ldots, n] ] 
    ELSE else result expression
\Box END
```
#### Searched CASE function:

### CASE

WHEN Boolean\_expression THEN result\_expression  $[ ...n ]$ 

```
\blacksquareELSE else result expression
\sim \sim \sim \sim \sim \simEND
```
### **Arguments**

input expression

Is the expression evaluated when the simple CASE format is used, input expression is any valid expression.

WHEN when expression

Is a simple expression to which input expression is compared when the simple CASE format is used, when expression is any valid expression. The data types of input expression and each when expression must be the same or must be an implicit conversion.

n

pression clauses, or multiple WHEN Boolean expression THEN result expression clauses Is a placeholder that indicates that multiple WHEN when expression THEN result excan be used.

THEN result expression

Is the expression returned when input\_expression equals when\_expression evaluates to TRUE, or Boolean\_expression evaluates to TRUE. result expression is any valid expression.

ELSE else result expression

Is the expression returned if no comparison operation evaluates to TRUE. If this argument is <u>omitted</u> and no comparison operation evaluates to TRUE, CASE returns NULL. else\_re-<br>sult\_expression is any valid expression. The data types of else\_result\_expression and any result\_expression must be the same or must be an implicit conversion.

WHEN Boolean expression

Is the Boolean expression evaluated when using the searched CASE format. Boolean\_expression is any valid Boolean expression.

.1 متن باال را مطالعه كرده و در مورد آن توضيح دهيد.

.2 ترجمه و تلفظ عباراتي را كه زير آنها خط كشيده شده در فرهنگ لغات پيدا كنيد.
# 253 **فصل هشتم:** پرسوجوهای جدول

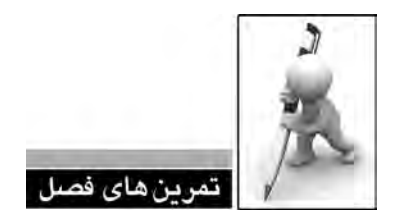

.1 کتابهایی که قیمت آنها کمتر از 50000 ریال است، ارزان و بقیه گران محسوب میشوند. پرسوجویی بنویسید که نشــان دهد پس از اعمال 10% تخفیف روی قیمت کتابها، چند عنوان جزو کتابهای ارزان قرار میگیرند.

.2 پرسوجویی بنویسید که قیمت کتابها را پس از اعمال 23% درصد تخفیف به صورت زیر گرد کند :

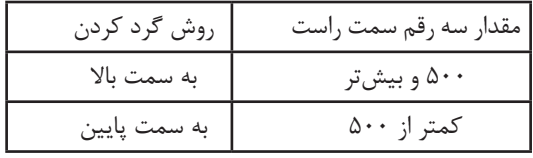

.3 در پرسشنامهای که حاوی ده سؤال بله-خیر است، پاسخها به صورت اعداد دودویی نگهداری میشوند. برای نمونه عدد 1101111111 نشان میدهد پاسخ همه پرسشها بهجز سؤال سوم، بله است. اگر بخواهیم با نوشــتن یک پرسوجو، تعداد پاسخهای مثبت به سؤال پنجم را استخراج کنیم، شما چه روشی پیشنهاد می کنید؟

.4 بدون استفاده از توابع SQL، نام کتابی را قیمت آن از بقیه کتابها بیشتر است استخراج کنید. .5 پرسوجویی بنویسید که نشان دهد در هر فاکتور، چند نسخه کتاب خریداری شده است. .6 در پایگاه دادهای که تاریخ صدور فاکتور به صورت میالدی ذخیره میشود، میانگین فروش کتاب را در روزهای یکشنبه سال 2010 استخراج نمایید.

.7 پرسوجویی بنویسید که میزان فروش کتابها در نیمه اول سال 89 را رتبهبندی نموده و نام کتاب و رتبه آن را نشان دهد.

.8 پرسوجویی بنویسید که شماره کتاب را همراه با یک ستون جدید با عنوان »میزان فروش« نشان داده و ستون جدید را به صورت زیر مقداردهی کند :

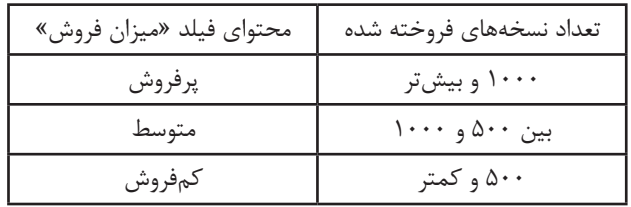

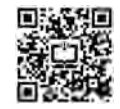

**فصل هشتم:** پرسوجوهای جدول

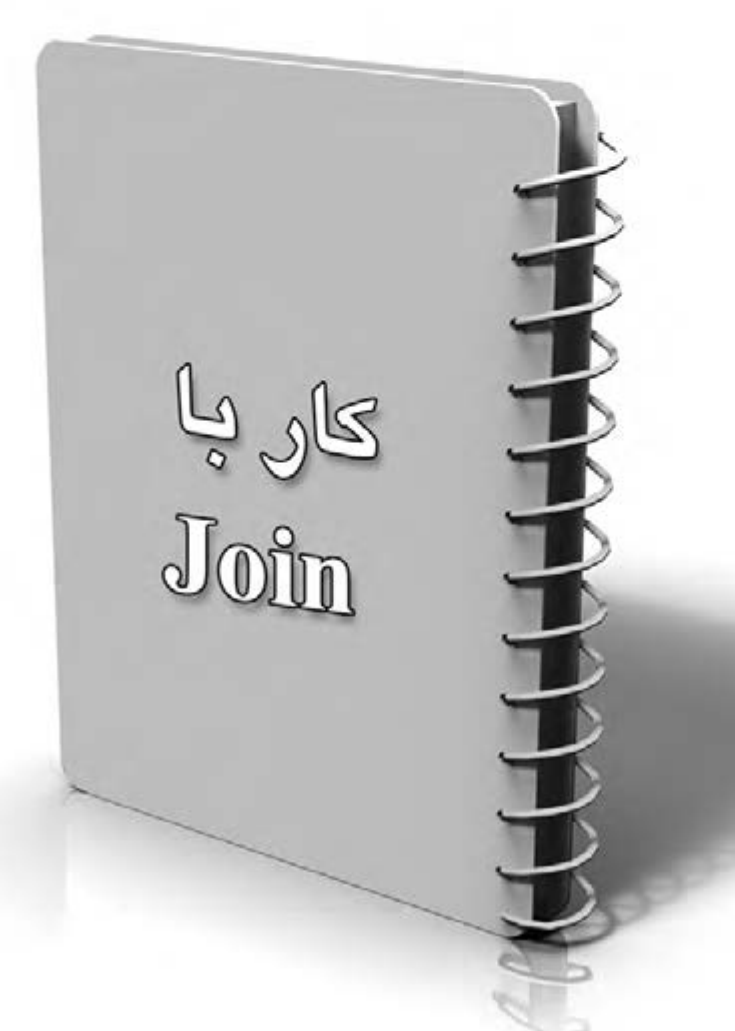

# **فصل نهم : کار با Join**

در مباحث مربوط به طراحی پایگاه داده به این نتیجه رســیدیم که برای ایجاد یک پایگاه داده کارآمد باید دادهها را درون چند جدول توزیع نماییم تا قواعد نرمالســازی به شــکل مطلوبی رعایت شود. این کار باعث میشــود هنگام بازیابی دادهها مجبور شویم دادههای دو یا چند جدول را با هم ترکیب کنیم تا نتیجه موردنظر به دست آید.

ً به بررســی این قابلیت این کار با اســتفاده از دســتور JOIN یا الحاق انجام میشــود و این فصل تماما پرکاربرد Server SQL اختصاص دارد.

# **9-1 الحاق متقاطع )JOIN CROSS)**

الحاق کردن دو یا چند جدول در Server SQL که با اســتفاده از دســتور JOIN انجام میشــود از یک عملیــات ریاضی به نام »ضرب دکارتی« تبعیت میکند. برای آشــنایی با این مفهوم ریاضی فرض کنید دو مجموعه زیر را داریم :

$$
A = \{a_1, a_2, a_3\}, B = \{b_1, b_2\}
$$
  
 
$$
= \{a_1, a_2, a_3\}, B = \{b_1, b_2\}
$$
  
 
$$
= \{A \times B = \{(a_1, b_1), (a_1, b_2), (a_2, b_1), (a_2, b_2), (a_3, b_1), (a_3, b_2)\}
$$

یعنی با استفاده از این عمل همه ترکیبهای دوتایی از اعضای دو مجموعه ایجاد میشود به گونهای که در زوج مرتبهای تولید شده، عضو اول از مجموعه A و عضو دوم از مجموعه B است.

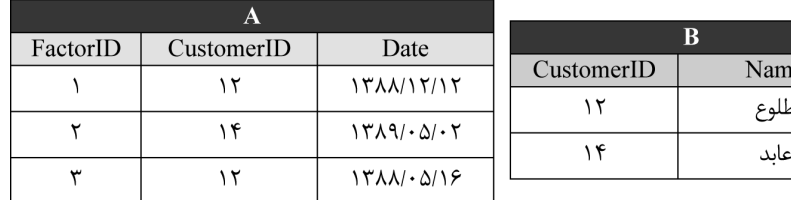

حال تصور کنید جدول A حاوی اطالعات سه فاکتور و جدول B حاوی اطالعات دو مشتری باشد.

با اســتفاده از دســتور JOIN CROSS این دو جدول )رابطه( در هم ضرب دکارتی میشوند؛ یعنی هر رکورد از جدول A کنار هر رکورد از جدول B قرار میگیرد و مجموعاً شش رکورد جدید تشکیل میشود.

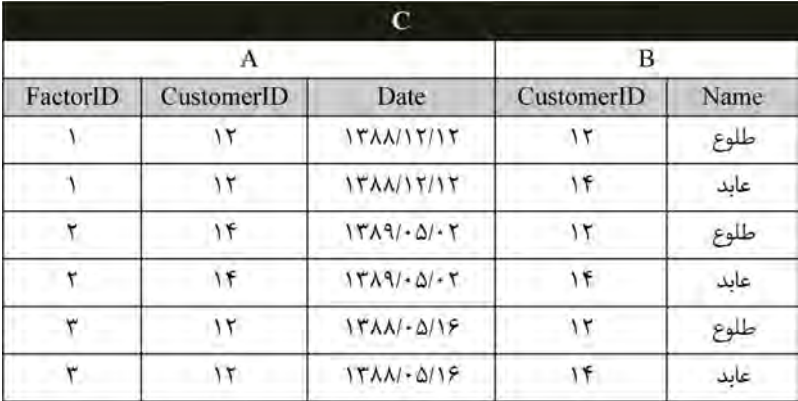

شــاید این سؤال برای شــما پیش بیاید که انجام این کار چه فایدهای دارد؟ اگر ادامه مطلب را با دقت بخوانید پاسخ پرسش خود را دریافت خواهید کرد.

در جدول C که از الحاق متقاطع دو جدول A و B به دست آمده، رکوردهایی را که در آنها CustomerID جدول A و CustomerID جدول B برابر هستند جدا کنید.

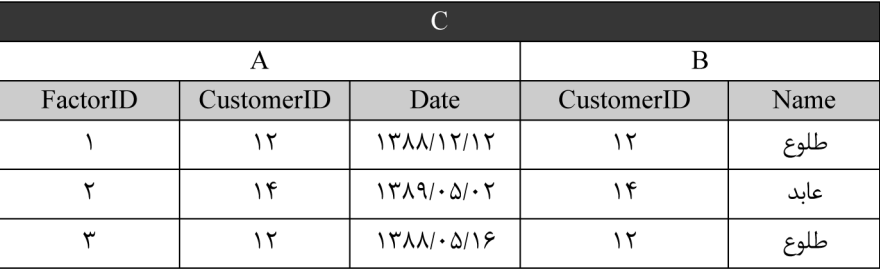

259 **فصل نهم:** کار با Join

اکنون میتوانید ببینید که اســتفاده از الحاق چه مزیتی دارد. ما در جدول A فقط »شماره مشتری« را داشتیم اما با ترکیب آن با جدول B و ایجاد جدول C به »نام مشتری« هم دسترسی پیدا کردهایم.

هنگام نرمالســازی جداول، دادههایی را که زیاد تکرار میشــوند درون جدول مجزایی قرار میدهیم و در جدول اصلی فقط شناســه آنها را قید می ً کنیم. مثال در جدول مشــتریان، استان محل سکونت مشتری با عدد10 مشــخص میشود و در جدول اســتانها تعیین می ً کنیم که مثال منظور از عدد 10 استان تهران است. بدون استفاده از عمل گرهای JOIN نمی توانیم گزارشی تهیه کنیم که نام شهر محل سکونت مشتری را بنویسد نه شناسه آن را.

حالت کلی نگارش یک الحاق متقاطع به صورت زیر است :

SELECT table 1.column 1,

...

table 1.column n,

table 2.column 1,

...

table 2.column m,

FROM table 1 CROSS JOIN table 2

 **مثال 1 :** میان جداول فاکتورها و مشتریان یک الحاق متقاطع ایجاد کنید.

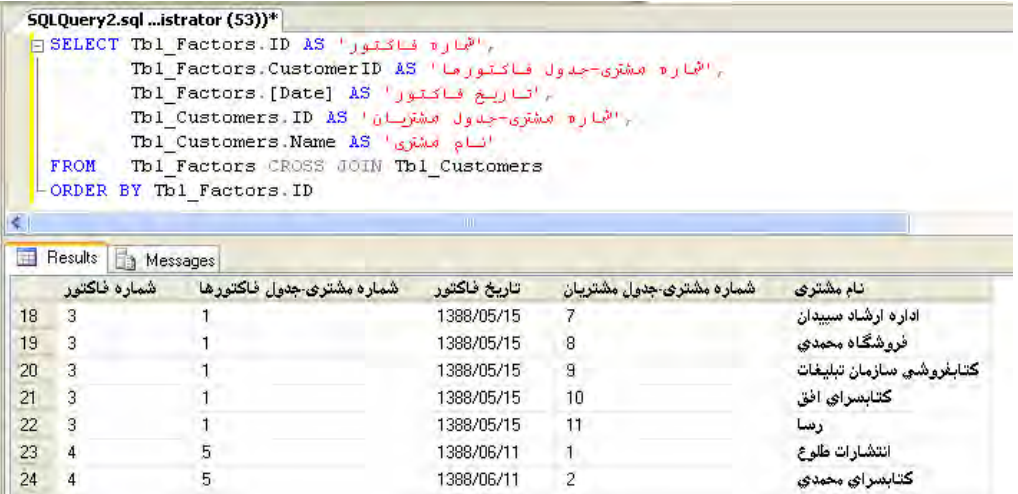

 **مثال 2 :** پرسوجوی مثال قبل را با استفاده از نامهای مستعار برای جداول خالصه کنید. وقتی عبارتی را پس از نام یک جدول مینویســیم، این عبارت تبدیل به نام مســتعار جدول میشود و

میتوانیم در بخشهایی از پرسوجو، به جای نام واقعی جدول از این نام مســتعار اســتفاده کنیم که روش خوبی برای خالصهکردن کد و افزایش خوانایی آن اســت. در این مثال به جدول Factors\_Tbl، نام مستعار f نسبت داده شده است. همچنین نام مستعار c برای جدول Customers\_Tbl در نظر گرفته شده است.

,'شماره فاکتور' SELECT f ID AS

,'شماره مشتری – جدول فاکتورها' AS CustomerID.f

,'تاریخ فاکتور' AS] Date[.f

,'شماره مشتری – جدول مشتریان' AS ID.c

'نام مشتری' AS Name.c

FROM Tbl Factors f CROSS JOIN Tbl Customers c

# ORDER BY f.ID

 **مثال 3 :** پرسوجوی مثال قبل را به گونهای تغییر دهید که شــماره فاکتور، نام مشــتری و تاریخ فاکتور را نشان دهد.

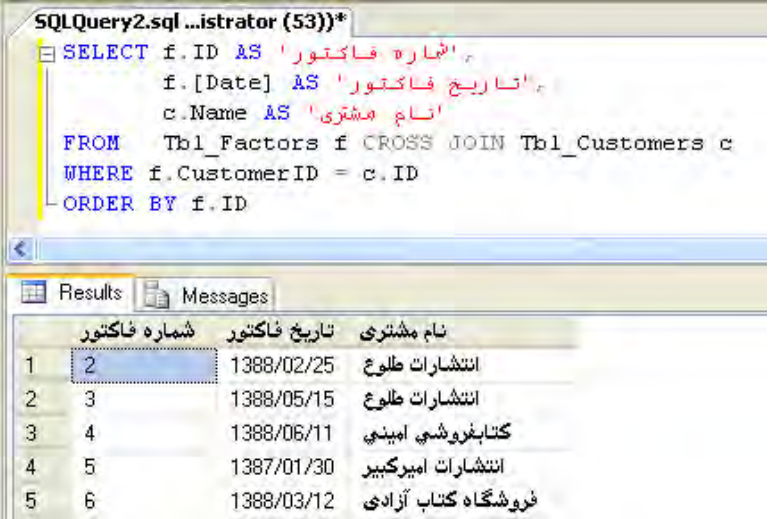

در این کد، با استفاده از عبارت WHERE توانستیم عمل جداسازی رکوردهای موردنظر را انجام دهیم.

261 **فصل نهم:** کار با Join

**9-2 الحاق درونی )INNER)**

رایجترین نوع الحاق، JOIN INNER است و عمل ِ کرد آن شباهت زیادی به الحاق متقاطع حاوی عبارت WHERE دارد. الحاق درونی فقط ردیفهایی را برمیگرداند که در شرط قید شده درون الحاق صدق کنند.

شکل کلی این الحاق به صورت زیر است :

تعات

SELECT columns name FROM table 1 INNER JOIN table 2 ON conditions

 بعد از کلیدواژه ON میتوانید یک یا چند شرط را برای جداسازی رکوردهای موردنظر قرار دهید. امکان ایجاد اتصال درونی بین بیش از دو جدول هم وجود دارد.

 **مثال 1 :** پرسوجویی بنویســید که با برقراری الحاق درونی میان جداول فاکتورها و مشــتریان، شماره فاکتور، تاریخ فاکتور و نام مشتری را بازیابی کند.

,'شماره فاکتور' SELECT f ID AS ,'تاریخ فاکتور' AS] Date[.f  $c$ Name AS 'نام مشتری' FROM Tbl Factors f INNER JOIN Tbl\_Customers c ON  $f$ .CustomerID = c.ID ORDER BY f ID.

 **مثال 2 :** پرسوجویی بنویســید که بــا برقراری الحاق درونی میان جــداول جزییات فاکتورها و کتابها، نشان دهد که در هر ردیف فاکتور شماره 5 چه کتابهایی خریداری شده است.

**SELECT** b Title FROM Tbl\_Books b INNER JOIN Tbl\_FactorDetails f  $ON b.ID = f.BookID$ WHERE  $f$  FactorID = 5

> **بررسی کد :** در جدول کتابها، هر کتاب دارای شماره (ID) و عنوان (Title) است.

در جدول جزییات فروش، در هر رکورد شــماره فاکتور )FactorID )، شماره کتاب )BookID )و ... درج شده است.

الحاق درونی میان دو جدول با شرط برابر بودن شماره کتاب در جدول کتابها با شماره کتاب در جدول جزییات فروش اجرا میشود.

ً با استفاده از عبارت WHERE، رکوردهایی جدا میشوند که شماره فاکتور آنها برابر 5 است. نهایتا

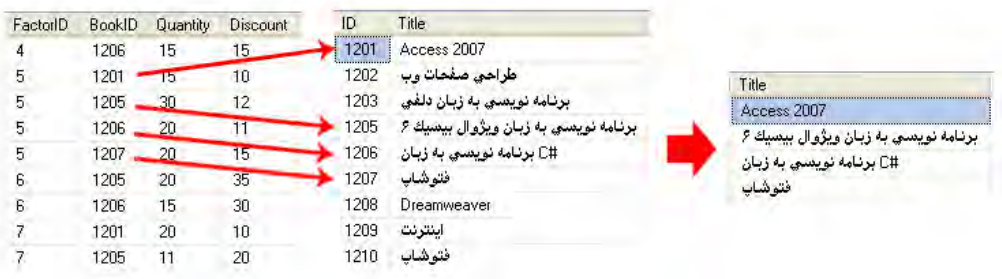

 **مثال 3 :** پرسوجویی بنویسید که نشان دهد هر کتاب توسط چه مشتریانی خریداری شده است. مطابق تصویر زیر، پرسوجوی موردنظر باید روی چهار جدول پایگاه داده اجرا شــود تا نتیجه نهایی به دست آید زیرا :

> شماره کتابهای فروخته شده در جدول جزییات فاکتور قرار دارد. نام کتابهای فروخته شده در جدول کتابها نگهداری میشود. شماره مشتری از طریق جدول فاکتورها قابل بازیابی است. نام مشتری در جدول مشتریان ذخیره شده است.

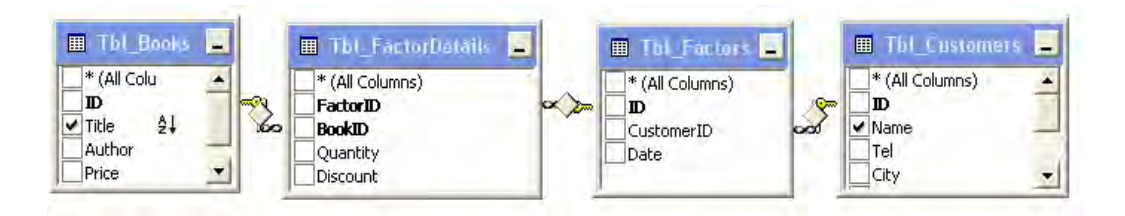

263 **فصل نهم:** کار با Join

به همین دلیل باید سه بار عمل الحاق درونی صورت گیرد.

SELECT b Title.c Name.

SELECT b Title.c Name.

FROM The FactorDetails fd INNER JOIN Tbl Books  $b$  ON fd BookID = $b$ .ID INNER JOIN Tbl Factors  $f$  ON  $fd$ . FactorID =  $f$  ID INNER JOIN Tbl. Customers c ON f CustomerID = c ID ORDER BY b Title.

 **مثال 4 :** پرسوجویی مثال قبل را طوری تغییر دهید که این اطالعات فقط برای مشتریان ساکن استان تهران نشان داده شود.

FROM Tbl FactorDetails fd INNER JOIN The Books  $b$  ON fd BookID  $=b$ . ID INNER JOIN The Factors f ON fd Factor  $ID = f.ID$  INNER JOIN. Tbl Customers c ON f.CustomerID = c.JD AND c.Province= $'$ تهر ان' ORDER BY **b** Title

 **مثال 5 :** شماره کتابهایی را پیدا کنید که در بهار 88 فروش داشتهاند.

**SELECT DISTINCT fd BookID.** 

FROM dbo Tbl. FactorDetails fd INNER JOIN dbo.Thl Factors f ON fd.FactorID =  $f$  ID WHERE f Date BETWEEN '1388/01/01' AND '1388/03/31'

**بررسی کد :** تاریخ فاکتورها در جدول Factors\_Tbl و جزییات فروش کتابها در جدول FactorDetails\_Tbl نگهداری میشود بنابراین باید این دو جدول را با شرط برابر بودن شماره فاکتورها الحاق درونی بزنیم. با استفاده از عبارت WHERE باید فروشهایی را که در فصل بهار بوده از آنها جدا کنیم. عبارت DISTINIC هم از تکرار شمارههای کتاب جلوگیری میکند.

 **مثال 6 :** نام کتابهایی را پیدا کنید که در بهار 88 فروش نداشتهاند.

در مثال قبل شماره کتابهایی را که در این بازه فروش داشتهاند پیدا کردیم، حال میتوانیم پرسوجویی را روی پرسوجوی قبلی بنویسیم تا به نتیجه دلخواه برسیم.

## SELECT DISTINCT Title FROM Thl Books

**WHERE ID NOT IN** 

 $\big($ 

SELECT DISTINCT fd BookID

FROM dbo Tbl. FactorDetails fd INNER JOIN dbo.Thl Factors f ON fd FactorID =  $f$ .ID WHERE f.Date BETWEEN '1388/01/01' AND '1388/03/31'  $\lambda$ 

## **بررسی کد :**

 دستور انتخاب که درون پرانتز قرار گرفته همان مثال قبل است و شماره کتابهایی را برمیگرداند که در بهار 88 فروش داشتهاند.

 یک عبارت انتخاب جدید روی این نتایج مینویسیم تا عنوان کتابهایی را استخراج کند که شماره آنها در نتایج پرسوجوی دوم وجود ندارد. عبارت IN NOT وجود نداشــتن یک مقدار را در مجموعهای از مقادیر بررسی میکند.

## **9-3 الحاق بیرونی )OUTER)**

گاهــی اوقات الزم اســت پرسوجو را اجرا کنیم که صرفنظر از انطبــاق رکوردها در جداول موجود در الحاق، تمام رکوردهای یک یا چند جدول را برگرداند.

دو جدول مشتریان و فاکتورها را درنظر بگیرید. چنانچه پرسوجویی از نوع الحاق درونی را روی آنها اجرا کنیم، تنها نام آن دســته از مشــتریان جزو نتایج قرار میگیرد که حداقل یک فاکتور برای آنها صادر شده باشد.

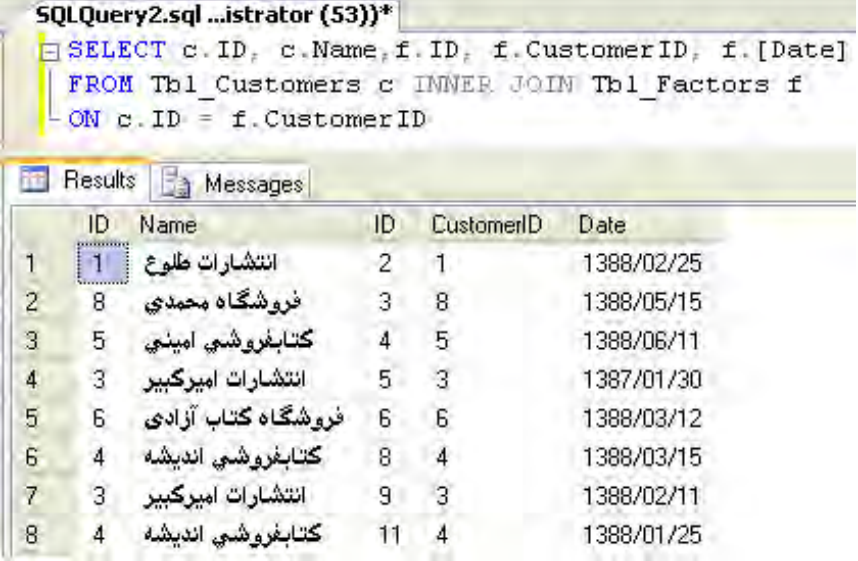

اگر بخواهیم در این پرسوجو نام مشــتریانی هم که هیچ فاکتوری برای آنها صادر نشــده وجود داشته باشــد، راهحل چیست؟ این کار با استفاده از الحاق بیرونی انجام میگیرد. سه نوع الحاق بیرونی وجود دارد که عبارتند از :

لف) الحاق بیرونی چپ<sup>۱</sup>

**2 ب( الحاق بیرونی راست**

ج) الحاق بیرونی کامل<sup>۳</sup>

در الحاق بیرونی چپ که با عبارت JOIN OUTER LEFT یا به شــکل مختصرتر JOIN LEFT نوشته میشود، همه سطرهای جدول سمت چپ الحاق در نتایج ظاهر میشوند و فیلدهایی از جدول سمت راست الحاق که مقداری برای آنها وجود ندارد با NULL مقداردهی میشوند.

برای روشنتر شدن مسأله، در پرسوجویی که ابتدای این بخش توضیح دادیم، الحاق درونی را به الحاق بیرونی چپ تبدیل و آن را اجرا کنید تا نتیجه صفحه بعد حاصل شود.

- 1 . LEFT OUTER JOIN
- 2 . RIGHT OUTER JOIN
- 3 . FULL OUTER JOIN

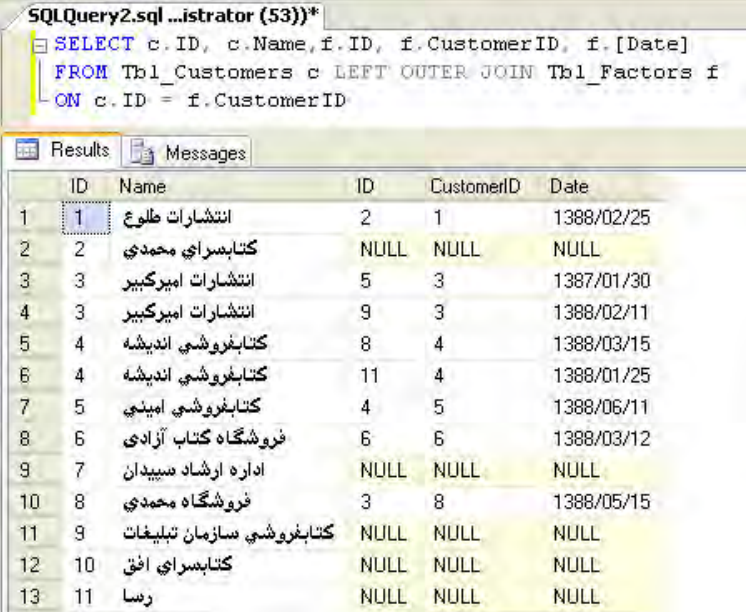

همانطور که میبینید تمامی رکوردهای موجود در جدول ســمت چپ الحاق )یعنی Customers\_Tbl ) در نتیجــه نهایی وجود دارند. از آنجا که برای تعدادی از مشــتریها هیچ فاکتوری صادر نشــده و رکورد متناظری در جدول سمت راست الحاق )یعنی Factors\_Tbl )وجود ندارد، فیلدهای رکورد فاکتور با NULL مقداردهی شده است.

اگــر در پرسوجوی قبل، محل قرارگیری دو جدول را نســبت به عبارت الحاق تغییر دهیم و در عوض از الحاق خارجی راســت اســتفاده کنیم، چه تغییری در <mark>پرسش</mark> نتیجه پرسوجو ایجاد میشود؟

SELECT c.ID. c.Name. f.ID. f CustomerID, f.[Date] FROM Tbl Factors f RIGHT OUTER JOIN Tbl Customers c  $ON c.ID = f.CustomerID$ 

هیچ تغییری ایجاد نمیشــود زیرا در الحاق بیرونی راست، همه رکوردهای موجود در جدول ســمت راســت الحاق )یعنی Customers\_Tbl )برگردانده میشود و به جای فیلدهایی از جدول ســمت چپ الحاق که مقدار متناظری برای آنها وجود ندارد، NULL قرار داده میشود.

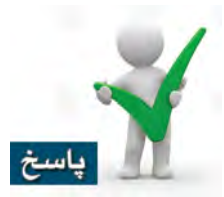

267 **فصل نهم:** کار با Join

در پایگاه دادهای که از ابتدای کتاب با آن کار کردهایم، بین جدول فاکتورها و مشتریان یک رابطه برقرار نمودیم. درهنگام ایجاد این رابطه، گزینه Constraint Key Foreign Enforce را روی Yes تنظیم کردیم تا اجازه ورود فاکتورهایی را ندهد که شماره مشتری آنها نامعتبر است.

برای مشــاهده اثر الحاق خارجی کامل، ابتدا به روش زیر محدودیت اعمال شــده را بردارید و شــماره مشتری برخی فاکتورها را به شمارههایی تغییر دهید که در جدول مشتریان وجود ندارند. .1 پوشه Tables را باز نموده و به سراغ جدول Factors\_Tbl بروید.

.2 پوشه Keys را باز نموده و روی کلید خارجی Customers\_Tbl\_Factors\_Tbl\_FK راستکلیک کنید.

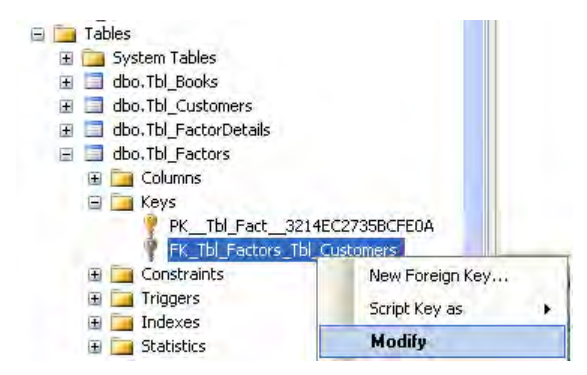

.3 گزینه Modify را انتخاب نمایید.

.4 در پنجرهای که ظاهر میشود گزینه Constraint Key Foreign Enforce را روی No تنظیم کنید.

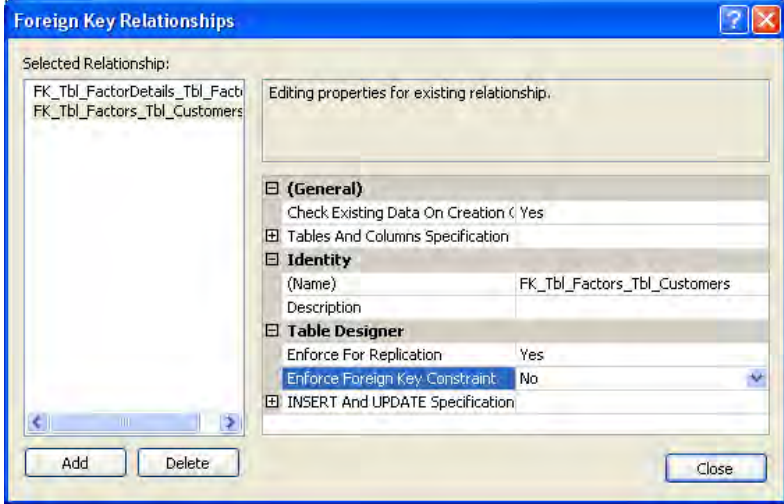

- .5 روی دکمه Close کلیک و سپس تغییرات را ذخیره کنید.
	- .6 جدول فاکتورها را در حالت ویرایش باز نمایید.

.7 در تعدادی از رکوردها، شماره مشتریان را به شمارهای تغییر دهید که در جدول مشتریان وجود ندارد.

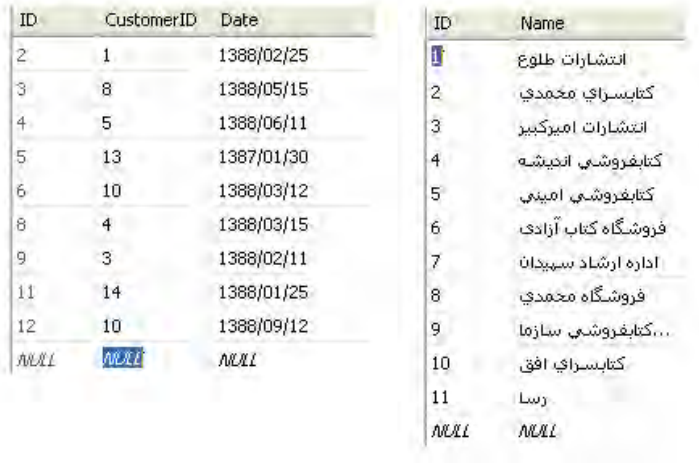

.8 پرسوجوی زیر را در محیط Studio Management نوشته و اجرا کنید.

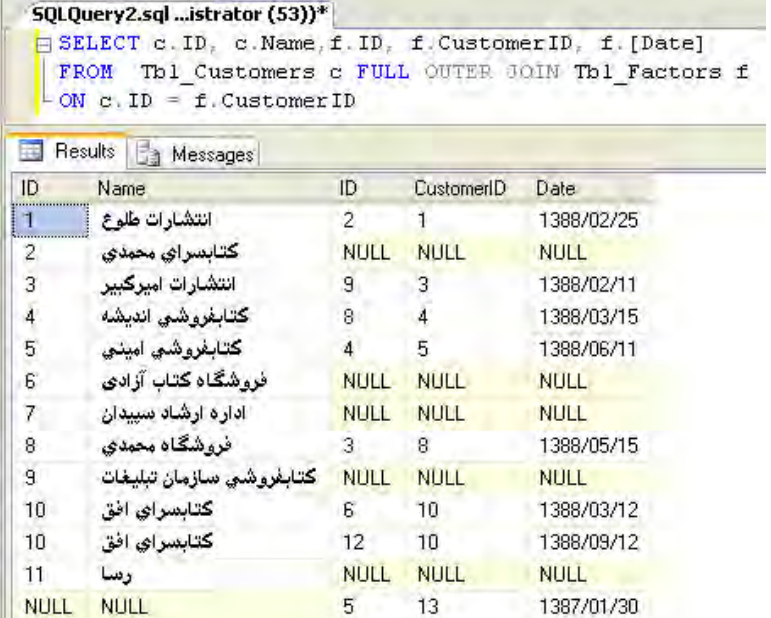

269 **فصل نهم:** کار با Join

همانطور که مشــاهده میکنید، در الحاق بیرونی کامل، همه رکوردها از جداول ســمت چپ و راست الحاق در نتیجه ظاهر میشــوند و هر جا رکورد متناظری از جدول دیگری وجود نداشــته باشــد، NULL گذاشته میشود.

برای نمونه در پرسوجوی قبل، برای دو فاکتور آخر، مشــتری با شــماره 13 یا 14 وجود ندارد بنابراین مقدار NULL به جای مشــخصات مشتری قرار میگیرد. به همین ترتیب برای مشتریانی که هیچ فاکتوری برای آنها صادر نشده، در فیلدهای جدول فاکتورها مقدار NULL نمایش داده میشود.

 **مثال :** پرسوجوی زیر چه نتایجی را برمیگرداند؟

SELECT c.ID. c.Name.f.ID. f.CustomerID. f.[Date] FROM Tbl Customers c RIGHT JOIN Tbl Factors f  $ON c.ID = f.CustomerID$ 

از آنجا که الحاق بیرونی راســت اســتفاده شــده و در سمت راســت این الحاق، جدول Factors\_Tbl قرار دارد همه فاکتورهای موجود برگردانده میشــوند و چنان ِ چه شــماره مشتری متناظر در جدول \_Tbl Customers وجود نداشته باشد، فیلدها با NULL مقداردهی میشوند.

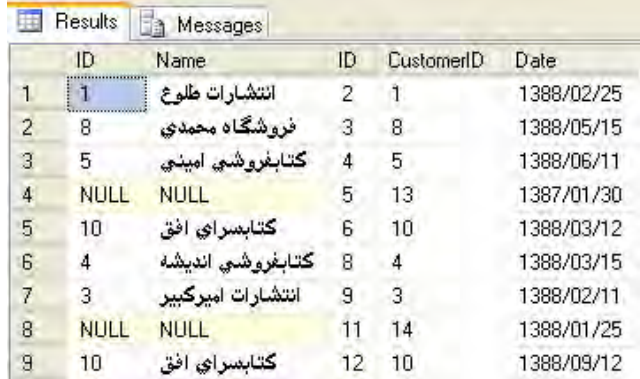

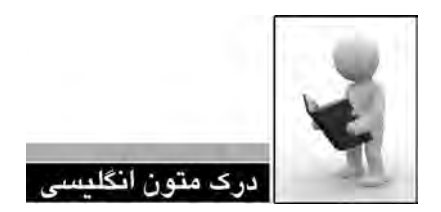

#### **CROSS JOIN**

A cross join that does not have a WHERE clause produces the Cartesian product of the tables involved in the join. The size of a Cartesian product result set is the number of rows in the first table multiplied by the number of rows in the second table.

## **INNER JOIN**

An inner join is a join in which the values in the columns being joined are compared using a comparison operator.

In the ISO standard, inner joins can be specified in either the FROM or WHERE clause. This is the only type of join that ISO supports in the WHERE clause. Inner joins specified in the WHERE clause are known as old-style inner joins.

#### **OUTER JOIN**

Inner joins return rows only when there is at least one row from both tables that matches the join condition. Inner joins eliminate the rows that do not match with a row from the other table. Outer joins, however, return all rows from at least one of the tables or views mentioned in the FROM clause, as long as those rows meet any WHERE or HAVING search conditions.

All rows are retrieved from the left table referenced with a left outer join, and all rows from the right table referenced in a right outer join. All rows from both tables are returned in a full outer join.

SQL Server uses the following ISO keywords for outer joins specified in a FROM clause:

LEFT OUTER JOIN or LEFT JOIN

RIGHT OUTER JOIN or RIGHT JOIN

 $\blacksquare$  FULL OUTER JOIN or FULL JOIN

.1 متن فوق را مطالعه كرده و در مورد انواع الحاق توضيح دهيد.

.2 ترجمه و تلفظ عباراتي را كه زير آنها خط كشيده شده در فرهنگ لغات پيدا كنيد.

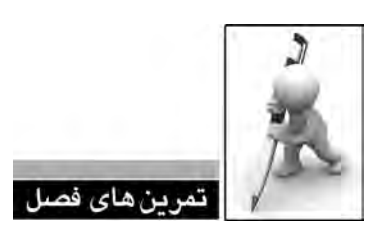

.1 انواع الحاقها و تفاوت میان آنها را توضیح دهید.

.2 پرسوجویی بنویســید که عنوان و نام نویسندگان کتابهایی را که در پاییز 88 بیشتر از 200 نسخه از آنها فروخته شده برگرداند.

.3 نام مشتریانی را به دست آورید که فاکتورهایی با مجموع خرید بیشتر از 1000000 ریال دارند.

.4 پرسوجوی زیر چه مقادیری را برمیگرداند؟

SELECT DISTINCT(b.ID) FROM Tbl\_Books b

RIGHT OUTER JOIN Tbl FactorDetails fd

ON b.ID=fd.BookID

اگر از الحاق بیرونی چپ استفاده شود، چه تغییری در نتایج خروجی ایجاد خواهد شد؟

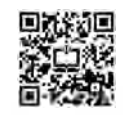

فصل دهم<br>م

İ i<br>J

**1 فصل دهم : کار با زیرپرسوجوها**

زیرپرسوجو در واقع یک پرسوجو اســت که درون یک عبــارت SELECT، INSERT، UPDATE یا DELETE و یا درون یک زیرپرسوجوی دیگر نوشته میشود و توانایی پرسوجو را برای انجام کار موردنظر، به نحو چشمگیری افزایش میدهد.

در مثالهای فصول قبل بدون آنکه نامی از زیرپرسوجوها برده شود، با کارکرد آنها آشنا شدید اما در این فصل قصد داریم انواع زیرپرسوجوها را به صورت دستهبندی شده و با جزییات بیشتری بررسی کنیم.

**2 -1 10 زیرپرسوجوهای تکمقداری**

زیرپرسوجوهای تکمقداری یا اســکالر یکی از انواع زیرپرسوجوها به شمار میروند که فقط یک مقدار را برمیگردانند و میتوانند در عبارتهایی مانند SELECT ، WHERE و CASE مورداســتفاده قرار گیرند. مقــدار حاصل از اجرای این زیرپرسوجوها که معمولاً توســط یک تابع تجمعی (مانند جمع، میانگین و …) برگردانده میشود حاوی یک ردیف و یک ستون است. به این ترتیب میتوانید با ایجاد پرس<code>وجوهای تودرتو</mark> ّ</code> از همه قابلیتهای Server SQL جهت ایجاد کدهای پیچیده و بازیابی نتایج دلخواه بهره ببرید.

در ادامه نمونههایی از کاربرد زیرپرسوجوهای تک مقداری را بررســی خواهیم کرد. توجه داشته باشید که زیرپرسوجوها باید درون پرانتز قرار داده شوند تا از پرسوجوی اصلی متمایز گردند.

3. Nested

<sup>1.</sup> Subqueries

<sup>2.</sup> Scalar or Single Value

**الف( عبارتهای SELECT :** با اســتفاده از یک زیرپرسوجــوی Scalar درون یک عبارت SELECT میتوانید فیلدهای موردنظر از یک یا چند جدول را اســتخراج نموده و حالت الحاق جداول را پیادهســازی کنید.

 **مثال 1 :** پرسوجویی بنویســید که عنوان، نام نویســنده و قیمت هر کتاب را اســتخراج نموده و میانگین قیمت کتابهایی با این عنوان را محاسبه کند.

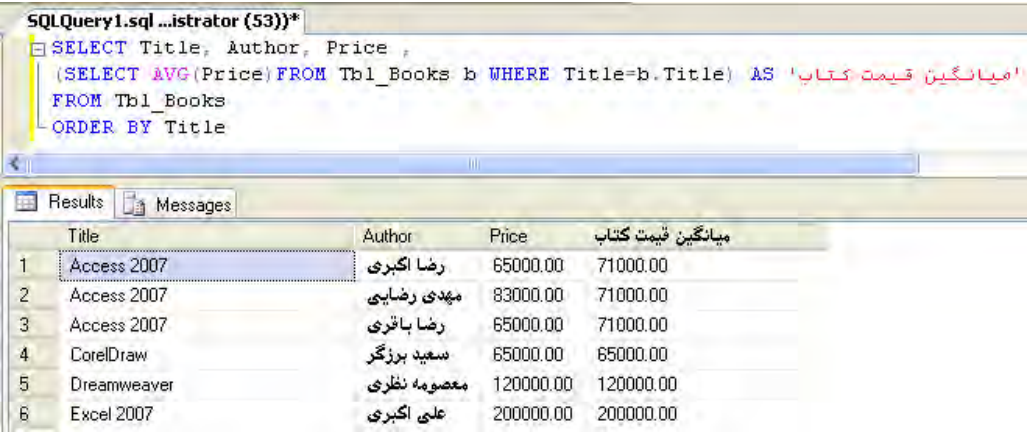

 **مثال 2 :** پرسوجویی بنویســید که شــماره فاکتور و تاریخ صدور را از جدول فاکتورها استخراج و همراه با نام مشتری نمایش دهد. توجه داشته باشید که نام مشتری در جدول مشتریان نگهداری میشود و در جدول فاکتورها صرفاً شماره مشتری موجود است.

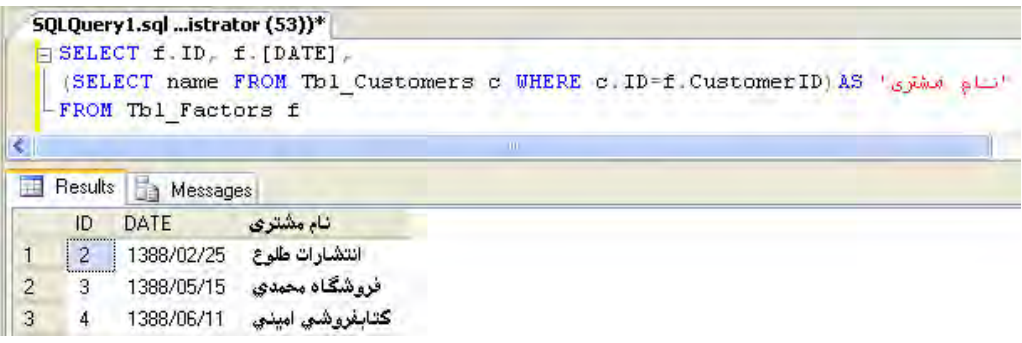

277 **فصل دهم:** کار با زیرپرسوجوها

**ب( عبارتهای WHERE :** گاهی اوقات الزم میشــود نتیجه زیرپرسوجو در قسمت شرط یک عبارت دیگر مورد استفاده قرار گیرد.

 **مثال 3 :** برای استخراج مشخصات کتابهایی که قیمت آنها از میانگین قیمت کتابهای موجود در جدول پایینتر است یک پرسوجو طراحی کنید.

SELECT \* FROM Tbl Books

WHERE  $Price < (SELECT \, AVG(Price) FROM \, Th \, Books)$ 

**ج( عبارتهای CASE :** در درسهای قبل با عملکرد عبارت CASE آشنا شدید. این عبارت یک مقدار را مورد ارزیابی قرار میدهد و بســته به نتیجه ارزیابی، مقدار مشخص شده را برمیگرداند. با استفاده از این عبارت به عنوان یک زیرپرسوجوی Scalar میتوانید با بررسی یک شرط، مقدار دلخواه را در ستون جدیدی درج نمایید.

 **مثال 4 :** پرسوجویی بنویسد که نام کتابها و قیمت آنها را استخراج نموده و اگر حاصل تقسیم قیمت بر تعداد صفحات بیشتر از 230 ریال بود، کتاب را »گران« و در غیراینصورت »ارزان« اعالم کند.

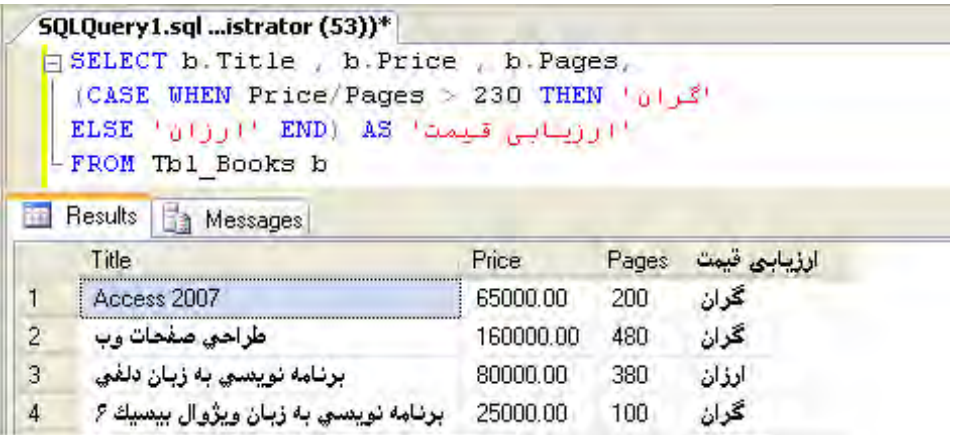

**1 -2 10 زیرپرسوجوهای چندمقداری**

زیرپرسوجوهای Valued-Multi برخالف زیرپرسوجوهای Scalar میتوانند چندین مقدار را برگردانند. ً این مقادیر باید توسط یک عملگر مورد بررسی قرار گیرند تا نتیجه نهایی حاصل شود. زیرپرسوجوهای غالبا چند مقداری میتوانند با عملگرهای IN، ANY/ALL و یا EXISTS به کار روند. در ادامه مروری مختصر بر ترکیب این نوع پرسوجوها با عملگرهای فوق خواهیم کرد. توجه داشته باشید که بسیاری از پرسوجوهای حاوی Subquery Value-Multi را میتوان بهوسیله الحاق درونی هم پیادهسازی نمود.

**الف( استفاده از IN :** با اســتفاده از عملگر IN و یک زیرپرسوجوی چندمقداری میتوانید وجود یک مقدار را در مجموعهای از مقادیر که توســط زیرپرسوجو برگردانده میشــوند بررسی کنید. شکل کلی این عبارت به صورت زیر است :

SELECT ... FROM ... WHERE expression IN (SELECT ... FROM ...)

 **مثال 1 :** نام کتابهایی را استخراج کنید که حداقل یکبار با تخفیف بیشتر از 30 درصد فروخته شدهاند.

**SELECT b. Title FROM Tbl. Books b WHERE b.ID IN** ( $\angle$ SELECT BookID FROM The FactorDetails fd WHERE Discount  $>$ 30)

**بررسی کد :**  زیرپرسجویی که درون پرانتز قرار گرفته، شماره کتابهایی را از جدول جزییات فاکتور استخراج میکند که حداقل یک بار با تخفیف بیشتر از 30 درصد فروخته شدهاند. پرسوجوی اصلی، عنوان کتابهایی را به دســت میآورد که شماره آنها در این مجموعه موجود است.

 **مثال 2 :** مثال قبــل را به گونهای تغییر دهید تا نام کتابهایی را برگرداند که هیچگاه با تخفیف بیشتر از 30 درصد فروخته نشدهاند.

SELECT **b. Title FROM Tbl. Books b** 

WHERE **b** ID NOT IN (SELECT BookID FROM Tbl FactorDetails fd WHERE Discount>30)

<sup>1.</sup> Multi-Value

 **مثال 1 :** با استفاده از عملگر IN، نام مشتریانی را به دست آورید که حداقل در یکی از خریدهای خود تخفیف بیش از 30 درصد دریافت کردهاند.

**SELECT Name FROM Tbl Customers c WHERE c ID IN** (SELECT CustomerID FROM Tbl Factors f WHERE f ID IN  $(SELECT f d.Factor ID FROM Tbl FactorDetails fd WHERE Discount > 30)$ 

**بررسی کد :** زیرپرسوجوی دوم، شماره فاکتورهایی را استخراج میکند که در آنها خریدی با تخفیف بیشتر از 30 درصد انجام شده باشد.

 زیرپرسوجوی اول، شماره مشتریانی را به دست میآورد که فاکتوری با یکی از شمارههای حاصل از اجرای زیرپرسوجوی اول در جدول فاکتورها دارند.

 پرسوجــوی اصلی، نام مشــتریانی را برمیگرداند که شــماره آنها در نتیجــه حاصل از اجرای زیرپرسوجوی اول وجود دارد.

**ب( اســتفاده از عملگرهای ANY/ALL : ا**ین دو عملگر یک مقدار را با مجموعهای از مقادیر که در قالب یک ستون توسط زیرپرسوجو برگردانده شدهاند مقایسه میکند. برای مقایسه مقادیر میتوانید از همه عملگرهای مقایسهای مانند < > ، > ، = ، < و ... استفاده کنید. برای مثال عبارتهای زیر را در نظر بگیرید :

- $n > ANY (1,5,14)$
- $n > ALL$  (1,5,14)

مقدار عبارت اول صحیح اســت اگر n حداقل از یکی از مقادیر درون پرانتز بزرگتر باشد بنابراین اگر به جای N عدد 4 قرار گیرد، مقدار عبارت صحیح خواهد بود. دقت داشــته باشید که به جای ANY میتوانید از SOME هم استفاده کنید.

مقدار عبارت دوم در صورتی صحیح است که n از همه مقادیر درون پرانتز بزرگتر باشد.

 **مثال 1 :** درستی یا نادرستی عبارتهای زیر را بررسی کنید.

 $4 = ANY (1,2,3)$  $4 <$  > ALL  $(1,2,3)$ 

عبارت اول نادرســت اســت چون عدد 4 با هیچیک از مقادیر درون پرانتز برابر نیست. اما عبارت دوم به همین دلیل که ذکر شد صحیح است.  **مثال 2 :** پرسوجوی زیر چه کاری انجام میدهد؟ آن را با استفاده از عملگر IN بازنویسی کنید.

SELECT **b. Title FROM Thl. Books b** 

**WHERE**  $b$  **ID** = ANY

(SELECT BookID FROM Tbl FactorDetails fd WHERE fd.Discount $>25$ )

این پرسوجو عنوان کتابهایی را برمیگرداند که با تخفیف حداقل یکبار با تخفیف بیشتر از 25 درصد فروخته شدهاند. استفاده از عملگر IN پرسوجو را به صورت زیر درمیآورد.

**SELECT** b Title FROM Tbl Books b **WHERE b.ID IN** (SELECT BookID FROM Tbl FactorDetails fd WHERE fd.Discount $>25$ )

 **مثال 3 :** پرسوجوی زیر چه نتایجی برمیگرداند؟ آن را با استفاده از عملگر IN بازنویسی کنید.

SELECT **b** Title FROM Tbl Books **b** WHERE  $b$ . ID  $\leq$  ALL ( $SELECT BookID FROM Tbl FactorDetails$  fd WHERE fd Discount $>25$ )

این پرسوجو عنوان کتابهایی را اســتخراج میکند که تاکنون با تخفیف بیشتر از 25 درصد فروخته نشدهاند. این پرسوجو را میتوان به صورت زیر بازنویسی نمود.

SELECT **b** Title FROM Tbl Books **b** WHERE **b** ID NOT IN  $(SELECT BookID FROM Tbl FactorDetails fd WHERE fd.Discount > 25)$ 

 **مثــال 4 :** فرض کنید در جدول جزییات فاکتورها، کتابهای شــماره ،1210 1215 و 1208 با تخفیف بیشتر از 45 درصد فروخته شدهاند. با این فرض، پرسوجوی زیر چه مقادیری را برمیگرداند؟ SELECT **b. Title FROM Thl. Books b** WHERE  $b$  ID  $>$  ANY

 $(SELECT DISTINCT(BookID) FROM Tbl FactorDetails WHERE Discount \geq -45)$ 

281 **فصل دهم:** کار با زیرپرسوجوها

زیرپرسوجــو، جدول زیر را برمیگردانــد، بنابراین پرسوجوی اصلی، عناوین کتابهایی را اســتخراج میکند که شــماره آنها از حداقل یکی از شمارههای زیر بیشتر باشد. بنابراین عنوان کتابهایی با شماره بیشتر از 1208 برگردانده میشود.

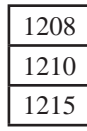

**ج( استفاده از EXISTS :** این عملگر بررسی میکند که آیا یک زیرپرسوجو ردیفی را برگردانده است یا خیر و شکل کلی آن به صورت زیر است.

WHERE [NOT] EXISTS (Subquery)

 **مثال 1 :** شــماره و نام مشتریانی را اســتخراج کنید که حداقل یک فاکتور برای آنها صادر شده است.

SELECT c ID.c Name FROM Tbl Customers c **WHERE EXISTS** (SELECT  $*$  FROM Tbl Factors f WHERE f.CustomerID=c.ID)

 **مثال 2 :** پرسوجویی بنویسید تا مشتریانی را که هیچ فاکتوری برای آنها صادر نشده حذف کند.

DELETE FROM Tbl Customers WHERE NOT EXISTS  $(SELECT * FROM Tbl$  Factors WHERE Tbl Factors.CustomerID=Tbl Customers.ID)

 **مثال 3 :** پرسوجوی زیر چه نتایجی را برمیگرداند؟ آن را با اســتفاده از عملگر IN بازنویســی کنید.

**SELECT DISTINCT**(b.Title) FROM Tbl Books b WHERE EXISTS  $f$ (SELECT  $*$  FROM Tbl\_FactorDetails fd WHERE  $fd$ . BookID=b. ID AND Discount  $>40$ )

عنــوان کتابهایی را بازیابی میکند که حداقل یکبار با تخفیف بیشتر از 40 درصد فروخته شــدهاند. روش پیادهسازی این پرسوجو با استفاده از عملگر IN به صورت زیر است.

**SELECT DISTINCT**(b.Title) FROM Tbl Books b **WHERE <b>h** ID IN

 $(SELECT f d. BookID FROM Tbl FactorDetails fd WHERE Discount > 40)$ 

شــاید با مشاهده مثالهای فوق، این پرسش برای شــما پیش بیاید که وقتی پیادهسازی یک پرسوجو با اســتفاده از چند عمل ً گر )مثال IN، ALL/ANY و EXISTS )یا دستورات JOIN امکانپذیر است، کاربرد کدامیک اولویت دارد؟ این ســؤال پاسخ مفصلی دارد اما اگر بخواهیم پاسخی در حد و اندازه این کتاب ارایه کنیــم، باید بگوییم که در پایــگاه دادههایی که حجم اطالعات باالیی دارند، ســرعت اجرای یک پرسوجو ً JOIN فوقالعاده مهم است و تفاوت این دستورات و عملگرها در سرعت اجرای پرسوجو نهفته است. غالبا نسبت به زیرپرسوجو سریعتر عمل میکند و ضمناً کارایی EXISTS از IN و ANY/ALL بیش تر است.

# **1 -3 10 زیرپرسوجوهای مستقل و وابسته**

در دو بخش قبل زیرپرسوجوها را بســته به تعداد ردیفهایی که برمیگردانند به دو دسته تکمقداری و چندمقداری تقســیمبندی کردیم. حال میخواهیم دستهبندی جدید را معرفی کنیم که به وابستگی یک زیرپرسوجو به پرس $\epsilon$ جوی اصلی برمیگردد. از این منظر زیرپرسوجوها به دو دســـته مســـتقل و وابسته $^7$ تقسیمبندی میشوند.

در مثالهای قبلی مشــاهده کردید که یــک زیرپرسوجو، مقادیری را بــرای پرسوجوی اصلی فراهم میآورد. اگر زیرپرسوجو برای بازیابی مقادیر، وابسته به پرسوجوی اصلی نباشد »مستقل« نامیده میشود اما چنانچه به ردیفی از پرسوجوی اصلی رجوع داشته باشد یک زیرپرسوجوی وابسته است.

```
به دو پرسوجوی زیر توجه کنید.
```
**نمونه اول :**

**SELECT fd FactorID FROM Thl FactorDetails fd** WHERE fd Discount=  $(SELECT MAX(Discount)$  FROM Tbl FactorDetails  $fd)$ 

1. Self-Contained

2. Correlated

------------------

**نمونه دوم :**

SELECT \* FROM Thl FactorDetails fd1 WHERE fd1 Discount= (SELECT MAX (Discount) FROM Tbl FactorDetails fd2 WHERE fd1.FactorID=fd2.FactorID)

پرسوجوی اول شــماره فاکتورهایی را برمیگرداند که میزان تخفیف در آنها، بیشترین تخفیفی است که در جدول جزییات فروش وجود دارد. همانطور که مشــاهده میکنید، زیرپرسوجوی درون پرانتز فقط یکبار اجرا میشــود و بیشترین مقدار تخفیف را در اختیار پرسوجــوی اصلی قرار میدهد؛ بنابراین یک زیرپرسوجوی Contained-Self است.

اما در مورد نمونه دوم وضع کمی متفاوت است؛ این پرس وجو بررسی می کند که در هر فاکتور بیش ترین مقدار تخفیف چه عددی اســت. در این حالت زیرپرسوجو باید یک شماره فاکتور را دریافت نموده و هربار بیشترین مقدار تخفیف را در میان رکوردهای آن فاکتور پیدا کند. بنابراین زیرپرسوجو نمیتواند مســتقل از پرسوجوی اصلی اجرا گردد و لذا یک زیرپرسوجوی Correlated یا وابسته است.

زیرپرسوجوی وابســته ممکن اســت برای هر ردیفی که توسط پرسوجوی اصلی فرستاده میشود یک بار اجرا شود و به همین دلیل، گاهی آنها را زیرپرسوجوهای تکرارشونده' هم مینامند. یک عبارت حاوی زیرپرسوجوی وابسته به صورت زیر اجرا میشود:

> .1 پرسوجوی اصلی یک رکورد را بازیابی نموده و آن را به زیرپرسوجو میفرستد. .2 زیرپرسوجو بر اساس مقادیر دریافت شده اجرا میگردد.

.3 زیرپرسوجو نتیجه حاصل شــده را برای پرسوجوی اصلی میفرســتد تــا از آن برای اتمام پردازش استفاده کند.

این روند آنقدر تکرار میشود تا همه نتایج مورد نیاز از پایگاه داده استخراج گردد.

<sup>1.</sup> Repeating Subquery

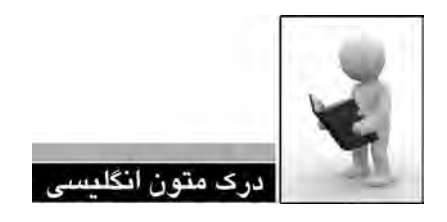

#### **Subquery**

A subquery is a query that is nested inside a SELECT, INSERT, UPDATE, or DELETE statement, or inside another subquery. A subquery can be used anywhere an expression is al-<br>lowed.

A subquery is also called an inner query or inner select, while the statement containing a subquery is also called an outer query or outer select.

Many Transact-SQL statements that include subqueries can be alternatively formulated as joins. Other questions can be posed only with subqueries. In Transact-SQL, there is usually no performance difference between a statement that includes a subquery and a semantically equivalent version that does not. However, in some cases where existence must be checked, a join yields better performance. Otherwise, the nested query must be processed for each result of the outer query to ensure elimination of duplicates. In such cases, a join approach would yield better results

# 285 **فصل دهم:** کار با زیرپرسوجوها

#### **Correlated Subquery**

Many queries can be evaluated by executing the subquery once and substituting the resulting value or values into the WHERE clause of the outer query. In queries that include a correlated subquery (also known as a repeating subquery), the subquery depends on the outer query for its values. This means that the subquery is executed repeatedly, once for each row that might be selected by the outer query.

## **EXISTS** Keyword

When a subquery is introduced with the keyword EXISTS, the subquery functions as an existence test. The WHERE clause of the outer query tests whether the rows that are returned by the subquery exist. The subquery does not actually produce any data; it returns a value of TRUE or FALSE.

> .1 متن باال را مطالعه كرده و در مورد زیرپرسوجوها توضيح دهيد. .2 ترجمه و تلفظ عباراتي را كه زير آنها خط كشيده شده در فرهنگ لغات پيدا كنيد.

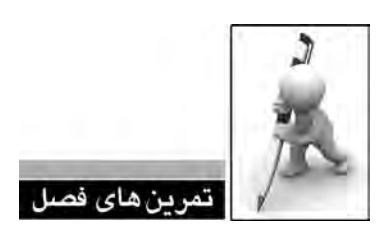

.1 تفاوت زیرپرسوجوهای تکمقداری و چند مقداری را با ذکر مثال توضیح دهید.

.2 پرسوجویی بنویسید که شماره و نام هر کتاب را استخراج نموده و در ستونی با عنوان »مجموع فروش بهار 89«، درآمد حاصل از فروش آن کتاب را در بهار 89 نشان دهد.

.3 پرسوجویی طراحی کنید که شماره هر فاکتور و مجموع بهای اقالم موجود در آن را محاسبه نموده و در ستونی جدید، مقدار به دست آمده را به صورت زیر ارزیابی کند :

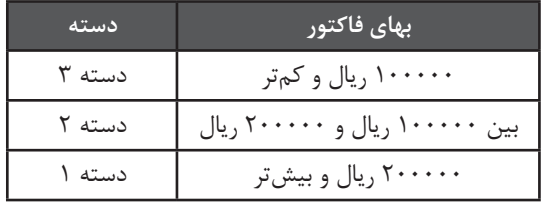

.4 نام نویسندگانی را برگردانید که مجموع فروش حداقل یکی از کتابهای آنها بیشتر از 1000 نسخه باشد.

.5 تفاوت زیرپرسوجوهای مستقل و وابسته را با ذکر مثال شرح دهید.

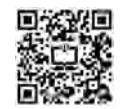

فصل يازدهم

**فصل دهم:** کار با زیرپرسوجوها

ココココココ
دادههای موجود درون یک پایگاه داده در جداول ذخیرهسازی میشوند؛ از این رو آشنایی با دستورات و قابلیتهــای Server SQL برای بازیابی اطالعات از جداول و بهکارگیری آنها در هنگام نگارش پرسوجوها ً کامال ضروری است.

گاهی اوقات الزم اســت برای نگارش پرسوجوهای پیچیــده، جداول موقتی را درون پرسوجو ایجاد یا دادههای حاصل از الحاق جداول را درون نما<sup>۰</sup> نگهداری کنیم؛ نما حاوی تعدادی از ستونها و سطرهای یک یا چند جدول اســت که نمایش خاصی از دادههای درون پایگاه داده را در معرض دید کاربران قرار میدهد. در این فصل با مجموعهای از مفاهیم مرتبط با جداول آشــنا خواهید شد که توانایی شما را در بازیابی نتایج موردنظر از پایگاه داده به نحو چشمگیری افزایش مے دهد.

## **2 -1 11 جدول مشتقشده**

جداول مشتقشده مجموعه نتایجی هستند که در پرسوجو مانند یک جدول مورد استفاده قرار میگیرند. گاهــی اوقات برای نگارش پرسوجوهای پیچیده باید مجموعــهای از نتایج را درون یک جدول قرار داده و ســپس عملیات موردنظر را روی آن جدول اجرا کنید. یک راهحل ابتدایی برای انجام این کار، تولید جداول موقت ّ است؛ اما تعدد مراحل بهکارگیری این روش (شامل ایجاد جدول موقت، وارد کردن دادهها درون آن، بازيابي نتايج موردنظر و نهايتاً حذف جدول موقت) باعث محبوبيت Derived Table ها گرديده است چراكه

1.View

3 . Temporary Tables

<sup>2.</sup> Derived Table

**مدیریت پايگاه داده** 290

جدول مشتقشده به سادگی و در یک مرحله مورد استفاده قرار میگیرد و ضمناً سرعت اجرای بالاتری دارد. میخواهیم مجموع کتابهای خریداری شده توسط مشتریان را بررسی و دستهبندی زیر را ایجاد نماییم و در ادامه تعیین کنیم که در هر دسته چند مشتری وجود دارد.

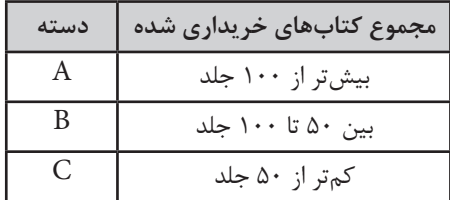

برای ایجاد این پرس,وجوی نســـبتاً پیچیده ابتدا باید پرس,وجویی بنویسیم که مشخص کند هر مشتری چند جلد خریداری کرده است.

SELECT f CustomerID.

SUM(fd.Quantity) AS TotalSum

**FROM Thl FactorDetails fd INNER JOIN Thl Factors f** 

ON  $fd.FactorID = fID$ 

**GROUP BY f CustomerID** 

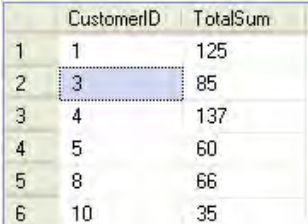

حال با اضافه کردن یک عبارت CASE، دستهای را که هر مشتری به آن تعلق دارد مشخص میکنیم.

SELECT f CustomerID. SUM(fd.Quantity) AS TotalSum. **CASE** WHEN SUM(fd.Quantity)>100 THEN 'A' WHEN SUM(fd.Quantity) BETWEEN 50 AND 100 THEN 'B' WHEN SUM $(td$ . Quantity $)<$ 100 THEN 'C'

**END AS Grade** 

FROM Tbl FactorDetails fd INNER JOIN Tbl Factors f

ON  $fd$  FactorID =  $f$ .ID

**GROUP BY f CustomerID.** 

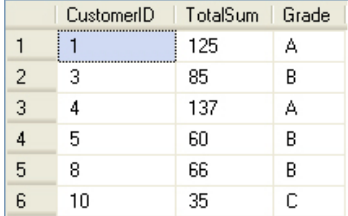

اکنون میخواهیم روی این جدول عملیاتی انجام دهیم تا تعداد مشــتریهای هر دســته به دست آید. برای انجام این کار پرسوجوی فوق را درون پرانتز قرار داده و به این ترتیب آن را به یک جدول مشتقشده تبدیل میکنیم. سپس با افزودن تابع تجمعی COUNT، نتیجه موردنظر را استخراج میکنیم.

SELECT DerivedTable.Grade.COUNT(DerivedTable.Grade) AS GradeCount FROM

(SELECT f.CustomerID.

SUM(fd.Quantity) AS TotalSum.

CASE

WHEN SUM(fd.Quantity)>100 THEN 'A'

WHEN SUM(fd.Quantity) BETWEEN 50 AND 100 THEN 'B'

WHEN SUM (fd. Quantity)<100 THEN 'C'

**END AS Grade** 

**FROM Thl FactorDetails fd INNER JOIN Thl Factors f** 

ON  $fd$  FactorID =  $f$  ID

GROUP BY f.CustomerID)AS DerivedTable

**GROUP BY DerivedTable Grade** 

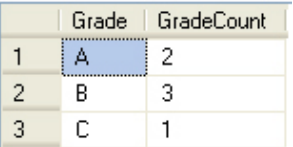

**مدیریت پايگاه داده** 292

**-2 11 کار با Expression Table Common <sup>1</sup>**

CTE ، مجموعــهای از نتایج را به صورت موقت تولید میکند تا با اجرای یک پرسوجوی دیگر بر روی آن بتوانید نتایج دلخواه را از پایگاه داده اســتخراج نموده یا تغییرات موردنظر را بر روی دادهها اعمال کنید. CTE از این منظر که به صورت یک شــیء در پایگاه داده ذخیره نمیشــود و طول عمر آن محدود به زمان اجرای پرسوجو اســت مانند جدول مشتقشده است اما برخالف جدول مشتقشده میتواند به خود ارجاع داشته باشد.

> CTE میتواند در موارد زیر مورد استفاده واقع شود: 2 ساخت پرسوجوهای بازگشتی جایگزینی با نما گروهبندی دادهها بر اساس ستونی که از یک زیرپرسوجو مشتق شده است.

اســتفاده از CTE مزیتهایی دارد که از جمله آنها افزایش خوانایی و سادگی نگهداشت پرسوجوهای بیچیده اســت. در این حالت پرس9جو به چند قطعه مجزا و ســـاده تبدیل میشـــود و ضمناً میتوان از این قطعات برای ساخت پرسوجوهای پیچیدهتر استفاده نمود.

شکل کلی نگارش CTE به صورت زیر است.

WITH expression name  $[$  ( column name  $[$ ,...n]  $]$  ] AS ( CTE query definition )

CTE پس از تعریف میتواند به شکل زیر مانند یک جدول یا نما مورد مراجعه قرار گیرد.

SELECT <column list> FROM expression name;

 **مثال 1 :**پرسوجوی دستهبندی مشتریان را که در بخش قبل با کمک جدول مشتقشده پیادهسازی کردیم، با استفاده از CTE بازنویسی کنید.

1. CTE

<sup>2.</sup> Recursive Queries

WITH Grade CTE AS (SELECT f.CustomerID. SUM(fd.Quantity) AS TotalSum. CASE WHEN SUM(fd.Quantity)>100 THEN 'A' WHEN SUM(fd.Quantity) BETWEEN 50 AND 100 THEN 'B' WHEN SUM (fd. Quantity)<100 THEN 'C' **END AS Grade** FROM Tbl FactorDetails fd INNER JOIN Tbl Factors f ON  $fd$  FactorID =  $f$  ID **GROUP BY f CustomerID)** 

SELECT Grade CTE.Grade,COUNT(Grade CTE.Grade) AS GradeCount FROM Grade CTE GROUP BY Grade CTE.Grade

```
 مثال 2 : با استفاده از CTE پرسوجویی بنویسید که درآمد حاصل از فروش کتاب شماره 1210 
                                                                   را در بهار 89 نشان دهد.
```
WITH TotalSale CTE AS (SELECT b.ID, SUM( $(100-fd.Discount) * .01 * b.Price * fd.Quantity$ ) AS TotalPrice. FROM Tbl Books b INNER JOIN Tbl\_FactorDetails  $fd$  ON  $b$ .ID =  $fd$ .BookID INNER JOIN Tbl Factors f ON fd.FactorID =  $f$  ID WHERE f [Date] BETWEEN '1389/01/01' AND '1389/03/31'  $GROUP BY b.ID$ 

**SELECT** TotalPrice FROM TotalSale CTE WHERE  $ID=1210$ 

**مدیریت پايگاه داده** 294

**بررسی کد :**

درون CTE\_TotalSale با ایجاد ســه الحاق میان جداول زیر مجموع فروش همه کتابها در بازه زمانی موردنظر محاسبه و با عبرات TotalPrice نامگذاری شده است.

جدول کتابها برای استخراج قیمت کتاب جدول فاکتورها برای بررسی تاریخ فروش جدول جزییات فروش برای محاسبه میزان تخفیف و تعداد نسخههای فروخته شده پرسوجوی SELECT با مراجعه به این جدول موقت، فروش کتاب شماره 1210 را برمیگرداند.

- **1 -3 11 کار با نماها**
- **11-3-1 معرفی نما**

View که »نما« یا »دیدگاه« هم گفته میشود، یک جدول مجازی است که در قالب یک پرسوجو درون پایگاه داده ذخیره میشود و دادههای موجود در یک یا چند جدول را به شکلی قابلفهم در معرض دید کاربر پایگاه داده قرار میدهد. توجه داشته باشید که درون نما هیچ دادهای وجود ندارد؛ فقط پرسوجوی سازنده نما در پایگاه داده ذخیره شده و هنگام بازشدن نما، دادهها را از جداول استخراج میکند و نمایش میدهد. یجاد نما در یک پایگاه داده غالباً به دو دلیل زیر انجام میپذیرید :

**الف( ارتقاء امنیت :** گاهی اوقات مشاهده اطالعات همه سطرها یا ستونهای یک جدول توسط کاربران مجاز نیســت. در این حالت نمایی از جدول ساخته میشــود که فاقد ستونها یا سطرهای حاوی اطالعات حســاس اســت و به این ترتیب کاربر فقط به بخشی از اطالعات دسترســی خواهد داشت. برای مثال شما میتوانید از جدول مشـــتریان نمایی بســـازید که فاقد فیلد «شماره تلفن» باشـــد و ضمناً مشتریان ساکن »تهران« را نشان ندهد.

| Tel                   | City  | Province | Name          | Ш |
|-----------------------|-------|----------|---------------|---|
| ۲۲۳۳۲۲۱۱              | رودهن | تهران    | انتشارات طلوع |   |
| <b>YY&amp;&amp;QY</b> | شيراز | فارس     | كتابفروشي افق |   |
| 55555511              | گ گان | گلستان   | انتشارات عابد | س |

جدول مشتريان

| City  | Province | Name          |    |
|-------|----------|---------------|----|
| سيراز | قار س    | كتابفروشي افق |    |
| ט.י   | گلستا،   | انتشارات عابد | سه |

نمای ساخته شده

**ب( افزایش خوانایی دادهها :** در بخشهای مربوط به طراحی پایگاه داده مشاهده نمودید که دادهها باید در چند جدول توزیع شوند تا بتوان ذخیره و بازیابی اطالعات را با سرعت و صحت مناسبی انجام داد. از این رو در تعدادی از جداول، مقادیر برخی ســتونها به صورت ارجاعی نگهداری میشــوند. اگر بخواهید دادهها را در معرض دید یک کاربر معمولی قرار دهید یا آنها را در گزارشــی چاپ کنید باید این مقادیر ارجاعی را به مقادیر قابل فهم تبدیل نمایید. نما، کارامدترین ابزار موجود در Server SQL برای انجام این کار است.

بــرای نمونه با ترکیب جدول جزییات فاکتورهــا با جدول کتابها و ایجاد یک نما میتوانیم بفهمیم که کتابی که فروخته شــده و فقط شماره آن در جدول جزییات فاکتور درج شده، چه عنوانی دارد و قیمت آن چهقدر است.

## جدول جزييات فاكتورها

| Quantity | Discount | <b>BookID</b> | FactorID |
|----------|----------|---------------|----------|
|          |          | 15.0          |          |
| ۲۵       | ۱۵       | ۱۰۲۶          |          |
| ۳.       | ۲۵       | 15.0          | ۰۰۲      |

جدول كتابها

| Price    | Author     | Title  | ID   |
|----------|------------|--------|------|
| <b>A</b> | محمد امیری | ينترنت | ۱۲۰۵ |
| ۶۵۰۰۰    | امیر محمدی | فتوشاب | ۱۲۰۶ |

نماي جزييات فاكتورها

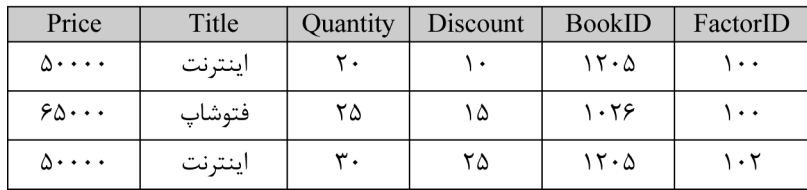

حتی می توان یک فیلد محاسباتی نیز به نما اضافه کرد تا مثلاً مجموعه مبلغ هر ردیف از فاکتور را نشان دهد. ضمناً با توجه به این که نام کتاب در نما وجود دارد میتوانیم شـــماره کتاب را از مجموعه ســـتونها حذف کنیم.

| TotalSum | Price      | Title   | Quantity | Discount | FactorID |
|----------|------------|---------|----------|----------|----------|
| 9        | $\Delta$   | اينترنت | ۲.       | ١٠       | ۱۰۰      |
| 141170.  | $\epsilon$ | فتوشاپ  | ۲۵       | ۱۵       | ۱۰۰      |
| 1150     | $\Delta$   | اينترنت | ۳.       | ۲۵       | ۱۰۲      |

نمای مجموع ردیفهای فاکتور

نما را می توان با اســـتفاده از واســط گرافیکی SQL Server یا کدنویسی ایجاد کرد. در ادامه با هر دوی این روشها آشنا خواهید شد.

**11-3-2 ایجاد نما در Studio Management**

برای ایجاد نمای »مجموع ردیفهای فاکتور« که در بخش قبل با ســاختار آن آشــنا شدید به روش زیر عمل نمایید:

- .1 در قاب مرورگر اشیاء، پوشه پایگاه داده را باز کنید.
- .2 روی پوشه Views راستکلیک نموده و گزینه View New را انتخاب نمایید.

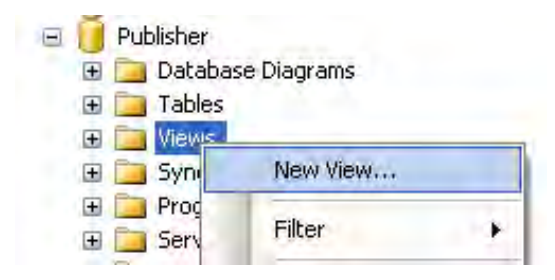

.3 در پنجــره Table Add، جدول Books\_Tbl را انتخــاب و روی دکمه Add کلیک کنید. همین کار را برای جدول FactorDetails\_Tbl هم انجام دهید تا وارد محیط طراحی شود.

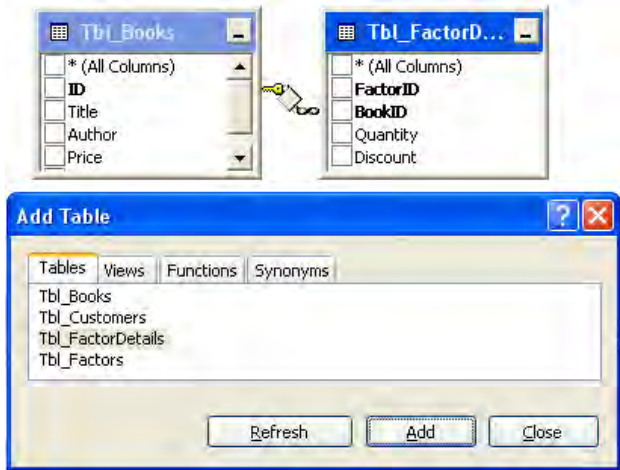

1 .4 ، فیلدهای FactorID، Quantity و Discount را از جدول جزییات فاکتورها و فیلدهای در قاب نمودار Title و Price را از جدول کتابها تیک بزنید.

۵. در آخرین ردیف قاب معیارها<sup>۲</sup> و ســـتون Column، فرمول زیر را برای محاســـبه مجموع هر سطر وارد کنید.  $(100\text{-}Discount)*.01*Price*Quantity$ 

.6 در ستون Alias، عبارت TotalSum را به عنوان نام مستعار ستون درج کنید.

| $\langle$ 1.110 | <b>田 Tbl Books</b><br>* (All Columns)<br>√ FactorID<br>D<br>∕∞<br>✔ Title<br><b>BookID</b><br>Author<br>✔ Quantity<br>↓ Discount<br>$\blacktriangleright$ Price<br>Pages | 田 Tbl FactorD.<br>* (All Columns) |            |                      |
|-----------------|----------------------------------------------------------------------------------------------------|-----------------------------------|------------|----------------------|
|                 | Column                                                                                                    | Alias                             | Table      | Output               |
|                 | FactorID                                                                                                    |                                   | Tbl_Factor | $\blacktriangledown$ |
|                 | Quantity                                                                                                    |                                   | Tbl_Factor | $\checkmark$         |
|                 | Discount                                                                                                    |                                   | Tbl Factor | $\blacktriangledown$ |
|                 | Title                                                                                                    |                                   | Tbl Books  | $\checkmark$         |
|                 | Price                                                                                                    |                                   | Tbl_Books  | $\checkmark$         |
|                 | (100 - dbo. Tbl FactorDetails.Discount) *                                                                                                    | TotalSum                          |            | $\checkmark$         |

<sup>1.</sup> Diagram Pane

2. Criteria Pane

1320000,000000

.7 در نــوار منوی Studio Management روی دکمه کلیک کنید تا پرسوجوی تولید شــده اجرا شود.

```
۸. در قاب SQL، پرسوجوی ایجاد شده را میبینید و قاب نتایج'، محتویات نما را نشان میدهد.
```
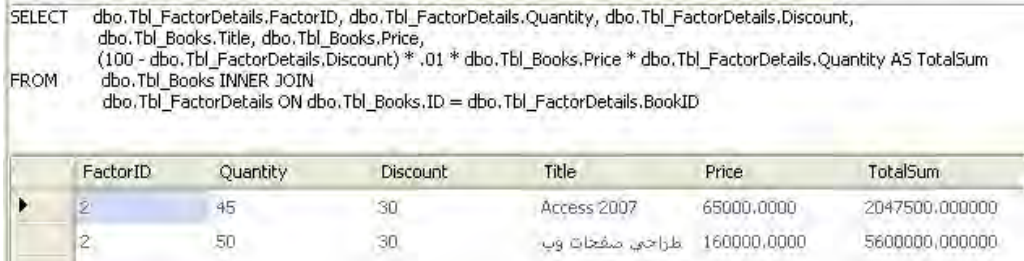

.9 اگر پرسوجو، دادههای موردنظر را برمیگرداند، در نوار منو روی آیکن دیســکت کلیک و نامی را برای نما وارد کنید. با کلیک روی دکمه OK، نما در پایگاه داده ذخیره میشود.

. 80000,0000 ، برنلمەنۇبسىي بە

1010پوشه View از پایگاه داده Publisher را باز کنید. 1111روی نمای ســاخته شده راستکلیک کنید. منویی شــبیه به آنچه با راستکلیک روی جداول ظاهر میشــود را میبینید؛ معنی گزینههای ظاهر شــده این است که شــما با یک جدول جدید مواجه هستید؛ جدولی مجازی که در قالب یک پرسوجو درون پایگاه داده ذخیره شده است.

## **11-3-3 ساخت نما با کدنویسی**

همانند سایر اشیاء Server SQL، برای ساخت نماها هم میتوانید از کدهای SQL استفاده کنید. نگارش عمومی برای ایجاد یک نما به صورت زیر است :

CREATE VIEW view name AS **SELECT** column name(s) FROM table name or view name WHERE condition

 $30<sup>2</sup>$ 

 $\vert$  2

 **مثال 1 :**نمایی بسازید که مشخصات فاکتورهای صادر شده در سال 1388 را ذخیره کند.

<sup>1.</sup> Result Pane

کد زیر را در محیط Studio Management وارد و آن را اجرا میکنیم.

CREATE VIEW View Factors Year 88 AS

**SELECT** \* **FROM Thl Factors** 

WHERE [Date] BETWEEN '1388/01/01' AND '1388/12/29'

ظاهر شدن پیغام successfully completed) s(Command در قاب نتایج نشان میدهد که پرسوجو با موفقیت اجرا و نما ساخته شده است.

 **مثال 2 :** با استفاده از نمای TotalSum\_View که در بخش قبل ساختیم، مبلغ کل هر فاکتور را استخراج و در یک نمای دیگر ذخیره کنید.

**CREATE VIEW View FactorsSum** AS

SELECT FactorID, SUM(TotalSum) AS FinalSum FROM View TotalSum **GROUP BY FactorID** 

با راستکلیک روی پوشه Views و انتخاب گزینه Refresh، نمای ساخته شده ظاهر میگردد. روی آن راستکلیک نموده و گزینه Rows 1000 Top Select را انتخاب کنید. محتویات نما ظاهر میشود.

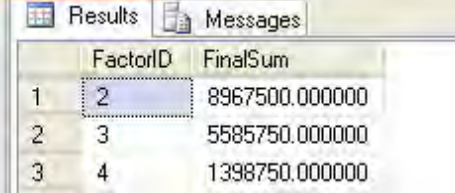

## **11-4 توابع Inline تعریف شده توسط کاربر**

نوابع تعریف شـــده توسط کاربر ٰ توابعی هستند که تعدادی پارامتر را دریافت نموده و پس از انجام یک عملیات (مانند محاســـبه یک مقدار یا جداسازی بخشی از رکوردها) نتیجه را برمی گردانند. چنانچه نتیجه برگشت داده شده یک جدول باشد، تابع از نوع Inline( درونبرنامهای( است. توابع Inline از لحاظ ساختاری مانند نماها هستند با این تفاوت که میتوانند پارامترهایی را به عنوان ورودی بپذیرند.

فرض کنید میخواهیم نمایی بســازیم که همه فاکتورهای صادر شده برای مشتری شماره 4 را در خود

<sup>1.</sup> User-defined Functions

**مدیریت پايگاه داده** 300

جای دهد. این نما به شکل زیر تعریف میشود :

CREATE VIEW View Factors Customer4 AS **SELECT** \* **FROM Tbl** Factors WHERE CustomerID=4

در این حالت هرگاه بخواهید فاکتورهای صادر شــده برای مشتری دیگری را در قالب یک نما برگردانید باید تعریف نما را تغییر داده و شماره مشتری موردنظر را جایگزین عدد ۴ کنید. خوشبختانه SQL Server به شما امکان میدهد با ایجاد یک تابع Inline، شماره مشتری را در قالب یک پارامتر برای تابع تعریف نمایید.

شکل کلی تعریف تایع Inline به صورت زیر است :

CREATE FUNCTION function name

(parameters list) RETURNS TABLE AS RETURN (expression)

برای تعریف نمای توضیح داده شده در ابتدای بخش:

.1 دستور زیر را در محیط Studio Management وارد و آن را اجرا کنید:

CREATE FUNCTION fn CustomersFactors

 $(Qci d \text{int})$ 

**RETURNS TABLE** AS **RETURN**  $(SELECT * FROM Tbl Factors)$ WHERE CustomerID= $@cid$ )

.2 ظاهر شدن عبارت successfully completed) s(Command در قاب Massages نشان میدهد دستور با موفقیت اجرا شده است.

. در قاب مرورگر اشیاء، پوشــههای Programmbility، Functions و Functions valued-Table را باز نمایید. همان طور که مشاهده می کنید، تابع ایجاد شده است.

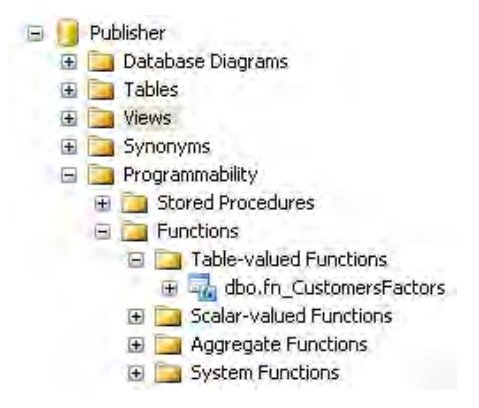

.4 پرسوجوی زیر را نوشته و آن را اجرا کنید.

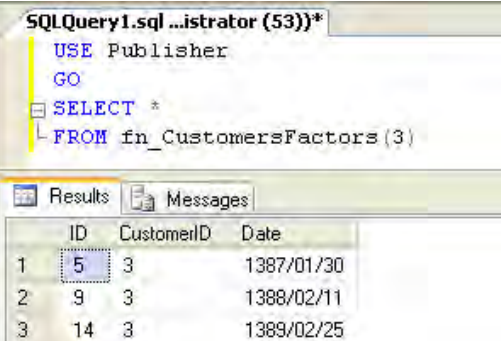

میخواهیــم تابع را به گونهای تغییر دهیم که بتواند فاکتورهای صادر شــده بعد از یک تاریخ خاص را هــم برگرداند. برای انجام این کار باید یک پارامتر دیگر به تابع اضافه کنیم. برای تعریف پارامترها در SQL Server یک قاعده کلی به صورت زیر وجود دارد.

@ParameterName DataType

.5 کد زیر را وارد و آن را اجرا کنید. در فصل 7 یادگرفتید که برای ایجاد تغییر در اشــیاء پایگاه داده باید از کلیدواژه ALTER استفاده نمایید.

ALTER FUNCTION fn CustomersFactors

 $\sqrt{ }$ @cid int.  $@$ startdate char $(10)$  $\left( \right)$ **RETURNS TABLE** 

```
AS
RETURN
SELECT * FROM Tbl FactorsWHERE CustomerID=@cid AND [Date] \otimes startdate
\lambda
```
۶. این بار برای اجرای تابع باید از دو پارامتر «شماره مشتری» و «تاریخ شروع فاکتورها» استفاده کنید. پرسوجوی زیر را اجرا کنید تا نتایجی شبیه به آنچه در تصویر وجود دارد را ببینید.

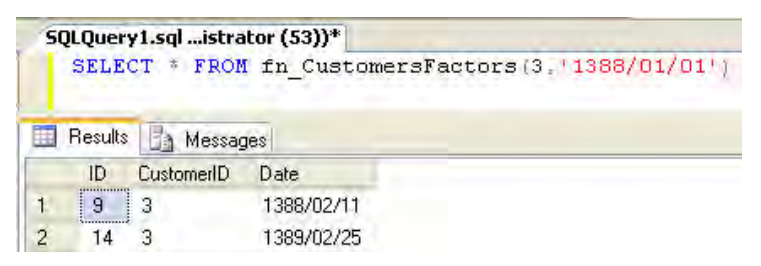

توابع Inline تعریف شده توسط کاربر تنها یک نوع از توابع موجود در Server SQL هستند. برای مثال تابع استخراج تاریخ جاری (( )GETDATE) یا محاسبه میانگین (( )AVG )انواع دیگری از توابع هستند که چون همراه با SQL Server عرضه میشـــوند، توابع سیستمی ٰ نام دارند. شما میتوانید برای انجام عملیات موردنظر روی دادههای درون جداول، توابع موردنظر خود را ایجاد کنید. این توابع که »توابع تعریف شــده توسط کاربر ٔ» نام دارند برای مثال میتوانند شماره مشتری و یک بازه زمانی را به صورت پارامتری دریافت نموده و مجموع خرید مشــتری را به عنوان خروجی برگردانند. نکته مهم در مورد همه توابع این اســت که اگرچه میتوانند چندین ورودی داشــته باشند اما فقط امکان برگرداندن یک خروجی را دارند. این خروجی میتواند یک عدد، یک رشته یا یک جدول باشد اما در صورت فقط یکی است.

استفاده از توابع مزایای زیر را دارد:

امکان برنامهنویسی پیمانهای ؓ را فراهم میآورند؛ به این معنی که یک کد پیچیده را به چندین تابع کوچکتر تقســیم نموده و از کنار هم قرار دادن این توابع، به نتیجه نهایی میرســید. در این روش عیبیابی برنامه سادهتر است و از توابع ساخته شده میتوان در سایر برنامهها هم استفاده کرد.

 اجرای برنامه ســریعتر میشــود؛ چون تابع یک بار کامپایل و در پایگاه داده ذخیره میشــود و در اجراهای بعدی نیازی به کامپایل مجدد کد تابع نیست.

3. Modular

<sup>1.</sup> System Functions

<sup>2.</sup> User-defined Functions

 ترافیک شبکه کاهش مییابد؛ اگر برنامه تحت شبکه اجرا شود و از توابع استفاده نکنید، هربار باید مجموعهای از رکوردها را از سرویس۵هنده<sup>۱</sup> خوانده و روی رایانه سرویس *گ*یرنده<sup>۲</sup> پردازش کنید تا به نتیجــه موردنظر برســید. اما تابع عمل پردازش را روی ســرویسدهنده انجام داده و فقــط نتیجه را برای سرویس گیرنده ارسال مے کند.

### **11-5 کار با APPLY**

عمل گر APPLY به شما امکان مے دهد یک تابع Inline را برای هر ردیف برگردانده شده توسط جدول موجود در پرسوجو فراخوانی کنید. برای بهکار گیری این عملگر، پرسوجویی ایجاد میشود که در سمت راســت APLLY یک تابع Inline قرار دارد و در ســمت چپ آن یک جدول قرار گرفته اســت؛ به ازای هر ردیفی که از جدول استخراج میشود، مقدار تابع ارزیابی شده و برای تولید خروجی نهایی مورد استفاده قرار میگیرد. مجموعه ستونهایی که در خروجی نهایی دیده میشوند، شامل ستونهای جدول و نیز ستونهای برگردانده شده توسط تابع Inline هستند.

عملگر APPLY به دو صورت زیر مورد استفاده قرار میگیرد :

 **APPLY CROSS :** ایــن عملگر فقط ردیفهایی را از جدول برمیگرداند که مجموعه نتایجی را برای تابع Inline تولید میکنند.

 **APPLY OUTER :** ایــن عملگر همه ردیفهای جدول را برمیگرداند، چه آنهایی که منجر به برگشــت نتیجه از تابع میشوند و چه آنهایی که برای تابع، خروجی تولید نمیکنند. در حالت دوم، به جای خروجی تابع مقدار NULL در فیلدهای قرار داده میشود.

برای درک بهتر نحوه کار این عملگر ابتدا تابعی ایجاد میکنیم تا با گرفتن شــماره مشتری، مشخصات وی را برگرداند.

- CREATE FUNCTION fn GetCustomerFactors  $(Qci d \text{int})$ **RETURNS TABLE** AS RETURN  $\overline{\phantom{a}}$ --Outer Query
- 1. Server

<sup>2.</sup> Client

# SELECT<sup>\*</sup> FROM Tbl Factors f WHERE f.CustomerID=@cid  $\lambda$

حال با اســتفاده از APPLY CROSS مشخصات مشتریان را استخراج و جزییات فاکتورهای صادر شده برای آنها را هم نمایش میدهیم.

SELECT \* FROM Tbl\_Customers c CROSS APPLY fn\_GetCustomerFactors(c.ID) ORDER BY c Name.

در واقع به ازای هر مشــتری، تابع تعریف شده، جزییات فاکتورهای مربوط به وی را استخراج میکند و به این ترتیب نام هر مشتری به تعداد فاکتورهای صادر شده برای وی تکرار میشود.

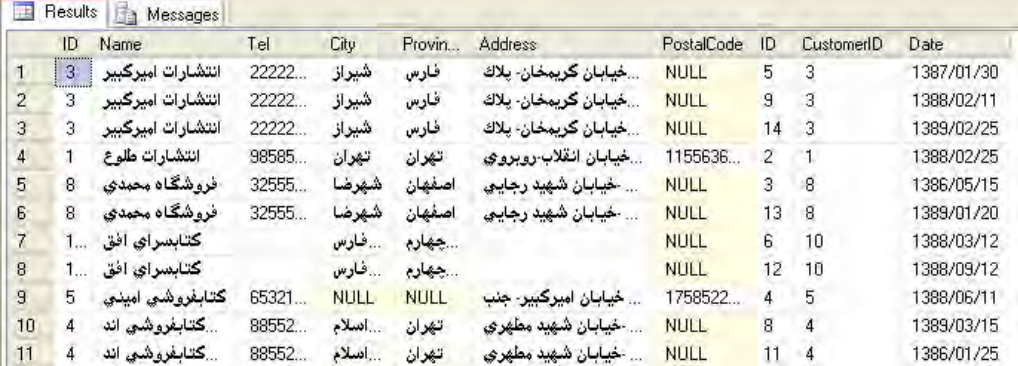

اکنون پرسوجوی قبل را با استفاده از عملگر APPLY OUTER بازنویسی و اجرا کنید.

SELECT \* FROM Tbl Customers c **OUTER APPLY** fn\_GetCustomerFactors(c.ID) ORDER BY c Name.

در این حالت عالوه بر مشــتریانی که برای آنها فاکتور صادر شده، مشخصات مشتریان فاقد فاکتور هم در نتیجه نهایی ظاهر میشــود. بدیهی اســت که در فیلدهای فاکتور این مشتریان مقدار NULL قرار داده میشود.

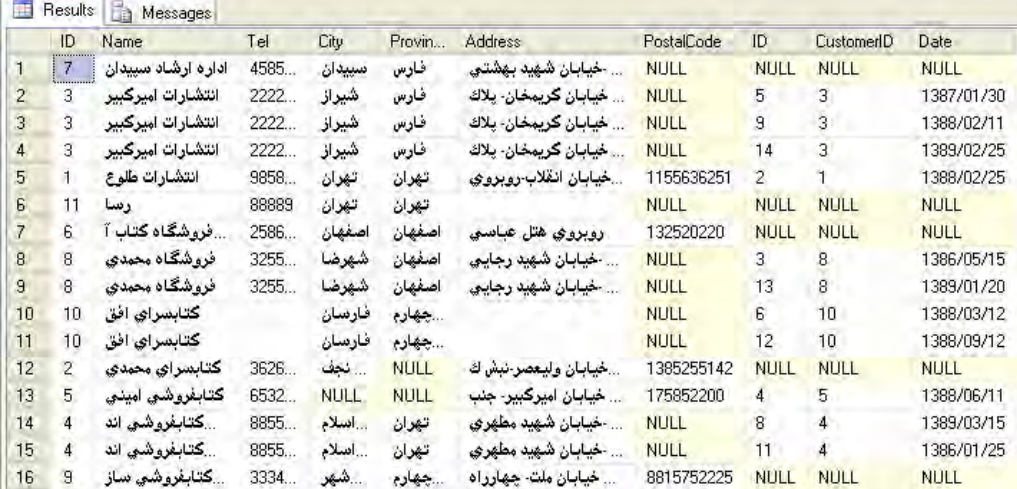

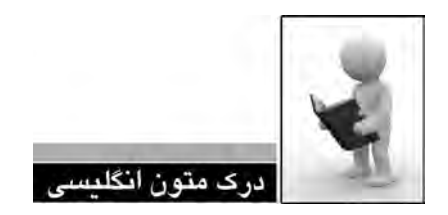

#### **Views**

A view can be created only in the current database. A view can have a maximum of 1,024 .columns

base objects referenced anywhere in the statement exist and that they are valid in the context When querving through a view, the Database Engine checks to make sure that all the dataof the statement, and that data modification statements do not violate any data integrity rules. A check that <u>fails</u> returns an error message. A successful check translates the action into an action against the underlying table or tables.

If a view depends on a table or view that was dropped, the Database Engine produces an error message when anyone tries to use the view. If a new table or view is created and the table structure does not change from the previous base table to replace the one dropped, the view again becomes usable. If the new table or view structure changes, the view must be dropped and re-created.

#### **CTE**

A common table expression (CTE) provides the significant advantage of being able to reference itself, thereby creating a recursive CTE. A recursive CTE is one in which an initial CTE is repeatedly executed to return subsets of data until the complete result set is obtained.

> .1 متن باال را مطالعه كرده و در مورد نماها توضيح دهيد. .2 مزیت CTEها نسبت به نماها چیست؟ .3 ترجمه و تلفظ عباراتي را كه زير آنها خط كشيده شده در فرهنگ لغات پيدا كنيد.

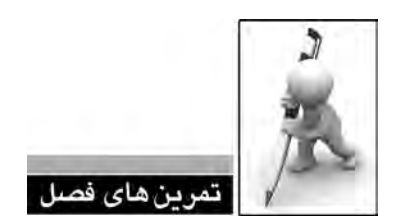

.1 جدول مشتقشده را با ذکر مثال توضیح دهید.

.2 با اســتفاده از جدول مشتق شده پرسوجویی بنویسید که فاکتورها را به صورت زیر دستهبندی نموده و نهایتاً نشان دهد در هر دسته چند فاکتور قرار دارد؟

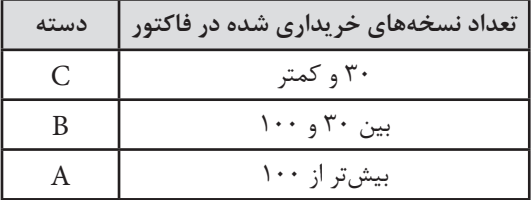

.4 یک CTE بسازید که پرسوجوی مثال قبل را پیادهسازی کند. سپس یک عبارت SELECT بنویسید که نشان دهد فاکتور شماره 10 در کدام دسته قرار دارد.

.5 با اســتفاده از کدهای SQL، نمایی بسازید که مشخصات فاکتور، نام مشتری و مجموع فاکتور را نشان دهد. سپس پرسوجویی طراحی کنید که مشخصات فاکتورهای سال 89 را از این نما برگرداند.

.6 یک تابع Inline ایجاد کنید تا نام نویسنده را دریافت نموده و مشخصات کتابهایی از این نویسنده را برگرداند که بیشتر از 1000 نسخه از آنها فروش رفته است.

.7 تفاوت Apply Cross و Apply Outer را توضیح دهید.

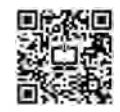

فصل دوازدهم

**فصل دوازدهم:** کار با عملگرهای مجموعهای

Ė

311 **فصل دوازدهم:** کار با عملگرهای مجموعهای

# **فصل دوازدهم : کار با عملگرهای مجموعهای**

در فصول ابتدایی این کتاب آموختید که پایگاه دادههای رابطهای از قوانین جبر رابطهای پیروی میکنند بنابراین میتوان روابطی مانند اجتماع، تفاضل و اشتراک را برای جداول )که مجموعهای از دادهها محسوب میشوند( تعریف نمود. در این فصل با سه عملگر UNION، INTERSECT و EXCEPT که روابط مذکور را پیادهسازی میکنند آشنا خواهید شد.

## **12-1 کار با UNION**

عملگر اجتماع یا UNIION به شما امکان میدهد مجموعه نتایج حاصل از اجرای دو یا چند پرسوجو را با هم ترکیب نموده و یک مجموعه واحد ایجاد کنید؛ مشــروط به اینکه نوع دادهای و تعداد ســتونها با هم تطابق داشته باشد.

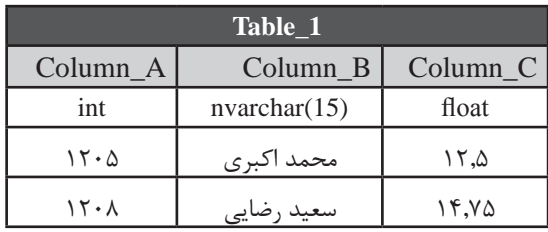

فرض کنید دو جدول زیر درون یک پایگاه داده تعریف شده باشد:

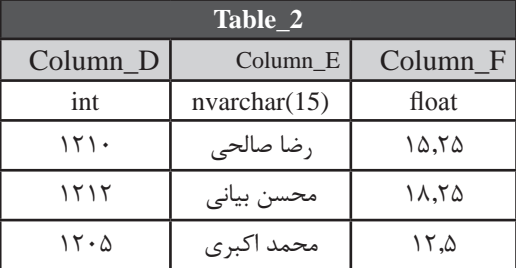

حاصل اجرای دستور UNION، مجموعهای از نتایج به صورت زیر است :

SELECT \* FROM Table 1 UNION SELECT \* FROM Table 2

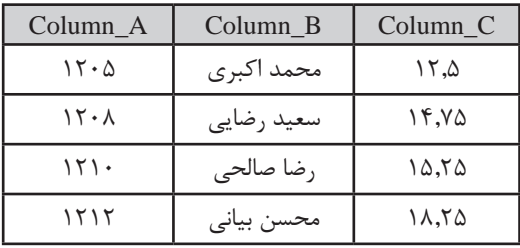

در واقــع عملگــر UNION نتایج پرسوجویی را که بعــد از کلیدواژه UNION قــرار گرفته به نتایج حاصــل از پرسوجوی اول اضافه میکند اما موارد تکراری را حذف خواهد نمود. اگر میخواهید رکوردهای تکراری در مجموعه نتایج وجود داشته باشد باید از ALL UNION استفاده کنید. دقت داشته باشید که نام سرستونهای نتایج، از نام ستونهای پرسوجوی اول گرفته میشود. 313 **فصل دوازدهم:** کار با عملگرهای مجموعهای

 اگر بخواهیم کار عملگر UNION را با JOIN مقایسه کنیم به این نتیجه میرسیم که JOIN، جداول را به صورت افقی با هم ترکیب میکند یعنی معمولاً تعداد ستونها افزایش مییابد اما UNION باعث ترکیب عمودی نتایج شده و تعداد ردیف را اضافه خواهد کرد.

 **مثال 1 :** فــرض کنید پایگاه داده دیگری با نــام 2Publisher روی Server SQL وجود دارد که ســاختار جداول موجود در آن شبیه به پایگاه داده Publiser است اما اطالعات یک مؤسسه انتشاراتی دیگر در آن درج شده است. نتیجه اجرای پرسوجوی زیر چیست؟

SELECT ID. Title, Author. Price FROM Publisher dbo. Tbl. Books UNION SELECT ID. Title. Author. Price FROM Publisher 2.dbo. Tbl. Books

شــماره، عنوان و قیمــت کتابهای موجود در پایــگاه داده 2Publisher در ادامه کتابهای پایگاه داده Publisher نشان داده میشود.

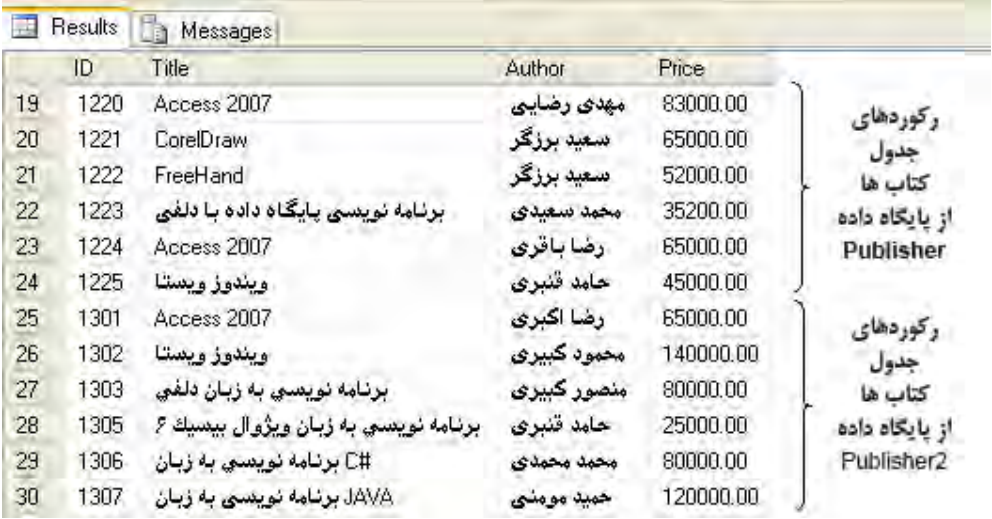

 **مثال 2 :** فیلد Author را از دستور انتخاب اول حذف و پرسوجو را اجرا کنید. نتیجه چیست؟

SELECT ID, Title, Price FROM Publisher dbo. Tbl\_Books UNION

SELECT ID. Title, Author, Price FROM Publisher 2.dbo. Tbl. Books

با اجرای پرسوجو، خطای زیر ظاهر میشــود؛ به این معنی که تعداد ستونهای دو پرسوجویی که در اجتماع مشارکت دارند، برابر نیست.

All queries combined using a UNION, INTERSECT or EXCEPT operator must have an equal number of expressions in their target lists.

 **مثال 3 :** پرسوجوی زیر چه نتایجی را برمیگرداند؟

SELECT ID. Title FROM Tbl Books UNION SELECT BookID, Quantity FROM Tbl FactorDetails

اجرای این پرسوجو با وقوع خطا مواجه میشــود چون فیلد Title از نوع رشته و فیلد Quantity از نوع عددی است. در تعریف عملگر اجتماع تأکید کردیم که نوع دادهای ستونها باید با هم مطابقت داشته باشد.

### **12-2 کار با INTERSECT**

عمل گر اشتراک، تنها ر کوردهایی را برمیگرداند که در هر دو پرسوجو وجود دارند و ضمناً موارد تکراری را حذف خواهد کرد. برای جلوگیری از حذف موارد تکراری میتوانید از ALL INTERSET استفاده نمایید.

$$
\left| \bigcup_{i=1}^n \mathcal{A}_i \right| \leq \left| \bigcup_{i=1}^n \mathcal{A}_i \right| \leq \left| \bigcup_{i=1}^n \mathcal{A}_i \right| \leq \left| \bigcap_{i=1}^n \mathcal{A}_i \right| \leq \left| \bigcap_{i=1}^n \mathcal{A}_i \right| \leq \left| \bigcap_{i=1}^n \mathcal{A}_i \right| \leq \left| \bigcap_{i=1}^n \mathcal{A}_i \right| \leq \left| \bigcap_{i=1}^n \mathcal{A}_i \right| \leq \left| \bigcap_{i=1}^n \mathcal{A}_i \right| \leq \left| \bigcap_{i=1}^n \mathcal{A}_i \right| \leq \left| \bigcap_{i=1}^n \mathcal{A}_i \right| \leq \left| \bigcap_{i=1}^n \mathcal{A}_i \right| \leq \left| \bigcap_{i=1}^n \mathcal{A}_i \right| \leq \left| \bigcap_{i=1}^n \mathcal{A}_i \right| \leq \left| \bigcap_{i=1}^n \mathcal{A}_i \right| \leq \left| \bigcap_{i=1}^n \mathcal{A}_i \right| \leq \left| \bigcap_{i=1}^n \mathcal{A}_i \right| \leq \left| \bigcap_{i=1}^n \mathcal{A}_i \right| \leq \left| \bigcap_{i=1}^n \mathcal{A}_i \right| \leq \left| \bigcap_{i=1}^n \mathcal{A}_i \right| \leq \left| \bigcap_{i=1}^n \mathcal{A}_i \right| \leq \left| \bigcap_{i=1}^n \mathcal{A}_i \right| \leq \left| \bigcap_{i=1}^n \mathcal{A}_i \right| \leq \left| \bigcap_{i=1}^n \mathcal{A}_i \right| \leq \left| \bigcap_{i=1}^n \mathcal{A}_i \right| \leq \left| \bigcap_{i=1}^n \mathcal{A}_i \right| \leq \left| \bigcap_{i=1}^n \mathcal{A}_i \right| \leq \left| \bigcap_{i=1}^n \mathcal{A}_i \right| \leq \left| \bigcap_{i=1}^n \mathcal{A}_i \right| \leq \left| \big
$$

**SELECT** \* FROM Tbl\_Factors WHERE [Date] <= '1388/09/30' INTERSECT SELECT \* FROM Tbl Factors  $WHERE [Date] >= '1388/04/01'$ 

پرسوجوی اول، فاکتورهای صادر شده قبل از زمستان 88 را برمیگرداند و پرسوجوی دوم فاکتورهای بعد از بهار همان سال را استخراج خواهد کرد. نتیجه اشتراک این دو نتیجه، فاکتورهایی است که در تابستان و پاییز 88 صادر شده است. 315 **فصل دوازدهم:** کار با عملگرهای مجموعهای

 **مثال 2 :** پایگاه داده 2Publisher برای شــمارهگذاری کتابهای خود از شــمارههایی متفاوت از پایگاه داده Publisher استفاده کرده است؛ با اینحال کتابهای مشترکی در این دو پایگاه داده وجود دارد. ابا این فرض نتیجه اجرای پرسوجوی زیر چیست؟

SELECT \* FROM Publisher dbo. Tbl. Books INTERSECT SELECT \* FROM Publisher 2.dbo. Tbl. Books

هیچ رکوردی برگردانده نمیشــود چون علیرغم وجود کتابهایی با مشخصات یکسان، شماره کتابها متفاوت است و لذا هیچ رکورد مشترکی وجود ندارد.

 **مثال 3 :** پرسوجوی مثال قبل را به گونهای تغییر دهید که کتابهای مشــابه در دو پایگاه داده را برگرداند.

**SELECT Title Author Price Pages** FROM Publisher dbo. Tbl. Books INTERSECT SELECT Title, Author, Price, Pages FROM Publisher 2.dbo.Tbl. Books

با حذف شماره کتاب از فیلدهای موجود در رکوردها، کتابهای مشترک استخراج میشود.

 **مثال 4 :** نام مشتریانی را به دست آورید که برای آنها حداقل یک فاکتور صادر شده است.

**SELECT ID FROM Tbl Customers INTERSECT SELECT CustomerID FROM Tbl Factors** 

### **12-3 کار با EXCEPT**

با اســتفاده از این عملگر میتوانید رکوردهای یکتایی را استخراج کنید که در پرسوجوی سمت چپ EXCEPT وجود دارند اما جزو نتایج پرسوجوی ســمت راست آن نیستند. در این عملگر، ضرورتی ندارد فیلدهای دو پرسوجو نوع دادهای یکسان باشند اما باید امکان مقایسه آنها وجود داشته باشد.

**مدیریت پايگاه داده** 316

 **مثال 1 :** نتیجه اجرای پرسوجوی زیر چیست؟

SELECT \* FROM Tbl Factors WHERE  $[Date] \leq 1388/09/30'$ **EXCEPT** SELECT \* FROM Tbl Factors  $WHERE$  [Date]  $>=$  '1388/07/01'

مشــخصات فاکتورهایی برگردانده میشود که قبل از زمستان 88 صادر شدهاند اما در فاکتورهای پاییز 88 و پس از آن وجود ندارد. بنابراین فاکتورهای قبل از پاییز 88 استخراج خواهد شد.

 **مثال 2 :** شماره مشتریانی را به دست آورید که برای آنها هیچ فاکتوری صادر نشده است. **SELECT ID FROM Tbl Customers EXCEPT SELECT CustomerID FROM Tbl Factors** 

این پرسوجو شــماره همه مشتریان را برمیگرداند بهجز مشتریانی که شماره آنها در جدول فاکتورها وجود دارد.

1  **مثال 3 :** عملگرهای UNION، ALL UNION، INTERSECT و EXCEPT را روی نمودار ون نشان دهید.

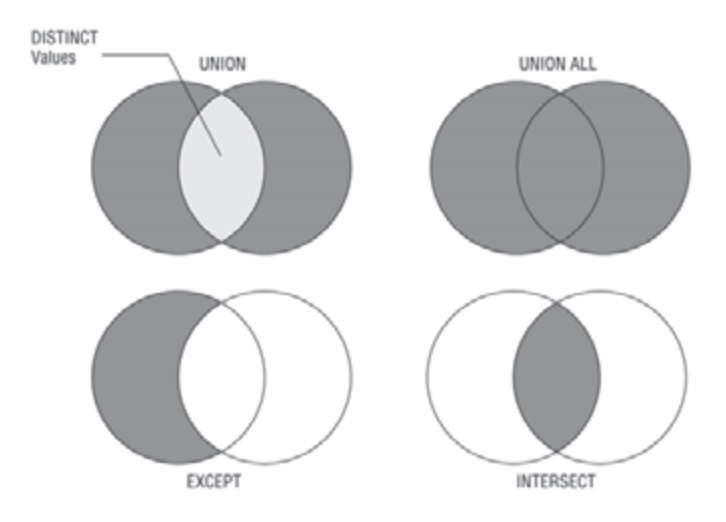

1. Venn Diagram

## 317 **فصل دوازدهم:** کار با عملگرهای مجموعهای

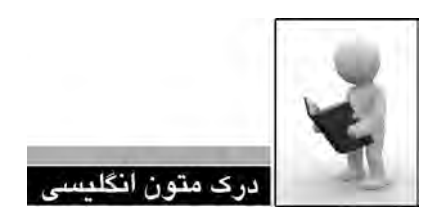

### **EXCEPT** and **INTERSECT** (Transact-SQL)

Returns distinct values by comparing the results of two queries.

EXCEPT returns any distinct values from the left query that are not also found on the right query.

INTERSECT returns any distinct values that are returned by both the query on the left and right sides of the INTERSECT operand.

The basic rules for combining the result sets of two queries that use EXCEPT or INTERSECT are the following:

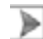

The number and the order of the columns must be the same in all queries.

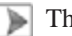

 $\Box$  The data types must be compatible.

**Syntax**

```
{ <query_specification> | ( <query_expression> ) }
{ EXCEPT | INTERSECT }
 \langlequery_specification> | ( \langlequery_expression> ) }
```
#### **Arguments**

```
\leqquery specification> | ( \leqquery expression> )
```
Is a query specification or query expression that returns data to be compared with the data from another query specification or query expression. The definitions of the columns that are part of an EXCEPT or INTERSECT operation do not have to be the same, but they must be comparable through implicit conversion. When data types differ, the type that is used to perform the comparison and return results is determined based on the rules for data type precedence.

mined based on the same rules for combining expressions. For more information, see Precision, Scale, and Length (Transact-SQL). When the types are the same but differ in precision, scale, or length, the result is deter-<br>mined based on the same rules for combining expressions. For more information, see Preci When the types are the same but differ in precision, scale, or length, the result is deter-

The query specification or expression cannot return **xml**, text, ntext, image, or nonbinary CLR user-defined type columns because these data types are not comparable.

### **EXCEPT**

Returns any distinct values from the query to the left of the EXCEPT operand that are not also returned from the right query.

#### INTERSECT

Returns any distinct values that are returned by both the query on the left and right sides of the INTERSECT operand.

> .1 متن باال را مطالعه كرده و در مورد دو عملگر INTERSECT و EXCEPT توضيح دهيد. .2 ترجمه و تلفظ عباراتي را كه زير آنها خط كشيده شده در فرهنگ لغات پيدا كنيد.

319 **فصل دوازدهم:** کار با عملگرهای مجموعهای

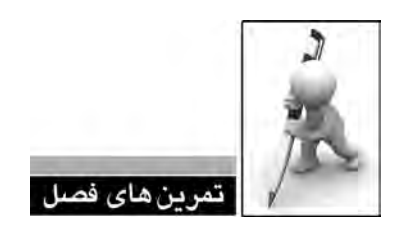

.1 پرسوجوی زیر چه نتایجی را برمیگرداند؟

SELECT \* FROM Tbl Books **UNION ALL** SELECT \* FROM Tbl\_Books

.2 با اســتفاده از عملگر INTERSECT، پرسوجویی بنویسید تا مشــخصات کتابهایی را برگرداند که حداقل یک نسخه از آنها فروخته شده است.

.3 با اســتفاده از عملگر EXCEPT، پرسوجویی بنویسید تا مشخصات کتابهایی را برگرداند که حداقل یکبار بدون هیچ تخفیفی به فروش رفتهاند.

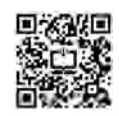

فصلسيزدهم

**فصل سیزدهم:** تغییر دادهها

コココココココ المهمهالي<br>المهمهالي

## 323 **فصل سیزدهم:** تغییر دادهها

## **فصل سیزدهم : تغییر دادهها**

طراحی و پیادهســازی یــک پایگاه داده جنبههای متنوعی دارد که برخی از آنها ســاده و برخی دیگر پیچیده هســتند. همه این جنبهها در کنار یکدیگری باعث میشــوند فرایند ذخیرهسازی دادهها و بازیابی آنها با سرعت، صحت و امنیت باالیی انجام گیرد.

در این میان، چهار عملیات اصلی شـــامل بازیابی ٰ، بروزرســـانی ٰ، درج ّ و حـــذف ٔ دادهها وجود دارد که پرکاربردترین دستورات در طول حیات یک پایگاه داده به شمار میروند. در فصول گذشته، عملیات بازیابی به صورت مفصل و با ذکر جزییات بررسی کردیم و اینک نوبت به سه عملیات بعدی رسیده است.

- 2. Update
- 3. Insert
- 4. Delete

<sup>1.</sup> Select or Retrieve

**مدیریت پايگاه داده** 324

**13-1 ورود دادهها**

**بررسی کد :**

وارد کردن دادههای جدید در جدول با استفاده از دستور درج یا INSERT انجام میشود که شکل کلی آن به صورت زیر است :

INSERT INTO table name (field 1, filed  $2, \ldots$ , field n) VALUES (value\_1, value\_2,..., value\_n)

چنانچه ترتیب و تعداد مقادیر موردنظر برای درج در جدول متناسب با فیلدهای جدول باشد میتوانید از نگارش خالصهتر دستور درج استفاده کنید:

INSERT INTO table name VALUES (value 1, value  $2, \ldots$ , value n)

 **مثال 1 :** پرسوجویی بنویسید که اطالعات کامل یک کتاب جدید را در جدول کتابها درج کند. این پرسوجو را در محیط Studio Management نوشته و اجرا کنید.

( 55000,220).'محمد رحیمی','بایگاه داده' INSERT INTO Tbl Books VALUES (1240)

از آنجا که میخواهیم مقادیر همه فیلدها را وارد کنیم، اســتفاده از نگارش خالصه جایز اســت و نیازی به ذکر نام فیلدها نیست.

مقادیر رشتهای باید درون یک جفت علامت نقلقول` قرار بگیرند.

در صورت اجرای موفقیتآمیز پرسوجو، عبارت affected) s(row 1 در قاب پیغامها ظاهر میشــود. به این معنی که این پرسوجو روی یک ردیف تأثیر گذاشته است.

ً اجرا کنید. چه اتفاقی میافتد؟  **مثال 2 :** پرسوجوی مثال قبل را مجددا

پیغام خطای زیر ظاهر میشــود و اعالم میکند که جدول دارای محدودیت کلید اصلی اســت و چون شماره کتاب یکبار در جدول درج شده و امکان درج تکراری کلید اصلی وجود ندارد، عملیات لغو شده است.

Violation of PRIMARY KEY constraint 'PK Tbl\_Books'. Cannot insert duplicate key in object 'dbo.Tbl Books'.

The statement has been terminated.

1. Quotation
\n**1.4** مثال ۳ : پرسوجویی بنویسید که شماره و نام یک کتاب را درج کند.  
\n**1.1.5** INSERT INTO Tbl\_Books(ID,Title)  
\nVALUES(1227.)پتار اورج نموده و ش-ماره کتاب را برابر با  
\n
$$
\blacksquare
$$
\n

INSERT INTO Tbl Books ,'رضا کریمی',(SELECT MAX(ID)+1 FROM Tbl Books 'Visual Basic.NET 2010'.130000.520)

عبــارت Books\_Tbl FROM +1)ID(MAX SELECT بزرگترین شــماره موجود در جدول را استخراج و آن را بهعالوه یک میکند. این عدد جایگزین شماره کتاب میشود.

اگر نام نویسنده را از پرسوجوی فوق حذف کنیم چه اتفاقی میافتد؟

عملیــات درج انجام نمیگیرد چون وقتی از فیلدها نــام نمیبریم باید تعداد و ترتیب فیلدها متناسب با تعریف فیلدهای جدول باشد.

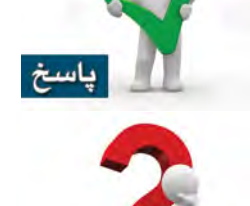

رسش

**بررسی کد :**

اگــر پرسوجوی مثــال ٣ را مجدداً اجرا كنيم، آيا عمليـــات درج با موفقيت به انجام میرسد؟

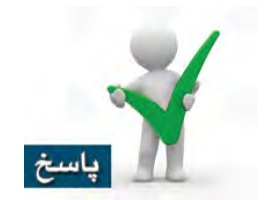

بله، چون عبارت+1(ID(MAX هربار یک شــماره کتاب جدید تولید میکند و محدودیت کلید اصلی مانع از درج رکورد نخواهد شد.

**مدیریت پايگاه داده** 326

 **مثال 4 :** اطالعات یک رکورد جدید را در جدول فاکتورها ثبت کنید.

### **INSERT INTO Tbl Factors** VALUES(12,'1389/02/31')

**بررسی کد:**

در جدول فاکتورها، شماره فاکتور به صورت خودکار تولید میشود و بنابراین نیازی نیست مقداری برای آن درنظر گرفته شود.

دقت داشــته باشــید که جدول فاکتورها از طریق فیلد شماره مشتری به جدول مشتریان مرتبط ســت و ویژگی Enforce Foreign key ارتباط'، روی Yes تنظیم شده است. بنابراین نمیتوانید هنگام درج فاکتور، شمارهای را به عنوان شماره مشتری تعیین کنید که در جدول مشتریان وجود ندارد.

 **مثال 5 :** فاکتوری با شماره مشتری نامعتبر در جدول فاکتورها وارد و پیغام ظاهر شده را بررسی کنید.

## **INSERT INTO Tbl Factors**

### VALUES((SELECT MAX(ID)+1 FROM Tbl Customers),'1389/02/31')

شــمارهای که قصد درج آن را در جدول فاکتورها داریم، از بزرگترین شــمارهای که برای مشتریان در جدول Customers\_Tbl وارد شــده، یک واحد بزرگتر است و بنابراین نامعتبر محسوب میشود. با اجرای پرسوجوی فوق، پیغام خطای زیر ظاهر میشــود. این پیغام اعالم میکند به دلیل تعارض رکورد وارد شده با محدودیت ناشی از کلید خارجی، درج رکورد امکانپذیر نیست.

The INSERT statement conflicted with the FOREIGN KEY constraint "FK Tbl Factors" Tbl. Customers". The conflict occurred in database "Publisher", table "dbo.Tbl. Customers", column 'ID'.

The statement has been terminated.

 **مثال 6 :** مشخصات سه کتاب را در قالب یک پرسوجو وارد پایگاه داده کنید.

## **INSERT INTO Thl Books** VALUES

1. Relationship

,(,115000,280'علی رحیمی','2010 Word'1229,( ,(,125000,300'رضا کریمی','2010 Excel'1230,( (,100000,240'حمید ریاحی','2010 Access'1231,(

 **مثال 7 :** در نمایی که برای نگهداری فاکتورهای ســال 88 ایجاد کردیم، مشــخصات یک فاکتور جدید را وارد کنید.

INSERT INTO View Factors Year 88 VALUES (4.'1388/02/15')

فاکتور وارد شـــده درون نما، در واقع درون جدول مرتبط درج شـــده است، چون اصولاً نماها فاقد داده هستند. به این نکته مهم دقت داشته باشید که چنانچه یک نما حاصل الحاق دو یا چند جدول باشد، امکان ً درج در آن وجود ندارد چون عمال باید رکوردهای همه جداول تحت تأثیر قرار بگیرند.

 **مثال 8 :** پرسوجویی بنویسید که رکوردهای موجود در جدول کتابها از پایگاه داده 2Publisher را خوانده و در جدول کتابهای پایگاه داده Publisher درج کند.

**INSERT INTO Publisher dbo. Tbl. Books** SELECT \* FROM Publisher 2 dbo. Tbl. Books

**13-2 به روزرسانی دادهها**

بروزرسانی دادهها یعنی تغییر یک یا چند فیلد از رکوردهایی که قبلاً وارد جدول شدهاند. برای انجام این کار از دستور UPDATE استفاده میشود که شکل کلی آن به صورت زیر است:

UPDATE table\_name SET field 1=new value 1, field 2=new value  $2,\ldots$ , field n=new value n WHERE condition

 **مثال 1 :** پرسوجویی بنویســید که نام نویســنده کتاب شماره 1205 را به »سعید غالمی« تغییر دهد.

'سعید غالمی'=Author SET Books\_Tbl UPDATE WHERE  $ID=1205$ 

ظاهر شدن پیغام row(s) affected نشان می دهد بروزرسانی با موفقیت انجام شده است. اگر به جای

**مدیریت پايگاه داده** 328

این عبارت، affected) s(row 0 ظاهر شود به این معنی است که کتابی با این شماره در جدول وجود ندارد.

 **مثــال 2 :** قیمت همه کتابهای موجود در جدول کتابهــا را که حجم آنها باالی 350 صفحه است، ده درصد کاهش دهید.

UPDATE Thl Books SET Price=Price \* 0.9 WHERE Pages>=350

 **مثال 3 :** پرسوجویی بنویســید که قیمت کتابهــای موجود در پایگاه داده را با توجه به جدول زیر تغییر دهد.

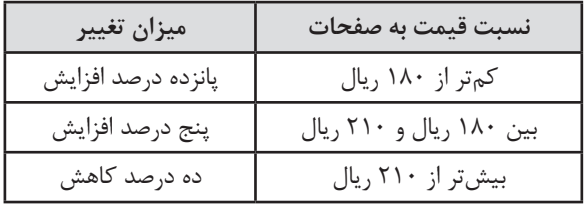

UPDATE Tbl Books SET Price=

**CASE** 

WHEN  $Price/Pages < 180$  THEN  $Price*1.15$ WHEN Price/Pages BETWEEN 180 AND 210 THEN Price\*1.05 WHEN Price/Pages  $> 210$  THEN Price \* 0.9 END

 **مثال 4 :** پرسوجویی بنویسید که یک ستون با نام TotalSale از نوع Smallint به جدول کتابها اضافه کند و مقدار آن را برابر با مجموع فروش هر کتاب قرار دهد. سپس پرسوجویی بنویسید که مشخصات 5 کتاب پرفروش را استخراج نماید.

ALTER TABLE Tbl Books ADD TotalSale smallint GO UPDATE Tbl Books SET TotalSale= (SELECT SUM(Quantity) AS Qty FROM Tbl\_FactorDetails fd

WHERE The Books.  $ID = fd$ . Book $ID$ . GO SELECT TOP(5)\* FROM Tbl Books ORDER BY TotalSale DESC

**بررسی کد :**

پرسوجوی اول، ساختار جدول را تغییر داده و یک ستون با نام TotalSale و نوع دادهای Smallint ایجاد مے کند.

پرسوجوی دوم با استفاده از یک زیرپرسوجوی همبسته، جمع فروش را در این فیلد قرار میدهد. ســومین پرسوجو هم رکوردها را برحســب آمار فروش به صورت نزولی مرتب میکند و 5 رکورد اول را برمیگرداند.

 **مثــال 5 :** یک تابع Inline طراحی کنید که به کمک آن بتوان مشــخصات تعدادی از کتابهای پرفروش موجود در پایگاه داده را اســتخراج کرد. ســپس با اســتفاده از آن، قیمت پنج کتاب پرفروش را به میزان ده درصد کاهش دهید.

-- function definition CREATE FUNCTION fn popular books  $(Q$ count smallint) **RETURNS TABLE** AS RETURN  $(SELECT TOP@count) BookID, SUM(Quantity) AS$  Cnt FROM Tbl FactorDetails **GROUP BY (BookID) ORDER BY Cnt DESC)** -- query execution UPDATE Tbl Books SET

Price=Price\*0.9 **WHERE ID IN** (SELECT BookID FROM fn popular books $(5)$ )

**مدیریت پايگاه داده** 330

**بررسی کد :**

تابع تعریف شده، مقدار count @را دریافت نموده و به تعداد آن، کتابهایی را که دارای بیشترین فروش بودهاند در قالب یک جدول برمیگرداند.

پرسوجوی بروزرســانی، قیمت کتابهایی را که شماره آنها توسط تابع برگردانده شده به میزان ده درصد کاهش میدهد.

**13-3 حذف دادهها**

حــذف رکوردها با اســتفاده از عبارت DELETE انجام میگیرد که ســاختار ســادهای دارد اما اگر در بهکارگیری آن دقت کافی نداشــته باشید میتواند به دادههای شما آسیب جدی وارد کند؛ چون برگرداندن دادههای حذف شــده تنها با اســتفاده از فایل پشتیبان امکانپذیر است و در هر صورت دادههایی که بعد از تهیه فایل پشتیبان وارد پایگاه داده نموده یا تغییر دادهاید از دست خواهند رفت.

ساختار دستور DELETE به صورت زیر است :

DELETE FROM table name WHERE condition

 **مثال 1 :** پرسوجویی برای حذف مشخصات مشتری شماره 10 بنویسید.

DELETE FROM Thl Customers WHERE ID=10

دقت داشــته باشید که هنگام برقراری روابط میان جداول، روش حذف رکوردهای مرتبط را روی حالت آبشاری یا CASCADE تنظیم کردیم و از آنجا که جدول فاکتورها از شماره مشتری به عنوان کلید خارجی استفاده میکند بنابراین با اجرای پرسوجوی فوق، فاکتورهای مرتبط با این مشتری هم از جدول فاکتورها حذف میشوند. عالوه بر این چون جدول جزییات فاکتورها از شماره فاکتور به عنوان کلید خارجی استفاده میکند رکوردهای فاکتورهای حذف شــده هم مشــمول دستور DELETE میشوند. بنابراین با یک دستور DELETE سه جدول مرتبط تحت تأثیر قرار میگیرند.

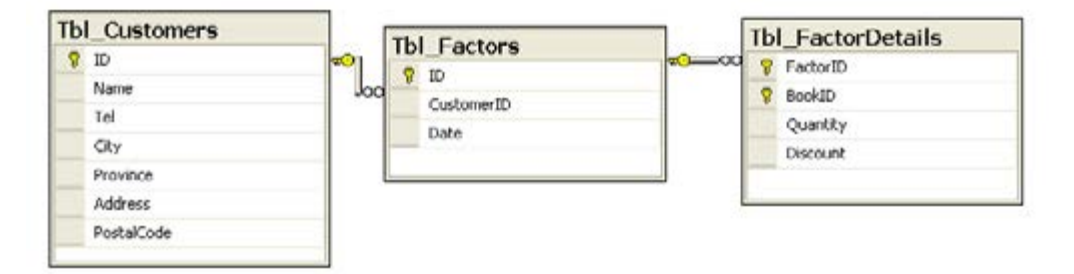

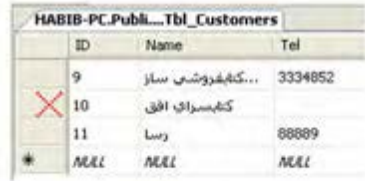

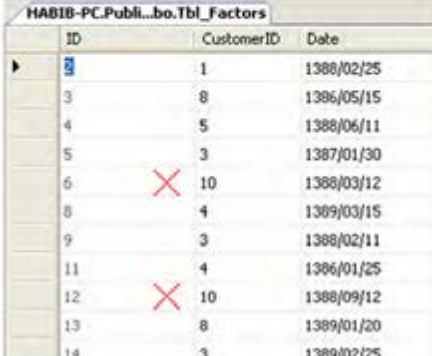

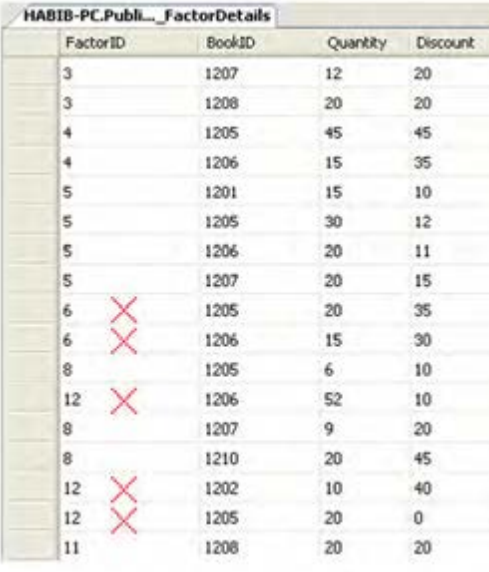

 **مثال 2 :** فرض کنید نحوه رفتار با دســتور DELETE در جداول مرتبط روی حالت Action No تنظیم شــده؛ یعنی حذف یک رکورد از جدول روی جداول مرتبط تأثیری ندارد. دستور DELETE را برای مشتری شماره ۱۰ بهگونهای بنویسید که عملاً حذف آبشاری اتفاق بیفتد.

BEGIN TRAN cascade delete

DELETE FROM Tbl\_FactorDetails

**WHERE FactorID IN** 

(SELECT ID FROM Tbl Factors

WHERE  $CustomerID = 10$ ) GO

**DELETE FROM Tbl Factors** 

WHERE CustomerID=10

GO

DELETE FROM Tbl Customers WHERE ID=10

COMMIT TRAN cascade delete

**بررسی کد:** کد را درون به یک تراکنش تبدیل میکنیم تا همه دستورات با هم اجرا شوند. بتدا رکوردها را از جدول جزییات فاکتورها، ســپس از جدول فاکتورها و نهایتاً از جدول مشتریان حذف مے کنیم.

**13-4 کار با عبارتهای** OUTPUT

عبارتهای OUTPUT، امکان دسترســی به رکوردهایی را که توســط دستورات INSERT، UPDATE و DELETE تحت تأثیر قرار گرفتهاند فراهم میآورند. این عبارت میتواند با دو کلیدواژه زیر به کار رود :

 **deleted :** برای نشــان دادن مقادیری که توسط دســتور حذف یا بروزرسانی، حذف شدهاند به کار میرود؛ با استفاده از این کلیدواژه مقادیر قبلی فیلدها نشان داده میشود.

 **inserted :** برای نمایش مقادیری که توســط دســتور درج یا بروزرسانی وارد جدول شدهاند کاربرد دارد. استفاده از این کلیدواژه منجر به نمایش مقادیر فعلی فیلدها خواهد شد.

در واقــع deleted و inserted دو جدول مجازی هســتند که رکوردهای تحــت تأثیر قرار گرفته پس از اجرای پرسوجو را نگهداری میکنند.

 **مثال 1 :** مشــخصات یکی از مشتریان را به صورت تصادفی حذف نموده و نام مشتری حذف شده را نمایش دهید.

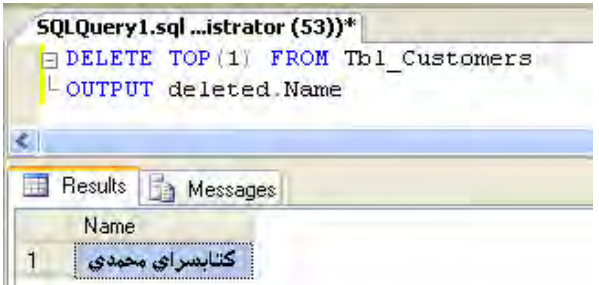

 **مثال 2 :** مشــخصات یک مشــتری را در پایگاه داده درج کنید و مقادیر درج شــده را از جدول inserted برگردانید.

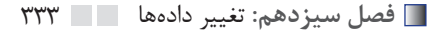

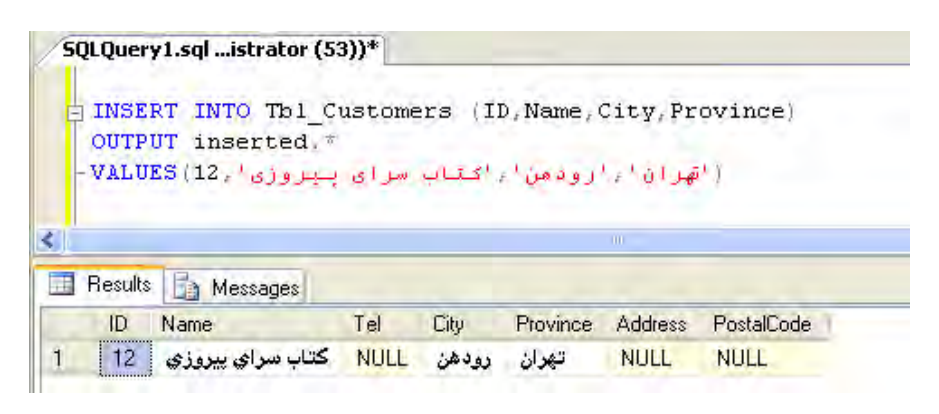

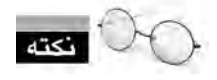

توجه داشته باشید که عبارت OUTPUT باید قبل کلیدواژه VALUES نوشته شود.

 **مثال 3 :** پرسوجویی بنویسید که به ابتدای شماره تلفن مشتریان ساکن شهر تهران پیش شماره 021 را اضافه نموده و رکوردها را قبل و بعد از بروز شدن نمایش دهد.

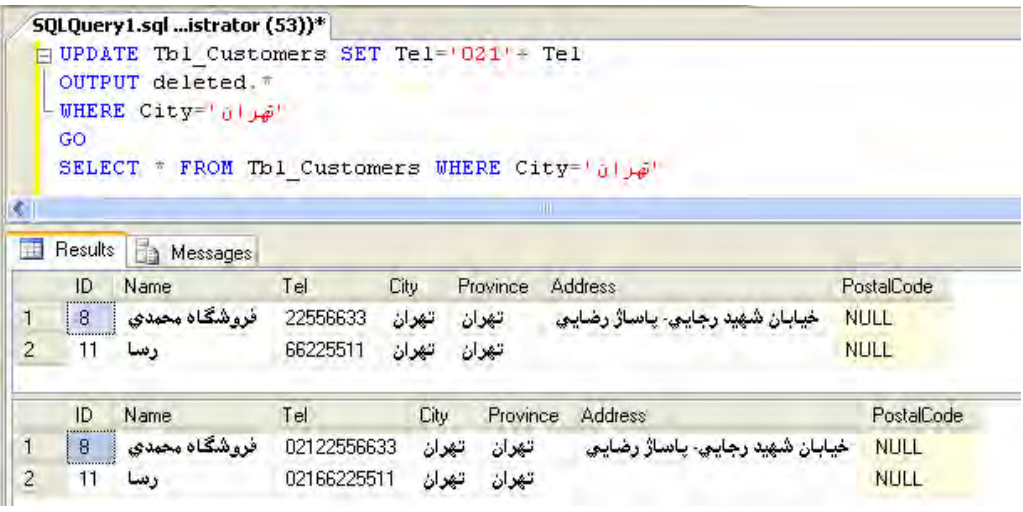

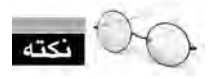

 عبارت OUTPUT باید قبل از کلیدواژه WHERE قرار گیرد؛ در غیر اینصورت پرسوجو با خطا مواجه خواهد شد.

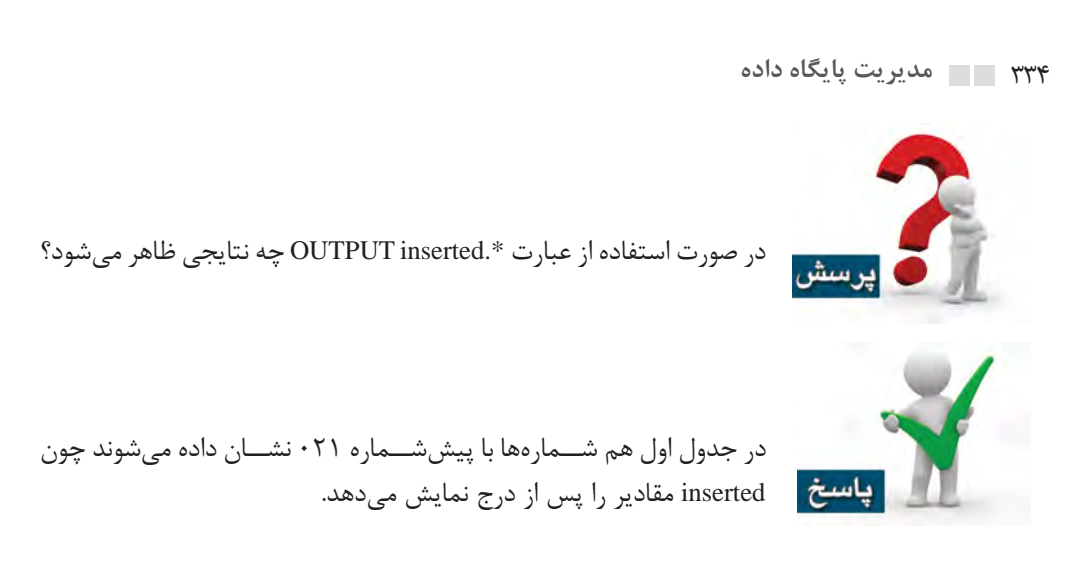

 **مثال 4 :** اگر قیمت کتاب شماره 1218 مقدار 120000 ریال باشد، پرسوجوی زیر چه مقادیری را برمیگرداند؟

UPDATE Tbl Books SET Price=Price\*1.5 **OUTPUT** deleted Price AS LastPrice. inserted Price AS CurrentPrice WHERE  $ID = 1218$ 

از جدول deleted مقدار 120000 ریال و از جدول inserted مقدار 180000 ریال برگردانده خواهد شد.

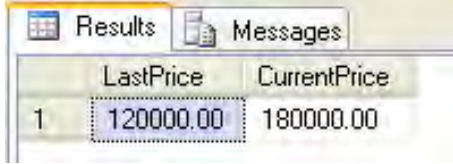

 **مثال 5 :** پرسوجویی بنویسید که مشخصات یک فاکتور را به صورت زیر وارد جدول کند :

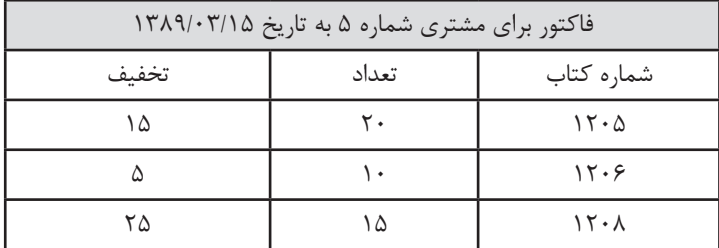

برای درج جزییات فاکتور در جدول FactorDetails\_Tbl نیازمند درج شــماره فاکتور هستیم و از آنجا که در جدول فاکتورها، شماره به صورت خودکار تولید میشود باید ابتدا شماره تخصیص داده شده به فاکتور را استخراج نموده و از آن در ثبت اقالم فاکتور استفاده کنیم.

CREATE TABLE TempTable (ID int) GO

**INSERT INTO Tbl Factors** 

**OUTPUT** inserted ID INTO TempTable VALUES(5,'1388/03/15') GO

**INSERT INTO Thl FactorDetails** VALUES

 $((SELECT ID FROM Temp Table), 1205, 20, 15),$ 

 $((SEXECTID FROM TempTable)$ ,1206,10.5).

 $((SEXECTID FROM TempTable) 1208.15.25)$ GO

DROP TABLE TempTable

**بررسی کد:**

ابتدا یک جدول تک ستونی با نام TempTable ایجاد میکنیم که تنها حاوی ستون ID است تا از آن برای نگهداری شماره فاکتور استخراج شده استفاده نماییم.

فاکتور را با مشخصات ذکر شده در جدول فاکتورها درج میکنیم و مقدار ID.inserted را که حاوی شماره تولید شده برای فاکتور است با دستور INTO به درون جدول TempTable میبریم.

در جدول جزییات فاکتور، مقادیر موردنظر را درج و بهجای شماره فاکتور، یک زیرپرسوجو تعریف میکنیم که شماره فاکتور را از جدول موقت بخواند و در جدول جزییات فاکتور درج کند. در پایان جدول ساخته شده را حذف میکنیم.

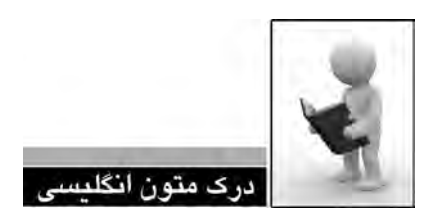

#### **COUTPUT** Clause

tion requirements. The results can also be inserted into a table or table variable. Additionally, plication for use in such things as confirmation messages, archiving, and other such applica-DATE, DELETE, or MERGE statement. These results can be returned to the processing ap-Returns information from, or expressions based on, each row affected by an INSERT, UPyou can capture the results of an OUTPUT clause in a nested INSERT, UPDATE, DELETE, or MERGE statement, and insert those results into a target table or view.

An UPDATE, INSERT, or DELETE statement that has an OUTPUT clause will return rows to the client even if the statement encounters errors and is rolled back. The result should not be used if any error occurs when you run the statement.

#### **DELETED**

umns prefixed with DELETED reflect the value before the UPDATE, DELETE, or MERGE Is a column prefix that specifies the value deleted by the update or delete operation. Colstatement is completed.

DELETED cannot be used with the OUTPUT clause in the INSERT statement

## INSERTED

umns prefixed with INSERTED reflect the value after the UPDATE, INSERT, or MERGE Is a column prefix that specifies the value added by the insert or update operation. Colstatement is completed but before triggers are executed.

INSERTED cannot be used with the OUTPUT clause in the DELETE statement.

.1 متن باال را مطالعه كرده و در مورد Clause OUTPUT توضيح دهيد.

.2 ترجمه و تلفظ عباراتي را كه زير آنها خط كشيده شده در فرهنگ لغات پيدا كنيد.

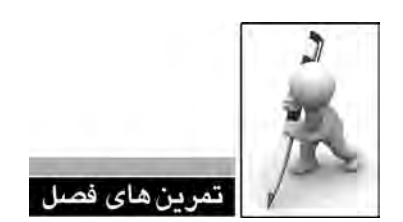

.1 پرسوجویــی بنویســید که یک پایگاه داده جدیــد با نام New\_Publisher ســاخته و جدول \_Tbl New\_Books را در آن ایجــاد نماید. ســپس همه رکوردهای موجود در جــدول کتابها را از پایگاه داده Publisher درون جدول ساخته شده درج نماید.

.2 یک نما حاوی فاکتورهای سال 89 ایجاد کنید. سپس پریوجویی بنویسید تا فاکتور جدیدی به تاریخ 1388/12/11 در آن درج کند. آیا عملیات درج موفقیتآمیز است؟

.3 پرسوجویی بنویسید که یک ستون جدید با نام TotalSum به جدول فاکتورها اضافه نموده و در آن جمع فاکتور را ذخیره کند.

.4 یــک تابع Inline تعریف کنید که عدد n و تاریخ d را دریافت نموده و مشــخصات n فاکتوری را که دارای بیشترین جمع مبلغ هستند و بعد از تاریخ d صادر شدهاند از جدول تمرین قبل برگرداند.

.5 ستونی با نام explain به جدول کتابها اضافه کنید و مقدار آن را برابر با عبارت زیر قرار دهید :

.6 کتاب }عنوان کتاب{ که توسط }نام نویسنده{ تألیف گردیده با قیمت }قیمت به تومان{ تومان به فروش میرسد.

.7 در مورد دســتور TABLE TRANCATE و تفاوت آن با دســتور DELETE مطالبی را از راهنمای Studio Management استخراج کنید.

.8 اگر قیمت کتاب شماره ،1210 صدهزار ریال باشد نتیجه اجرای پرسوجوی زیر چیست؟ UPDATE Thl Books SET Price=Price\*1.2 **OUTPUT** inserted Price - deleted Price WHERE  $ID=1210$ 

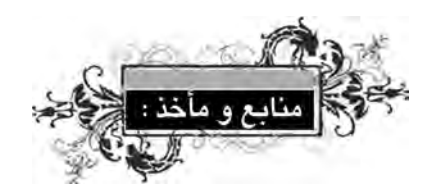

- <sup>10</sup> Date C.J , An Introduction to Databse Systems 8<sup>th</sup> edition, Addison-Wesely, 2003
- Codd E.F, The Relational Model for Database Management, Addison-Wesely, 1990
- <sup>1</sup> Dewson, Robin, SQL Server 2008 : From Novice to Professional, Apress 2008 مترجم : حبیب فروزنده دهکردی, انتشارات نقش سیمرغ, 1388
- Vieira, Rob, Professional Microsoft SQL Server 2008 Programming, Wiley, 2009
- Chulcher ,Clare ,Beginning SQL Queries : From Novice To Professional , Apress, 2008
- Microsoft Access 2007 Help
- Microsoft SQL Server 2008 Books online
- روحانی رانکوهی، محمدتقی، مفاهیم بنیادی پایگاه دادهها، انتشارات جلوه، ویراست سوم، 1386
	- یمقانی، محمدرضا، بانک اطالعاتی، وزارت آموزش و پرورش سازمان پژوهش و برنامهریزی آموزشی